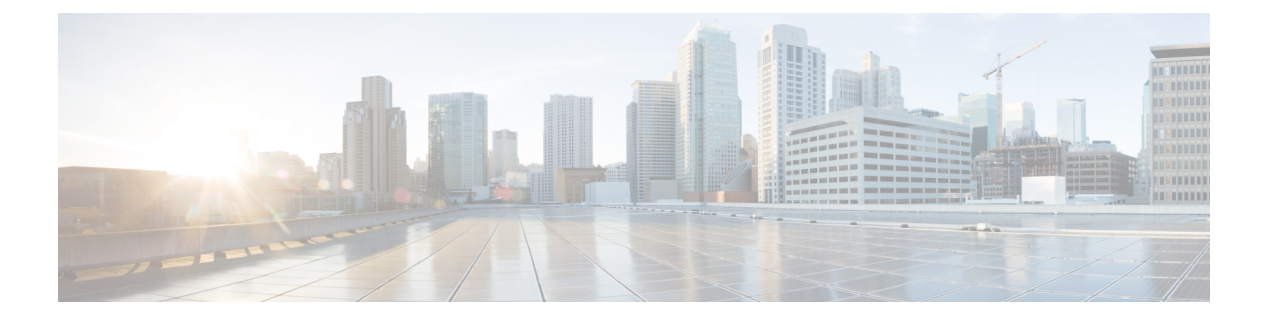

# ポリシー オブジェクトの管理

ポリシー オブジェクトを使用すると、要素の論理集合を定義できます。ポリシー オブジェク トは再利用可能な名前付きコンポーネントであり、他のオブジェクトやポリシーで使用できま す。オブジェクトを使用すると、ポリシーを定義するたびにそのコンポーネントを定義する必 要がなくなるため、ポリシーを定義するときに役立ちます。また、オブジェクトを使用する と、オブジェクトはオブジェクトまたはポリシーの内蔵コンポーネントになります。つまり、 特定のオブジェクトの定義を変更すると、そのオブジェクトを参照しているすべてのオブジェ クトおよびポリシーにこの変更が反映されます。

オブジェクトは個別に識別でき、また1箇所に集めて維持できるため、ネットワーク更新を簡 単に行うことができます。たとえば、ネットワーク内のサーバを、MyServersという名前のネッ トワーク/ホスト オブジェクトとして識別し、これらのサーバで許可するプロトコルをサービ ス オブジェクトとして識別します。次に、サービス オブジェクトで定義されているサービス のトラフィックを、MyServersネットワーク/ホストオブジェクトが送受信することを許可する アクセス ルールを作成します。これらのサーバで変更を行う場合は、ネットワーク/ホスト オ ブジェクトまたはサービスオブジェクトを更新して再展開するだけで済み、サーバを使用して いる各ルールを見つけて編集する必要がなくなります。

オブジェクトはグローバルに定義されます。つまり、オブジェクトの定義は、そのオブジェク トを参照しているすべてのオブジェクトおよびポリシーで同じになります。ただし、多くのオ ブジェクト タイプ(インターフェイス ロールなど)は、デバイス レベルで上書きできます。 したがって、ほとんどのデバイスに対して有効なオブジェクトを作成してから、要件が若干異 なる特定のデバイスの設定にあうようにオブジェクトをカスタマイズできます。詳細について は、 個々のデバイスのポリシー オブジェクト オーバーライドについて (24ページ) を参照 してください。

この章は次のトピックで構成されています。

- ポリシーのオブジェクトの選択 (2 ページ)
- Policy Object Manager  $(4 \sim -\gamma)$
- ポリシー オブジェクトの操作:基本手順 (12 ページ)
- AAA サーバおよびサーバ グループ オブジェクトについて (36 ページ)
- アクセス コントロール リスト オブジェクトの作成 (71 ページ)
- 時間範囲オブジェクトの設定 (94 ページ)
- インターフェイス ロール オブジェクトについて (96 ページ)
- マップ オブジェクトについて (103 ページ)
- ネットワーク/ホストオブジェクトについて (106 ページ)
- プールオブジェクトについて (122 ページ)
- SAML ID プロバイダの構成 (130 ページ)
- サービスとサービス オブジェクトおよびポート リスト オブジェクトの理解と指定 (133 ページ)
- ポリシーオブジェクトがオブジェクトグループとしてプロビジョニングされる方法 (141 ページ)

# ポリシーのオブジェクトの選択

#### ドラッグアンドドロップを使用したポリシーの変更

既存のポリシーを変更する場合は、Policy Object Manager からポリシーの該当するフィールド にオブジェクトをドラッグアンドドロップすることで、ポリシー定義を簡単に更新できます。 [Policy Object Manager]ウィンドウからオブジェクトの範囲を選択するには、範囲内の最初のオ ブジェクトを選択してから、Shift キーを押しながら範囲内の最後のオブジェクトを選択しま す。Ctrl キーを押しながらオブジェクトをクリックすると、複数のオブジェクトを選択できま す。オブジェクトの範囲を選択してから、Ctrl キーを使用して選択範囲にオブジェクトを追加 することもできます。複数のオブジェクトをドラッグするには、Ctrl キーを押しながらドラッ グするか、マウスの右ボタンを使用してドラッグします。

#### オブジェクトセレクタを使用したポリシーの作成

ポリシーを作成するときに、多くの場合、ポリシー定義に含めるオブジェクトを1つ以上選択 する必要があります。たとえば、ファイアウォール ポリシーでは、ネットワーク/ホスト オブ ジェクト、インターフェイス ロール オブジェクト、およびサービス オブジェクトが使用され ます。

オブジェクトをポリシーに含めるには、オブジェクト名を手動で入力するか、「選択(Select)] ボタンをクリックしてオブジェクト セレクタ ダイアログボックスを表示します。オブジェク トセレクタは、設定しているポリシーに適用可能なオブジェクトだけを表示するように、事前 にフィルタリングされている場合があります。たとえば、サブネットを必要とするポリシーを 設定している場合、オブジェクト セレクタには、単一ホストを表すネットワーク/ホスト オブ ジェクトではなく、サブネットを表すネットワーク/ホストオブジェクトだけが表示されます。 オブジェクトセレクタにより、特定のポリシーに含めるオブジェクトを簡単に選択できます。

また、オブジェクトセレクタでは、そのタイプのオブジェクトをその場で作成および編集でき ます。これにより、定義中のポリシーを離れて Policy Object Manager を開かなくても、オブ ジェクトを簡単に操作できます。たとえば、ダイナミック NAT ルールの作成中に、必要な ACLオブジェクトが存在しないことがわかった場合、[Create]ボタンをクリックして、ACLオ ブジェクトを作成するためのダイアログボックスを開くことができます。オブジェクトの作成 を終了すると、オブジェクト セレクタに戻ります。オブジェクト セレクタでは、新しいオブ ジェクトが選択され、ポリシーに含めることができるようになっています。既存のオブジェク トを変更してから使用する必要がある場合は、そのオブジェクトを選択し、[Edit] ボタンをク

リックして変更し、[OK] をクリックして変更を保存します。これにより、オブジェクト セレ クタに戻ります。

セレクタからオブジェクトエディタを開いてオブジェクトを作成する場合、新しいオブジェク トは、セレクタが開かれた元のフィールドの要件に準拠している必要があります。たとえば、 ホストを必要とするフィールドからセレクタを開き、そのフィールドのネットワーク/ホスト オブジェクトを作成する場合は、ネットワーク/ホスト オブジェクトをホストとして定義する 必要があります。

オブジェクト セレクタには 2 つのタイプがあります。1 つのオブジェクトを選択する必要があ るポリシー用の単純リストセレクタと、特定のタイプの複数のオブジェクトを選択できるポリ シー用のデュアル セレクタです。次の表に、これらのセレクタとその使用方法を示します。

表 **<sup>1</sup> :** オブジェクト セレクタ

| 要素                         | 説明                                                                                                    |
|----------------------------|----------------------------------------------------------------------------------------------------|
| タイプ                        | セレクタに表示するオブジェクトのタイプ(オプションがある場合)。<br>次に例を示します。                                                                                                    |
|                            | •一部のルールベースのポリシーで送信元および宛先を設定する場<br>合、ネットワーク/ホストオブジェクトまたはインターフェイスロー<br>ルを選択できます。                                                                            |
|                            | •一部の ACL を設定する場合 (Catalyst 6500/7600 デバイスで VLAN<br>ACL を設定する場合など)、標準または拡張 ACL オブジェクトを<br>選択できます。                                                          |
|                            | ヒント - 一部のポリシーでは、複数のオブジェクト タイプを選択し<br>た場合、フィールド内の別のタブに表示されます。                                                                                              |
| Available (オブジェ<br>クト タイプ) | 設定しているポリシーまたはオブジェクトに関連するすべてのオブジェ<br>クトが表示されます。                                                                                                    |
|                            | インターフェイスを選択するときは、同じ名前のインターフェイスやイ<br>ンターフェイスロールが存在する場合があることに注意してください。<br>これらは名前の横に表示されるアイコンで区別できます。詳細について<br>は、ポリシー定義中のインターフェイスの指定 (101ページ) を参照し<br>てください。 |
|                            | ヒント<br>リストボックスを選択してオブジェクト名の入力を開始す<br>ることによって、セレクタ内でオブジェクトを迅速に見つけ<br>ることができます。                                                                             |
| Selected (オブジェ<br>クトタイプ)   | 編集しているポリシーまたはオブジェクトに適用するために選択したオ<br>ブジェクトが表示されます。                                                                                                    |
| 複数オブジェクト セレクタ ボタン          |                                                                                                    |

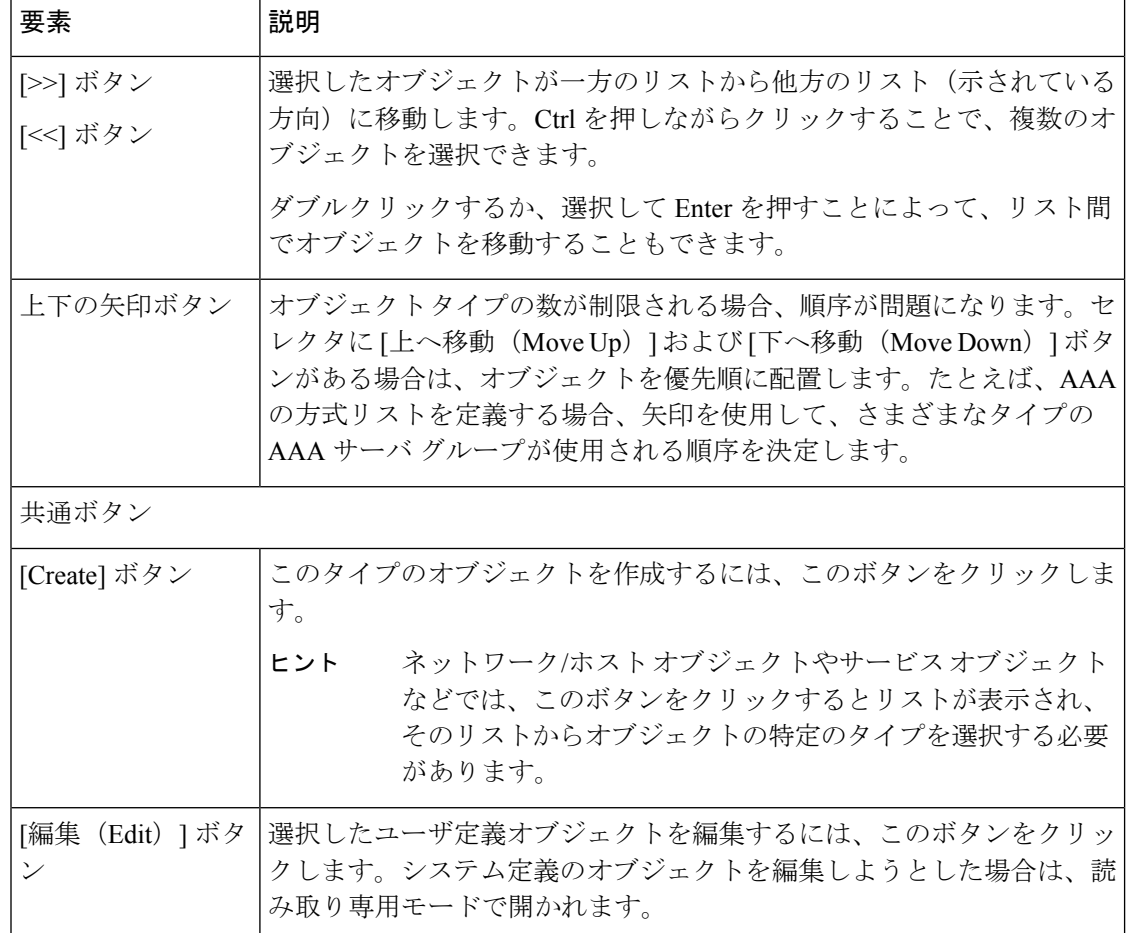

#### 関連項目

- ポリシー オブジェクトの上書きの許可 (25 ページ)
- [セレクタ内の項目のフィルタリング](csm-user-guide-427_chapter1.pdf#nameddest=unique_185)

# **Policy Object Manager**

Policy Object Manager は、次の目的に使用します。

- 使用可能なすべてのオブジェクトをオブジェクトタイプ別にグループ化して表示する。
- ポリシー オブジェクトを作成、コピー、編集、および削除します。
- オブジェクトを既存のポリシーにドラッグアンドドロップして、ポリシー定義を更新す る。
- 使用状況レポートを生成します。このレポートでは、選択したオブジェクトが他のSecurity Manager オブジェクトおよびポリシーによってどのように使用されているかが示されま す。

#### ナビゲーション パス

デバイスビューまたはポリシービューで、ツールバーの[Policy ObjectManager]ボタンをクリッ クするか、[管理(Manage)]メニューから[ポリシーオブジェクト(Policy Objects)]を選択し ます (Policy Object Manager をマップビューから開くことはできません)。

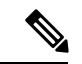

PolicyObjectManagerを開くと、オブジェクトのドラッグアンドドロップを容易にするために、 最初は現在のビューの下半分にペインとして表示されます。このペインのドッキングを解除し て、Policy Object Manager を別のウィンドウにすることができます。ウィンドウを再度ドッキ ングすることもできます。詳細については、ポリシーオブジェクトマネージャー:ドッキング 解除とドッキング (10ページ)を参照してください。 (注)

#### 関連項目

- ポリシー オブジェクトの作成 (13 ページ)
- ポリシーのオブジェクトの選択 (2 ページ)
- オブジェクト使用状況レポートの生成 (20 ページ)
- オブジェクト オーバーライドの管理 (23 ページ)
- [テーブルのフィルタリング](csm-user-guide-427_chapter1.pdf#nameddest=unique_183)

#### フィールド リファレンス

#### 表 **<sup>2</sup> : [Policy Object Manager]** ウィンドウ

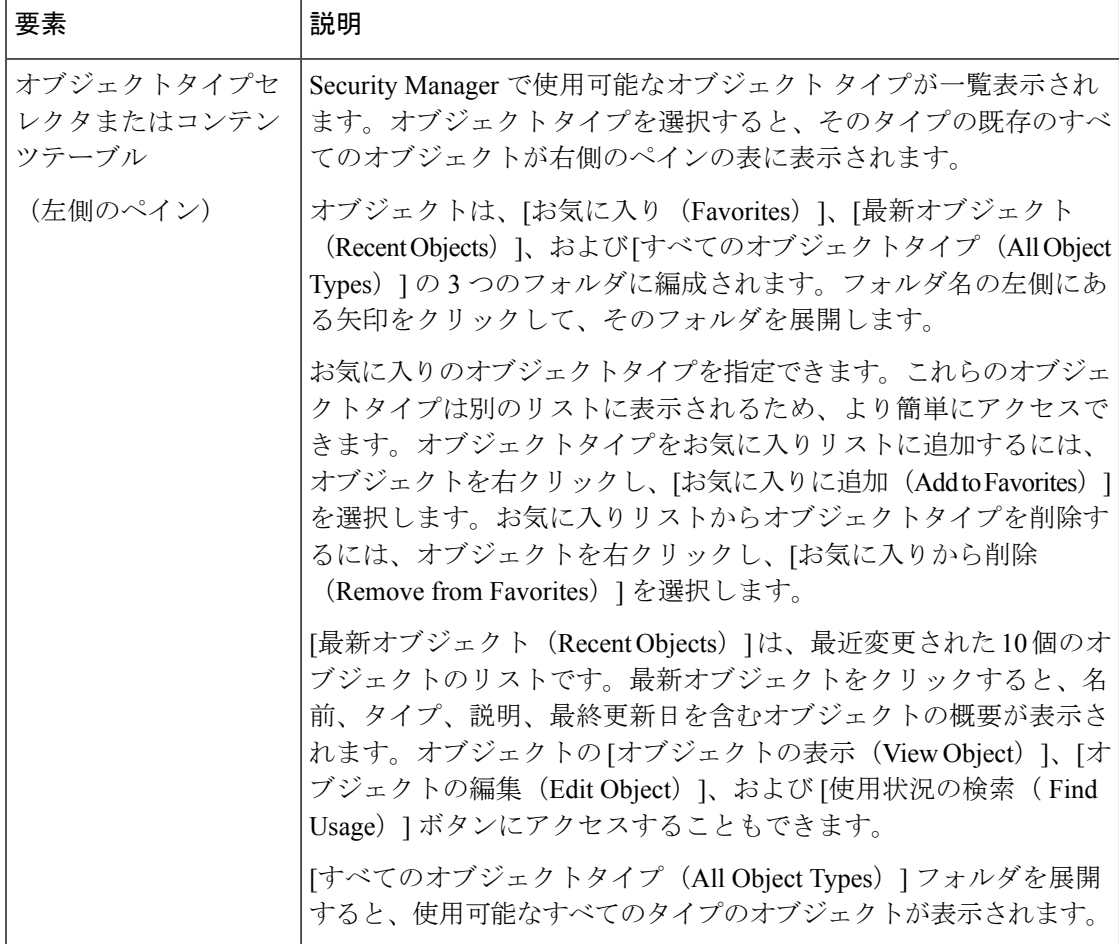

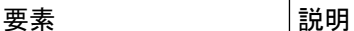

#### ポリシー オブジェクト テーブル(右側のペイン)

右側のペインのポリシー オブジェクト テーブルには、コンテンツ テーブルで選択されたタ イプの既存のオブジェクトが表示されます。このテーブルを使用して、新しいオブジェクト を作成し、既存のオブジェクトを操作します。テーブルの下にあるボタンを使用するか、テー ブル内を右クリックしてその他のコマンドを表示できます( Policy Object Manager のショー トカットメニュー (11 ページ)を参照)。

アクセス コントロール リスト(ACL)オブジェクトを除き、オブジェクト タイプごとに 1 つのテーブルがあります。ACL の場合は、拡張 ACL、標準 ACL、Web ACL および統合 ACL を分けるタブがあります。該当するタブを選択して、目的のオブジェクトタイプを操作しま す。

テーブルのカラムは、選択するオブジェクトのタイプによって異なります。テーブルの見出 しを右クリックし、[Show Columns] コマンドのカラムを選択または選択解除することによっ て、テーブルに表示されるカラムを変更できます。カラム見出しをクリックすることで、カ ラムのコンテンツによって情報をソートすることもできます。見出しをクリックして、アル ファベット順のソートと逆アルファベット順のソートを切り替えます。

テーブルに表示される設定の詳細については、テーブルの下にある[Create]または[Edit]ボタ ンをクリックし、開かれるダイアログボックスで [Help] をクリックしてください。次のセク ション「表のカラム」では、通常表示される列について説明します。

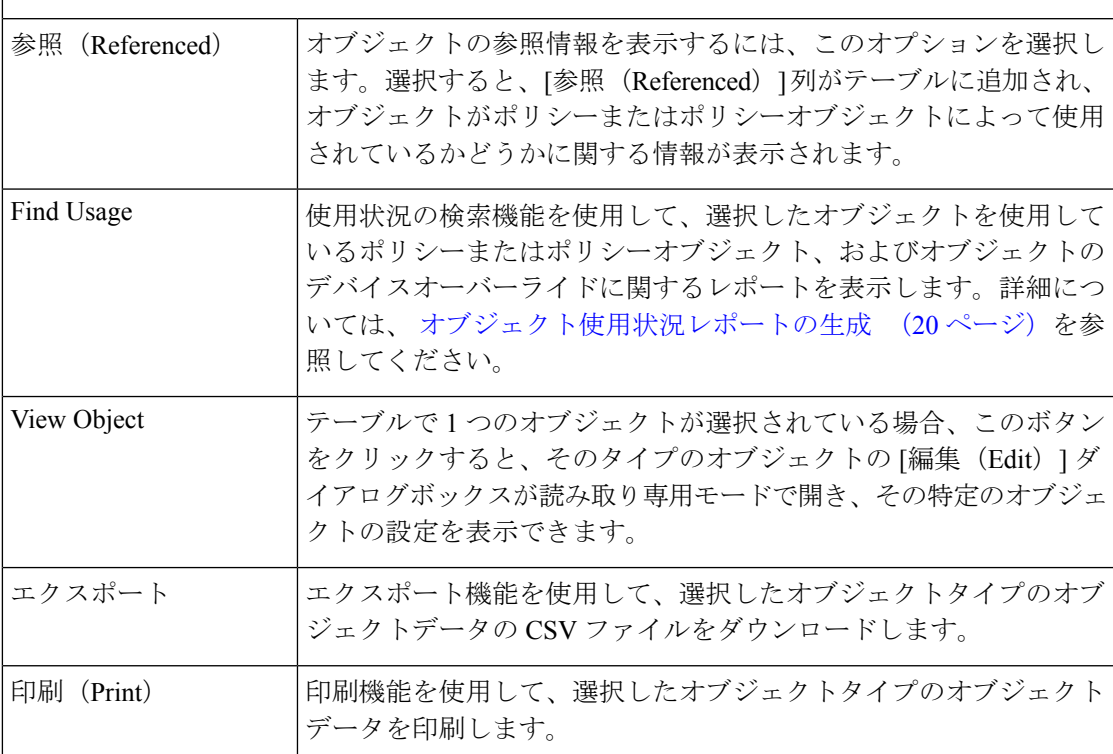

表の上のボタン

I

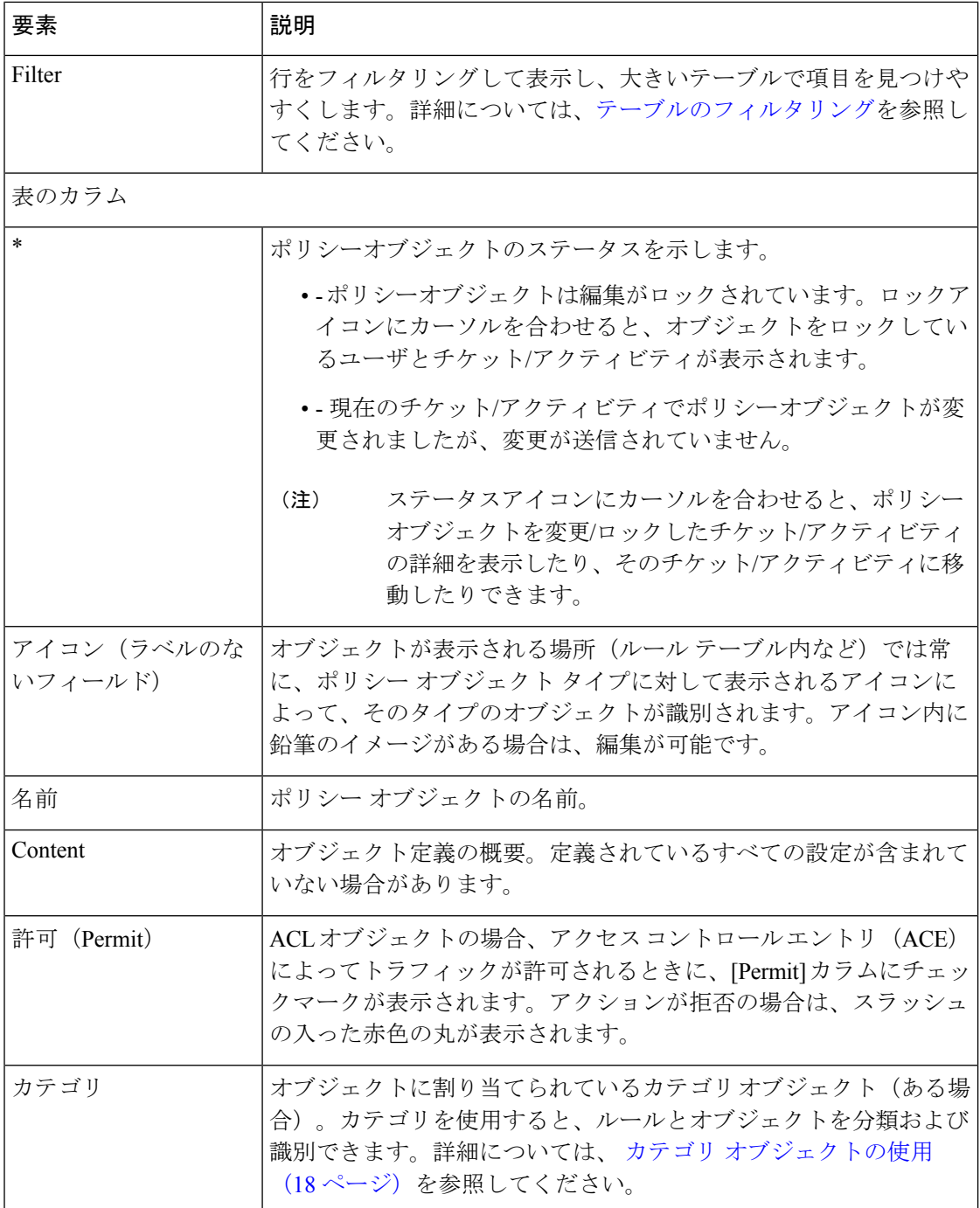

I

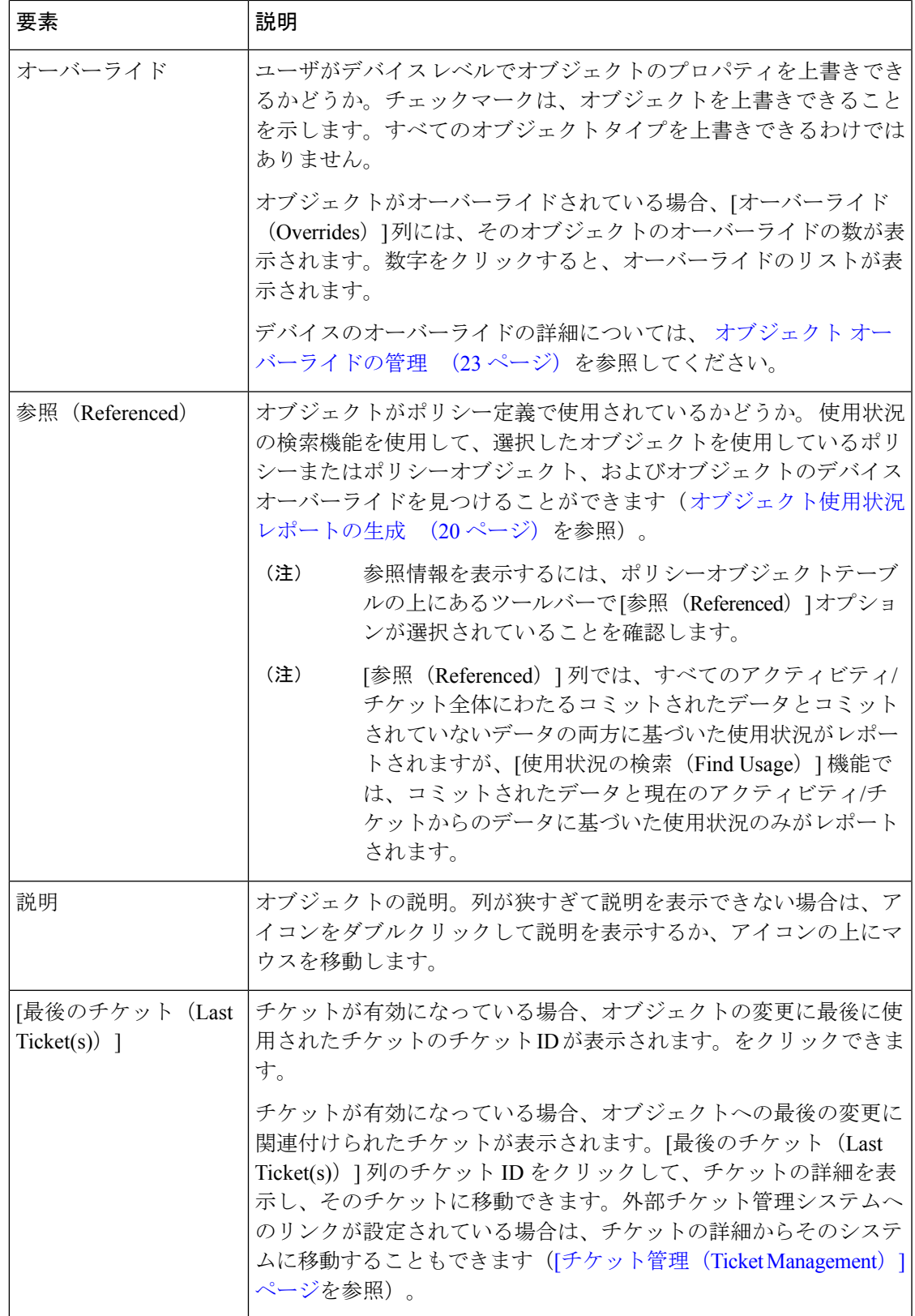

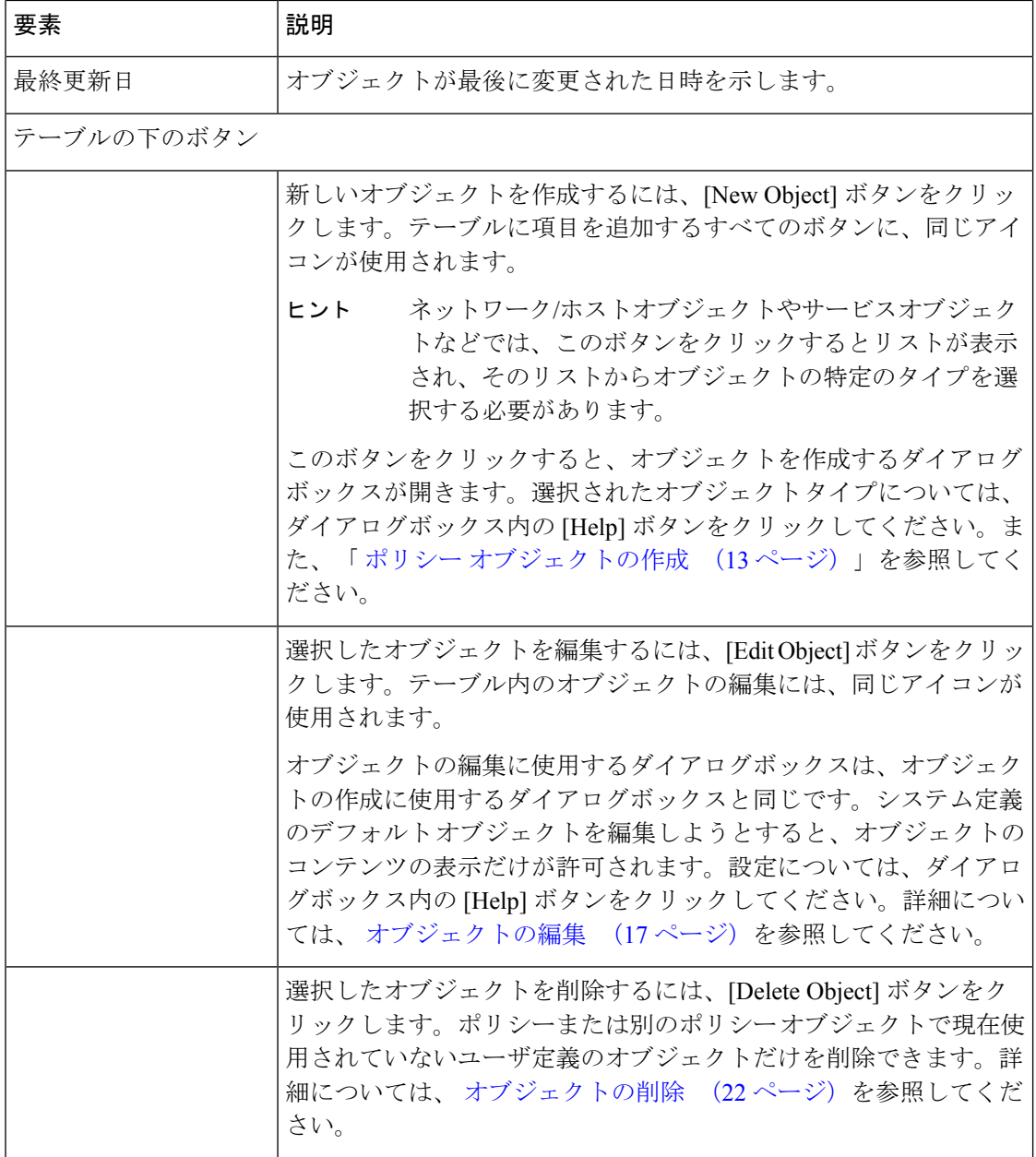

## ポリシーオブジェクト マネージャー**:** ドッキング解除とドッキング

Policy Object Manager を開くたびに、オブジェクトのドラッグアンドドロップを容易にするた め、最初は現在のビューの下半分にペインとして表示されます。このペインのドッキングを解 除して、PolicyObjectManagerを別のウィンドウにすることができます。ウィンドウを再度ドッ キングすることもでき、ペインまたはウィンドウを閉じることも可能です。

• [Configuration Manager] ウィンドウの現在のビューから [Policy Object Manager] をドッキン グ解除するには、ペインのタイトルバーの右上隅にある [ウィンドウのドッキング解除 (Undock Window)] ボタンをクリックします。

- フローティングウィンドウをもう一度 [Configuration Manager] ウィンドウのペインにする には、[Policy Object Manager] ウィンドウの右上隅にある [フレームのドッキング (Dock Frame)] ボタンをクリックします。
- ペインまたはフローティングウィンドウを閉じるには、右上隅にある [閉じる (Close) ] ボタンをクリックします。

#### ナビゲーション パス

デバイスビューまたはポリシービューで、ツールバーの[Policy ObjectManager]ボタンをクリッ クするか、[管理 (Manage) ]メニューから[ポリシーオブジェクト (Policy Objects) ]を選択し ます (Policy Object Manager をマップビューから開くことはできません)。

# **Policy Object Manager** のショートカットメニュー

Policy Object Manager (4ページ)でポリシー オブジェクト テーブル内を右クリックすると、 選択したオブジェクト タイプに対してさまざまな機能を実行するためのショートカット メ ニューが表示されます。

フィールド リファレンス

表 **<sup>3</sup> : Policy Object Manager** のショートカットメニュー

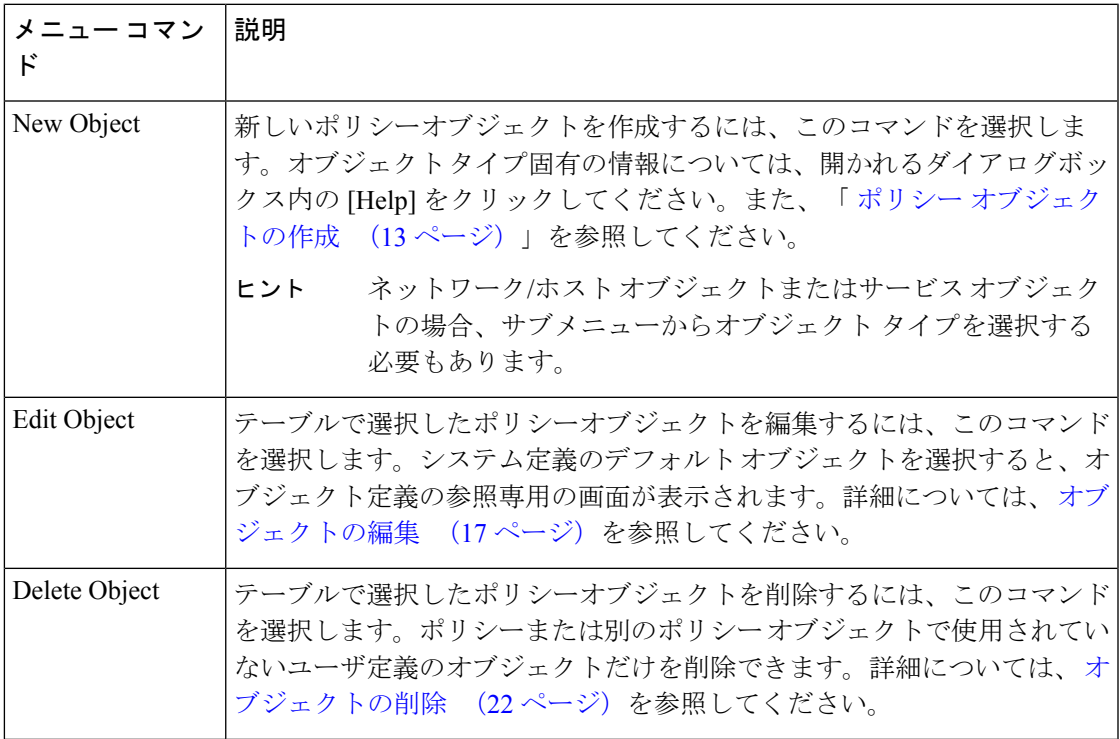

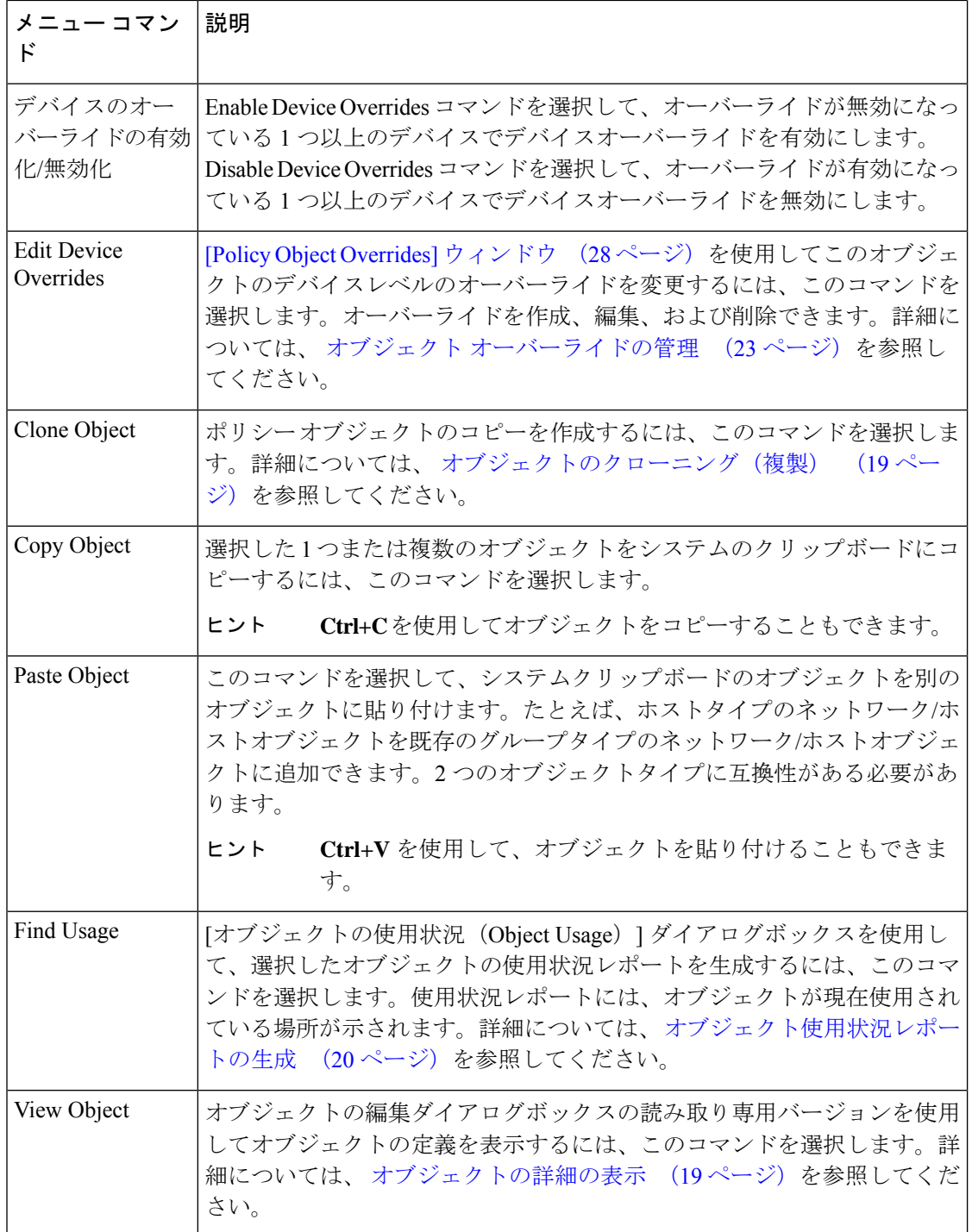

# ポリシー オブジェクトの操作:基本手順

次の項では、ポリシーオブジェクトに対して実行できるアクションについて説明します。一部 のタスクは、特定のタイプのオブジェクトに限定されます。たとえば、すべてのタイプのオブ

ジェクトを上書きできるわけではありません。定義済みオブジェクトは編集できません。ま た、すべてのオブジェクトをインポートまたはエクスポートできるわけではありません。

ここでは、次の内容について説明します。

- ポリシー オブジェクトの作成 (13 ページ)
- オブジェクトの編集 (17 ページ)
- カテゴリ オブジェクトの使用 (18 ページ)
- オブジェクトのクローニング(複製) (19 ページ)
- オブジェクトの詳細の表示 (19 ページ)
- オブジェクト使用状況レポートの生成 (20 ページ)
- オブジェクトの削除 (22 ページ)
- オブジェクト オーバーライドの管理 (23 ページ)
- ポリシー オブジェクトのインポートおよびエクスポート (32 ページ)

### ポリシー オブジェクトの作成

Security Manager には、ポリシーを定義するために使用できる、さまざまなタイプの定義済み ポリシーオブジェクトがあります。また、必要に応じて独自のオブジェクトを作成できます。

次の2つの方法のいずれかでオブジェクトを作成できます。

- [Policy Object Manager]ウィンドウの使用。このオプションは、特定のポリシーを定義する とき以外に、1 つ以上のオブジェクトを定義する状況に最適です。 Policy Object Manager (4ページ) を参照してください。
- オブジェクトセレクタの使用。オブジェクトを使用するポリシーを定義する際には、オブ ジェクトを作成および編集するためのボタンがオブジェクトセレクタに表示されるため、 定義しているポリシーを離れる必要はありません。ポリシー作成中に、状況に適した特定 のオブジェクトタイプが要求され、ポリシーに対して必要な設定をより意識するようにな るため、多くの場合これが最適な方法です。ポリシーのオブジェクトの選択 (2 ペー ジ)を参照してください。

### $\boldsymbol{\mathcal{L}}$

同じ定義の複数のオブジェクトを作成できるかどうかは、[CiscoSecurity Manager管理(Security Manager Administration)]ウィンドウ(**[**ツール(**Tools**)**] > [CiscoSecurityManager**管理(**Security Manager Administration) ] を選択) の [ポリシーオブジェクト (Policy Objects) ] ページの設** 定によって決まります。デフォルトでは、既存のオブジェクトの定義と同じ定義のオブジェク トを作成すると、Security Manager から警告が表示されますが、続行できます。詳細について は、[Policy [Objects\]](csm-user-guide-427_chapter11.pdf#nameddest=unique_303) ページを参照してください。 ヒント

関連項目

- ポリシー オブジェクトの管理 (1 ページ)
- ポリシー オブジェクトの操作:基本手順 (12 ページ)

#### ステップ **1** 次のいずれかを実行します。

- **[**管理(**Manage**)**] > [**ポリシーオブジェクト(**Policy Objects**)**]** を選択して、 Policy Object Manager (4 ページ)を開きます。作成するオブジェクトのタイプを目次から選択し、テーブル内を右クリッ クして、[新規オブジェクト (New Object) ] を選択します。
- ルールの設定中に、ポリシーオブジェクトを許可または要求するフィールドの横にある[選択(Select)] を選択します。オブジェクトセレクタで、使用可能なオブジェクトリストの下にある[作成(Create)] ボタンをクリックします。
- ネットワーク/ホストオブジェクトやサービスオブジェクトなどでは、これらのボタンをクリッ クするとリストが表示され、そのリストからオブジェクトの特定のタイプを選択する必要があ ります。 ヒント

選択したタイプのオブジェクトを追加するためのダイアログボックスが開きます。オブジェクトの個々の タイプの詳細については、次の項を参照してください。

- AAA サーバおよびサーバ グループ オブジェクトについて (36 ページ)
- アクセス コントロール リスト オブジェクトの作成 (71 ページ)
- [ASパスオブジェクトの追加( (Add AS Path Object) ) ]/[ASパスオブジェクトの編集 (Edit AS Path Object)] [ダイアログボックス](csm-user-guide-427_chapter56.pdf#nameddest=unique_349)
- [ASA Group Policies] [ダイアログボックス](csm-user-guide-427_chapter34.pdf#nameddest=unique_350)
- [BFDテンプレートの追加または編集(Add or Edit BFD Template)] ダイアログボックス
- カテゴリ オブジェクトの使用 (18 ページ)
- [[コミュニティリストオブジェクトの追加または編集\(](csm-user-guide-427_chapter56.pdf#nameddest=unique_351)Add or Edit Community List Object)] ダイアログ [ボックス](csm-user-guide-427_chapter56.pdf#nameddest=unique_351)
- クレデンシャル ポリシー [オブジェクトの設定](csm-user-guide-427_chapter28.pdf#nameddest=unique_352)
- [Add File Object]/[Edit File Object] [ダイアログボックス](csm-user-guide-427_chapter34.pdf#nameddest=unique_353)
- FlexConfig ポリシーとポリシー [オブジェクトについて](csm-user-guide-427_chapter7.pdf#nameddest=unique_354)およびFlexConfig ポリシー [オブジェクトの作成](csm-user-guide-427_chapter7.pdf#nameddest=unique_355)
- アイデンティティ ユーザ グループ [オブジェクトの作成](csm-user-guide-427_chapter13.pdf#nameddest=unique_356)
- [IKEv1 Proposal] ポリシー [オブジェクトの設定](csm-user-guide-427_chapter26.pdf#nameddest=unique_357)
- [IKEv2 Proposal] ポリシー [オブジェクトの設定](csm-user-guide-427_chapter26.pdf#nameddest=unique_358)
- インターフェイス ロール オブジェクトについて (96 ページ)
- IPSec IKEv1 または IKEv2 トランスフォーム セット ポリシー [オブジェクトの設定](csm-user-guide-427_chapter26.pdf#nameddest=unique_360)
- [Add LDAP Attribute Map]/[Edit LDAP Attribute Map] ダイアログボックス (61 ページ)
- マップ オブジェクトについて (103 ページ)
- ネットワーク/ホストオブジェクトについて (106 ページ)
- [PKI Enrollment] [ダイアログボックス](csm-user-guide-427_chapter26.pdf#nameddest=unique_363)
- [[ポリシーリストオブジェクトの追加](csm-user-guide-427_chapter56.pdf#nameddest=unique_364)/編集(Add or Edit Policy List Object)] ダイアログボックス
- プールオブジェクトについて (122 ページ)
- [Add Port Forwarding List]/[Edit Port Forwarding List] [ダイアログボックス](csm-user-guide-427_chapter34.pdf#nameddest=unique_366)
- ポート リスト オブジェクトの設定 (135 ページ)
- [[プレフィックスリストオブジェクトの追加](csm-user-guide-427_chapter56.pdf#nameddest=unique_368)/編集(Add or Edit Prefix List Object)] ダイアログボックス
- [リスク評価ポリシーオブジェクトの構成](csm-user-guide-427_chapter40.pdf#nameddest=unique_369)
- [[ルートマップオブジェクトの追加または編集\(](csm-user-guide-427_chapter56.pdf#nameddest=unique_370)Add or Edit Route Map Object)] ダイアログボックス
- セキュリティ グループ [オブジェクトの作成](csm-user-guide-427_chapter14.pdf#nameddest=unique_371)
- Cisco Secure Desktop [設定オブジェクトの作成](csm-user-guide-427_chapter33.pdf#nameddest=unique_372)
- サービスとサービス オブジェクトおよびポート リスト オブジェクトの理解と指定 (133 ページ)
- [Add Single Sign On Server]/[Edit Single Sign On Server] [ダイアログボックス](csm-user-guide-427_chapter34.pdf#nameddest=unique_373)
- •[接続を維持するためのサービス](csm-user-guide-427_chapter51.pdf#nameddest=unique_374) レベル契約 (SLA) のモニタリング
- ASA [デバイスおよび](csm-user-guide-427_chapter31.pdf#nameddest=unique_375) IOS デバイスの SSL VPN ブックマーク リストの設定
- SSL VPN カスタマイゼーション [オブジェクトを使用した](csm-user-guide-427_chapter31.pdf#nameddest=unique_376) ASA ポータル表示の設定
- [Add SSL VPN Gateway]/[Edit SSL VPN Gateway] [ダイアログボックス](csm-user-guide-427_chapter34.pdf#nameddest=unique_377)
- [Add Smart Tunnel Auto Signon List]/[Edit Smart Tunnel Auto Signon List] [ダイアログボックス](csm-user-guide-427_chapter34.pdf#nameddest=unique_378)
- ASA デバイスの SSL VPN スマート [トンネルの設定](csm-user-guide-427_chapter31.pdf#nameddest=unique_379)
- [Add Text Object]/[Edit Text Object] [ダイアログボックス](csm-user-guide-427_chapter7.pdf#nameddest=unique_380)
- 時間範囲オブジェクトの設定 (94 ページ)
- トラフィック フロー [オブジェクトの設定](csm-user-guide-427_chapter58.pdf#nameddest=unique_382)
- [Add User Group]/[Edit User Group] [ダイアログボックス](csm-user-guide-427_chapter34.pdf#nameddest=unique_383)
- WINS/NetBIOS Name Service (NBNS) サーバの設定による SSL VPN でのファイル システム アクセス [のイネーブル化](csm-user-guide-427_chapter31.pdf#nameddest=unique_384)

ステップ **2** オブジェクトの名前を入力し、任意でオブジェクトの説明を入力します。

オブジェクト名は、大文字と小文字が区別されず、128 文字に制限されています。オブジェクト名は、文 字、数字、またはアンダースコアで始めることができます。オブジェクト名の残りの部分では、文字、数 字、特殊文字、およびスペースを混在させることができます。

サポートされている特殊文字は次のとおりです。

- ハイフン(-)、
- 下線(\_)、
- ピリオド()、および、
- プラス記号 (+)。

バージョン 4.12 以降、Cisco Security Manager では、次の追加の特殊文字を使用できます。

- 感嘆符(!)、
- アットマーク(@)、
- ハッシュ記号(#)、
- パーセント記号(%)、
- •アンパサンド記号(&)、および
- •括弧または丸括弧()。

Cisco Security Manager は、次の文字をサポートしていません。

- キャレット文字(^)
- ドル文字(\$)

一部のオブジェクトでは、オブジェクト名にコロン(:)を使用できますが、名前にコロンが含まれている オブジェクトは、IPSデバイスではサポートされていません。IPSデバイスを含む異なるデバイスタイプ間 でオブジェクトを共有する場合は、オブジェクト名にコロン(:)を使用しないでください。

- 特定のオブジェクト タイプ (AAA サーバ グループ、ASA ユーザ グループ、マップ、ネット ワーク/ホスト オブジェクト、サービス オブジェクト、トラフィック フローなど)にには、異な る命名ガイドラインがあります。詳細については、各オブジェクトタイプの作成中にオンライ ン ヘルプを参照してください。 (注)
- ステップ **3** オブジェクト タイプ固有の設定を行います。ダイアログボックスについては、オンライン ヘルプ ページ を参照してください。
- ステップ **4** (任意)[Category]の下で、[Objects]テーブルでこのオブジェクトを識別するために使用するカテゴリを選 択します。 カテゴリ オブジェクトの使用 (18 ページ)を参照。
- ステップ **5** (任意)オブジェクトタイプにオプションがある場合は、[デバイスごとに値のオーバーライドを許可(Allow Value Override per Device)] を選択して、そのオブジェクトのプロパティを個々のデバイスで再定義できま す。 ポリシー オブジェクトの上書きの許可 (25 ページ)を参照してください。
- ステップ **6** [OK] をクリックしてオブジェクトを保存します。

### オブジェクトの編集

必要に応じて、ユーザ定義オブジェクトを編集できます。オブジェクトに対して行った変更 は、そのオブジェクトを使用するすべてのポリシー(およびその他のオブジェクト)に反映さ れます。ただし、デバイスに対してオブジェクトのオーバーライドがすでに定義されている場 合、編集はそれらのデバイスで使用されているオブジェクトに反映されません。

#### ヒント

- 定義済みオブジェクトは編集できませんが、コピーして新しいオブジェクトを作成できま す。 オブジェクトのクローニング (複製) (19ページ) を参照してください。
- [Edit] ダイアログボックスの一番上に、次の状況を示すメッセージが表示されます。
	- オブジェクトへの読み取り専用アクセスができます。これらのオブジェクトへの変更 を保存できません。
	- [ポリシーまたはデバイスのインポートで](csm-user-guide-427_chapter10.pdf#nameddest=unique_117)説明する手順を使用して、ポリシーオブジェ クトがインポートされました。インポートされたオブジェクトを使用する共有ポリ シーが異なるサーバで管理されている場合、そのオブジェクトは今後、再度インポー トされる可能性があります。ポリシー オブジェクトに加えた変更は、ポリシー オブ ジェクトが再度インポートされた場合には削除されます。オブジェクトを編集する前 に、ポリシー管理およびインポート用に組織で使用されているプロトコルを確実に理 解してください。**[**ツール(**Tools**)**] > [Security Manager**管理(**Security Manager Administration**)**] > [**ポリシー管理(**Policy Management**)**]** ページのオプションを使 用して、このメッセージを表示するかどうかを制御できます ([Policy [Management\]](csm-user-guide-427_chapter11.pdf#nameddest=unique_298) [ページ](csm-user-guide-427_chapter11.pdf#nameddest=unique_298)を参照)。
- このオブジェクトタイプを使用するポリシーまたはオブジェクトを定義するときに、オブ ジェクトを編集することもできます。詳細については、ポリシーのオブジェクトの選択 (2 ページ)を参照してください。

#### はじめる前に

オブジェクトが使用されているかどうか、および変更の影響を受けるポリシー、オブジェク ト、デバイスを判別します。このために使用状況レポートを生成できます。オブジェクト使用 状況レポートの生成 (20 ページ) を参照してください。

#### 関連項目

- ポリシー オブジェクトの作成 (13 ページ)
- ステップ **1** [管理(Manage)] > [ポリシーオブジェクト(Policy Objects)] を選択して、 Policy Object Manager (4 ページ)を開きます。
- ステップ **2** コンテンツ テーブルからオブジェクト タイプを選択します。
- ステップ **3** 編集するオブジェクトを右クリックし、[オブジェクトの編集(Edit Object)] を選択します。

ステップ **4** 必要に応じて、そのオブジェクトタイプの[編集(Edit)]ダイアログボックスでフィールドを変更し、[OK] をクリックして変更を保存します。オブジェクト タイプ固有の情報については、[Help] ボタンをクリック してください。

### カテゴリ オブジェクトの使用

カテゴリは、オブジェクトに関する中間レベルの詳細を示します。カテゴリをオブジェクトに 割り当てることによって、カテゴリの名前および色を確認して、ルールテーブル内のルールお よびオブジェクトを簡単に識別できます。ルールを作成するときに、ルールまたはオブジェク トにカテゴリを割り当てることができます。または、カテゴリ情報が含まれるようにルールま たはオブジェクトをあとで編集できます。カテゴリ割り当てに対してデバイス コンフィギュ レーション コマンドは生成されません。

ポリシー オブジェクトにカテゴリを割り当てることの利点は、次のとおりです。

- 分類されたオブジェクトを使用してルールテーブルを表示すると、可視性が向上します。
- カテゴリに基づいてルールテーブル内でオブジェクトをフィルタリングでき、ルールを保 守しやすくなります。

たとえば、ネットワーク/ホスト オブジェクトを作成し、管理のためにその使用を追跡する場 合があります。このネットワーク/ホスト オブジェクトを定義するときに、カテゴリに関連付 けます。アクセスルールテーブルを表示すると、このネットワーク/ホストオブジェクトを使 用しているルールを簡単に識別できます。テーブルをフィルタリングして、カテゴリに関連付 けられている項目だけを表示することもできます。

Security Manager には、定義済みのカテゴリのセットがあります。色は変更できませんが、名 前および説明を変更できます。次の手順では、名前および説明を変更する方法について説明し ます。

- ステップ **1 [**管理(**Manage**)**] > [**ポリシーオブジェクト(**Policy Objects**)**]** を選択して [Policy Object Manager] を開き ます ( Policy Object Manager (4ページ)を参照)。
- ステップ **2** オブジェクトタイプセレクタから [カテゴリ(Categories)] を選択します。
- ステップ **3** [オブジェクトの編集(Edit Object)] をクリックして、[カテゴリエディタ(Category Editor)] ダイアログ ボックスを開きます。
- ステップ **4** 必要に応じて、定義済みのカテゴリ オブジェクトの名前および説明を変更します。

• [Label]:カテゴリに関連付けられている色。

• [Name]:カテゴリ名。名前は最大 128 文字で、特殊文字とスペースを使用できます。

• [Description]:オブジェクトに関する追加情報(最大 1024 文字)。

ステップ **5** [OK] をクリックして変更を保存します。

### オブジェクトのクローニング(複製)

ポリシーオブジェクトを最初から作成する代わりに、既存のオブジェクトのクローン作成また は複製ができます。新しいオブジェクトには、コピー元のオブジェクトの属性がすべて含まれ ます。必要に応じて、名前およびすべての属性を変更できます。

クローニングは、編集できない定義済みオブジェクトに基づいたオブジェクトの作成に役立ち ます。

関連項目

- ポリシー オブジェクトの操作:基本手順 (12 ページ)
- ステップ **1** [管理(Manage)] > [ポリシーオブジェクト(Policy Objects)] を選択して、 Policy Object Manager (4 ページ)を開きます。
- ステップ **2** コンテンツ テーブルからオブジェクト タイプを選択します。
- ステップ **3** 複製するオブジェクトを右クリックし、[オブジェクトの複製(Clone Object)] を選択します。

そのオブジェクトタイプのダイアログボックスが表示されます。[名前(Name)]フィールドには、新しい オブジェクトのデフォルト名(Copy of コピー元オブジェクトの名前)が入ります。残りのフィールドに は、コピー元オブジェクトと同じ値が入ります。

- ステップ **4** 必要に応じて、新しいオブジェクトの名前およびその設定を変更します。そのオブジェクトタイプ固有の 情報については、[Help] ボタンをクリックしてください。
- ステップ **5** [OK] をクリックして変更を保存します。

### オブジェクトの詳細の表示

オブジェクトが別のアクティビティによってロックされている場合でも、オブジェクトのコン テンツを読み取り専用モードで表示できます。これは、[Policy Object Manager]ウィンドウでは 定義を完全には表示できない複雑なオブジェクトの設定の詳細を完全に表示する必要がある場 合、またはユーザ権限によってオブジェクト情報の表示だけが許可されている場合に役立ちま す。

#### 関連項目

- ポリシー オブジェクトの操作:基本手順 (12 ページ)
- ステップ **1** [管理(Manage)] > [ポリシーオブジェクト(Policy Objects)] を選択して、 Policy Object Manager (4 ページ)を開きます。
- ステップ **2** コンテンツ テーブルからオブジェクト タイプを選択します。
- ステップ **3** オブジェクトを右クリックし、[オブジェクトの表示(View Object)] を選択します。

そのオブジェクトのダイアログボックスが読み取り専用モードで表示されます。

### オブジェクト使用状況レポートの生成

ポリシーオブジェクトを変更する前に、そのオブジェクトが使用されているかどうかを判別す る必要があります。これを行うには、[Policy Object Manager] ウィンドウの[参照 (Referenced)] 列を表示します。ポリシーオブジェクトテーブルの上にある[参照 (Referenced) ]ボタンを選 択して「参照 (Referenced) 1列を有効にします。

参照されているオブジェクトについて、選択したオブジェクトが使用されているために、その オブジェクトに対する変更の影響を受けるポリシー、オブジェクト、VPN、およびデバイスを 示す使用状況レポートを生成できます。使用状況レポートには、現在のアクティビティで選択 したオブジェクトへの参照、およびデータベースにコミットされたデータで見つかった参照が 含まれています。

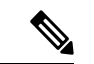

[参照(Referenced)] 列では、すべてのアクティビティ/チケット全体にわたるコミットされた データとコミットされていないデータの両方に基づいた使用状況がレポートされますが、[使 用状況の検索(FindUsage)]機能では、コミットされたデータと現在のアクティビティ/チケッ トからのデータに基づいた使用状況のみがレポートされます。 (注)

次の方式のいずれかを使用して、使用状況レポートを生成できます。

- Policy Object Manager:[管理(Manage)] > [ポリシーオブジェクト(Policy Objects)] を選 択して、 Policy Object Manager (4 ページ)を開きます。オブジェクトのタイプを目次 から選択し、オブジェクトを右クリックして、[使用状況の検索(Find Usage)] を選択し ます。
- ファイアウォール ルール ポリシー:ファイアウォール ルール テーブルでオブジェクトを クリックし、右クリックして、[使用状況の検索 (Find Usage) ] を選択します。

使用状況情報が [Object Usage] ダイアログボックスに表示されます。テーブルの上にある適切 な使用状況タイプを選択して、選択したオブジェクトを使用するデバイス、ポリシー、VPN、 またはその他のオブジェクトを表示します。

特定のポリシー:

次の表に、ダイアログボックスのフィールドを示します。

Ι

#### 表 **<sup>4</sup> : [Object Usage]** ダイアログボックス

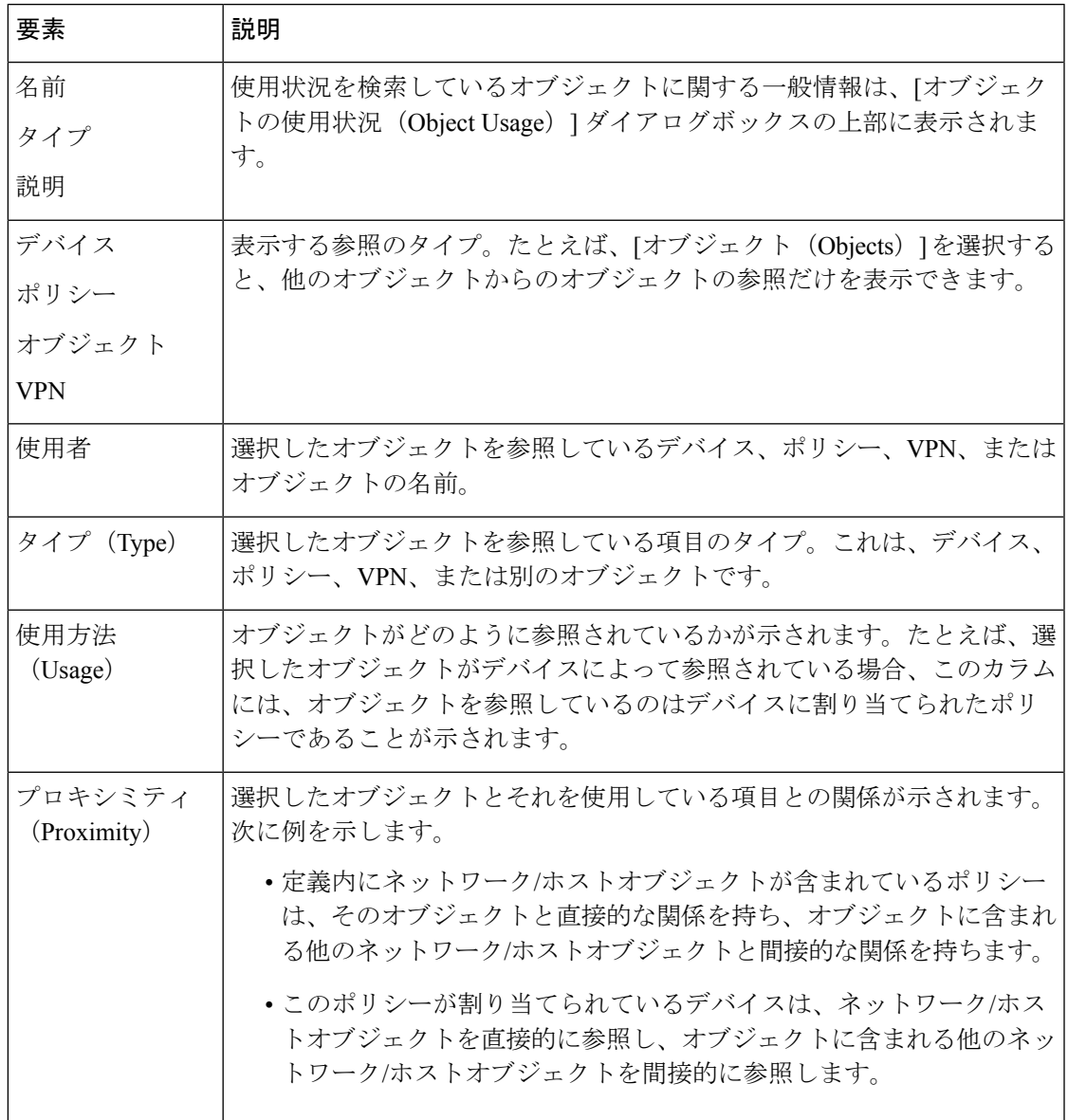

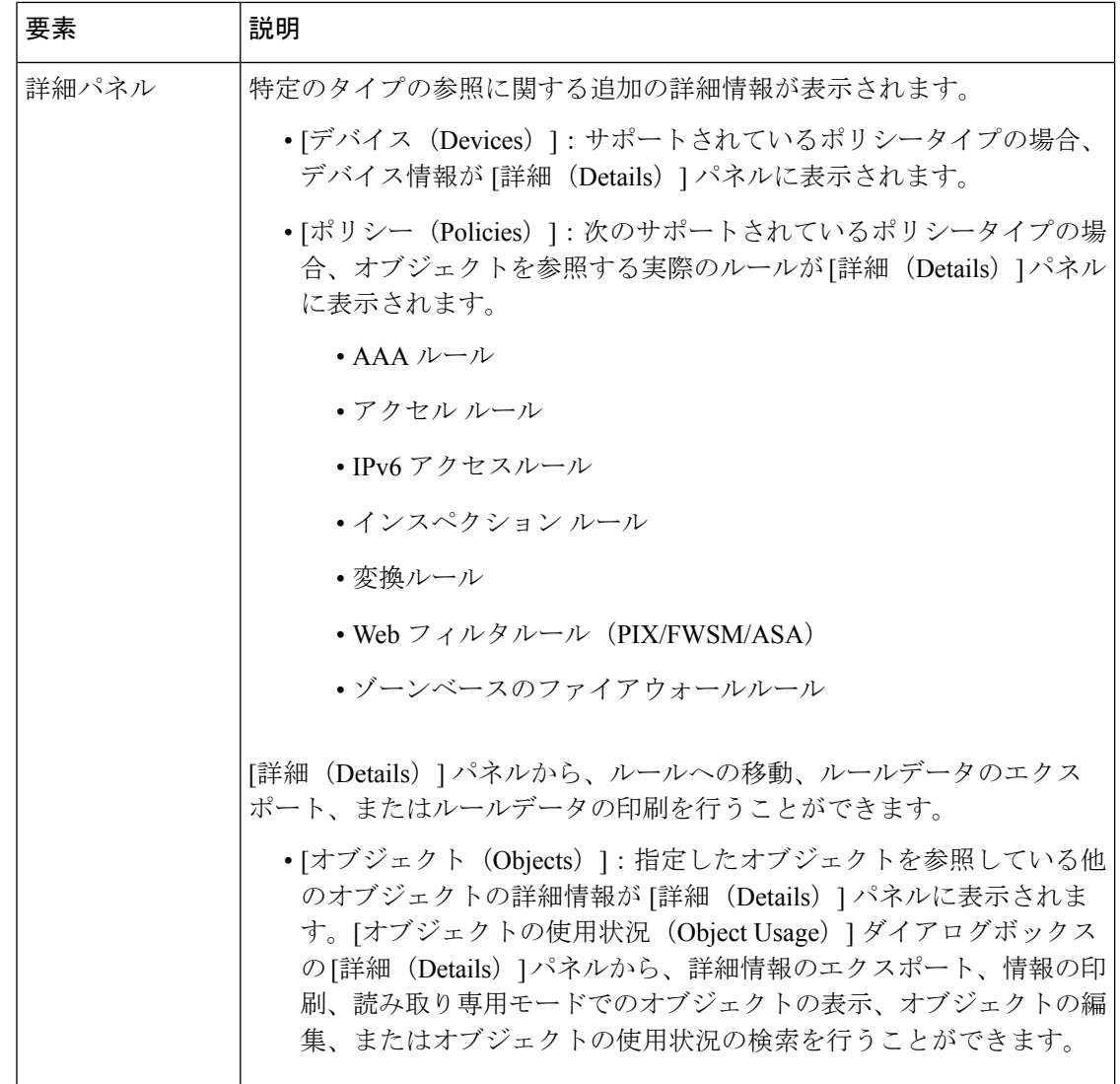

### オブジェクトの削除

ユーザ定義のオブジェクトは、ポリシーまたは他のオブジェクトで使用されていない場合にだ け削除できます。定義済みのオブジェクトは削除できません。デバイスレベルのオーバーライ ドが定義されているオブジェクトを削除すると、オーバーライドもすべて削除されます。

### $\Omega$

使用されていないオブジェクトをデータベースから削除できない場合があります。たとえば、 オブジェクトを使用していたローカルポリシーを、オブジェクトを使用しない共有ポリシーと 置き換える場合などです。オブジェクトの削除が失敗する場合は、保留中の変更をすべて送信 または廃棄してから(Workflow モードで、保留中のアクティビティをすべて送信または廃 棄)、オブジェクトの削除を再試行します。または、データベース内の使用されていないオブ ジェクトはポリシーに影響しないため、そのままにしておくことができます。 ヒント

#### はじめる前に

オブジェクトが現在使用されているかどうか、および削除の影響を受けるポリシー、オブジェ クト、デバイスを判別します。オブジェクトを削除する前に、オブジェクトへの参照をすべて 削除する必要があります。このために使用状況レポートを生成できます。オブジェクト使用状 況レポートの生成 (20ページ)を参照してください。

- ステップ **1** [管理(Manage)] > [ポリシーオブジェクト(Policy Objects)] を選択して、 Policy Object Manager (4 ページ)を開きます。
- ステップ **2** コンテンツ テーブルからオブジェクト タイプを選択します。
- ステップ **3** 削除するオブジェクトを右クリックして [オブジェクトの削除(Delete Object)] を選択するか、オブジェ クトを選択して [オブジェクトの削除(Delete Object)] ボタンをクリックします。削除の確認が求められ ます。

### オブジェクト オーバーライドの管理

ポリシー オブジェクトを作成するときに、オブジェクトの上書きを許可できます。これによ り、一般的なポリシーの作成を可能にする汎用オブジェクトを作成できるようになります。 個々のデバイスで、ポリシーオブジェクト定義を上書きして、ポリシーがデバイスに適切に適 用されるようにします。

Policy Object Manager (4ページ)から、上書き可能なポリシー オブジェクトを選択し、そ のグローバル オブジェクトに対して定義するデバイスレベルのオーバーライド テーブルを生 成できます。オブジェクトを右クリックし、[デバイスのオーバーライドの編集(Edit Device Overrides) ] を選択してテーブルを生成します ( [Policy Object Overrides] ウィンドウ (28 ペー ジ)を参照)。

デバイスレベルのオーバーライドは、次の 2 つの場所で作成できます。

- 選択したデバイスの [Device Properties] ウィンドウ。選択したデバイスだけのオーバーラ イドを作成および管理できます。詳細については、単一デバイスのオブジェクトオーバー ライドの作成または編集 (25 ページ)を参照してください。
- [Policy Object Manager]ウィンドウ。複数のデバイスのオーバーライドを一度に作成および 管理できます。詳細については、 複数デバイスのオブジェクト オーバーライドの一括で の作成または編集 (26ページ)を参照してください。

### $\mathcal{Q}$

デバイス レベルでオブジェクト定義を上書きすると、あとからグローバル レベルでポリシー 定義を変更しても、オブジェクトが上書きされたデバイスには影響しません。 ヒント

次の項では、ポリシー オブジェクト オーバーライドについてより詳細に説明します。

• 個々のデバイスのポリシー オブジェクト オーバーライドについて (24 ページ)

- ポリシー オブジェクトの上書きの許可 (25 ページ)
- 単一デバイスのオブジェクト オーバーライドの作成または編集 (25 ページ)
- 複数デバイスのオブジェクト オーバーライドの一括での作成または編集 (26 ページ)
- デバイスレベルのオブジェクト オーバーライドの削除 (29 ページ)
- Cisco Security Manager のオーバーライド可能なオブジェクト (30 ページ)

#### 個々のデバイスのポリシー オブジェクト オーバーライドについて

多くのタイプのポリシーオブジェクトでは、特定のデバイスについてオブジェクトの上書きを 許可できます。そのため、ほとんどのデバイスに定義を適用できるオブジェクトを作成し、若 干異なる定義を必要とする少数のデバイスについてオブジェクトを変更することが可能です。 または、上書きが必要なオブジェクトをすべてのデバイスに対して作成することもできます。 これにより、すべてのデバイスに対してポリシーを1つ作成できます。オブジェクトオーバー ライドでは、デバイス全体で使用する共有ポリシーの小さなセットを作成し、個々のデバイス に対して必要に応じてポリシーを変更することが可能です。

たとえば、社内のさまざまな部門へのICMPトラフィックを拒否する場合があります。それぞ れの部門は、異なるネットワークに接続されています。これを実行するには、Departmental Network という名前のネットワーク/ホスト オブジェクトを含むルールを使用して、アクセス ルール ファイアウォール ポリシーを定義します。このオブジェクトのデバイス オーバーライ ドを許可することによって、関連する各デバイスで、デバイスが接続されている実際のネット ワークを指定するオーバーライドを作成できます。

デバイスレベルのオブジェクトオーバーライドは、VPNポリシーの定義にグローバルオブジェ クトが含まれている場合に特に重要です。VPN ポリシーは VPN トポロジ内のすべてのデバイ スに適用されます。たとえば、サイト間 VPN で PKI ポリシーを定義するときに、PKI 登録オ ブジェクトを選択します。VPNのハブでスポークとは異なるCAサーバが使用されている場合 は、デバイスレベルのオーバーライドを使用して、ハブで使用されている CA サーバを指定す る必要があります。PKI ポリシーは 1 つの PKI 登録オブジェクトを参照しますが、このオブ ジェクトによって表される実際の CA サーバは、定義するデバイスレベルのオーバーライドに 基づいて、ハブごとに異なります。

オブジェクトがオーバーライド可能かどうかは、 Policy Object Manager (4ページ)のオブ ジェクトテーブルの[オーバーライド(Overridable)]列ですぐに確認できます。緑色のチェッ クマークは、オブジェクトに対してオーバーライドを作成できることを示します。カラムが存 在することは、オブジェクト タイプでオーバーライドが許可されていることを示します。

#### 関連項目

- ポリシー オブジェクトの上書きの許可 (25 ページ)
- 単一デバイスのオブジェクト オーバーライドの作成または編集 (25 ページ)
- 複数デバイスのオブジェクト オーバーライドの一括での作成または編集 (26 ページ)
- デバイスレベルのオブジェクト オーバーライドの削除 (29 ページ)

### ポリシー オブジェクトの上書きの許可

オブジェクトのオーバーライドを作成するには、オブジェクトでオーバーライドが許可されて いる必要があります。すべてのオブジェクトタイプでオーバーライドが許可されているわけで はありません。

オーバーライドを許可する場合、オブジェクトを定義するときに[デバイスごとに値のオーバー ライドを許可(Allow Value Override per Device)] を選択し、オーバーライド許可としてオブ ジェクトを定義します。このオプションを選択したあと、オーバーライドを定義する前に、 [OK] をクリックしてオブジェクトを保存する必要があります。オブジェクトの作成の詳細に ついては、 ポリシー オブジェクトの作成 (13 ページ)を参照してください。

インベントリに追加するデバイスでポリシーを検出するときに、既存のオブジェクトに対して デバイスレベルのオーバーライドを作成するように Security Manager を設定することもできま す。検出中に、検出されたポリシーに既存のオブジェクトが該当するが、完全には適合しない と Security Manager が判断した場合、オブジェクトは使用されますが、差異を表すためにデバ イスレベルのオーバーライドが作成されます。たとえば、Security Manager で、ACL ポリシー オブジェクトと同じ名前の ACL を持つデバイスでポリシー検出を実行すると、検出されたポ リシーオブジェクトの名前が再利用されますが、オブジェクトに対してデバイスレベルのオー バーライドが作成されます。検出中にデバイスレベルのオーバーライドを許可しない場合、名 前に番号が付加されて新しいポリシーオブジェクトが作成されます。これがデフォルトです。

検出中にデバイスのオーバーライドを許可するように Security Manager を設定するには、[ツー ル(Tools)] > [Security Manager管理(Security Manager Administration)] > [検出(Discovery)] を選択し、[検出されたポリシーオブジェクトに対するデバイスのオーバーライドを許可(Allow Device Override for Discovered Policy Objects) | を選択します。

 $\label{eq:1} \bigotimes_{\mathbb{Z}}\mathbb{Z}_{\mathbb{Z}}$ 

検出中に特定のポリシーオブジェクトがデバイスレベルのオーバーライドに再利用されるよう にするには、ポリシー検出の前に、Policy Object Manager で、該当するポリシーオブジェクト に対して[デバイスごとに値のオーバーライドを許可(Allow Value Override per Device)]チェッ クボックスがオンになっていることを確認します。

#### 関連項目

- 個々のデバイスのポリシー オブジェクト オーバーライドについて (24 ページ)
- 単一デバイスのオブジェクト オーバーライドの作成または編集 (25 ページ)
- 複数デバイスのオブジェクト オーバーライドの一括での作成または編集 (26 ページ)
- デバイスレベルのオブジェクト オーバーライドの削除 (29 ページ)

### 単一デバイスのオブジェクト オーバーライドの作成または編集

[Device Properties] ウィンドウから、デバイスレベルのオブジェクト オーバーライドを作成ま たは編集できます。

<sup>(</sup>注)

オーバーライドによって、選択したデバイスだけに影響するグローバルオブジェクトの定義が 指定されます。たとえば、あるデバイスについて、他のデバイスとは異なる AAA サーバ グ ループを表すように、AAA サーバ グループ オブジェクトの定義を上書きできます。

#### 関連項目

- ポリシー オブジェクトの上書きの許可 (25 ページ)
- 複数デバイスのオブジェクト オーバーライドの一括での作成または編集 (26 ページ)
- 個々のデバイスのポリシー オブジェクト オーバーライドについて (24 ページ)
- デバイスレベルのオブジェクト オーバーライドの削除 (29 ページ)
- ステップ1 (デバイスビュー)デバイスセレクタでデバイスを右クリックして、[デバイスのプロパティ (Device Properties) 1を選択します。
- **ステップ2** 上書きするオブジェクトタイプを [ポリシーオブジェクトの上書き(Policy Object Overrides)] フォルダか ら選択します。

デバイスレベルで上書き可能な、選択したタイプのすべてのオブジェクトがテーブルに表示されます。オ ブジェクトにデバイスに対するオーバーライドがすでに定義されている場合、[値がオーバーライドされて いるか(Value Overridden?)] カラムにチェックマークが付けられます。

- ステップ **3** オーバーライドを変更するオブジェクトを選択し、次のいずれかを実行します。
	- [オーバーライドの作成(Create Override)] ボタンをクリックするか、右クリックして [オーバーライ ドの作成(Create Override)] を選択します。
	- [オーバーライドの編集(Edit Override)] ボタンをクリックするか、右クリックして [オーバーライド の編集 (Edit Override) 1を選択します。

そのタイプのオブジェクトを定義するためのダイアログボックスが表示され、現在のプロパティ(グロー バル プロパティまたはローカル オーバーライド)が示されます。

ステップ **4** オブジェクトの定義を変更し、[OK] をクリックして、デバイスレベルのオーバーライドを保存します。 [Device Properties] ウィンドウで、[Value Overridden?] カラムに緑色のチェック マークが表示されます。

### 複数デバイスのオブジェクト オーバーライドの一括での作成または編集

[Policy Object Manager] ウィンドウから、デバイスレベルのオブジェクト オーバーライドを作 成または編集できます。

この方式では、複数のデバイスに対してオブジェクトオーバーライドを同時に作成できます。 同じ VPN トポロジに参加している複数のデバイスのオーバーライドを作成するときに特に役 立ちます。たとえば、VPN のある部分に配置されたスポークが、VPN の別の部分に配置され たスポークとは異なる CA サーバを使用する場合、これらのデバイスのサーバを定義する PKI 登録オブジェクトを上書きできます。これは、デバイス ビューから各デバイスを個別に選択 し、[Device Properties] ウィンドウでオーバーライドを定義するよりも便利な方式です。

関連項目

- 個々のデバイスのポリシー オブジェクト オーバーライドについて (24 ページ)
- ポリシー オブジェクトの上書きの許可 (25 ページ)
- 単一デバイスのオブジェクト オーバーライドの作成または編集 (25 ページ)
- デバイスレベルのオブジェクト オーバーライドの削除 (29 ページ)
- ステップ1 [管理 (Manage) ]>[ポリシーオブジェクト (Policy Objects) ] を選択して、 Policy Object Manager (4 ページ)を開きます。
- ステップ **2** 上書きするオブジェクト タイプをコンテンツ テーブルから選択し、上書きするオブジェクトを選択しま す。
	- すべてのオブジェクトタイプでオーバーライドが許可されているわけではなく、すべてのオブ ジェクトが上書き可能として定義されているわけではありません。[Overridable] カラムの緑色 のチェックマークを確認してください。オブジェクトタイプでオーバーライドが許可されてい るが、このオブジェクトにチェックマークがない場合は、オブジェクトのオーバーライドを許 可するようにオブジェクトを編集します( ポリシー オブジェクトの上書きの許可 (25 ペー ジ)を参照)。 ヒント
- ステップ **3** チェックマークをダブルクリックするか、オブジェクトを右クリックして[デバイスオーバーライドの編集 (Edit Device Overrides)] を選択し、 [Policy Object Overrides] ウィンドウ (28 ページ)を開きます。この ウィンドウには、オブジェクトに対してオーバーライドが定義されている各デバイスを一覧表示するテー ブルがあります。
	- オーバーライド可能なオブジェクトを編集し、[オーバーライド(Overrides)] フィールドの横 の [編集 (Edit) 1をクリックすることもできます。 ヒント

ステップ **4** 次のいずれかを実行します。

• オーバーライドを追加するには、[オーバーライドの作成(Create Override)] ボタンをクリックし、 オーバーライドを適用するデバイスを選択して、オーバーライドを定義します。

オーバーライドを作成および編集するためのダイアログボックスは、オブジェクトの作成に使用されるも のと同じです。[Help] ボタンをクリックすると、オブジェクトのタイプに関する情報が表示されます。

作成したオーバーライドは、オブジェクトを使用するデバイス上のすべてのポリシーに適用されます。あ るポリシーについてオブジェクトをオーバーライドし、別のポリシーについてはオーバーライドしない、 という処理は不可能です。

•オーバーライドを編集するには、オーバーライドを選択し、[オーバーライドの編集 (Edit Override)] ボタンをクリックします。

#### **[Policy Object Overrides]** ウィンドウ

[Policy Object Overrides] ウィンドウを使用して、選択したオブジェクトに対して定義されてい るすべてのデバイスレベルのオーバーライドのリストを表示します。テーブルに表示されるコ ンテンツはオブジェクトのタイプによって異なりますが、デバイス名、デバイスの説明、およ びカテゴリは常に含まれます。オーバーライドなどのオブジェクトのコンテンツが表示される 場合もあります。

•オーバーライドを追加するには、[オーバーライドの作成(Create Override)] ボタンをク リックします。[デバイスのオーバーライドの作成(CreateOverridesforDevice)]ウィンド ウで、使用可能リストからデバイスを選択し、[>>]をクリックして選択済みリストに移動 します。[OK] をクリックすると、オーバーライドを定義するためのダイアログボックス が表示されます。オーバーライドは新しく選択したすべてのデバイスに適用されます(グ レーになっているデバイスのオーバーライドは変更されません)。

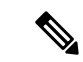

使用可能なデバイスのリストには、オブジェクトに対してオーバーライドがまだ定義されてい ないデバイスが表示されます。オーバーライドを持つデバイスは、選択済みのデバイスのリス トにグレーで表示されます。 (注)

オーバーライドを作成および編集するためのダイアログボックスは、オブジェクトの作成に使 用されるものと同じです。[Help]ボタンをクリックすると、オブジェクトのタイプに関する情 報が表示されます。

作成したオーバーライドは、オブジェクトを使用するデバイス上のすべてのポリシーに適用さ れます。あるポリシーについてオブジェクトをオーバーライドし、別のポリシーについては オーバーライドしない、という処理は不可能です。

- •オーバーライドを編集するには、オーバーライドを選択し、[オーバーライドの編集(Edit Override)] ボタンをクリックします。
- オーバーライドを削除するには、オーバーライドを選択し、[オーバーライドの削除(Delete Override)] ボタンをクリックします。

オーバーライドの削除によって、オブジェクトの削除またはデバイス割り当てからのオブジェ クトの削除は行われません。オーバーライドを削除すると、オブジェクトを使用するデバイス のポリシーでは、オブジェクトのグローバル定義の使用が開始されます。これにより、ポリ シーの意味が変わります。

選択したデバイスの [Device Properties] ウィンドウから、デバイスレベルのオーバーライドを 作成および編集することもできます。[DeviceProperties]ウィンドウを使用すると、単一デバイ スによって使用されているすべてのオブジェクトのオーバーライドの管理が簡単になります。 詳細については、 単一デバイスのオブジェクト オーバーライドの作成または編集 (25 ペー ジ)を参照してください。 ヒント

#### ナビゲーション パス

Policy Object Manager (4 ページ) を開きます。上書き可能なオブジェクトタイプ(オブジェ クトページに[オーバーライド(Overrides)]というカラムがある)を選択し、次のいずれかを 実行します。

- [オーバーライド(Overrides)] カラムの緑色のチェックマークをダブルクリックします。
- オブジェクトを右クリックし、「デバイスのオーバーライドの編集 (EditDevice Overrides) 1 を選択します。
- 上書き可能なオブジェクトを編集し、[オーバーライド(Overrides)]フィールドの横の[編 集 (Edit) 1をクリックします。

#### 関連項目

- 個々のデバイスのポリシー オブジェクト オーバーライドについて (24 ページ)
- ポリシー オブジェクトの上書きの許可 (25 ページ)
- 複数デバイスのオブジェクト オーバーライドの一括での作成または編集 (26 ページ)
- デバイスレベルのオブジェクト オーバーライドの削除 (29 ページ)
- [テーブルのフィルタリング](csm-user-guide-427_chapter1.pdf#nameddest=unique_183)
- [セレクタ内の項目のフィルタリング](csm-user-guide-427_chapter1.pdf#nameddest=unique_185)

#### デバイスレベルのオブジェクト オーバーライドの削除

デバイスレベルのオブジェクトオーバーライドを削除すると、オブジェクトのグローバル定義 が、選択したデバイスに復元されます。オーバーライドは、[DeviceProperties]ウィンドウまた は [Policy Object Manager] ウィンドウから削除できます。

- デバイスビューからのオーバーライドの削除:デバイスを右クリックし、[デバイスプロ パティ (Device Properties) 1を選択し、「ポリシーオブジェクトオーバーライド (Policy Object Overrides)] フォルダからオブジェクトタイプを選択します。削除するオーバーラ イドを選択し、[オーバーライドの削除(Delete Override)] をクリックします。
- Policy Object Manager からのオーバーライドの削除:コンテンツテーブルからオブジェク トタイプを選択し、オブジェクトを右クリックして [デバイスのオーバーライドの編集 (Edit Device Overrides)] を選択します。削除するオーバーライドを選択し、[オーバーラ イドの削除 (Delete Override) 1をクリックします。

#### 関連項目

- 個々のデバイスのポリシー オブジェクト オーバーライドについて (24 ページ)
- ポリシー オブジェクトの上書きの許可 (25 ページ)
- ポリシー オブジェクト [オーバーライドのページ](csm-user-guide-427_chapter3.pdf#nameddest=unique_246)

• [Policy Object Overrides] ウィンドウ (28 ページ)

### **Cisco Security Manager** のオーバーライド可能なオブジェクト

Security Manager では、次のオブジェクトをオーバーライドできます。

#### • **VPN** オブジェクト

- AAA サーバーグループ
- PKI 登録 (CA サーバー)
- WINS Server List
- SSL VPN カスタマイゼーション
- SAML ID プロバイダー
- Web ACL
- Port Forwarding List
- ブックマーク
- スマートトンネルリスト
- スマート トンネル ネットワーク リスト
- スマートトンネル自動サインオンリスト
- シングルサインオンサーバー
- 参照 ID
- ファイアウォールオブジェクト
	- アイデンティティ ユーザー グループ
	- Networks/Hosts
	- Port Lists
	- セキュリティ グループ(Security Group)
	- サービス
	- アクセスコントロールリスト(拡張、標準、Web、統合)
	- AS パス
	- BFD テンプレート(BFD Template)
	- コミュニティ リスト(Community List)
	- 資格情報
	- アイデンティティポリシー (IOS)
- アイデンティティ ユーザー グループ
- Interface Roles
- LDAP 属性マップ
- LDAP 属性マップ (IOS)
- ポリシー リスト
- プレフィックス リスト
- プレフィックスリスト IPV6
- Risk Rating
- ルート マップ
- セキュリティ グループ(Security Group)
- テキスト オブジェクト
- TLS プロキシ
- プールオブジェクト(DHCPV6、IPV4プール、IPV6プール、MACアドレスプール、 NET プール)
- マップ(AVP、正規表現グループ、正規表現、TCP マップ)
- クラスマップ:検査(AOL、DCE/RPC、DIAMETER、DNS、eDonkey、FastTrack、 FTP、GunTella、H.323(ASA/PIX/FWSM)、H.323(IOS)、HTTP (ASA/PIX/FWSM)、 HTTP(IOS)、ICQ、IM、IMAP、Kazaa2、MSN メッセン ジャー、POP3、Scansafe、SIP(ASA/PIX/FWSM)、SIP(IOS)、SMTP、SUN RPC、 Windows Messenger、Yahoo Messenger)
- クラスマップ:Web フィルタ(ローカル、N2H2、トレンド、Websense)
- パラメータマップ:検査(検査パラメータ、プロトコル情報パラメータ)
- パラメータマップ:Web フィルタ(Loal、N2H2、傾向、URL フィルタ、URLF Glob パラメータ、Websense)
- ポリシーマップ:検査(DCE/RPC、DIAMETER、DNS、ESMTP、FTP、GTP、H.323  $(ASA/PLY/FWSM)$ , H.323 $(IOS)$ , HTTP ASA7.1.x/PIX7.1.x/FWSM3.x/IOS), HTTP (ASA7.2以降/PIX7.2以降)、HTTP(ゾーンベースのIOS)、IM(ASA7.2以降/PIX7.2 以降)、IM(IOS)、IM(ゾーンベースのIOS)、IMAP、IP オプション、IPSec パス スルー、IPV6、LISP、M3UA、NetBIOS、P2P、POP3、Scansafe、Sctp、SIP (ASA/PIX/FWSM)、SIP(IOS)、Skinny、SMTP、SNMP、SUN RPC)
- ポリシーマップ:Web フィルタ(Web フィルタ)

## ポリシー オブジェクトのインポートおよびエクスポート

SecurityManagerにはPerlスクリプトが含まれており、このスクリプトを使用して、ネットワー ク/ホスト オブジェクト、サービス オブジェクト、およびポート リスト ポリシー オブジェク トを別の Security Manager サーバにインポートできるように、エクスポートできます。この情 報には、ポリシー オブジェクトのデバイスレベルのオーバーライドが含まれています。

コマンドは、IPv4 アドレスのみを含むネットワーク/ホスト オブジェクトで機能します。コマ ンドを使用して、ネットワーク/ホストIPv6オブジェクトをインポートすることはできません。 (注)

インポート可能な CSV ファイルを手動で作成することもできます。たとえば、ネットワーク へのエントリを拒否するネットワークまたはホストを識別する IP アドレスのリストを取得で きます。Policy Object Manager でオブジェクトを手動で作成するよりも簡単な場合は、リスト を 1 つ以上のネットワーク/ホスト オブジェクトとしてバルクロードする CSV ファイルを作成 できます。

### $\boldsymbol{\varOmega}$

このコマンドを使用する以外に、他の機能を使用して、共有ポリシーに割り当てられたポリ シー オブジェクトまたはローカル デバイス ポリシーで設定されたポリシー オブジェクトをエ クスポートおよびインポートできます。詳細については、トピックSecurity Manager [クライア](csm-user-guide-427_chapter10.pdf#nameddest=unique_118) [ントからのデバイスインベントリのエクスポート](csm-user-guide-427_chapter10.pdf#nameddest=unique_118)[、共有ポリシーのエクスポート、](csm-user-guide-427_chapter10.pdf#nameddest=unique_119)および[ポリ](csm-user-guide-427_chapter10.pdf#nameddest=unique_117) [シーまたはデバイスのインポートを](csm-user-guide-427_chapter10.pdf#nameddest=unique_117)参照してください。 ヒント

Perl コマンドは \$NMSROOT\bin(通常は C:\Program Files\CSCSpx\bin) にあります。コマンド の構文は次のとおりです。

**perl** [*path* ]**PolicyObjectImportExport.pl -u** *username* **-p** *password* **-o {import | export}** [**-a** *activity* ] -t object\_type -f filename [-c {true | false}] [-d {true | false}] [-e {true | false}] [-g {true | false}] [-h]

#### 構文

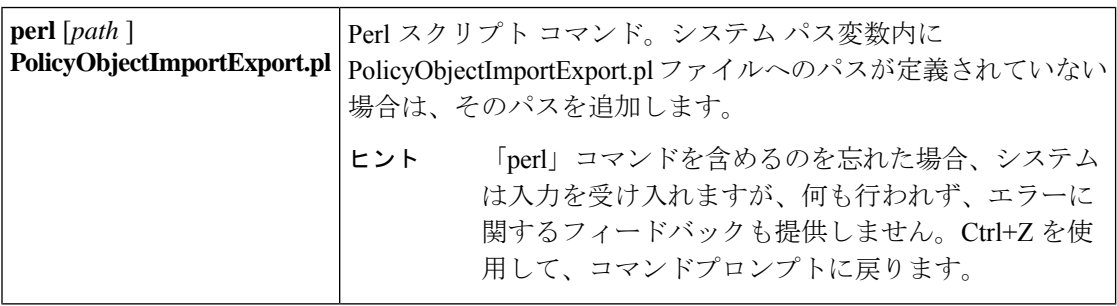

Ι

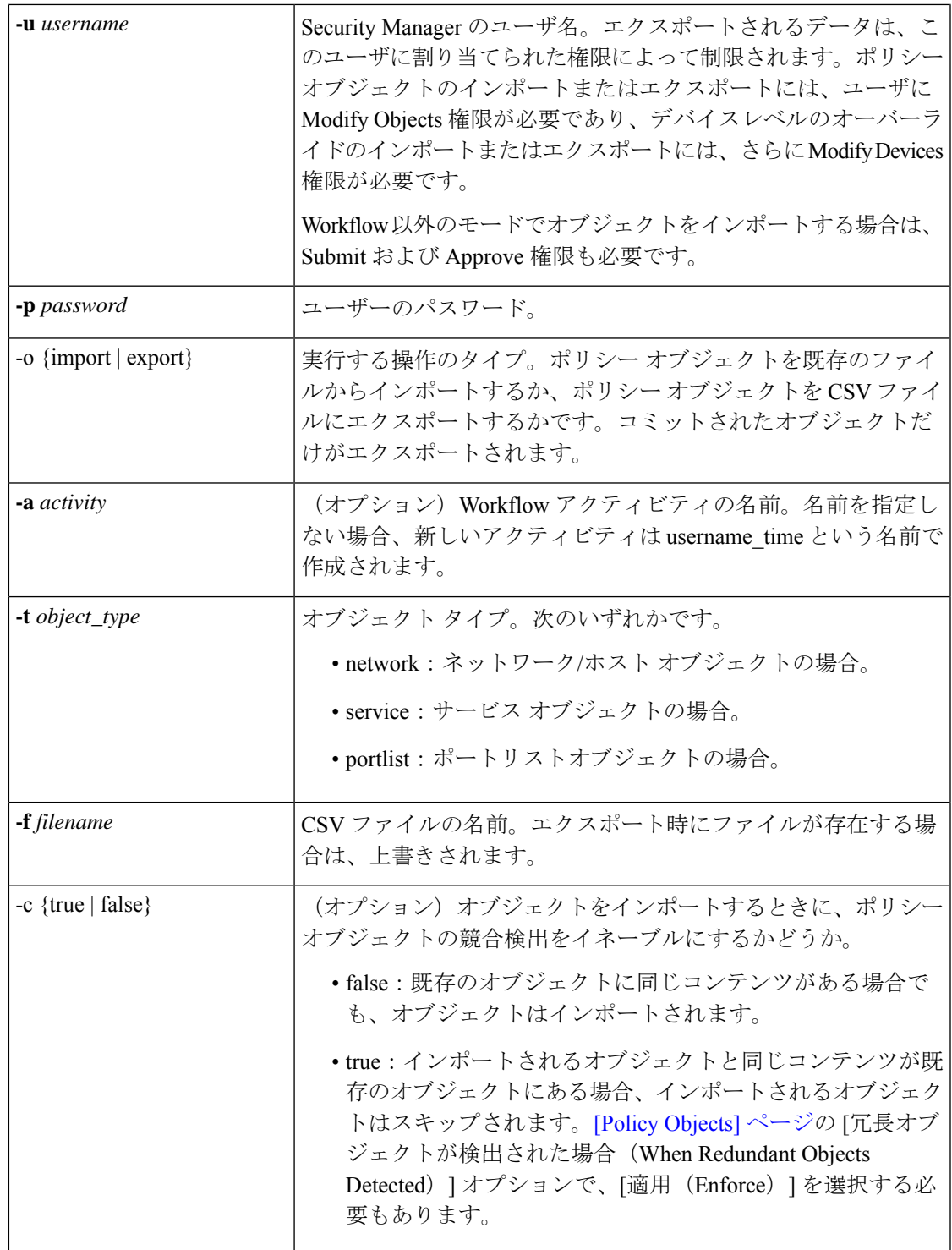

I

 $\overline{\phantom{a}}$ 

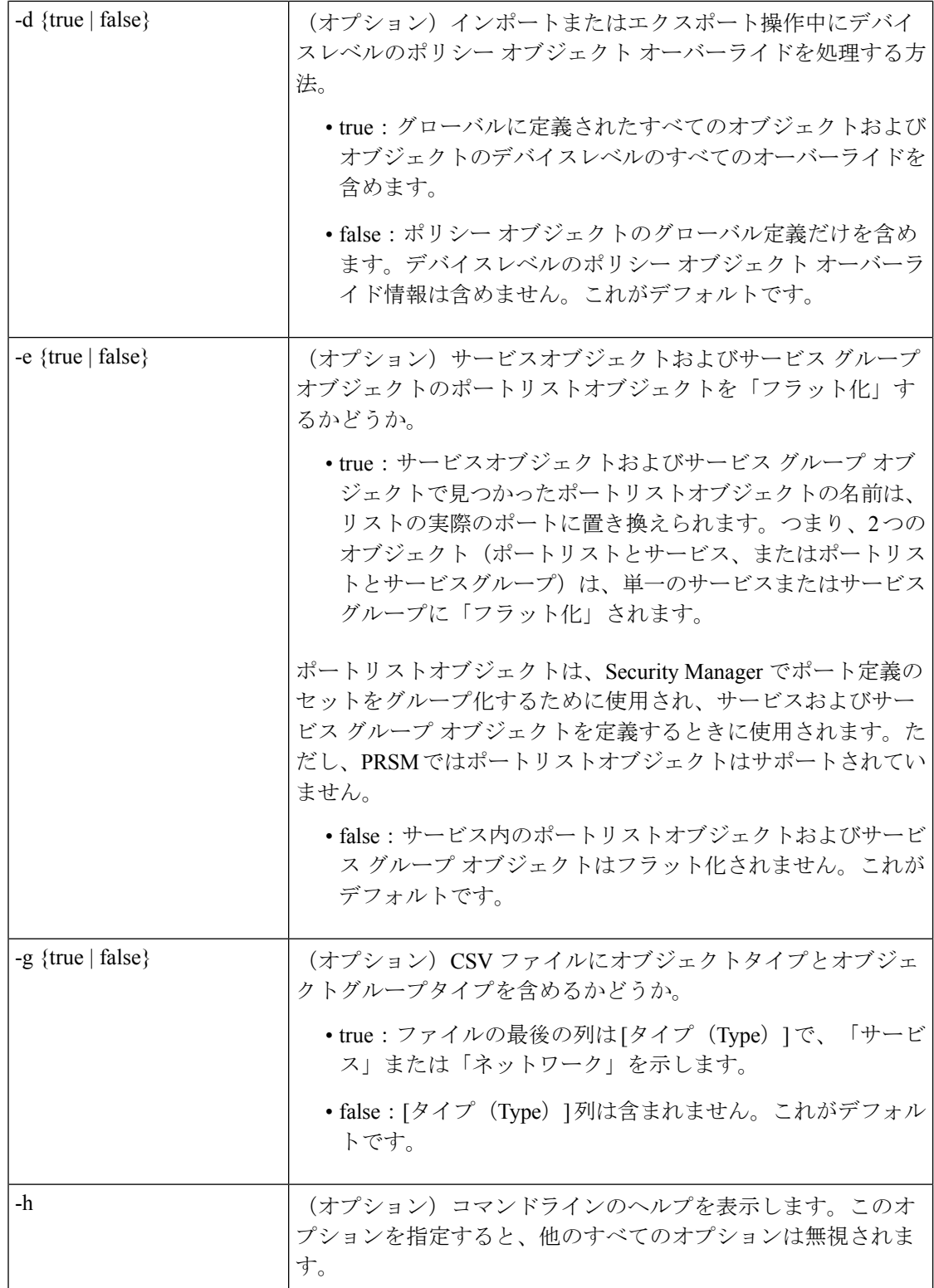

#### ポリシー オブジェクトのインポート

オブジェクトをインポートするときに、オブジェクトが別のオブジェクトを参照している場合 は、そのオブジェクトが Security Manager ですでに定義されている必要があります。または、 インポートする同じ CSV ファイル内で定義されている必要があります。そのオブジェクトが 同じ CSV ファイル内にある場合は、それを参照するオブジェクトよりも前にある必要があり ます(Security Manager では、オブジェクトはエクスポート時に必要に応じて自動的にソート されます)。

インポートするポリシー オブジェクトと同じ名前のポリシー オブジェクトが Security Manager 内にすでに存在する場合、オブジェクトはスキップされてインポートされません。名前の競合 は、別のユーザがオブジェクトを作成したが、まだ公開用にコミットしていない場合にも発生 する可能性があります。そのため、競合しているオブジェクトを参照できない場合がありま す。Security Manager では、新しいオブジェクトだけが作成され、既存のオブジェクトは更新 されません。-c オプションを使用して、既存のオブジェクトと同じコンテンツの新しいオブ ジェクトを作成できるかどうかを指定します。

コマンドを実行したときに、ファイル内にエラーがあると、影響を受けるオブジェクトだけが インポートされません。これらの問題は発生時にエラー メッセージによって示され、Security Manager ではファイル内のすべてのレコードの評価が続行されます。正しく定義されたすべて のポリシーオブジェクトはインポートされ、エラーがあるオブジェクトはスキップされます。 インポートされなかったポリシー オブジェクトの合計数と名前が出力画面に表示されます。

インポート コマンドの完了後、追加のアクションは、使用している Workflow モードによって 異なります。

- Workflow モード:同じユーザ名とパスワードを使用して Security Manager にログインし、 インポート中に指定したアクティビティを送信する必要があります。変更を有効にするに は、アクティビティが送信されて承認される必要があります。
- Workflow 以外のモード:インポートされたオブジェクトは自動的に送信されて承認され ます。アクションは必要ありません。ただし、入力したユーザ名にSubmitおよびApprove 権限がない場合はエラーが表示され、インポート操作は失敗します。

#### **CSV** ファイル形式

1つのファイル内のすべてのオブジェクトは、同じポリシーオブジェクトタイプになります。 ファイルは、標準的なComma-Separated Values(CSV;カンマ区切り値)形式です。最初の行は カラムの見出しです。各行は、1つのポリシーオブジェクトを表します。カラムは、左から右 へという順で、次のとおりです。

- [名前 (Name) 1: (必須) オブジェクトの名前。
- [Node]:ポリシーオブジェクトのオーバーライドが定義されているデバイスの表示名。ポ リシー オブジェクトがグローバル レベルで定義されている場合、このフィールドは空で す。オブジェクトをインポートするときに、表示名が Security Manager インベントリにす でにあるデバイスと一致しない場合、オブジェクトはスキップされてインポートされませ  $h_{\rm o}$
- [Description]:オブジェクトの説明(ある場合)。
- [Category]:オブジェクトのカテゴリ ID(ある場合)。カテゴリ ID は 10 ~ 19 です。
- [AllowOverride]:オブジェクトが上書き可能かどうか。ポリシーオブジェクトがデバイス レベルで上書き可能な場合はTrue。上書き不可の場合はFalse(または空のフィールド)。
- [Group]:このポリシー オブジェクトによって参照される、同じタイプの他のポリシー オ ブジェクトの名前。複数のオブジェクトがある場合は、カンマで区切られます。たとえ ば、ネットワーク構築ブロック Net1 がネットワーク構築ブロック Net2 および Net3 を参 照しています。Net1 の [グループ (Group) ] フィールドの値は、「Net2,Net3」になりま す。
- [Data]:オブジェクトのコンテンツ。
- [Subtype]:ネットワーク/ホスト オブジェクトおよびサービス オブジェクトのオブジェク ト サブタイプ(ある場合)。ネットワーク/ホストオブジェクトタイプおよびサービスオ ブジェクトタイプの説明については、 ネットワーク/ホストオブジェクトについて (106 ページ)および サービスとサービス オブジェクトおよびポート リスト オブジェクトの理 解と指定 (133 ページ)を参照してください。値は以下のとおりです。
	- •ブランク(スペース):オブジェクトはグループ オブジェクト(ネットワーク/ホス トまたはサービス)です。
	- NH:(ネットワーク/ホストオブジェクトのみ)単一ホストのネットワーク/ホストオ ブジェクト。
	- NF:(ネットワーク/ホストオブジェクトのみ)単一の完全修飾ドメイン名(FQDN) ネットワーク/ホストオブジェクト。
	- NN:(ネットワーク/ホストオブジェクトのみ)単一のネットワークアドレスのネッ トワーク/ホストオブジェクト。
	- NR:(ネットワーク/ホストオブジェクトのみ)単一のアドレス範囲のネットワーク/ ホストオブジェクト。
	- SO:(サービスオブジェクトのみ)単一サービスのサービスオブジェクト。
- [タイプ(Type)]:このエントリによって表されるオブジェクトのタイプ(「ネットワー ク」または「サービス」)。

特定のフィールドに値がない場合、そのフィールドは出力でブランクになります。フィールド に複数の値がある場合、フィールドは二重引用符で囲まれます。

# **AAA**サーバおよびサーバグループオブジェクトについて

AAA サーバ オブジェクトを使用して、ネットワーク内で使用される AAA サーバを識別しま す。AAA によって、デバイスでは次に示すように、ユーザがだれか(認証)、ユーザが何を 許可されているか(認可)、ユーザが実際に何をしたか(アカウンティング)を判別できま す。
- •認証:認証とは、ネットワークおよびネットワークサービスへのアクセスを許可される前 に、ユーザが認証される方法です。有効なユーザークレデンシャル(通常は、ユーザー名 とパスワード)を要求することで、アクセスが制御されます。すべての認証方式(ローカ ル認証、回線パスワード認証、およびイネーブル認証を除く)は、AAA を使用して定義 する必要があります。認証だけで使用することも、認可およびアカウンティングとともに 使用することもできます。
- •認可:認証の完了後、認可によって、認証済みの各ユーザが使用できるサービスおよびコ マンドが制御されます。認可は、ユーザが実行を認可されていることを示す属性のセット をアセンブルすることによって機能します。これらの属性は、データベースに含まれてい る特定のユーザの情報と比較され、結果は、ユーザの実際の機能と制約を決定するために AAA に返されます。データベースは、アクセス サーバまたはルータにローカルに配置す るか、RADIUS または TACACS+ セキュリティ サーバでリモートでホスティングできま す。認可を使用しない場合は、認証が単独で、認証済みのすべてのユーザに対してサービ スへの同じアクセスを提供します。認可は認証とともに使用する必要があります。
- アカウンティング:アカウンティングは、ユーザがアクセスしているサービス、および ユーザが消費しているネットワーク リソース量を追跡するために使用されます。AAA ア カウンティングをアクティブにすると、ネットワーク アクセス サーバによって、ユーザ アクティビティがアカウンティング レコードの形式で RADIUS または TACACS+ セキュ リティサーバ(実装したセキュリティ方式によって異なる)にレポートされます。アカウ ンティング情報には、セッションの開始時刻と停止時刻、ユーザー名、セッションごとの デバイスを通過したバイト数、使用されたサービス、および各セッションの時間が含まれ ています。このデータを、ネットワーク管理、クライアント請求、または監査のために分 析できます。アカウンティングは、単独で使用するか、認証および認可とともに使用する ことができます。

AAA によって、アクセル ルール (ACL) だけを使用するよりも、ユーザ アクセスについて高 いレベルの保護と制御が提供されます。たとえば、すべての外部ユーザが DMZ ネットワーク 上のサーバで Telnet の使用を試行できるアクセス ルールを作成できます。一部のユーザだけ が実際にサーバに到達できるようにする場合(さらに、それらのユーザの IP アドレスが常に わかるわけではないため、単純なアクセスルールを設定できない場合)、認証済みまたは認可 済みのユーザだけがネットワークデバイス(ASAやルータなど)を通過することをAAAが許 可できるようにすることができます。そのため、ユーザはTelnetサーバに到達する前に認証す る必要があり、サーバでは Telnet が別のログインを要求することもできます。

AAA サーバ オブジェクトを AAA サーバ グループ オブジェクトにまとめることができます。 通常、AAA を必要とするポリシー(Easy VPN、リモート アクセス VPN、Secured Device Provisioning や 802.1x などのルータ プラットフォーム ポリシーなど)は、AAA サーバ グルー プ オブジェクトを参照します。これらのオブジェクトには、同じプロトコル(RADIUS や TACACS+ など)を使用する複数の AAA サーバが含まれています。AAA サーバ グループと は、ネットワーク セキュリティ ポリシー全体の特定の側面を実施することに焦点を当てた認 証サーバの集合のことです。たとえば、内部トラフィック、外部トラフィック、またはリモー ト ダイヤルイン ユーザの認証専用のサーバや、ファイアウォール デバイスの管理を認可する サーバをグループ化できます。

次の項では、AAA サーバ オブジェクトを操作する方法について説明します。

- サポートされる AAA サーバ タイプ (38 ページ)
- ASA、PIX、および FWSM デバイスでのその他の AAA サポート (39 ページ)
- 定義済みの AAA 認証サーバ グループ (41 ページ)
- デフォルトの AAA サーバ グループおよび IOS デバイス (42 ページ)
- AAA サーバ オブジェクトの作成 (44 ページ)
- [Add AAA Server]/[Edit AAA Server] ダイアログボックス (45 ページ)
- [Add LDAP Attribute Map]/[Edit LDAP Attribute Map] ダイアログボックス (61 ページ)
- AAA サーバ グループ オブジェクトの作成 (64 ページ)

# サポートされる **AAA** サーバ タイプ

すべてのデバイスに RADIUS プロトコルを使用し、IPS 以外のすべてのデバイスに TACACS+ プロトコルと LDAP プロトコルを使用する AAA サーバを使用できます。ASA、PIX、および FWSM デバイスの場合は、 ASA、PIX、および FWSM デバイスでのその他の AAA サポート (39 ページ)で説明されているプロトコルを使用することもできます。

• RADIUS: Remote Authentication Dial-In User Service (RADIUS) は、無許可のアクセスに対 してネットワークを保護する分散クライアント/サーバーシステムです。シスコの実装で は、RADIUS クライアントはシスコ デバイス上で実行され、すべてのユーザ認証および ネットワーク サービス アクセス情報を持つ中央の RADIUS サーバに認証要求を送信しま す。

RADIUS は、固有のデバイス タイプでサポートされているプロトコルに応じて、他の AAA セ キュリティプロトコル (TACACS+、Kerberos、ローカル ユーザ名検索など)とともに使用で きます。RADIUSはすべてのCiscoプラットフォームでサポートされますが、RADIUSでサポー トされる一部の機能は、指定されたプラットフォームだけで実行されます。

Cisco Security Manager 4.17 以降、IPv6 は RADIUS プロトコルで有効になっています。このサ ポートは、ASA9.9.2以上のデバイスにのみ適用されます。ユーザーは、[AAAサーバーを追加 (Add AAA Server)] ダイアログボックスで Radius 認証の IPv6 ホストアドレスを設定できるよ うになりました( [Add AAA Server]/[Edit AAA Server] ダイアログボックス (45 ページ)を参 照)。サポートされていないデバイスバージョンに対しても、アクティビティの検証が導入さ れています。

• TACACS+: Terminal Access Controller Access Control System (TACACS+) は、ユーザーに よるルータまたはネットワーク アクセス サーバーへのアクセス試行の集中的な確認を可 能にするセキュリティアプリケーションです。TACACS+ の目的は、単一の管理サービス から複数のネットワーク アクセス ポイントを管理する方法を提供することです。

TACACS+ では、独立したモジュラ型の認証、許可、アカウンティング機能が提供されます。 TACACS+ では、単一のアクセス コントロール サーバ(TACACS+ デーモン)で各サービスを 独立して提供することが可能です。

• LDAP: Lightweight Directory Access Protocol (LDAP)。LDAP サーバの使用法は、ポリシー ごとに固有です。たとえば、ASA でのアイデンティティ ファイアウォール設定、ASA で の VPN 設定、IOS デバイスでの ScanSage 設定などです。ASA での LDAP サーバの使用の 詳細については、 ASA、PIX、および FWSM デバイスでのその他の AAA サポート (39 ページ)を参照してください。

### 関連項目

- ASA、PIX、および FWSM デバイスでのその他の AAA サポート (39 ページ)
- AAA サーバ オブジェクトの作成 (44 ページ)
- AAA サーバおよびサーバ グループ オブジェクトについて (36 ページ)

# **ASA**、**PIX**、および **FWSM** デバイスでのその他の **AAA** サポート

# (注)

バージョン 4.17 以降、Cisco Security Manager は引き続き PIX および FWSM の機能をサポート していますが、拡張機能はサポートしていません。

RADIUS および TACACS+ をサポートする以外に、ASA、PIX 7.0+、および FWSM 3.1+ デバイ スでは、次のプロトコルを実行する AAA サーバをサポートできます。詳細については、該当 するデバイス タイプおよびオペレーティング システム バージョンの設定ガイドで AAA の使 用方法の説明を参照してください。

- **Kerberos**:これらのデバイスでは、認証に Kerberos サーバーを使用できます。3DES、 DES、および RC4 暗号化タイプがサポートされています。
- **NT**:これらのデバイスでは、NTLMv1 認証に Windows ドメインサーバーを使用できま す。
- **SDI** サーバー:RSA Security, Inc. の SecurID サーバーは SDI サーバーと呼ばれます。ユー ザが VPN アクセスを確立しようとし、該当するトンネル グループ ポリシーが SDI 認証 サーバグループを指定している場合、ASAデバイスはユーザ名およびワンタイムパスワー ドを SDI サーバに送信します。デバイスは、サーバからの応答に基づいてユーザ アクセ スを付与するか拒否します。SDI のバージョン 5.0 では、単一ノードシークレットファイ ル(SECURID)を共有する SDI プライマリサーバーおよびセカンダリサーバーの概念が 導入されました。その結果、SDI サーバを AAA サーバ オブジェクトとして設定する場 合、サーバがバージョン 5.0 かそれよりも前のバージョンかを指定する必要があります。
- **LDAP**:これらのデバイスでは、VPN認可にLightweight Directory AccessProtocol(LDAP) サーバーを、アイデンティティ対応ファイアウォールポリシーにユーザグループ ID を使 用できます。これらのデバイスでは LDAP バージョン 3 がサポートされ、任意の v3 また は v2 ディレクトリ サーバと互換性があります。ただし、パスワード管理は、Sun Microsystems JAVA System Directory Server および Microsoft Active Directory だけでサポート されています。

その他のタイプの LDAP サーバ(Novell や OpenLDAP など)では、パスワード管理以外のす べてのLDAP機能がサポートされています。したがって、これらのサーバのいずれかを認証用 に使用してこれらのデバイスのいずれかにログインしようとし、パスワードが期限切れになっ ている場合、デバイスでは接続はドロップされ、手動でのパスワードのリセットが必要になり ます。

LDAP サーバに対して LDAP クライアント(この場合は、ASA、PIX、または FWSM デバイ ス)を認証するように Simple Authentication and Security Layer(SASL)メカニズムを設定でき ます。これらのデバイスおよびLDAPサーバでは、複数のメカニズムをサポートできます。両 方のメカニズム (MD5 および Kerberos) が使用可能な場合、ASA、PIX、または FWSM デバ イスは、より強力なメカニズム(Kerberos)を認証に使用します。

VPN アクセスのユーザ認証が成功し、該当するトンネル グループ ポリシーが LDAP 認証サー バ グループを指定している場合、ASA、PIX、または FWSM デバイスは LDAP サーバを照会 し、受け取った認可を VPN セッションに適用します。

• **HTTP-Form**:これらのデバイスでは、WebVPN ユーザだけの Single Sign-On(SSO; シン グルサインオン)認証に HTTP Form プロトコルを使用できます。シングル サインオンの サポートによって、WebVPNユーザはユーザ名とパスワードを1回だけ入力して、複数の 保護されているサービスおよび Web サーバにアクセスできます。セキュリティ アプライ アンスで実行されている WebVPN サーバは、認証サーバに対して、ユーザのプロキシと して機能します。ユーザがログインすると、SSO 認証要求(ユーザ名とパスワードを含 む)が WebVPN サーバから認証サーバに HTTPS を使用して送信されます。サーバによっ て認証要求が承認されると、SSO 認証クッキーが WebVPN サーバに返されます。セキュ リティ アプライアンスでは、ユーザに代わってこのクッキーが保持され、SSO サーバに よって保護されているドメイン内のセキュア Web サイトに対してユーザを認証するため に使用されます。

次の表に、各プロトコルでサポートされている AAA サービスを示します。

|                       | AAA サービ データベース タイプ |               |          |            |          |                 |    |                     |
|-----------------------|--------------------|---------------|----------|------------|----------|-----------------|----|---------------------|
| ス                     | Local              | <b>RADIUS</b> | TACACS+  | <b>SDI</b> | NT       | Kerberos   LDAP |    | <b>HTTP</b><br>Form |
| 認証                    |                    |               |          |            |          |                 |    |                     |
| VPN ユーザ               | 対応                 | 対応            | 対応       | 対応         | 対応       | 対応              | 対応 | $\circ$ 1           |
| ファイア<br>ウォール<br>セッション | 対応                 | 対応            | 対応       | 対応         | 対応       | 対応              | 対応 | $\times$            |
| 管理者                   | 対応                 | 対応            | 対応       | 対応2        | 対応       | 対応              | 対応 | $\times$            |
| 許可                    |                    |               |          |            |          |                 |    |                     |
| VPN ユーザ               | 対応                 | 対応            | $\times$ | $\times$   | $\times$ | $\times$        | 対応 | $\times$            |

表 **5 : ASA**、**PIX**、および **FWSM** デバイスでサポートされている **AAA** サービス

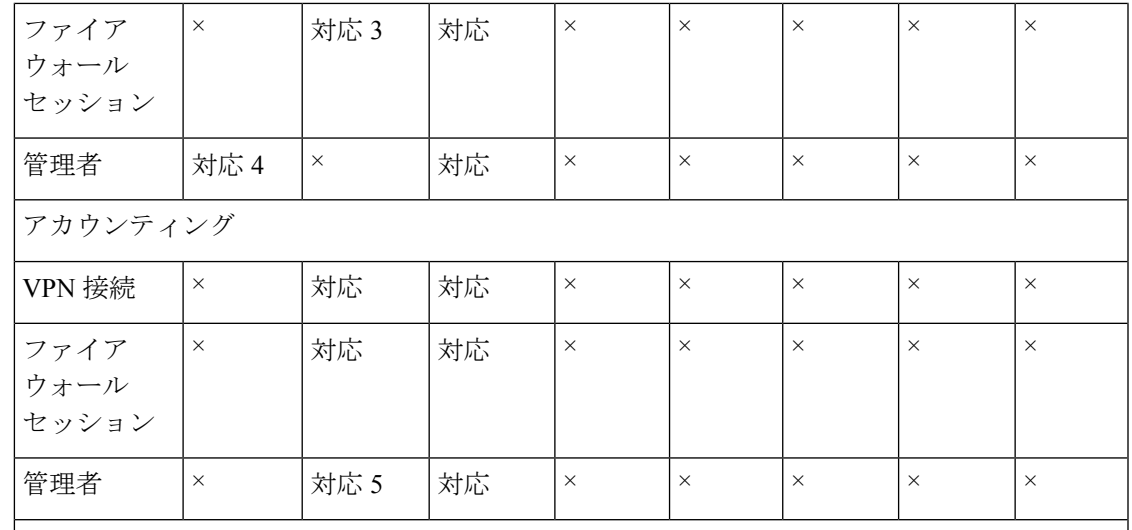

1. HTTP-Form プロトコルでは、WebVPN ユーザだけの Single Sign-On(SSO; シングル サイン オン)認証がサポートされます。2.SDIは、HTTP管理アクセスについてはサポートされませ ん。3.ファイアウォールセッションの場合、RADIUS許可はユーザ固有のACLだけでサポー トされます。ユーザ固有のACLは、RADIUS認証応答で受信または指定されます。4.ローカ ルコマンド許可は、特権レベルに限りサポートされます。5.コマンドアカウンティングは、 TACACS+ でのみ使用できます。

### 関連項目

- サポートされる AAA サーバ タイプ (38 ページ)
- AAA サーバ オブジェクトの作成 (44 ページ)
- AAA サーバおよびサーバ グループ オブジェクトについて (36 ページ)

# 定義済みの **AAA** 認証サーバ グループ

特定の AAA サーバを指定しないで認証方式を定義するいくつかの定義済みの AAA サーバ グ ループがあります。IPSec プロポーザルなどのポリシーでは、これらの定義済みのサーバ グ ループを使用して、実行する AAA 認証のタイプとそれらの実行順序を定義できます。

以下の表に、定義済みの AAA 認証サーバーグループを示します。

表 **6 :** 定義済みの **AAA** 認証サーバ グループ

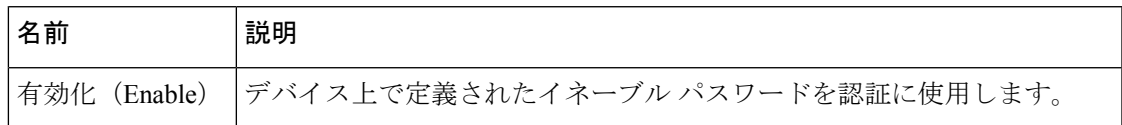

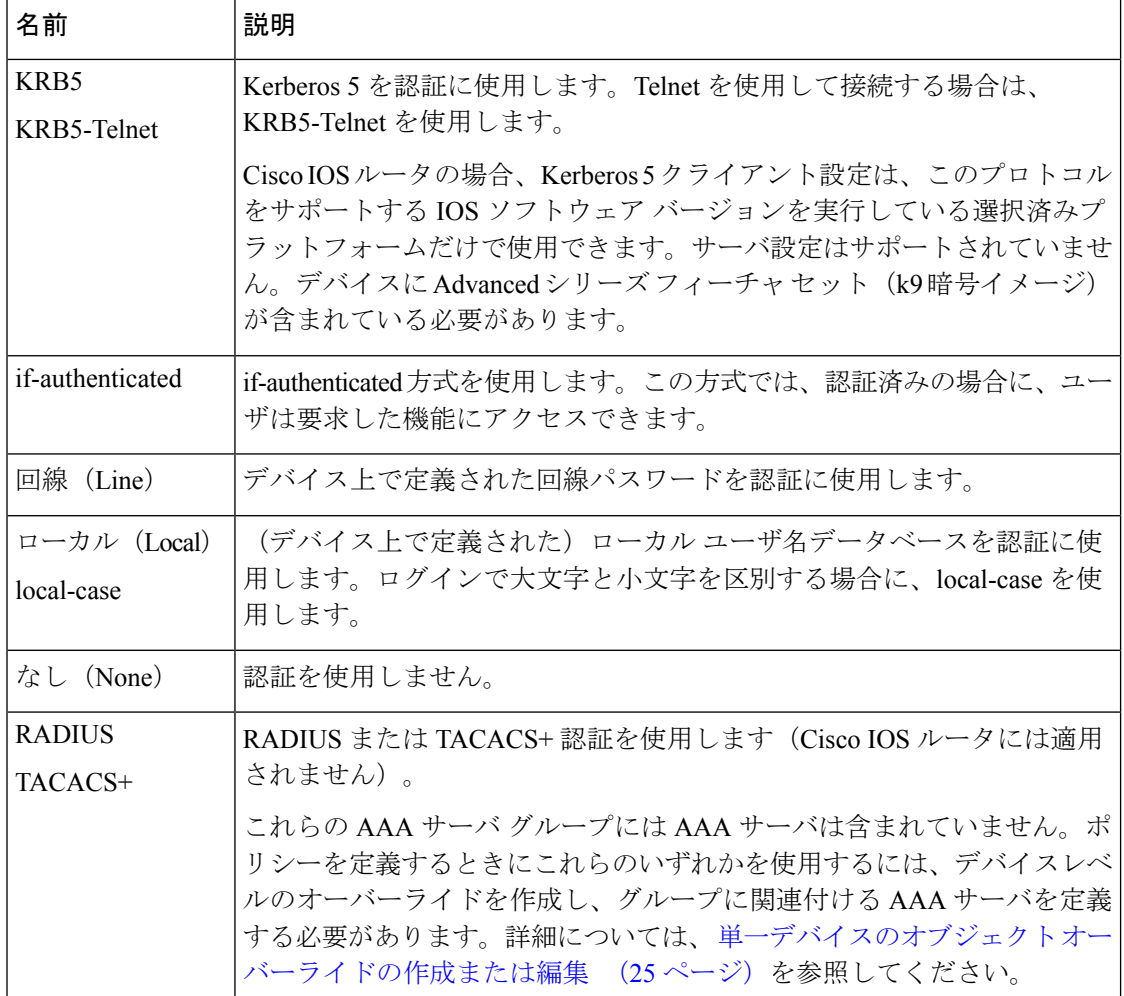

### 関連項目

- AAA サーバ グループ オブジェクトの作成 (64 ページ)
- デフォルトの AAA サーバ グループおよび IOS デバイス (42 ページ)
- AAA サーバおよびサーバ グループ オブジェクトについて (36 ページ)

# デフォルトの **AAA** サーバ グループおよび **IOS** デバイス

IOS ソフトウェアを使用すると、AAA サーバ グループのメンバーとして、または個別のサー バとして、AAA サーバを定義できます。ただし、Security Manager では、すべての AAA サー バは AAA サーバ グループに属している必要があります。

したがって、AAA サーバ グループに属していない個別の AAA サーバがデバイス設定に含ま れている IOS デバイスを検出した場合、それらのサーバを含めるために次のサーバ グループ が Security Manager によって作成されます。

- RADIUS の場合:CSM-rad-grp
- TACACS+の場合: CSM-tac-grp

これらの特別な AAA サーバ グループは、どちらも、Policy Object Manager で、これらのプロ トコルのデフォルトグループとしてマークされます。これは、[このグループをデフォルトAAA サーバーグループとする(Make this Group the Default AAA Server Group)] チェックボックスで 指定されます。

これらのグループは、Security Manager による管理のためだけに作成されます。展開中に、こ れらの特別なグループ内の AAA サーバは、グループの一部としてではなく、個別のサーバー として IOS デバイスに展開されます。

独自のデフォルト グループを作成することもできます。デフォルト グループはほとんどの場 合に使用できますが、同じプロトコルを使用する複数の AAA サーバ グループを設定する必要 がある場合を除きます。たとえば、1 つのグループを認証用に使用し、もう 1 つのグループを 認可用に使用できるように、複数の RADIUS グループを定義する場合があります。サービス プロバイダーは、VRFを使用するときに、カスタマーを分離するために同じプロトコルで複数 のグループを定義する場合があります。

PIX/ASA/FWSM デバイスに対して定義されるポリシーでこれらのデフォルト AAA サーバ グ ループのいずれかを使用する場合、AAA サーバは、個別のサーバとしてではなく、グループ としてそのデバイスに展開されます。これは、PIX/ASA/FWSM デバイス上のすべての AAA サーバは、AAA サーバ グループに属している必要があるためです。 (注)

# $\triangle$

これらのデフォルト AAA サーバ グループをポリシー定義で使用する場合は注意してくださ い。各 AAA サーバーグループに対して一度、すべての個別の AAA サーバーに対して一度定 義できる特定のコマンドがあります(たとえば、**ip radius** および **ip tacacs**。これらは、[AAA サーバー(AAA Server)] ダイアログボックスの [インターフェイス(Interface)] フィールド を使用して定義されます)。デフォルトグループ内の AAA サーバーは IOS デバイスに個別の サーバーとして展開されるため、Security Manager によって管理されていないサーバを含む、 デバイス上で設定されたすべての個別の AAA サーバーの **ip radius** または **ip tacacs** 設定を間 違って変更する可能性があります。(その場合の設定は変更されないままとなります) 注意

### 関連項目

- 定義済みの AAA 認証サーバ グループ (41 ページ)
- AAA サーバ グループ オブジェクトの作成 (64 ページ)
- AAA サーバおよびサーバ グループ オブジェクトについて (36 ページ)

# **AAA** サーバ オブジェクトの作成

AAA サーバ オブジェクトを作成し、AAA ルール、Easy VPN、802.1x などのポリシーによっ て参照される AAA サーバ グループ オブジェクトに読み込むことができます。IPS デバイス上 の AAA ポリシーなどでは、AAA サーバ オブジェクトがポリシーによって直接使用される場 合があります。

AAA サーバーオブジェクトを作成する場合、外部 AAA サーバの IP アドレスまたは DNS 名、 およびサーバーによって使用されるプロトコルを指定する必要があります。必要な他の設定は プロトコルによって異なります。

PIX/ASA/FWSMデバイスでは、ポリシーによって参照されていないデバイス設定内のAAAオ ブジェクトは、次の展開中にデバイスから削除されます。ただし、RADIUS および TACACS+ という名前の定義済みのAAAオブジェクトは、ポリシーによって参照されていない場合でも、 PIX 6.3 デバイスから削除されません。 (注)

### 関連項目

- ポリシー オブジェクトの作成 (13 ページ)
- サポートされる AAA サーバ タイプ (38 ページ)
- ASA、PIX、および FWSM デバイスでのその他の AAA サポート (39 ページ)
- AAA サーバおよびサーバ グループ オブジェクトについて (36 ページ)
- ステップ **1** [管理(Manage)] > [ポリシーオブジェクト(Policy Objects)] を選択して [Policy Object Manager] を開きま す ( Policy Object Manager (4 ページ) を参照)。
- ステップ **2** オブジェクトタイプセレクタから [AAAサーバー(AAA Servers)] を選択します。
- ステップ **3** 作業領域を右クリックし、[新規オブジェクト(New Object)]を選択して[Add AAA Server]/[Edit AAA Server] ダイアログボックス (45 ページ)を開きます。
- ステップ **4** オブジェクトの名前を入力し、任意でオブジェクトの説明を入力します。
- ステップ **5** AAA サーバを識別します。
	- [Host] フィールドに、AAA サーバの IP アドレスか、ASA または PIX 7.2 以降のデバイスの場合は、 AAA サーバのホスト名を入力します。ホスト IP アドレスを含むネットワーク/ホストオブジェクトの 名前を入力するか、または「選択 (Select) 1をクリックしてオブジェクトを選択することもできます。
	- 任意で、[Interfaces] フィールドに、すべての発信 RADIUS または TACACS+ パケットに対して、その IP アドレスが使用されるインターフェイスまたはインターフェイス ロール(デバイスで単一のイン ターフェイス名に解決される必要があります)の名前を入力します。IPS デバイス上で使用されてい るオブジェクトのインターフェイスを指定しないでください。
	- 任意で、AAA サーバを応答なしと見なすまでの待機時間を入力します。

ステップ **6** AAAサーバによって使用されるプロトコルを選択し、プロトコル固有のプロパティを設定します。RADIUS はすべてのデバイス タイプで使用でき、TACACS+ は IPS デバイス以外のすべてのデバイス タイプで使用 できます。Kerberos、LDAP、NT、SDI、およびHTTP-FORMプロトコルは、ASA、PIX7.x+、およびFWSM 3.1+ デバイスだけで使用できます。

プロパティの詳細については、次の項を参照してください。

- RADIUS: [AAA Server] ダイアログボックス RADIUS 設定 (48 ページ)を参照してください。
- TACACS+: [AAA Server] ダイアログボックス TACACS+ 設定 (51 ページ) を参照してください。
- Kerberos: [AAA Server] ダイアログボックス Kerberos 設定 (52 ページ)を参照してください。
- LDAP: [AAA Server] ダイアログボックス LDAP 設定 (53 ページ)を参照してください。
- NT : [AAA Server] ダイアログボックス NT 設定 (58 ページ)を参照してください。
- SDI: [AAA Server] ダイアログボックス SDI 設定 (58 ページ)を参照してください。
- HTTP-FORM : [AAA Server] ダイアログボックス HTTP-FORM 設定 (59 ページ) を参照してくださ い。
- ステップ **7** (任意)[Category]の下で、[Objects]テーブルでこのオブジェクトを識別するために使用するカテゴリを選 択します。 カテゴリ オブジェクトの使用 (18 ページ)を参照してください。
- ステップ **8** [OK] をクリックしてオブジェクトを保存します。

# **[Add AAA Server]/[Edit AAA Server]** ダイアログボックス

[Add AAA Server]/[Edit AAA Server] ダイアログボックスを使用して、AAA サーバ オブジェク トを作成、コピー、および編集します。これらのオブジェクトは AAA サーバ グループ オブ ジェクトにまとめられ、さまざまな AAA ポリシーを定義するときに、これらのオブジェクト によって使用するAAAサーバが識別されます。これらのオブジェクトは、AAAポリシーで直 接使用される場合があります。

使用できるプロトコルの説明については、 サポートされる AAA サーバ タイプ (38 ページ) および ASA、PIX、および FWSM デバイスでのその他の AAA サポート (39 ページ)を参照 してください。

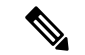

オブジェクトがすでに AAA サーバ グループに含まれている場合、プロトコルは編集できませ  $h_{\alpha}$ (注)

ナビゲーション パス

**[**管理(**Manage**)**]>[**ポリシーオブジェクト(**PolicyObjects**)**]**を選択し、オブジェクトタイプ セレクタから[AAAサーバー(AAA Servers)]を選択します。作業領域内を右クリックして[新 規オブジェクト (New Object) ]を選択するか、行を右クリックして[オブジェクトの編集 (Edit Object)] を選択します。

### 関連項目

- AAA サーバおよびサーバ グループ オブジェクトについて (36 ページ)
- AAA サーバ オブジェクトの作成 (44 ページ)
- Policy Object Manager (4 ページ)

### フィールド リファレンス

表 **<sup>7</sup> : [AAA Server]** ダイアログボックス **-** 一般設定

| 要素            | 説明                                                                                                    |  |  |  |  |
|---------------|----------------------------------------------------------------------------------------------------|--|--|--|--|
| 名前            | 最大 128 文字のオブジェクト名。オブジェクト名では、大文字と小文字が区別<br>されません。詳細については、ポリシーオブジェクトの作成 (13ページ)を<br>参照してください。                                                                                                    |  |  |  |  |
| 説明            | (任意)オブジェクトの説明。                                                                                                    |  |  |  |  |
| ホスト<br>(Host) | 認証要求の送信先の AAA サーバのアドレス。次のいずれかを指定します。<br>• IP アドレス:AAA サーバーの IPv4 または IPv6 アドレス。ホスト IP アドレ<br>スを含むネットワーク/ホストオブジェクトの名前を入力するか、または[選<br>択(Select)]をクリックしてオブジェクトを選択することもできます。                                                                                                    |  |  |  |  |
|               | AAA: IPV6ホストは、LDAPおよびTACACS+プロトコルでのみサ<br>(注)<br>ポートされます。Cisco Security Manager 4.17 以降、Radius プロトコ<br>ルの IPv6 ホストは ASA 9.9(2) デバイス以降でサポートされます。<br>•[DNS Name](PIX/ASA 7.2 以降のデバイスの場合だけ):AAA サーバの<br>DNS ホスト名。最大 128 文字。ホスト名は英数字およびハイフンですが、<br>ホスト名の各要素は英数字で始まり、英数字で終わる必要があります。 |  |  |  |  |

Ι

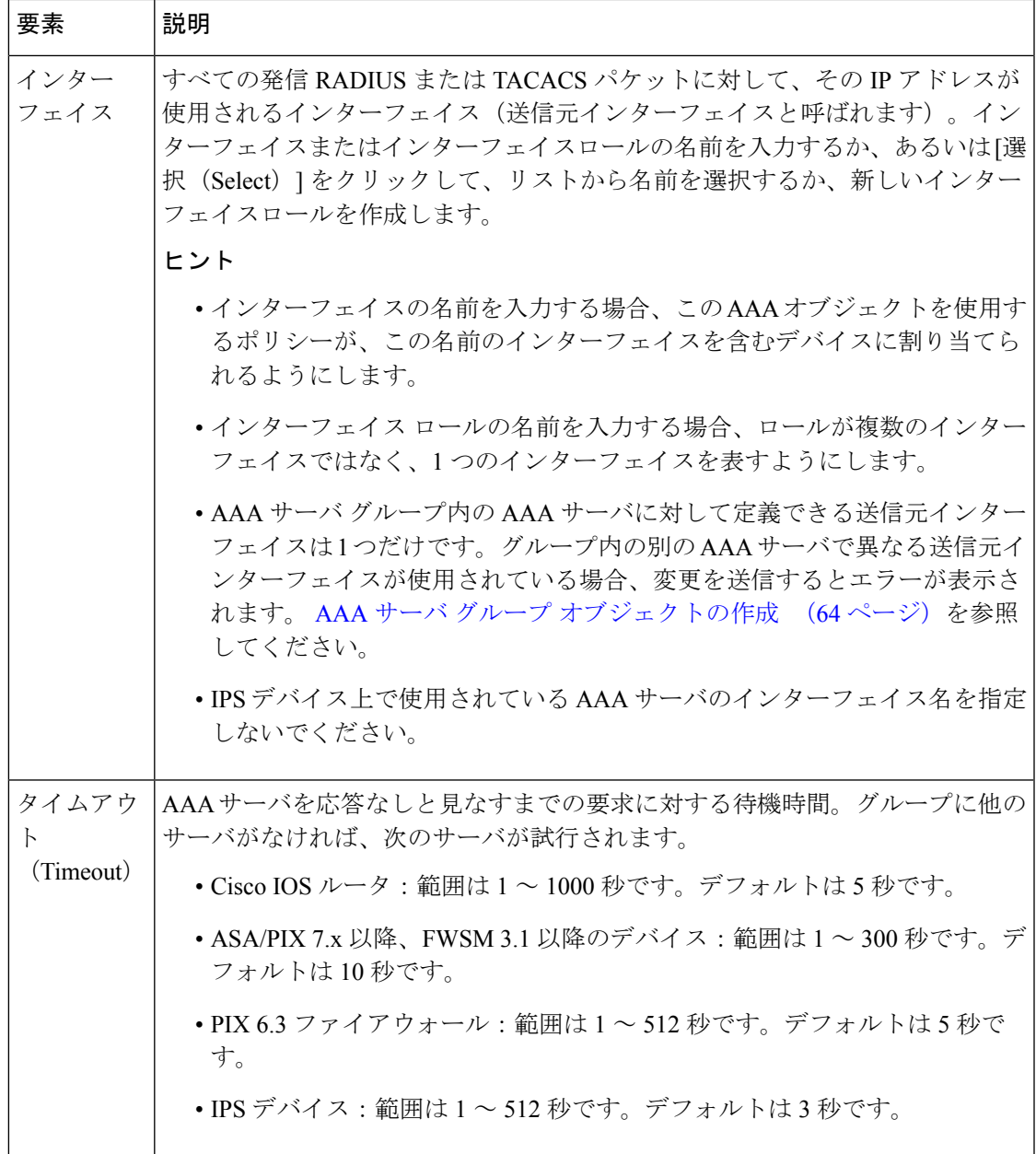

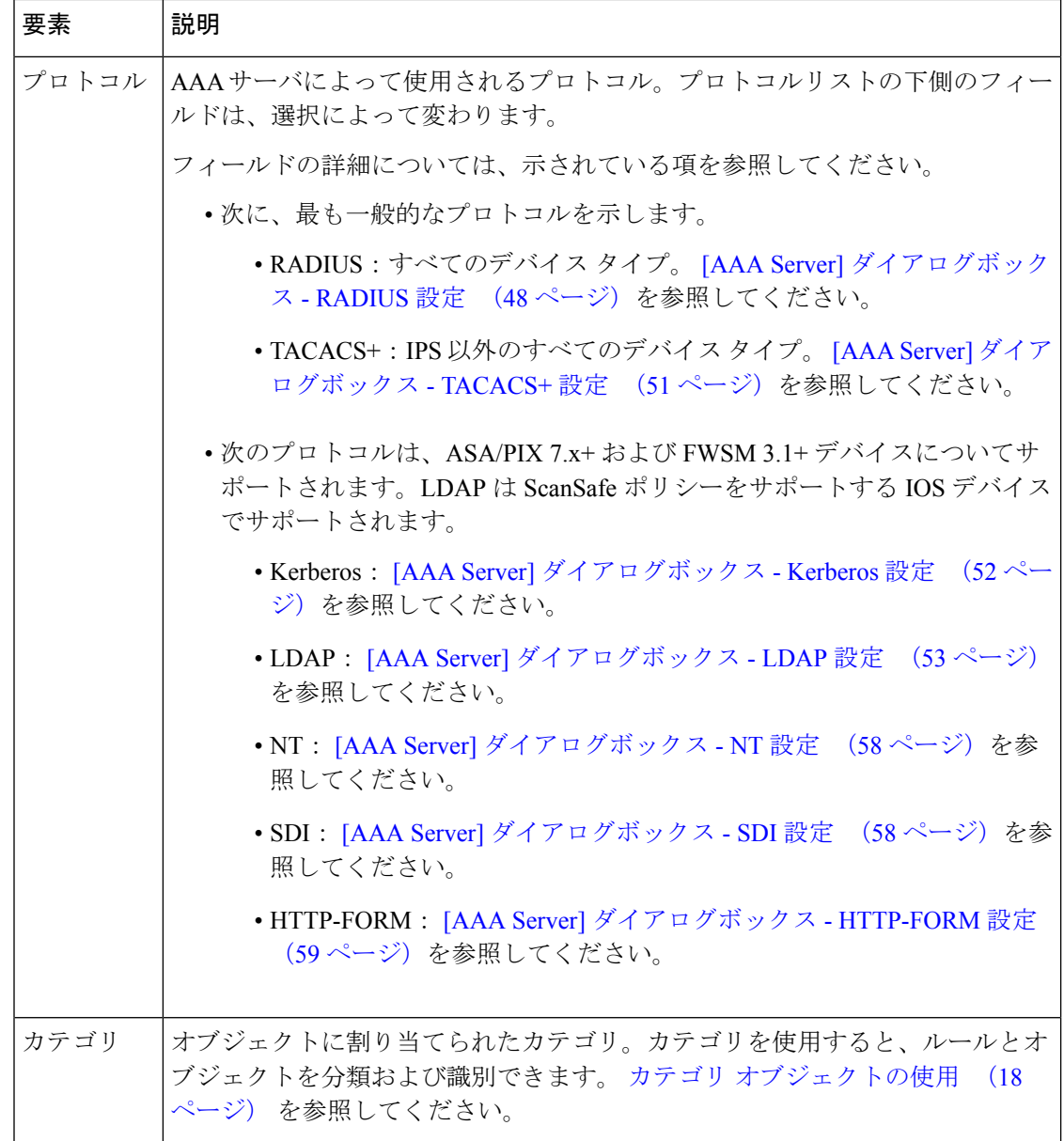

# **[AAA Server]** ダイアログボックス **- RADIUS** 設定

[AAA Server] ダイアログボックスの RADIUS 設定を使用して、RADIUS AAA サーバ オブジェ クトを設定します。

### ナビゲーション パス

[Add AAA Server]/[Edit AAA Server] ダイアログボックス (45ページ)に移動して、[プロトコ ル(Protocol)] フィールドで [RADIUS] を選択します。

### 関連項目

- AAA サーバ オブジェクトの作成 (44 ページ)
- AAA サーバおよびサーバ グループ オブジェクトについて (36 ページ)
- [AAA Server Group] ダイアログボックス (66 ページ)

### フィールド リファレンス

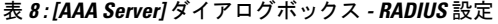

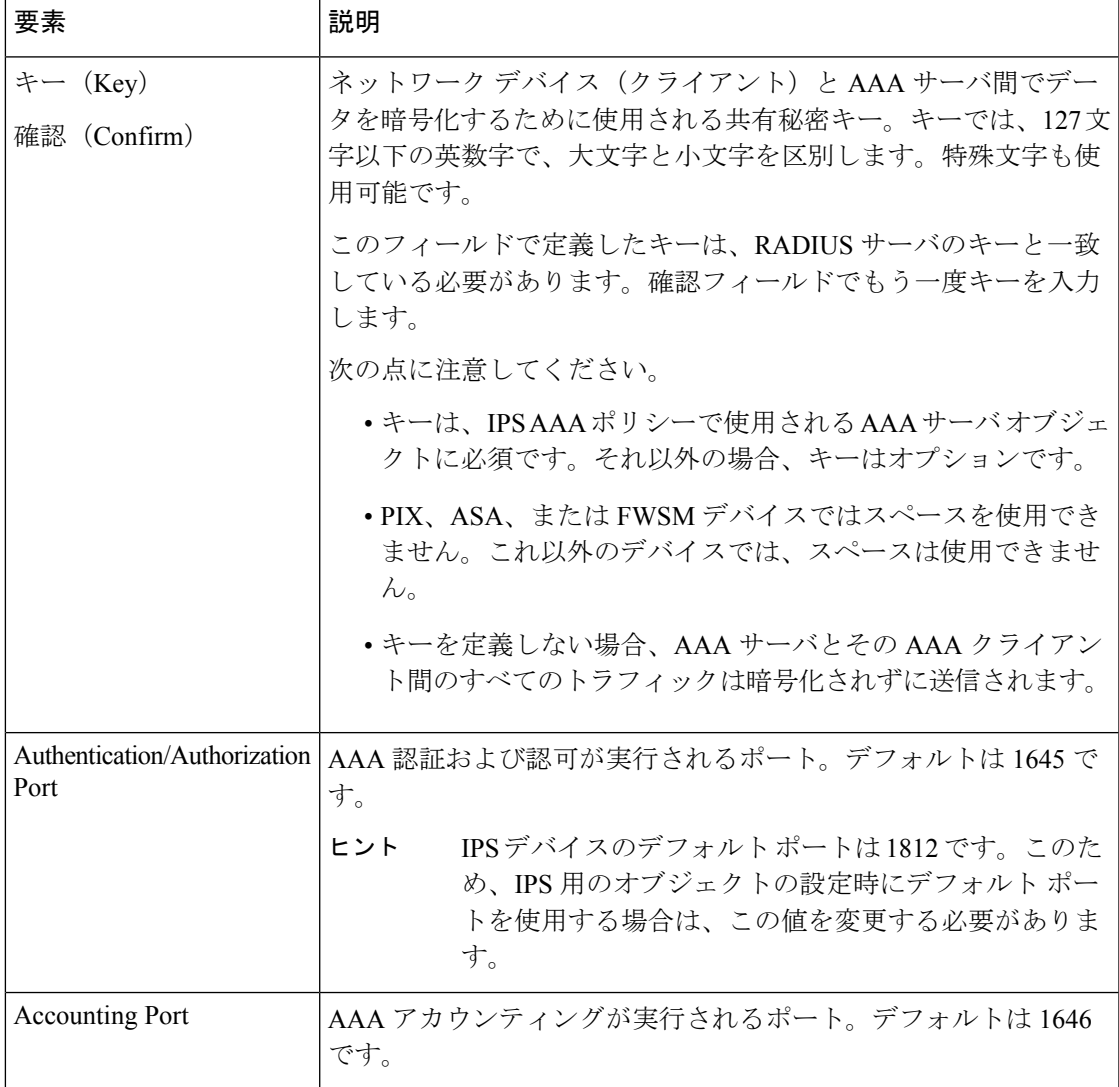

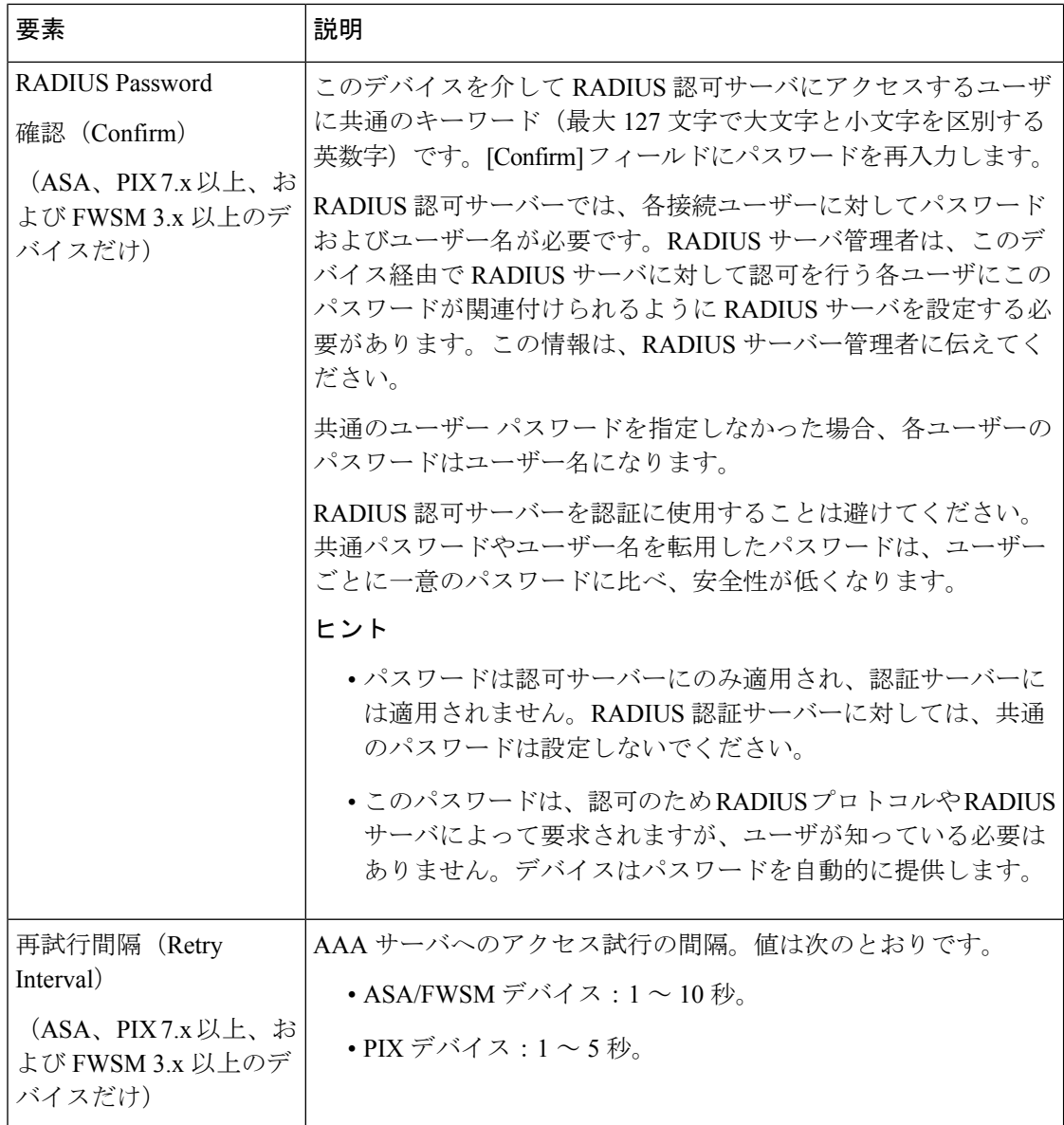

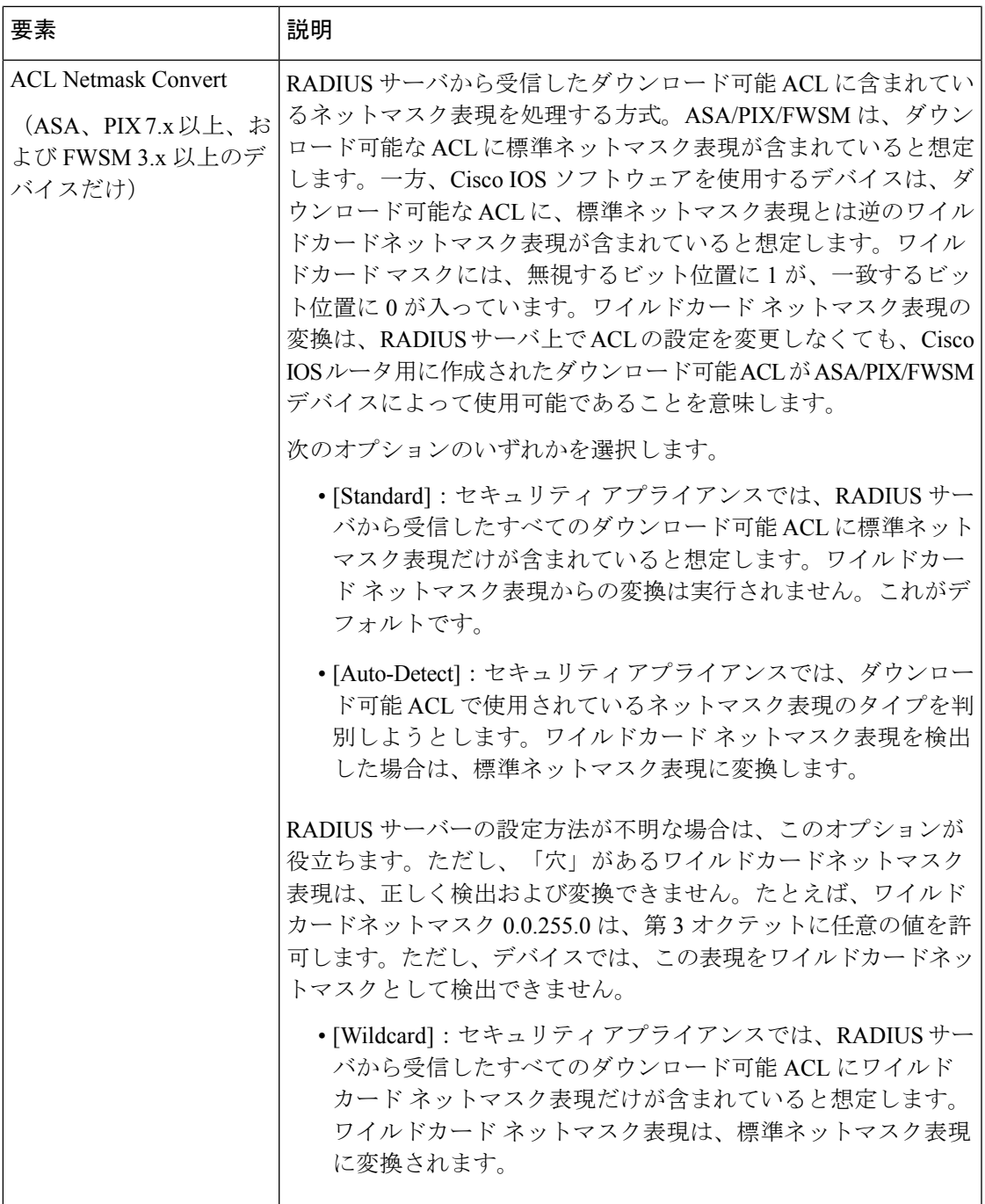

# **[AAA Server]** ダイアログボックス **- TACACS+** 設定

[AAA Server] ダイアログボックスの TACACS+ 設定を使用して、TACACS+ AAA サーバ オブ ジェクトを設定します。

### ナビゲーション パス

[Add AAA Server]/[Edit AAA Server] ダイアログボックス (45 ページ)に移動して、[プロトコ ル(Protocol)] フィールドで [TACACS+] を選択します。

### 関連項目

- AAA サーバ オブジェクトの作成 (44 ページ)
- AAA サーバおよびサーバ グループ オブジェクトについて (36 ページ)
- [AAA Server Group] ダイアログボックス (66 ページ)

フィールド リファレンス

### 表 **9 : [AAA Server]** ダイアログボックス **- TACACS+** 設定

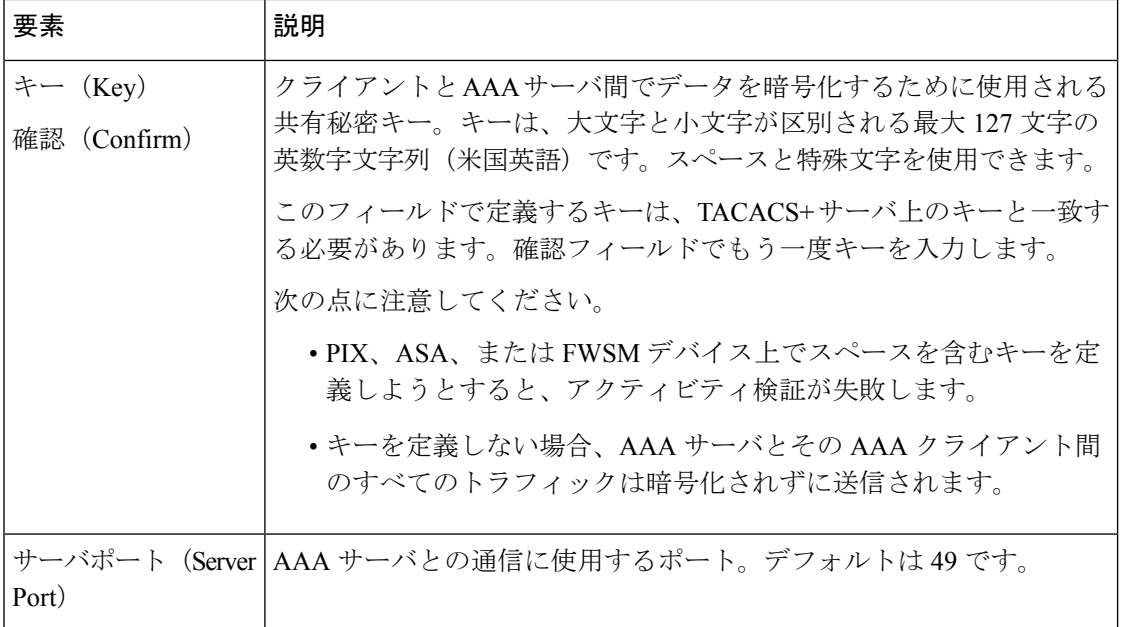

## **[AAA Server]** ダイアログボックス **- Kerberos** 設定

[AAA Server] ダイアログボックスの Kerberos 設定を使用して、Kerberos AAA サーバ オブジェ クトを設定します。

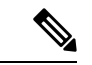

(注)

このタイプの AAA サーバは、ASA、PIX 7.x 以上、および FWSM 3.1 以上のデバイスだけで設 定できます。

### ナビゲーション パス

[Add AAA Server]/[Edit AAA Server] ダイアログボックス (45 ページ)に移動して、[プロトコ ル(Protocol)] フィールドで [Kerberos] を選択します。

### 関連項目

- AAA サーバ オブジェクトの作成 (44 ページ)
- AAA サーバおよびサーバ グループ オブジェクトについて (36 ページ)
- [AAA Server Group] ダイアログボックス (66 ページ)

フィールド リファレンス

表 **10 : [AAA Server]** ダイアログボックス **- Kerberos** 設定

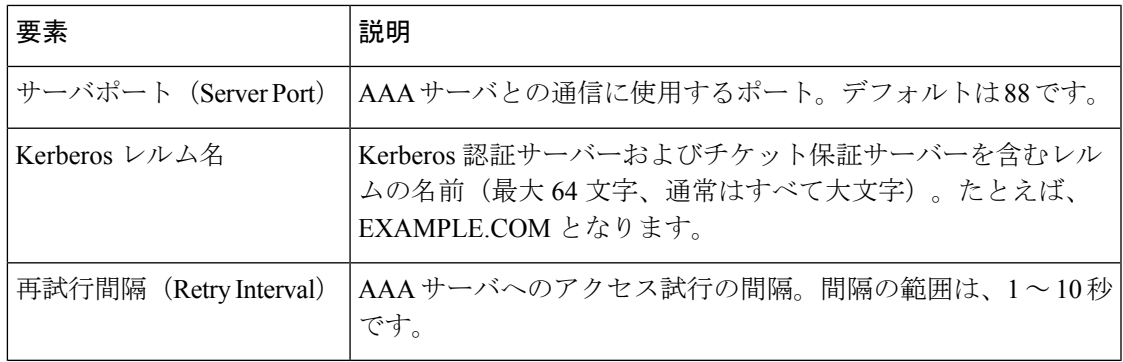

# **[AAA Server]** ダイアログボックス **- LDAP** 設定

[AAA Server] ダイアログボックスの LDAP 設定を使用して、LDAP AAA サーバ オブジェクト を設定します。

# 

このタイプの AAA サーバーは、ASA、PIX 7.x 以上、FWSM 3.1 以上、および IOS のデバイス だけで設定できます。 (注)

### ナビゲーション パス

[Add AAA Server]/[Edit AAA Server] ダイアログボックス (45 ページ)に移動して、[プロトコ ル(Protocol)] フィールドで [LDAP] を選択します。

### 関連項目

- AAA サーバ オブジェクトの作成 (44 ページ)
- AAA サーバおよびサーバ グループ オブジェクトについて (36 ページ)
- [AAA Server Group] ダイアログボックス (66 ページ)

フィールド リファレンス

### 表 **<sup>11</sup> : [AAA Server]** ダイアログボックス **- LDAP** 設定

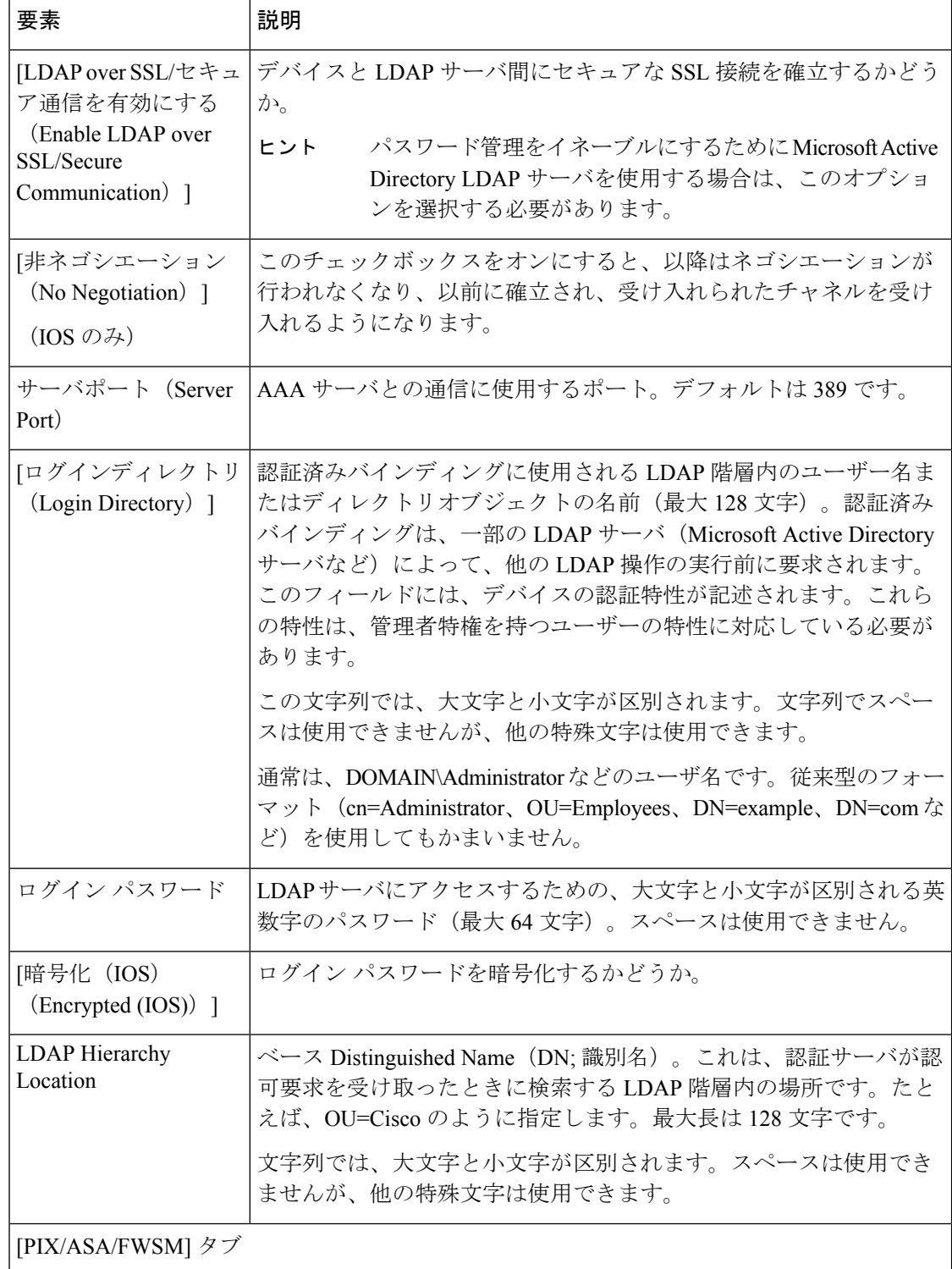

Ι

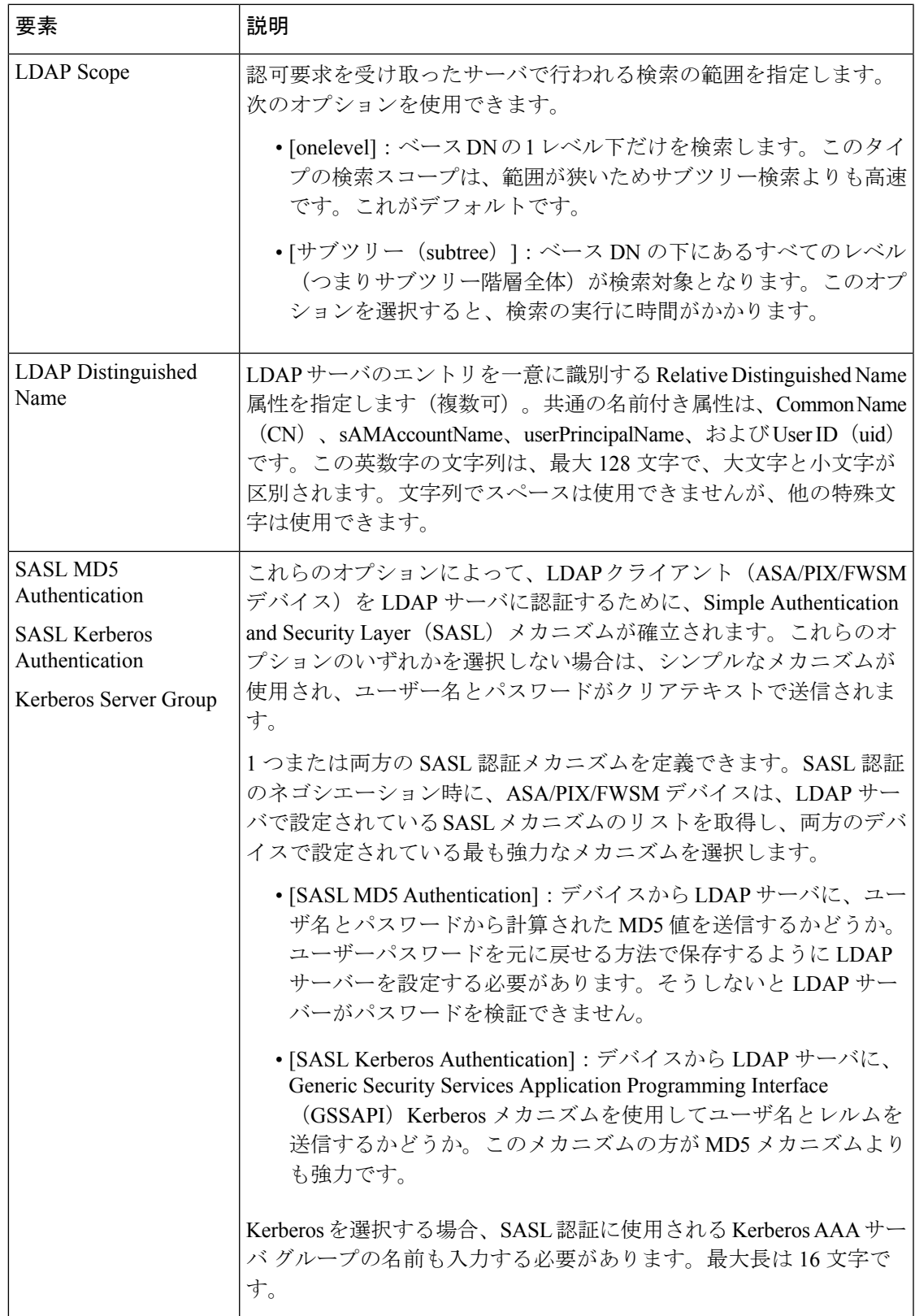

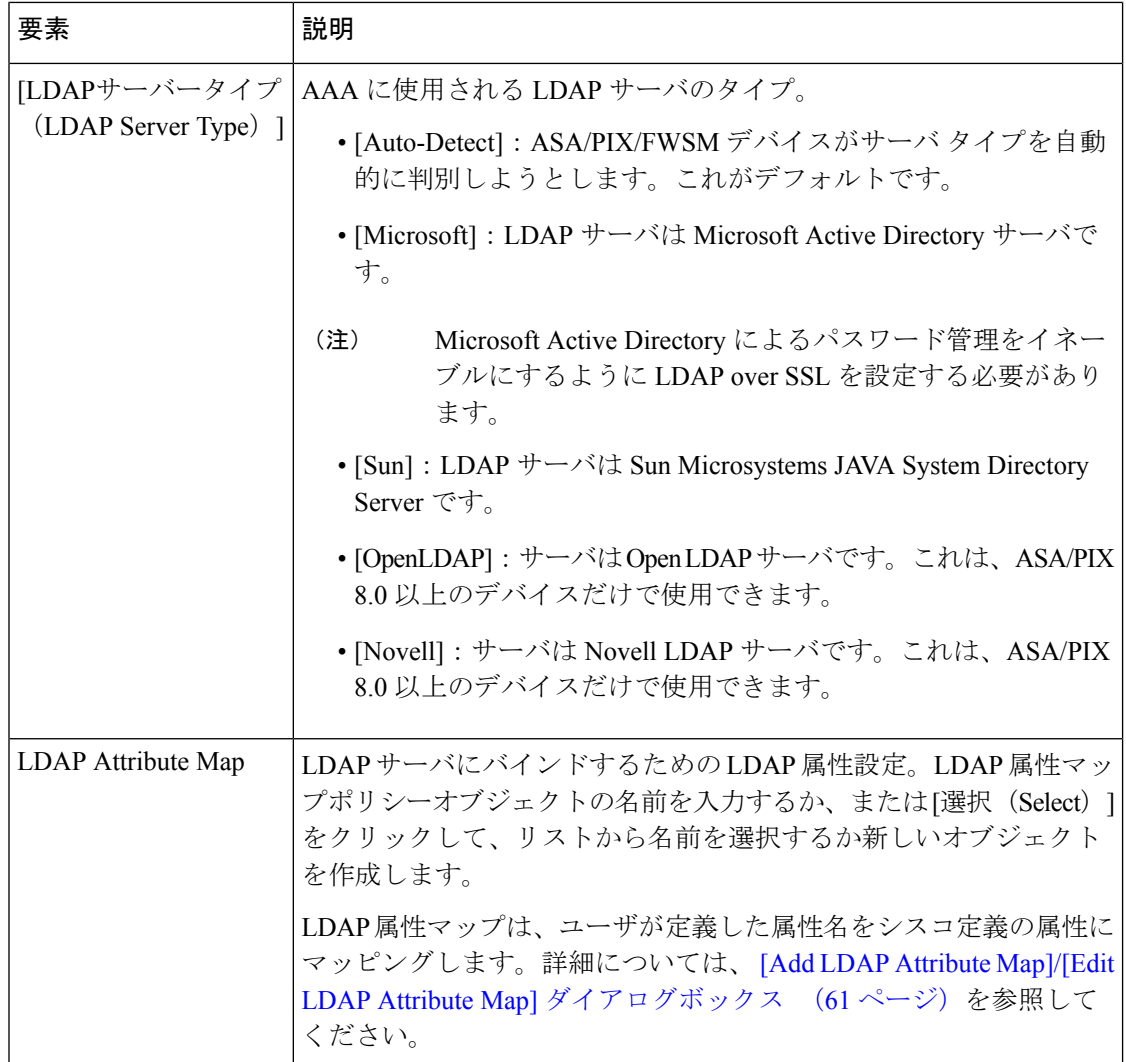

Ι

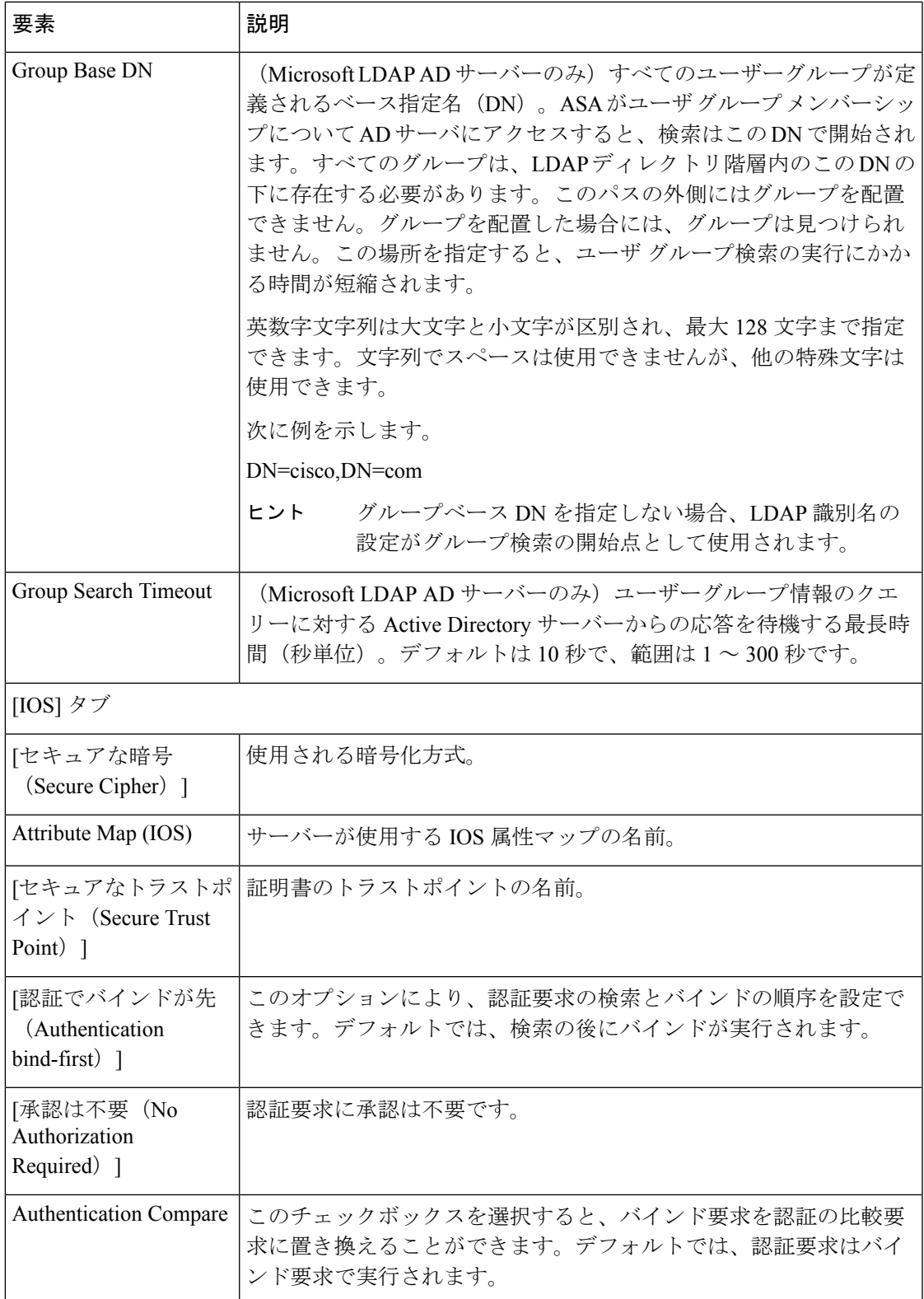

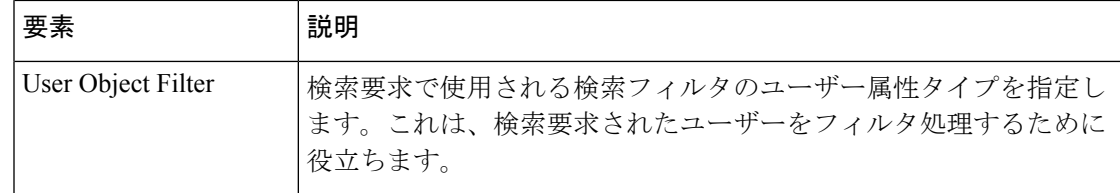

# **[AAA Server]** ダイアログボックス **- NT** 設定

[AAA Server] ダイアログボックスの NT 設定を使用して、NT AAA サーバ オブジェクトを設定 します。

### ナビゲーション パス

[Add AAA Server]/[Edit AAA Server] ダイアログボックス (45 ページ)に移動して、[プロトコ ル(Protocol)] フィールドで [NT] を選択します。

### 関連項目

- AAA サーバ オブジェクトの作成 (44 ページ)
- AAA サーバおよびサーバ グループ オブジェクトについて (36 ページ)
- [AAA Server Group] ダイアログボックス (66 ページ)

### フィールド リファレンス

表 **12 : [AAA Server]** ダイアログボックス **- NT** 設定

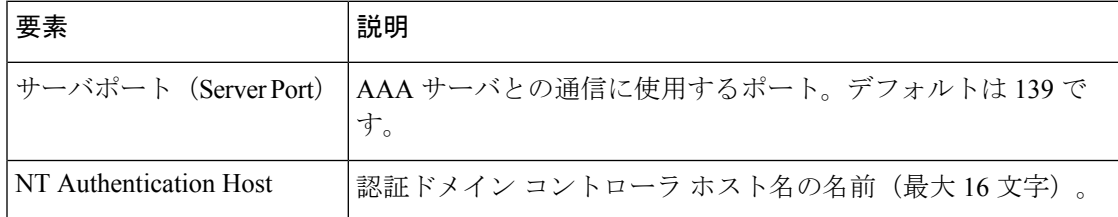

# **[AAA Server]** ダイアログボックス **- SDI** 設定

[AAA Server] ダイアログボックスの SDI 設定を使用して、SDI AAA サーバ オブジェクトを設 定します。

このタイプの AAA サーバは、ASA、PIX 7.x 以上、および FWSM 3.1 以上のデバイスだけで設 定できます。 (注)

# 

このタイプの AAA サーバは、ASA、PIX 7.x 以上、および FWSM 3.1 以上のデバイスだけで設 定できます。 (注)

### ナビゲーション パス

[Add AAA Server]/[Edit AAA Server] ダイアログボックス (45ページ)に移動して、[プロトコ ル(Protocol)] フィールドで [SDI] を選択します。

### 関連項目

- AAA サーバ オブジェクトの作成 (44 ページ)
- AAA サーバおよびサーバ グループ オブジェクトについて (36 ページ)
- [AAA Server Group] ダイアログボックス (66 ページ)

### フィールド リファレンス

表 **13 : [AAA Server]** ダイアログボックス **- SDI** 設定

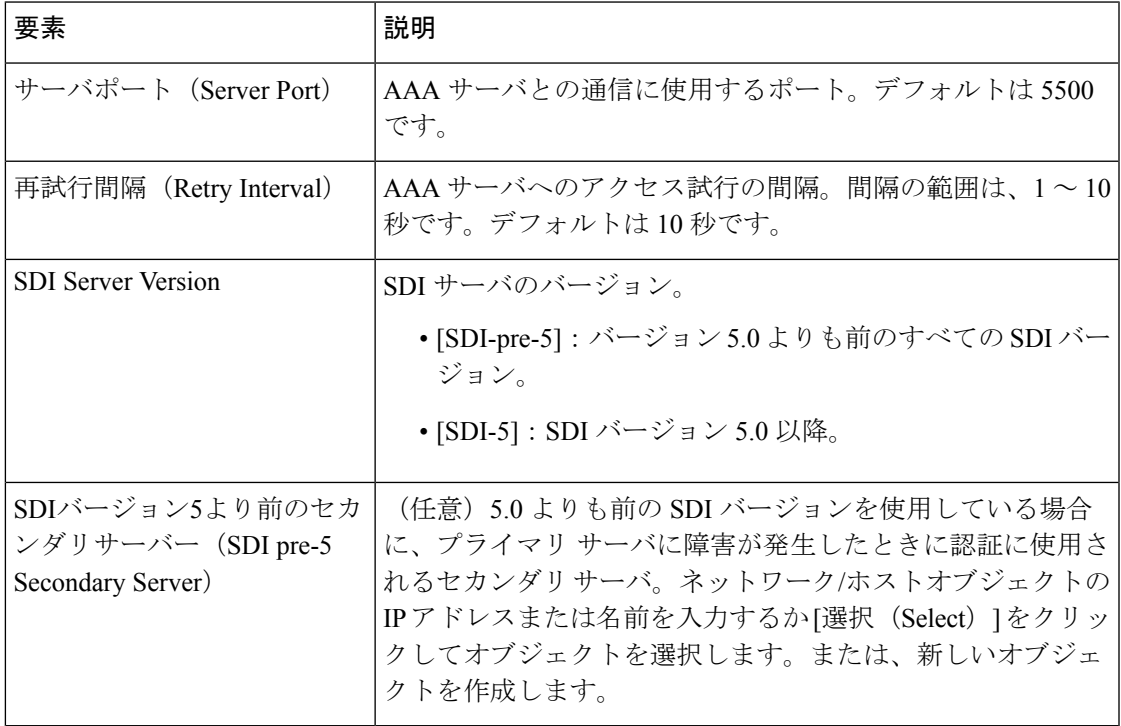

# **[AAA Server]** ダイアログボックス **- HTTP-FORM** 設定

[AAA Server] ダイアログボックスの HTTP-FORM 設定を使用して、Single Sign-On 認証 (SSO; シングルサインオン) 用の HTTP-Form AAA サーバ オブジェクトを設定します。

# 

このタイプの AAA サーバは、ASA、PIX 7.x 以上、および FWSM 3.1 以上のデバイスだけで設 定できます。 (注)

### ナビゲーション パス

[Add AAA Server]/[Edit AAA Server] ダイアログボックス (45ページ)に移動して、[プロトコ ル(Protocol)] フィールドで [HTTP-FORM] を選択します。

### 関連項目

- AAA サーバ オブジェクトの作成 (44 ページ)
- AAA サーバおよびサーバ グループ オブジェクトについて (36 ページ)
- [AAA Server Group] ダイアログボックス (66 ページ)

### フィールド リファレンス

### 表 **<sup>14</sup> : [AAA Server]** ダイアログボックス **- HTTP-Form** 設定

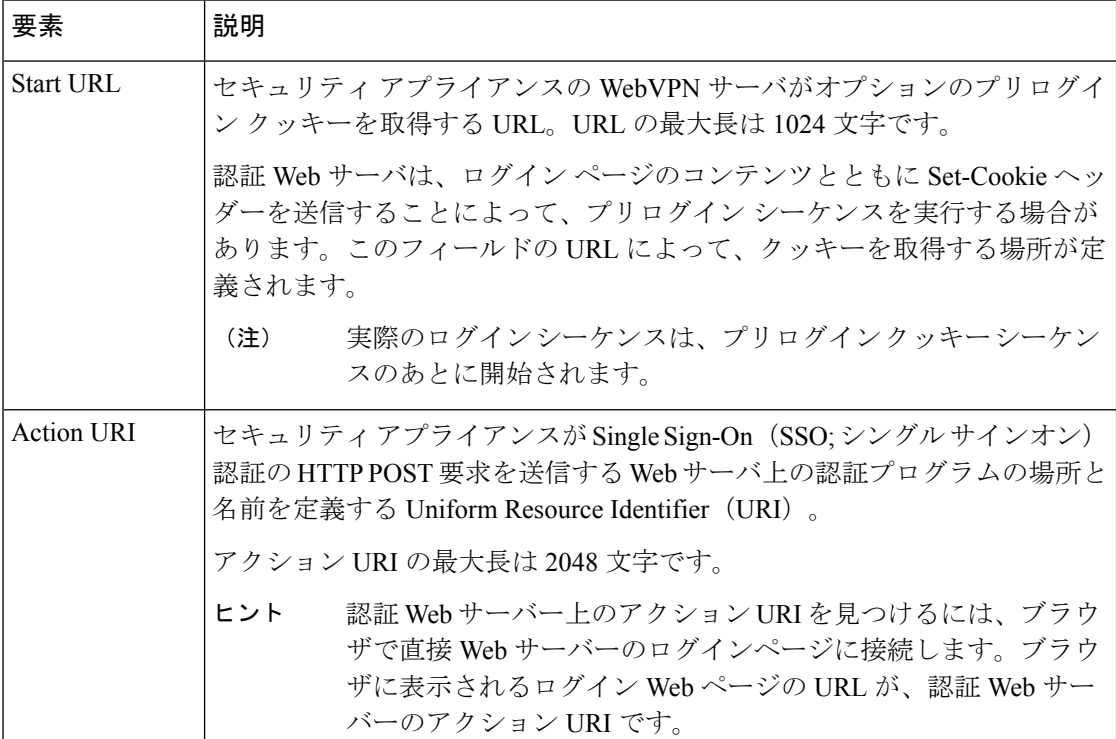

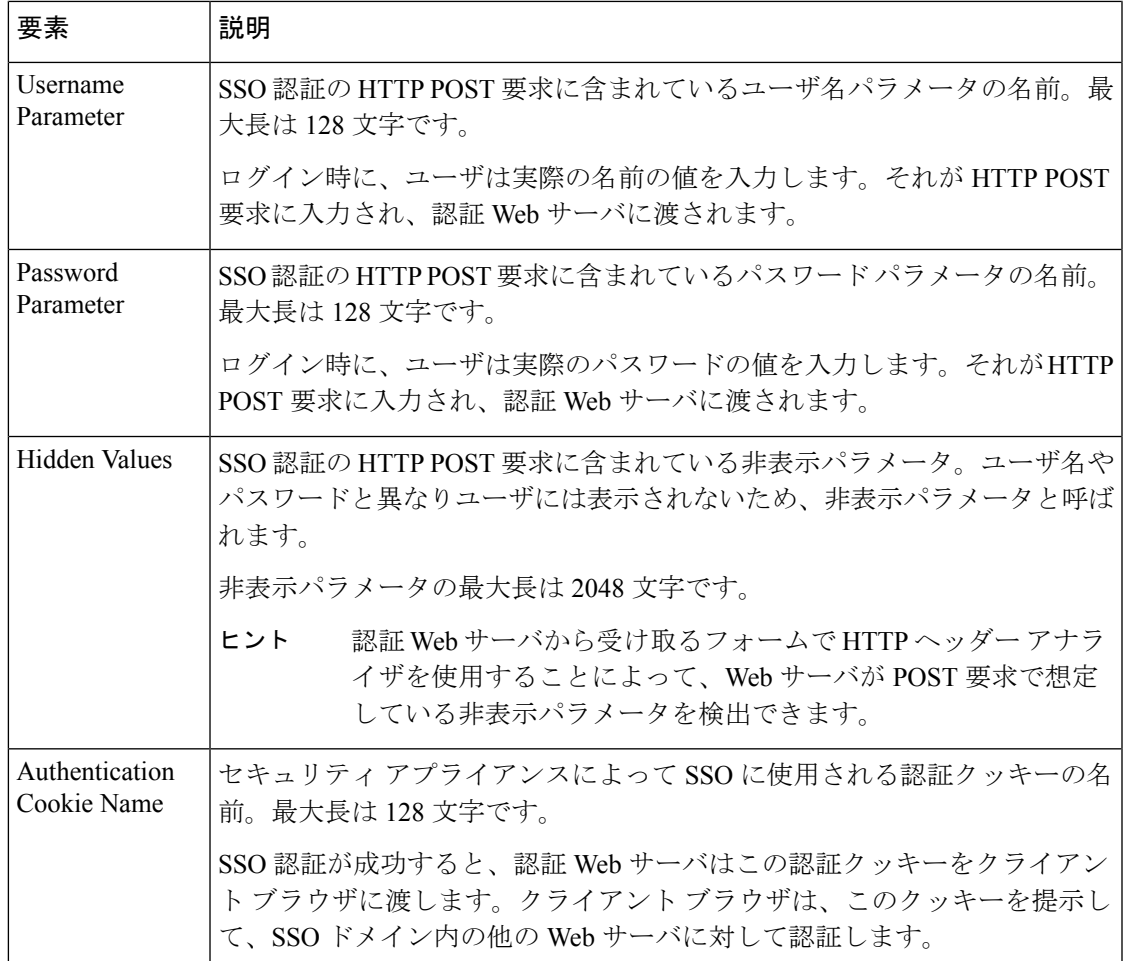

# **[Add LDAP Attribute Map]/[Edit LDAP Attribute Map]** ダイアログボックス

[Add LDAP Attribute Map]/[Edit LDAP Attribute Map] ダイアログボックスを使用して、Cisco Lightweight Directory Access Protocol(LDAP)属性名をカスタムのユーザ定義属性名に解釈す る名前マッピングを使用する属性マップを読み込みます。

既存の LDAP ディレクトリにセキュリティ アプライアンスを導入している場合、既存のカス タム LDAP 属性の名前と値は、Cisco 属性の名前と値とは異なる場合があります。既存の属性 の名前を変更するのではなく、カスタムの属性名と値を Cisco の属性名と値にマッピングす る、LDAP属性マップを作成できます。セキュリティアプライアンスは、単純な文字列置換を 使用して、ユーザ独自のカスタム名と値だけを提供します。次に、ユーザは、必要に応じてこ れらの属性マップをLDAPサーバにバインドしたり、削除したりできます。属性マップ全体を 削除したり、名前および値の個々のエントリを削除したりできます。

ASA、PIX、および FWSM デバイスでの LDAP のサポートの詳細については、 ASA、PIX、お よび FWSM デバイスでのその他の AAA サポート (39 ページ)を参照してください。

### ナビゲーション パス

[管理 (Manage) ] > [ポリシーオブジェクト (Policy Objects) ] を選択し、次にオブジェクトタ イプセレクタから [LDAP属性マップ(LDAP Attribute Map)] を選択します。テーブル内を右 クリックしてから [新規オブジェクト (New Object) ] を選択するか、行を右クリックしてから [オブジェクトの編集 (Edit Object) ] を選択します。

### 関連項目

- AAA サーバ オブジェクトの作成 (44 ページ)
- [AAA Server] ダイアログボックス LDAP 設定 (53 ページ)

### フィールド リファレンス

### 表 **<sup>15</sup> : [Add LDAP Attribute Map]/[Edit LDAP Attribute Map]** ダイアログボックス

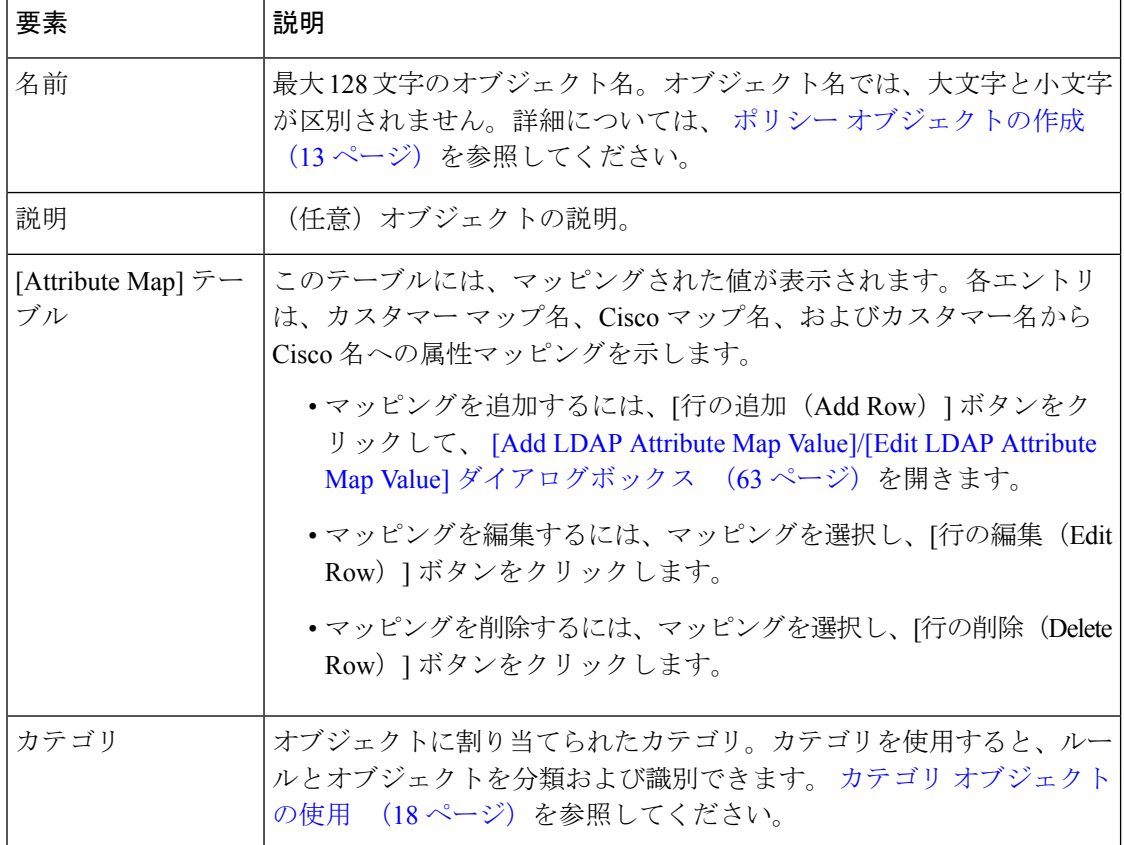

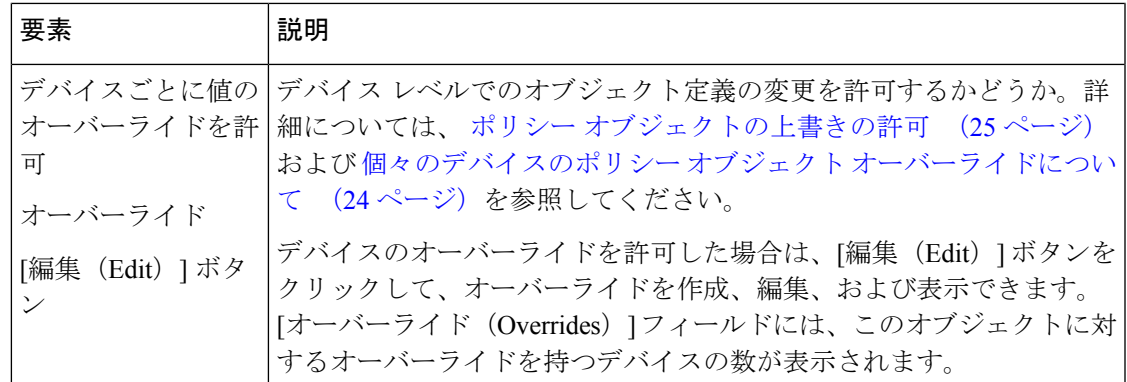

# **[Add LDAP Attribute Map Value]/[Edit LDAP Attribute Map Value]** ダイアログボックス

[Add LDAP Attribute Map Value]/[Edit LDAP Attribute Map Value] ダイアログボックスを使用し て、カスタムの属性名および一致した Cisco 属性名と値に対してユーザ定義の属性値を適用す る値マッピングを使用する属性マップを読み込みます。

### ナビゲーション パス

[Add LDAP Attribute Map]/[Edit LDAP Attribute Map] ダイアログボックス (61 ページ)で、[行 の追加(Add Row)] ボタンをクリックして新しいマッピングを追加するか、または行を選択 して [行の編集(Edit Row)] ボタンをクリックします。

### フィールド リファレンス

### 表 **<sup>16</sup> : [Add LDAP Attribute Map Value]/[Edit LDAP Attribute Map Value]** ダイアログボックス

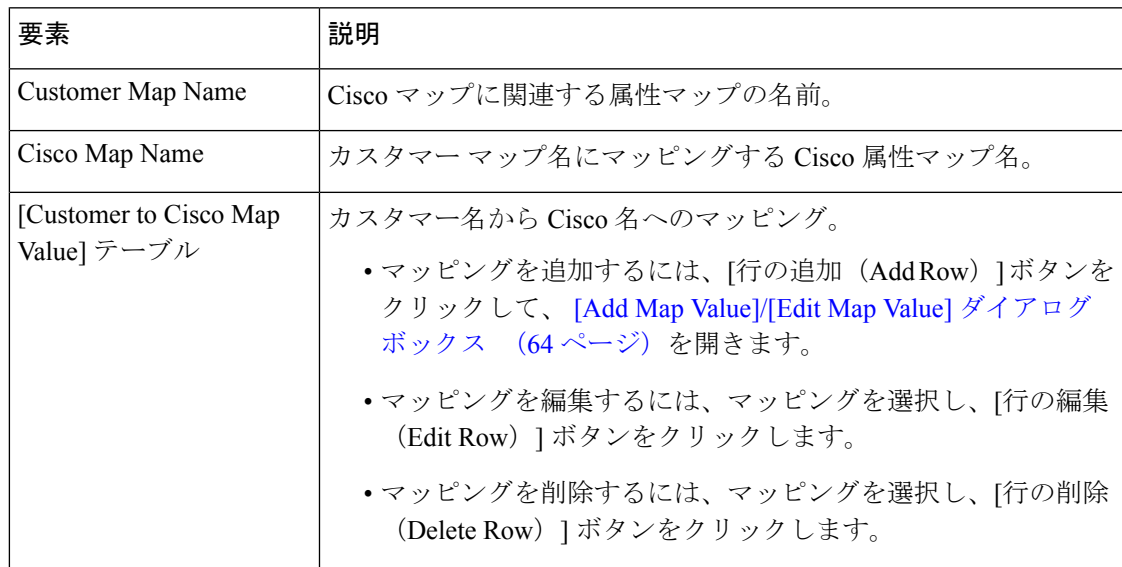

### **[Add Map Value]/[Edit Map Value]** ダイアログボックス

[Add Map Value]/[Edit Map Value] ダイアログボックスを使用して、カスタマー LDAP 属性値を Cisco マップ値にマッピングします。Cisco 値と一致させる、LDAP マップの値を入力します。

### ナビゲーション パス

[Add LDAP Attribute Map Value]/[Edit LDAP Attribute Map Value] ダイアログボックス (63 ペー ジ)で、[行の追加(Add Row)] ボタンをクリックして新しいマッピングを追加するか、また は行を選択して [行の編集 (Edit Row) ] ボタンをクリックします。

# **AAA** サーバ グループ オブジェクトの作成

認証や認可などの AAA サービスを必要とする Security Manager ポリシー用に、AAA サーバ グ ループ オブジェクトを作成できます。各 AAA サーバ グループ オブジェクトには複数の AAA サーバを含めることができ、それらはすべて同じプロトコル (RADIUS や TACACS+ など)を 使用します。たとえば、RADIUS を使用してネットワーク アクセスを認証し、TACACS+ を使 用して CLI アクセスを認証する場合、少なくとも 2 つの AAA サーバ グループ オブジェクト を作成する必要があります。1 つは RADIUS サーバ用、1 つは TACACS+ サーバ用です。

また、グループ内のAAAサーバに対して定義できる送信元インターフェイスは1つだけです。 グループ内の別の AAA サーバで異なる送信元インターフェイスが使用されている場合、変更 を送信するとエラーが表示されます。

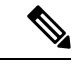

(注)

エラーは、送信元として定義されている実際のインターフェイスによってトリガーされます。 インターフェイスを表すインターフェイスロールの名前ではありません。つまり、2つのAAA サーバは、どちらも同じデバイスインターフェイスに解決されるかぎり、送信元インターフェ イスとして定義された異なるインターフェイスロールを持つことができます。送信元インター フェイスに対して定義されたインターフェイスロールが、デバイス上の複数の実際のインター フェイスと一致した場合にも、エラーが表示されます。

作成できる AAA サーバ グループ オブジェクトの数および各グループ オブジェクトに含める ことができる AAA サーバ オブジェクトの数は、選択されているプラットフォームによって異 なります。たとえば、ASAデバイスでは、最大18個のシングルモードサーバグループ(それ ぞれ最大 16個のサーバ)と、7個のマルチモードサーバグループ(それぞれ最大4個のサー バ)がサポートされます。PIX ファイアウォールでは、最大 14 個のサーバ グループ(それぞ れ最大 14個のサーバ)がサポートされます。

Security Manager には、認証を Cisco IOS ルータ内でローカルに実行するときに使用できる定義 済みの AAA サーバ グループ オブジェクトが含まれています。 (注)

# $\mathcal{Q}$

このオブジェクトタイプを使用するポリシーまたはオブジェクトを定義するときに、AAAサー バ グループ オブジェクトを作成することもできます。詳細については、ポリシーのオブジェ クトの選択 (2 ページ)を参照してください。 ヒント

### 関連項目

- ポリシー オブジェクトの作成 (13 ページ)
- 定義済みの AAA 認証サーバ グループ (41 ページ)
- デフォルトの AAA サーバ グループおよび IOS デバイス (42 ページ)
- AAA サーバおよびサーバ グループ オブジェクトについて (36 ページ)
- ステップ **1** [管理(Manage)] > [ポリシーオブジェクト(Policy Objects)] を選択して [Policy Object Manager] を開き ます ( Policy Object Manager (4ページ)を参照)。
- ステップ **2** オブジェクトタイプセレクタから [AAAサーバーグループ(AAA Server Groups)] を選択します。
- ステップ **3** 作業領域を右クリックし、[新規オブジェクト(New Object)] を選択して [AAA Server Group] ダイアログ ボックス (66 ページ)を開きます。
- ステップ **4** オブジェクトの名前を入力します。名前の最大長は、このオブジェクトを ASA、PIX、または FWSM デ バイスで使用する場合は 16 文字、Cisco IOS ルータの場合は 128 文字です。スペースはサポートされて いません。
	- Cisco IOS ルータでは、AAA サーバ グループ名として RADIUS、TACACS、TACACS+ はサ ポートされていません。また、これらの名前の短縮形(rad や tac など)を使用することは推 奨しません。 (注)
- ステップ **5** グループ内のサーバによって使用されるプロトコルを選択します。
- ステップ **6** グループに含める AAA サーバを定義する AAA サーバ ポリシー オブジェクトの名前を入力します。[選 択(Select)] を選択して、選択したプロトコルによってフィルタリングされたリストからオブジェクト を選択します。選択リストから、新しい AAA サーバ オブジェクトを作成することもできます。複数の オブジェクトを指定する場合は、カンマで区切ります。
- ステップ **7** 必要な追加オプションを設定します。
	- [Make this Group the Default AAA Server Group]:IOS デバイスの場合だけ、このグループをデフォル トグループとして使用するかどうか。AAAを必要とするすべてのポリシーに対して、このプロトコ ルの単一のグローバル サーバ グループを持つ場合、このオプションを使用します。詳細について は、 デフォルトの AAA サーバ グループおよび IOS デバイス (42 ページ)を参照してください。
	- ASA 8.4(2) 以降のデバイス:Active Directory エージェントサーバーを含む RADIUS グループを作成 している場合は、[AD エージェントモード(AD Agent Mode)] を選択します。このオプションは、 グループ内のサーバーがフル機能の RADIUS サーバーではなく、アイデンティティ認識型ファイア ウォールに AD エージェント機能を提供することを示します。このグループは、アイデンティティ オプションのポリシーで使用してください。

• ASA、PIX、FWSM デバイス:応答を停止した AAA サーバの処理方法について、およびアカウン ティングメッセージの送信方法について、オプションを選択します。詳細については、[AAAServer Group] ダイアログボックス (66 ページ)を参照してください。

- ステップ **8** (任意)[Category]の下で、[Objects]テーブルでこのオブジェクトを識別するために使用するカテゴリを 選択します。 カテゴリ オブジェクトの使用 (18 ページ)を参照してください。
- ステップ **9** (任意)[デバイスごとに値のオーバーライドを許可(Allow Value Override per Device)] を選択して、こ のオブジェクトのプロパティを個々のデバイスで再定義できるようにします。ポリシーオブジェクトの 上書きの許可 (25 ページ)を参照してください。
- ステップ **10** [OK] をクリックしてオブジェクトを保存します。

## **[AAA Server Group]** ダイアログボックス

[AAA Server Group] ダイアログボックスを使用して、AAA サーバ グループを作成、コピー、 および編集します。認証、許可、またはアカウンティングに AAA サーバを使用するポリシー を定義するときは、サーバが属しているサーバグループを選択することによって、サーバを選 択します。

### ナビゲーション パス

**[**管理(**Manage**)**]>[**ポリシーオブジェクト(**PolicyObjects**)**]**を選択し、オブジェクトタイプ セレクタから [AAAサーバーグループ(AAA Server Groups)] を選択します。作業領域内を右 クリックして[新規オブジェクト(NewObject)]を選択するか、行を右クリックして[オブジェ クトの編集(Edit Object)] を選択します。

### 関連項目

- AAA サーバ グループ オブジェクトの作成 (64 ページ)
- AAA サーバおよびサーバ グループ オブジェクトについて (36 ページ)
- ポリシー オブジェクトの作成 (13 ページ)
- [Add AAA Server]/[Edit AAA Server] ダイアログボックス (45 ページ)
- Policy Object Manager  $(4 \sim \rightarrow \sim)$

### フィールド リファレンス

### 表 **<sup>17</sup> : [AAA Server Group]** ダイアログボックス

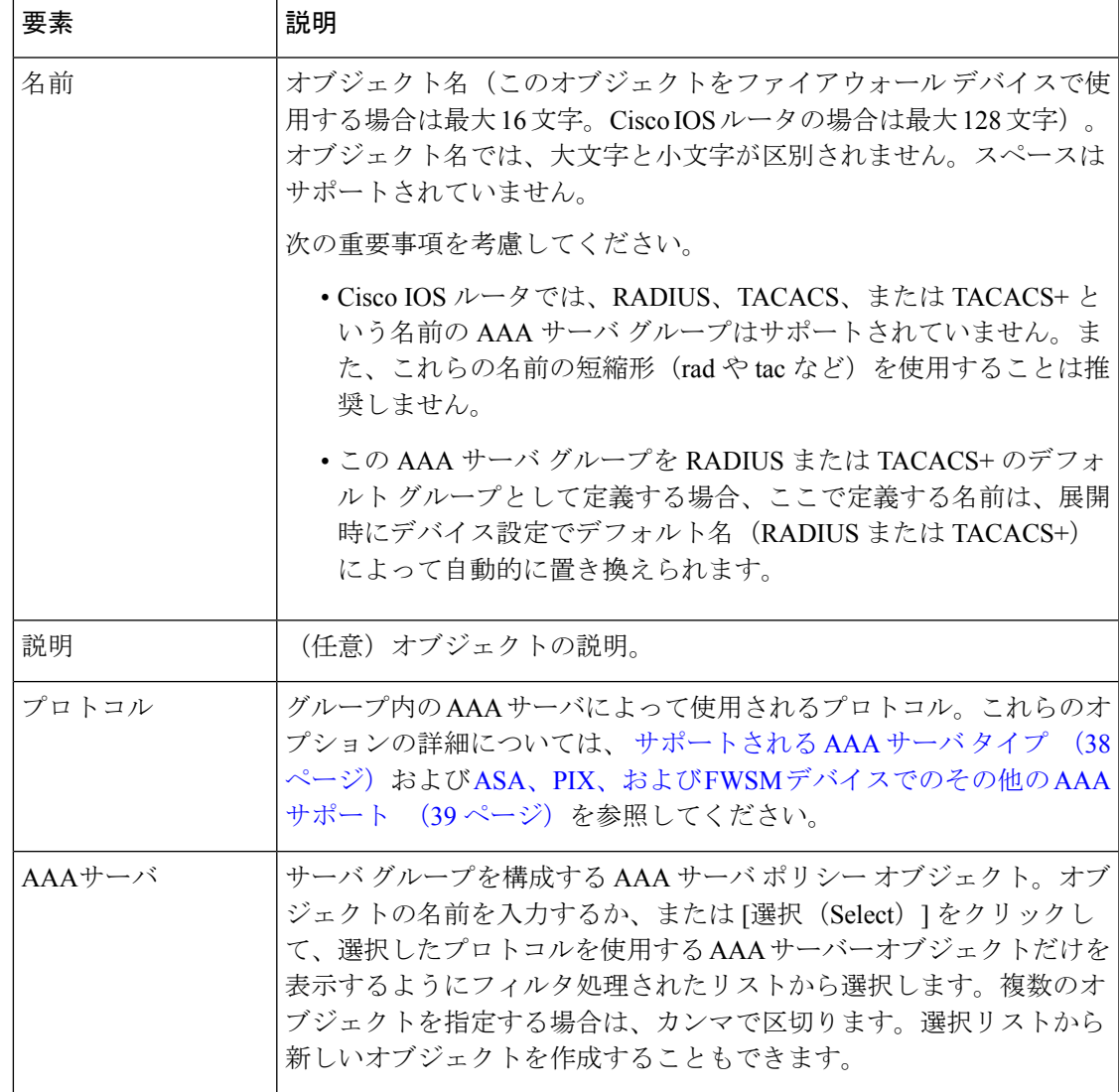

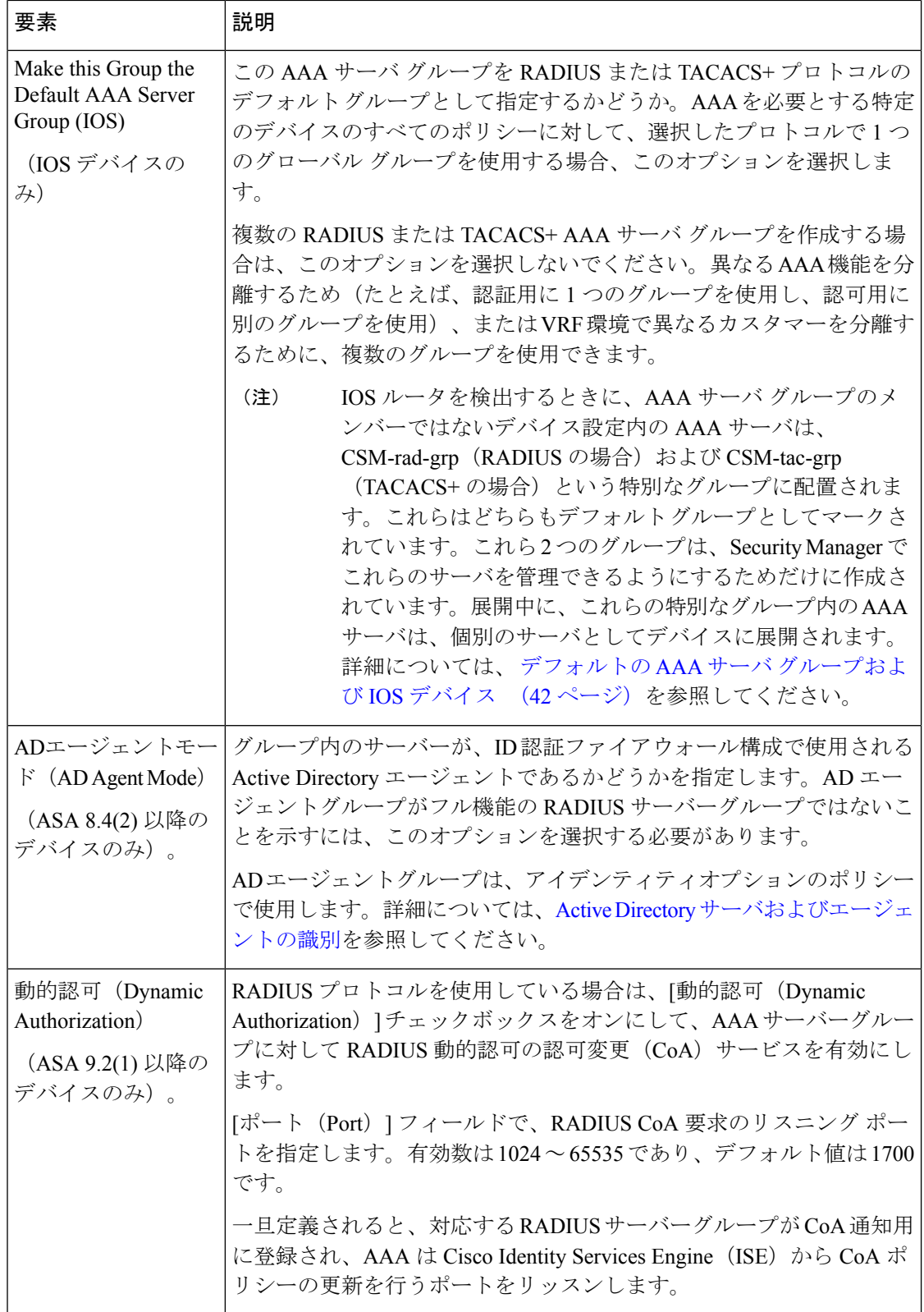

Ι

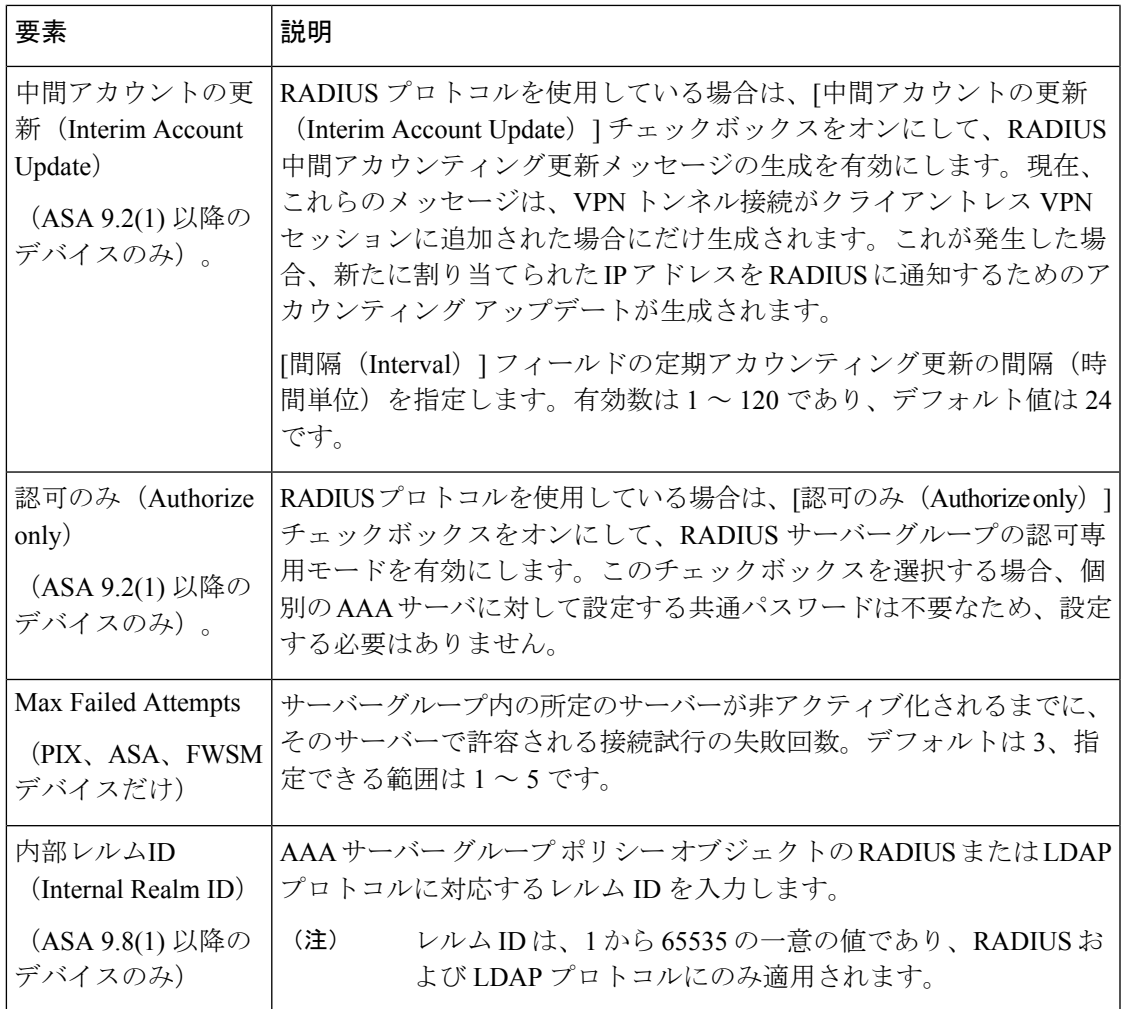

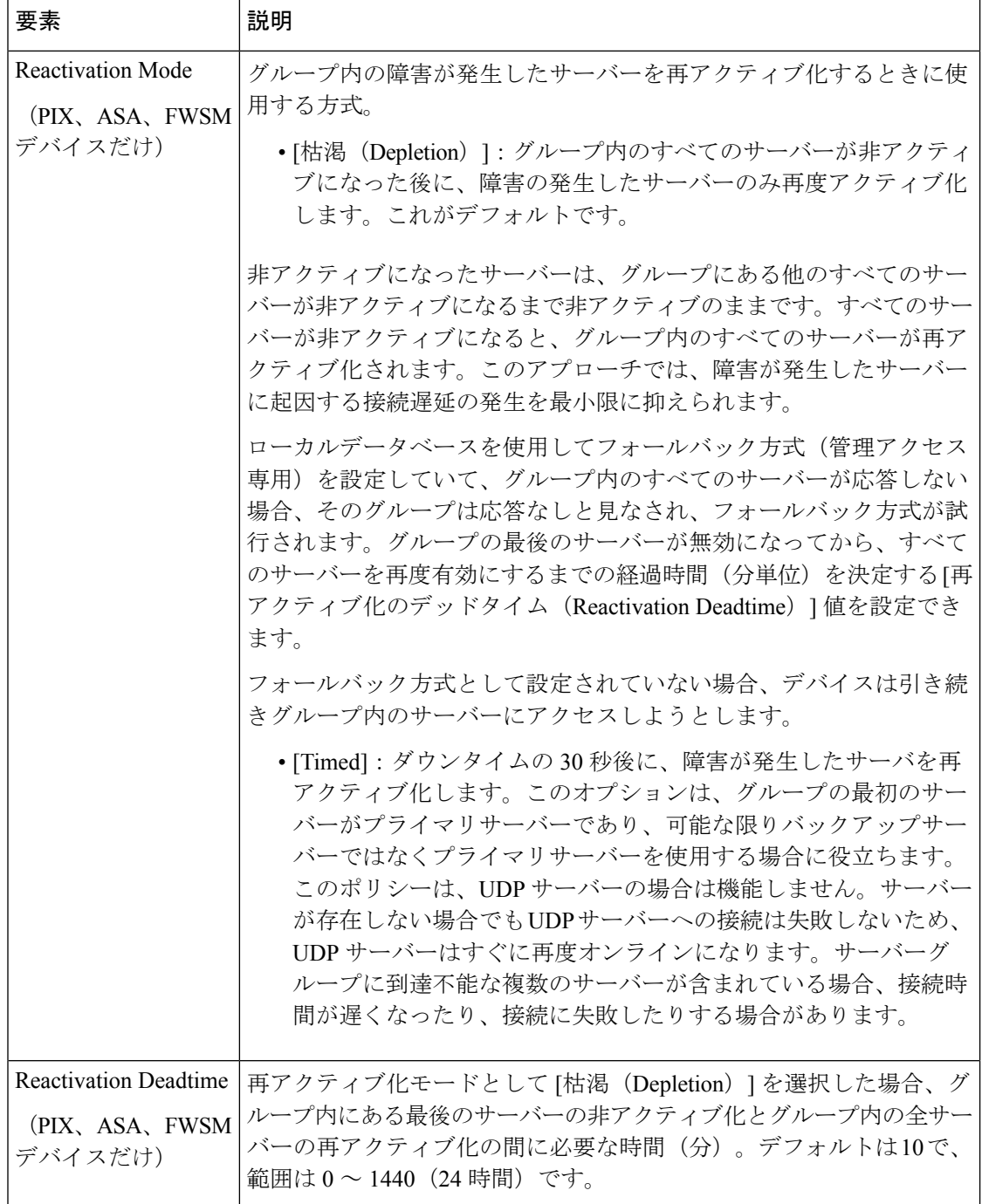

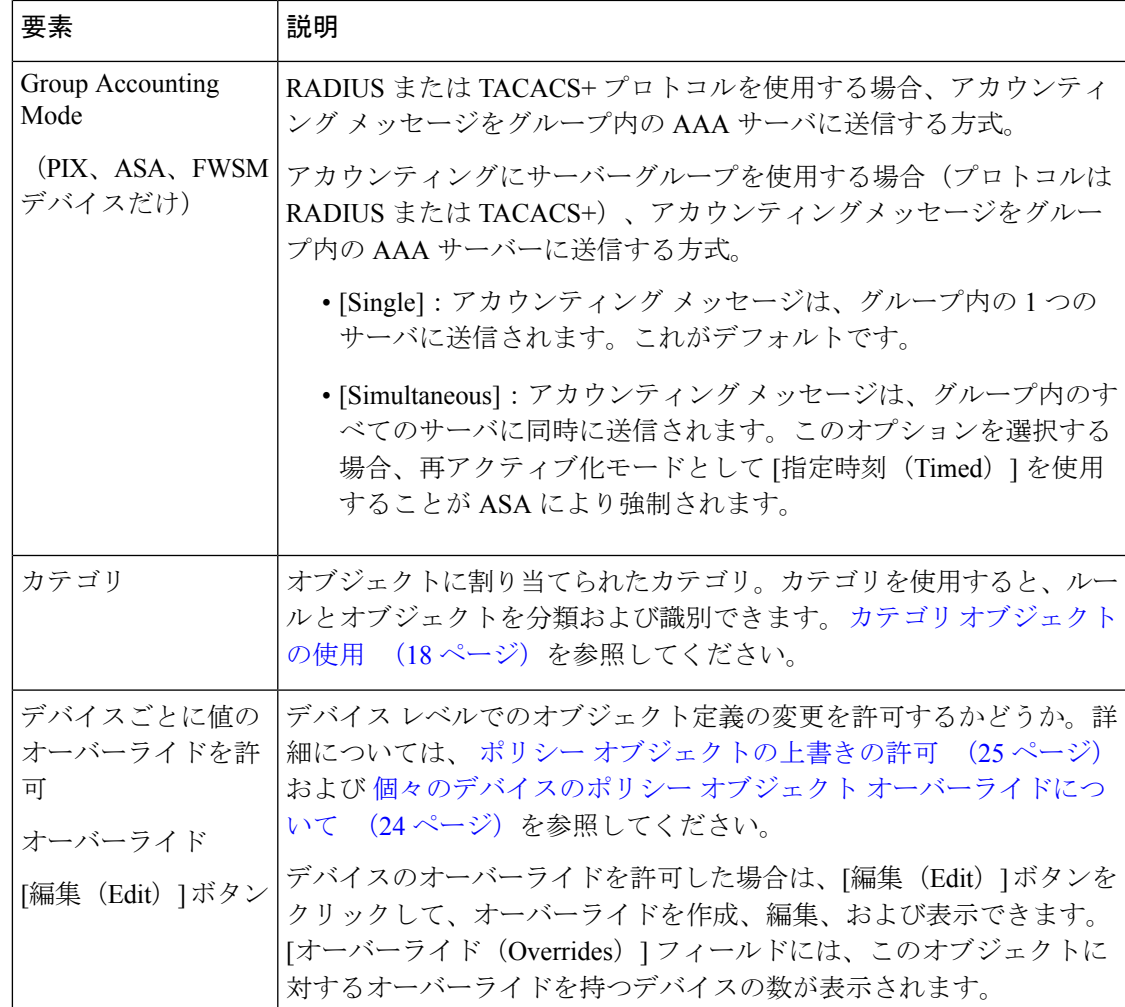

# アクセス コントロール リスト オブジェクトの作成

アクセス コントロール リスト(ACL)オブジェクトは、1 つ以上のアクセス コントロール エ ントリ(ACE)、1つ以上のACLオブジェクト、または両方の組み合わせで構成されます。各 ACE は、ACL 内の個々の許可または拒否ステートメントです。ACL ポリシー オブジェクト を、複数のその他のポリシーおよびポリシー オブジェクト内で使用できます。

Cisco Security Manager バージョン 4.13 以降、オブジェクトグループに VM 属性が含まれてい て、それが他のポリシー (アクセス ルールを除く)に適用されている場合、展開は失敗しま す。VM属性オブジェクトは、object-group-search access-controlがイネーブルになっている場合 に、ASA 9.7.1 以降のデバイスに適用されます。

次のタイプの ACL オブジェクトを作成できます。

• 拡張:拡張 ACL では、送信元および宛先アドレスとサービス(またはトラフィックプロ トコル)を指定できます。さらに、プロトコルタイプに基づいて、ポート(TCP または UDP の場合)または ICMP タイプ (ICMP の場合)を指定できます。拡張 ACL オブジェ

クトの詳細については、 拡張アクセス コントロール リスト オブジェクトの作成 (72 ページ)を参照してください。

- 標準:標準 ACL は、トラフィックの照合に送信元アドレスを使用します。標準 ACL オブ ジェクトの詳細については、標準アクセスコントロールリストオブジェクトの作成 (75 ページ)を参照してください。
- Web:WebACLでは、宛先アドレスおよびポート、またはURLフィルタが使用されます。 Web タイプ ACL オブジェクトの詳細については、 Web アクセス コントロール リスト オ ブジェクトの作成 (76 ページ)を参照してください。
- 統合:統合 ACL オブジェクトを使用すると、送信元ネットワーク/ホスト、送信元セキュ リティグループ、ユーザ、宛先ネットワーク/ホスト、宛先セキュリティグループ、およ びサービスを使用してトラフィックを照合できます。さらに、ネットワーク/ホストの指 定には、IPv4 アドレス、IPv6 アドレス、またはその両方の組み合わせを含めることがで きます(Security Manager 4.4 および ASA 9.0 以降のリリースでは、個別の IPv4 および IPv6 アドレス指定/オブジェクトが「統合」されました)。これらの ACL の詳細については、 統合アクセス制御リストオブジェクトの作成 (78ページ)を参照してください。
- Ethertype:EtherTypeACLは、ルーテッドモードおよびトランスペアレントモードのブリッ ジ グループ メンバーのインターフェイスの非 IP レイヤ 2 トラフィックにのみ適用されま す。これらのルールを使用して、レイヤ 2 パケットの EtherType 値に基づいてトラフィッ クを許可またはドロップできます。EtherType ACL を使用すると、デバイス全体の非 IP ト ラフィックのフローを制御できます。[トランスペアレント](csm-user-guide-427_chapter23.pdf#nameddest=unique_409) ファイアウォール ルールの設 [定を](csm-user-guide-427_chapter23.pdf#nameddest=unique_409)参照してください。

これらのオブジェクトで使用されるダイアログボックスの参照情報については、 [Add Access List|/[Edit Access List] ダイアログボックス (80ページ)を参照してください。

CSM には、参照位置の ACL オブジェクトに対する設計レベルの制約があります。したがっ て、[Policy Object Manager] テーブルの [参照(Referenced)] ボタンは無効になります。 (注)

# 拡張アクセス コントロール リスト オブジェクトの作成

拡張アクセス コントロール リストを使用すると、特定の IP アドレスから特定の宛先 IP アド レスおよびポートへのトラフィックを許可または拒否でき、トラフィックのプロトコル(ICMP、 TCP、UDP など)を指定できます。拡張 ACL の範囲は 100 ~ 199 であり、Cisco IOS ソフト ウェアリリース 12.0.1 以降を実行しているデバイスの場合は 2000 ~ 2699 です。

拡張 ACL の例:

access-list 110 - Applied to traffic leaving the office (outgoing) access-list 110 permit tcp 10.128.2.0 0.0.0.255 any eq 80

ACL 110 は、10.128.2.0 ネットワーク上の任意のアドレスから送信されたトラフィックを許可 します。「All-IPv4-Addresses」ステートメントは、ポート80へという制限付きで、トラフィッ
クが任意の宛先アドレスを持つことが許可されることを意味します。0.0.0.0/255.255.255.255と いう値を「All-IPv4-Addresses」として指定できます。

用途:

- · NAT (ポリシー NAT および NAT 免除)のアドレスの識別:ポリシー NAT では、拡張ア クセスリストで送信元および宛先アドレスとポートを指定することによって、アドレス変 換のローカル トラフィックを識別できます。通常の NAT では、ローカル アドレスだけを 考慮できます。ポリシー NAT とともに使用されるアクセス リストは、アクセス コント ロール エントリ(ACE)を拒否するように設定することはできません。
- IOS ダイナミック NAT のアドレスの識別:ユーザ定義の ACL の場合、VPN トラフィック から NAT トラフィックを推定するときに、NAT プラグインによって独自の ACL CLI が生 成されます。
- Network Admission Control(NAC; ネットワーク アドミッション コントロール)によって 代行受信されるトラフィックのフィルタリング。
- モジュラ ポリシーのトラフィック クラス マップ内のトラフィックの識別:アクセス リス トを使用して、クラス マップ内のトラフィックを識別できます。クラス マップは、TCP および一般接続設定、検査、IPS、QoS など、Modular Policy Framework をサポートする機 能のために使用されます。1 つ以上のアクセス リストを使用して、特定のタイプのトラ フィックを識別できます。
- トランスペアレント モードの場合、ルーテッド モードのセキュリティ アプライアンスに よってブロックされるプロトコル(BGP、DHCP、マルチキャストストリームなど)のイ ネーブル化。これらのプロトコルには、リターン トラフィックを許可するセキュリティ アプライアンス上のセッションがないため、両方のインターフェイス上にアクセスリスト も必要です。
- VPNアクセスの確立:VPNコマンドで拡張アクセスリストを使用して、IPsecサイト間ト ンネルについてデバイスでトンネリングする必要があるトラフィックを識別できます。ま たは、VPNクライアントについてデバイスでトンネリングする必要があるトラフィックを 識別できます。次の表に示すポリシーオブジェクトおよび設定とともに使用します。

| ポリシーオブジェクト Device  |                | 目的                                                                              |
|--------------------|----------------|---------------------------------------------------------------------------------|
| VPN トポロジ           | 任意(Any)        | 保護ネットワークの選択。                                                                    |
| ASA ユーザ グループ   ASA |                | インバウンド ファイアウォール ポリシー、アウト<br>バウンドファイアウォール ポリシー、フィルタ<br>$ACL_{\circ}$             |
| トラフィック フロー         | $ ASA, PIX 7+$ | サービス ポリシールール (MPC) 。トラフィック<br>フローBB (クラスマップ)は、トラフィック一致<br>タイプの1つとして拡張ACLを使用します。 |

表 **18 :** ポリシー オブジェクトおよび設定

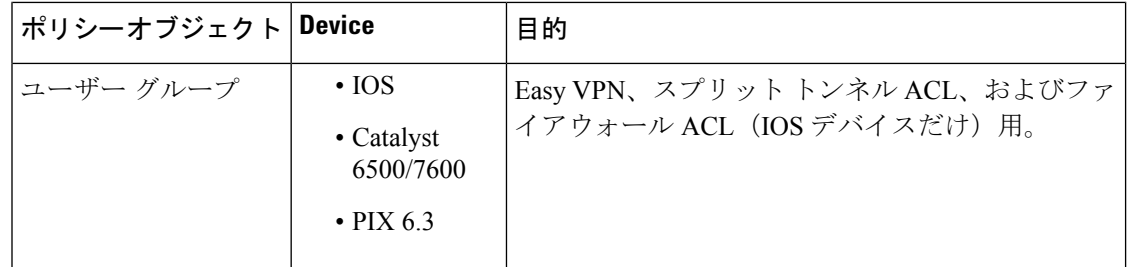

#### 関連項目

- アクセス コントロール リスト オブジェクトの作成 (71 ページ)
- アクセス [ルールのアドレス要件およびルールの展開方法について](csm-user-guide-427_chapter16.pdf#nameddest=unique_411)
- ポリシー オブジェクトの作成 (13 ページ)
- ネットワーク/ホストオブジェクトについて (106 ページ)
- サービスとサービス オブジェクトおよびポート リスト オブジェクトの理解と指定 (133 ページ)
- ステップ **1** [管理(Manage)] > [ポリシーオブジェクト(Policy Objects)] を選択して [Policy Object Manager] を開きま す ( Policy Object Manager (4ページ)を参照)。
- ステップ **2** オブジェクトタイプセレクタから [アクセス制御リスト(Access Control Lists)] を選択します。

[Access Control List] ページが表示されます。デフォルトで [拡張(Extended)] タブが表示されます。

ステップ **3** 作業領域内で右クリックし、[新規オブジェクト(New Object)] を選択します。

[Add Extended Access List] ダイアログボックスが表示されます( [Add Access List]/[Edit Access List] ダイア ログボックス (80 ページ)を参照)。

- ステップ **4** オブジェクトの名前を入力し、任意でオブジェクトの説明を入力します。
	- ACL オブジェクトの名前が一意であり、ファイアウォール ACL 設定で定義されたファイア ウォール ルール ACL と同じ名前でないことを確認してください。詳細については、[\[Firewall](csm-user-guide-427_chapter16.pdf#nameddest=unique_412) ACL Setting] [ダイアログボックスを](csm-user-guide-427_chapter16.pdf#nameddest=unique_412)参照してください。 (注)
- ステップ **5** ダイアログボックスのテーブル内で右クリックし、[追加(Add)] を選択します。

[Add Extended Access Control Entry] ダイアログボックスが表示されます。

- ステップ **6** アクセス コントロール エントリを作成します。
	- [タイプ (Type) ] で [アクセス制御エントリ (Access Control Entry) ] を選択した場合は、照合するト ラフィックの特性とトラフィックを許可または拒否するかを指定します。トラフィックが発生する送 信元アドレス、トラフィックが到達する宛先アドレス、およびトラフィックの特性を定義するサービ スを入力します。[詳細設定 (Advanced) 1をクリックして、ロギングオプションを定義します。ダイ アログボックスのフィールドの詳細については、[Add Extended Access Control Entry]/[Edit Extended Access Control Entry] ダイアログボックス (82ページ)を参照してください。
- [ACLオブジェクト(ACL Object)] を選択した場合は、使用可能なオブジェクトのリストでオブジェ クトを選択し、[>>] をクリックしてそのオブジェクトを選択されたオブジェクトのリストに追加しま す。
- ステップ **7** [OK] をクリックして変更を保存します。

ダイアログボックスが閉じ、[Add Extended Access List]ページに戻ります。新しいエントリがテーブルに表 示されます。必要に応じて、そのエントリを選択し、上下ボタンをクリックして目的の位置に移動します。

- ステップ **8** (任意)[Category]の下で、[Objects]テーブルでこのオブジェクトを識別するために使用するカテゴリを選 択します。 カテゴリ オブジェクトの使用 (18 ページ)を参照してください。
- ステップ **9** [OK] をクリックしてオブジェクトを保存します。

# 標準アクセス コントロール リスト オブジェクトの作成

標準アクセス コントロール リストを使用すると、特定の IP アドレスからのトラフィックを許 可または拒否できます。パケットの宛先と関連するポートは任意です。標準 IP ACL の範囲は  $1 \sim 99$ です。

標準 ACL の例:

access-list 10 permit 192.168.2.0 0.0.0.255

用途:

- OSPF ルート再配布の識別。
- SNMP を使用するコミュニティ ストリングのユーザのフィルタリング。
- Catalyst 6500/7600 デバイスの VLAN ACL の設定。

- アクセス コントロール リスト オブジェクトの作成 (71 ページ)
- アクセス [ルールのアドレス要件およびルールの展開方法について](csm-user-guide-427_chapter16.pdf#nameddest=unique_411)
- ポリシー オブジェクトの作成 (13 ページ)
- ネットワーク/ホストオブジェクトについて (106 ページ)
- ステップ **1** [管理(Manage)] > [ポリシーオブジェクト(Policy Objects)] を選択して [Policy Object Manager] を開き ます ( Policy Object Manager (4ページ) を参照)。
- ステップ **2** オブジェクトタイプセレクタから [アクセス制御リスト(Access Control Lists)] を選択します。 [Access Control List] ページが表示されます。
- ステップ **3** [標準(Standard)] タブをクリックします。

ステップ **4** 作業領域内で右クリックし、[新規オブジェクト(New Object)] を選択します。

[Add Standard Access List] ダイアログボックスが表示されます( [Add Access List]/[Edit Access List] ダイア ログボックス (80 ページ)を参照)。

- ステップ **5** オブジェクトの名前を入力し、任意でオブジェクトの説明を入力します。
	- ACL オブジェクトの名前が一意であり、ファイアウォール ACL 設定で定義されたファイア ウォール ルール ACL と同じ名前でないことを確認してください。詳細については、[\[Firewall](csm-user-guide-427_chapter16.pdf#nameddest=unique_412) ACL Setting] [ダイアログボックスを](csm-user-guide-427_chapter16.pdf#nameddest=unique_412)参照してください。 (注)
- ステップ **6** テーブル内で右クリックし、[追加(Add)] を選択します。

[Add Standard Access Control Entry] ダイアログボックスが表示されます。

- ステップ1 アクセス コントロール エントリを作成します。
	- [タイプ (Type) ] で [アクセス制御エントリ (Access Control Entry) ] を選択した場合は、照合するト ラフィックの特性とトラフィックを許可または拒否するかを指定します。トラフィックが発生する 送信元アドレスを入力し、ロギング オプションを選択します。ダイアログボックスのフィールドの 詳細については、 [Add Standard Access Control Entry]/[Edit Standard Access Control Entry] ダイアログ ボックス (85 ページ)を参照してください。
	- [ACLオブジェクト(ACLObject)]を選択した場合は、使用可能なオブジェクトのリストでオブジェ クトを選択し、[>>]をクリックしてそのオブジェクトを選択されたオブジェクトのリストに追加し ます。
- ステップ **8** [OK] をクリックして変更を保存します。 ダイアログボックスが閉じ、[Add Standard Access List] ダイアログボックスに戻ります。新しいエントリ がテーブルに表示されます。必要に応じて、そのエントリを選択し、上下ボタンをクリックして目的の 位置に移動します。
- ステップ **9** (任意)[Category]の下で、[Objects]テーブルでこのオブジェクトを識別するために使用するカテゴリを 選択します。 カテゴリ オブジェクトの使用 (18 ページ)を参照してください。
- ステップ **10** [OK] をクリックしてオブジェクトを保存します。

# **Web** アクセス コントロール リスト オブジェクトの作成

Web ACL(WebVPN とも呼ばれる)を使用すると、Web ブラウザを使用して、セキュリティ アプライアンスへのセキュアなリモート アクセス VPN トンネルを確立できます。ソフトウェ アまたはハードウェア クライアントは必要ありません。WebVPN によって、幅広い Web リ ソースや、Web対応アプリケーションとレガシーアプリケーションの両方に、HTTPSインター ネット サイトに到達できるほとんどのコンピュータから簡単にアクセスできます。WebVPN では、SecureSocket Layer プロトコルとその後継である Transport LayerSecurity(SSL/TLS1)を 使用して、リモートユーザーと、セントラルサイトで設定した特定のサポート対象内部リソー ス間のセキュアな接続が提供されます。

次の表に、Web VPN ACL の例を示します。

#### 表 **19 : Web VPN ACL** の例

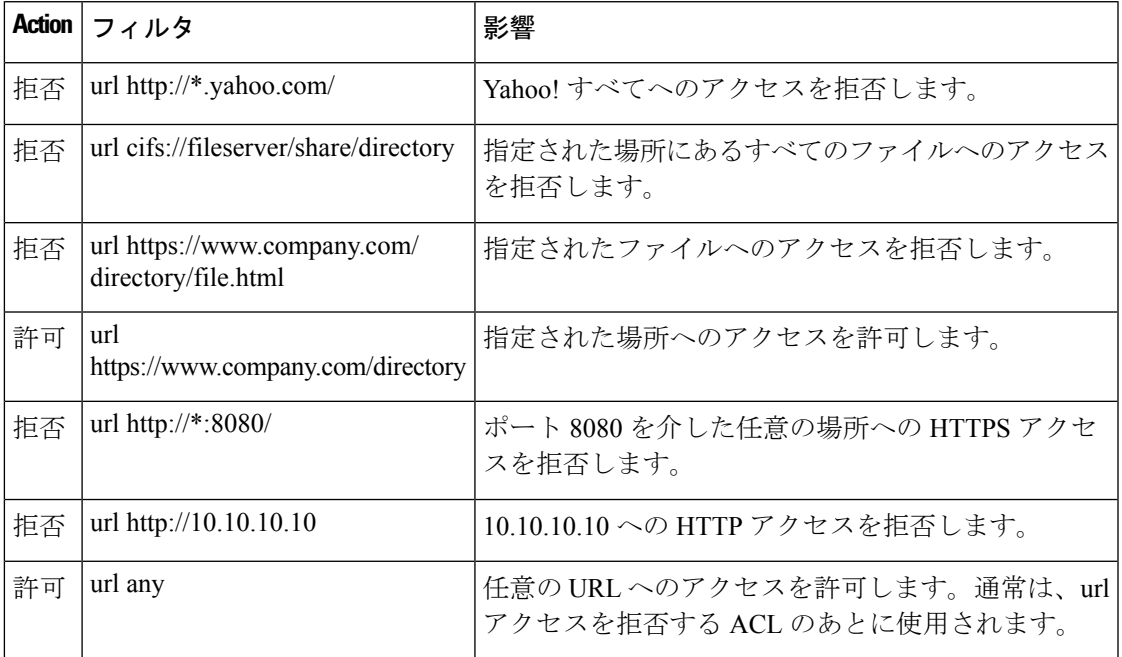

用途:

• ASA ユーザ グループ ポリシー オブジェクトのフィルタ ACL として([SSL VPN] > [Clientless])。

- アクセス コントロール リスト オブジェクトの作成 (71 ページ)
- アクセス [ルールのアドレス要件およびルールの展開方法について](csm-user-guide-427_chapter16.pdf#nameddest=unique_411)
- ポリシー オブジェクトの作成 (13 ページ)
- ステップ **1** [管理(Manage)] > [ポリシーオブジェクト(Policy Objects)] を選択して [Policy Object Manager] を開き ます ( Policy Object Manager (4ページ) を参照)。
- ステップ **2** オブジェクトタイプセレクタから [アクセス制御リスト(Access Control Lists)] を選択します。 [Access Control List] ページが表示されます。
- ステップ **3** [Web] タブをクリックします。
- ステップ **4** 作業領域内で右クリックし、[新規オブジェクト(New Object)] を選択します。 [Add WebType Access List] ダイアログボックスが表示されます( [Add Access List]/[Edit Access List] ダイ アログボックス (80 ページ)を参照)。
- ステップ **5** オブジェクトの名前を入力し、任意でオブジェクトの説明を入力します。
- ACL オブジェクトの名前が一意であり、ファイアウォール ACL 設定で定義されたファイア ウォール ルール ACL と同じ名前でないことを確認してください。詳細については、[\[Firewall](csm-user-guide-427_chapter16.pdf#nameddest=unique_412) ACL Setting] [ダイアログボックスを](csm-user-guide-427_chapter16.pdf#nameddest=unique_412)参照してください。 (注)
- ステップ **6** アクセス コントロール エントリ テーブル内で右クリックし、[追加(Add)] を選択します。

[Add Web Access Control Entry] ダイアログボックスが表示されます。

- ステップ **7** アクセス コントロール エントリを作成します。
	- [タイプ (Type) ] で [アクセス制御エントリ (Access Control Entry) ] を選択した場合は、照合するト ラフィックの特性とトラフィックを許可または拒否するかを指定します。トラフィックのネットワー ク宛先(ネットワーク フィルタ)または Web アドレス (URL フィルタ)に基づいてフィルタリン グできます。ダイアログボックスのフィールドの詳細については、[AddWebAccessControlEntry]/[Edit Web Access Control Entry] ダイアログボックス (87ページ)を参照してください。
	- [ACLオブジェクト(ACLObject)]を選択した場合は、使用可能なオブジェクトのリストでオブジェ クトを選択し、[>>] をクリックしてそのオブジェクトを選択されたオブジェクトのリストに追加し ます。
- ステップ **8** [OK] をクリックして変更を保存します。

ダイアログボックスが閉じ、[Add WebType Access List] ページに戻ります。新しいエントリがテーブルに 表示されます。必要に応じて、そのエントリを選択し、上下ボタンをクリックして目的の位置に移動し ます。

- ステップ **9** (任意)[Category]の下で、[Objects]テーブルでこのオブジェクトを識別するために使用するカテゴリを 選択します。 カテゴリ オブジェクトの使用 (18ページ)を参照してください。
- ステップ **10** [OK] をクリックしてオブジェクトを保存します。

# 統合アクセス制御リストオブジェクトの作成

統合アクセス制御リストを使用すると、特定のネットワーク、ホスト、セキュリティグルー プ、およびユーザーからの、特定のネットワーク、ホスト、およびセキュリティグループ宛て のトラフィックを許可または拒否できます。関連するサービスも指定します。

- アクセス コントロール リスト オブジェクトの作成 (71 ページ)
- アクセス [ルールのアドレス要件およびルールの展開方法について](csm-user-guide-427_chapter16.pdf#nameddest=unique_411)
- ポリシー オブジェクトの作成 (13 ページ)
- ネットワーク/ホストオブジェクトについて (106 ページ)
- ステップ **1** [管理(Manage)] > [ポリシーオブジェクト(Policy Objects)] を選択して [Policy Object Manager] を開き ます ( Policy Object Manager (4ページ) を参照)。
- ステップ **2** オブジェクトタイプセレクタから [アクセス制御リスト(Access Control Lists)] を選択します。 [Access Control List] ページが表示されます。
- **ステップ3** [統合 (Unified) ] タブをクリックします。
- ステップ **4** 作業領域内で右クリックし、[新規オブジェクト(New Object)] を選択します。 [拡張アクセスリストの追加(Add Extended Access List)] ダイアログボックスが表示されます( [Add Access List]/[Edit Access List] ダイアログボックス (80ページ)を参照)。
- ステップ **5** オブジェクトの名前を入力し、任意でオブジェクトの説明を入力します。
	- ACL オブジェクトの名前が一意であり、ファイアウォール ACL 設定で定義されたファイア ウォール ルール ACL と同じ名前でないことを確認してください。詳細については、[\[Firewall](csm-user-guide-427_chapter16.pdf#nameddest=unique_412) ACL Setting] [ダイアログボックス](csm-user-guide-427_chapter16.pdf#nameddest=unique_412)を参照してください。 (注)
- ステップ **6** ダイアログボックスのテーブル内で右クリックし、[追加(Add)] を選択します。 [統合アクセス制御エントリの追加(Add Unified Access Control Entry)] ダイアログボックスが表示され ます。
- ステップ **7** アクセス コントロール エントリを作成します。
	- [タイプ (Type) ] で [アクセス制御エントリ (Access Control Entry) ] を選択した場合は、照合するト ラフィックの特性とトラフィックを許可または拒否するかを指定します。トラフィックが発生する 送信元アドレスを入力し、ロギング オプションを選択します。ダイアログボックスのフィールドの 詳細については、[Webアクセスコントロールエントリの追加 (Add Web Access Control Entry) 】/[Web アクセスコントロールエントリの編集(Edit Web Access Control Entry)] ダイアログボックス (90 ページ)を参照してください。
	- [ACLオブジェクト(ACLObject)]を選択した場合は、使用可能なオブジェクトのリストでオブジェ クトを選択し、[>>] をクリックしてそのオブジェクトを選択されたオブジェクトのリストに追加し ます。
- ステップ **8** [OK] をクリックして変更を保存します。

ダイアログボックスが閉じ、[標準アクセスリストの追加(Add Standard Access List)] ダイアログボック スに戻ります。新しいエントリがテーブルに表示されます。必要に応じて、そのエントリを選択し、上 下ボタンをクリックして目的の位置に移動します。

- ステップ **9** (任意)[Category]の下で、[Objects]テーブルでこのオブジェクトを識別するために使用するカテゴリを 選択します。 カテゴリ オブジェクトの使用 (18ページ)を参照してください。
- ステップ **10** [OK] をクリックしてオブジェクトを保存します。

# **[Add Access List]/[Edit Access List]** ダイアログボックス

[Add Access List]/[Edit Access List] ダイアログボックスを使用して、ACL オブジェクトのアクセ スコントロールエントリ (ACE)を定義します。このページから、テーブル内のACEとACL オブジェクトの順序の変更、ACE と ACL オブジェクトの追加、編集、削除を行うことができ ます。

ダイアログボックスのタイトルは、作成する ACL のタイプ(拡張、標準、または Web タイ プ)を示します。ダイアログボックスは基本的には同じであり、ACEテーブルに表示されるカ ラムだけが異なります。

### ナビゲーション パス

[管理(Manage)] > [ポリシーオブジェクト(Policy Objects)] を選択し、次にオブジェクトタ イプセレクタから [アクセス制御リスト(Access Control Lists)] を選択します。作成する ACL オブジェクトのタイプのタブを選択し、作業領域内で右クリックして[新規オブジェクト(New Object)] を選択するか、行を右クリックして [オブジェクトの編集(Edit Object)] を選択しま す。

#### 関連項目

- アクセス コントロール リスト オブジェクトの作成 (71 ページ)
- 拡張アクセス コントロール リスト オブジェクトの作成 (72 ページ)
- 標準アクセス コントロール リスト オブジェクトの作成 (75 ページ)
- Web アクセス コントロール リスト オブジェクトの作成 (76 ページ)
- ネットワーク/ホストオブジェクトについて (106 ページ)
- 連続および不連続ネットワーク マスク (IPv4 アドレスに対応) (108ページ)
- サービスとサービス オブジェクトおよびポート リスト オブジェクトの理解と指定 (133 ページ)

#### フィールド リファレンス

表 **20 : [Add Access List]/[Edit Access List]** ダイアログボックス

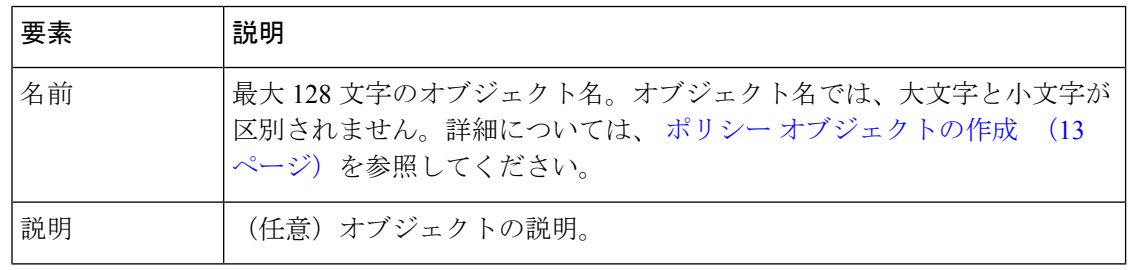

Ι

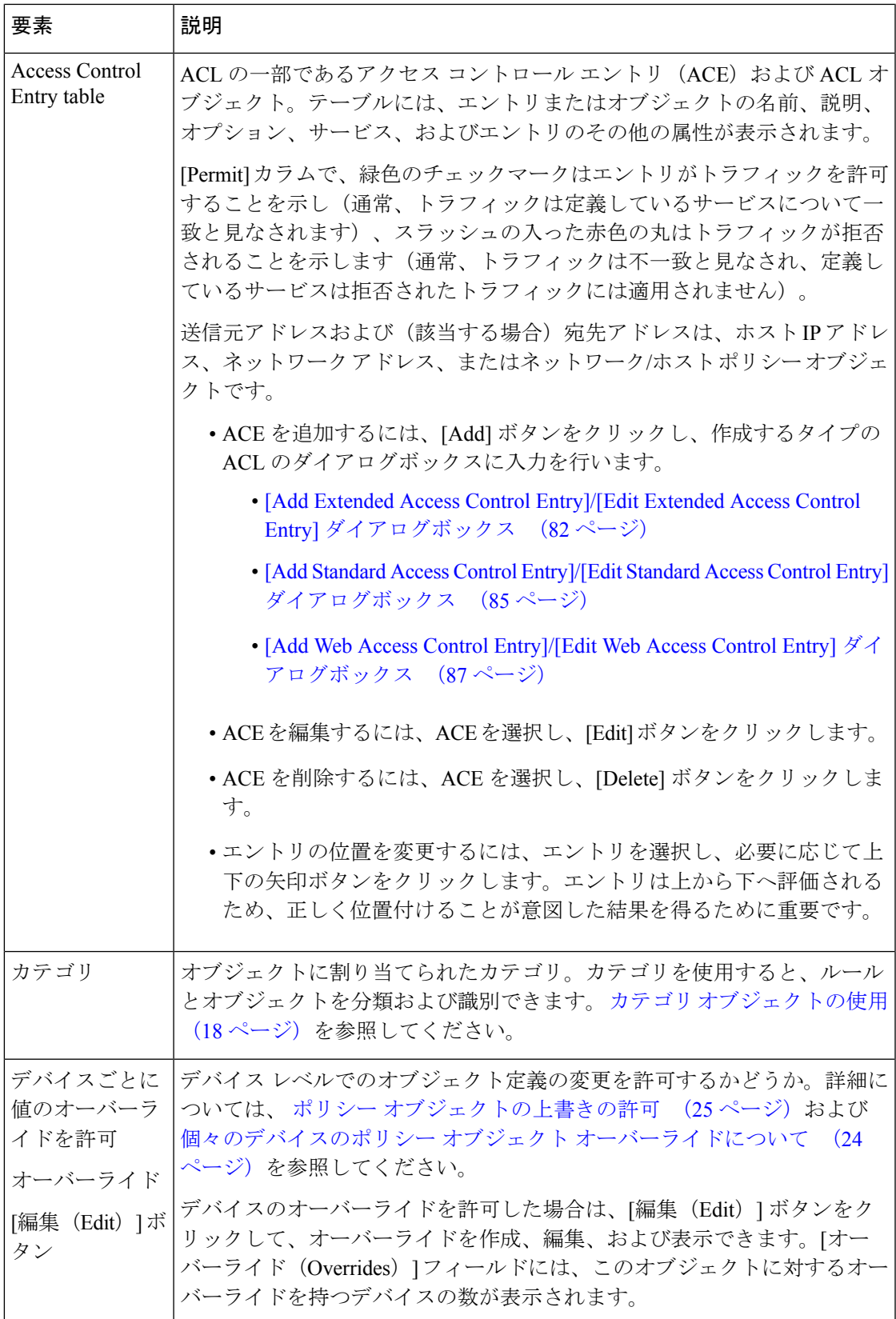

## **[Add Extended Access Control Entry]/[Edit Extended Access Control Entry]** ダイアログボックス

[Add Extended Access Control Entry]/[Edit Extended Access Control Entry] ダイアログボックスを使 用して、アクセス コントロール エントリ(ACE)または ACL オブジェクトを拡張 ACL オブ ジェクトに追加します。

## ナビゲーション パス

拡張 ACL オブジェクトの [Add Access List]/[Edit Access List] ダイアログボックス (80 ペー ジ)から、ACEテーブルの[追加(Add)]ボタンをクリックするか、行を選択して[編集(Edit)] ボタンをクリックします。

### 関連項目

- 拡張アクセス コントロール リスト オブジェクトの作成 (72 ページ)
- アクセス [ルールのアドレス要件およびルールの展開方法について](csm-user-guide-427_chapter16.pdf#nameddest=unique_411)
- ネットワーク/ホストオブジェクトについて (106 ページ)
- サービスとサービス オブジェクトおよびポート リスト オブジェクトの理解と指定 (133 ページ)
- [セレクタ内の項目のフィルタリング](csm-user-guide-427_chapter1.pdf#nameddest=unique_185)

#### フィールド リファレンス

#### 表 **<sup>21</sup> : [Add Extended Access Control Entry]/[Edit Extended Access Control Entry]** ダイアログボックス

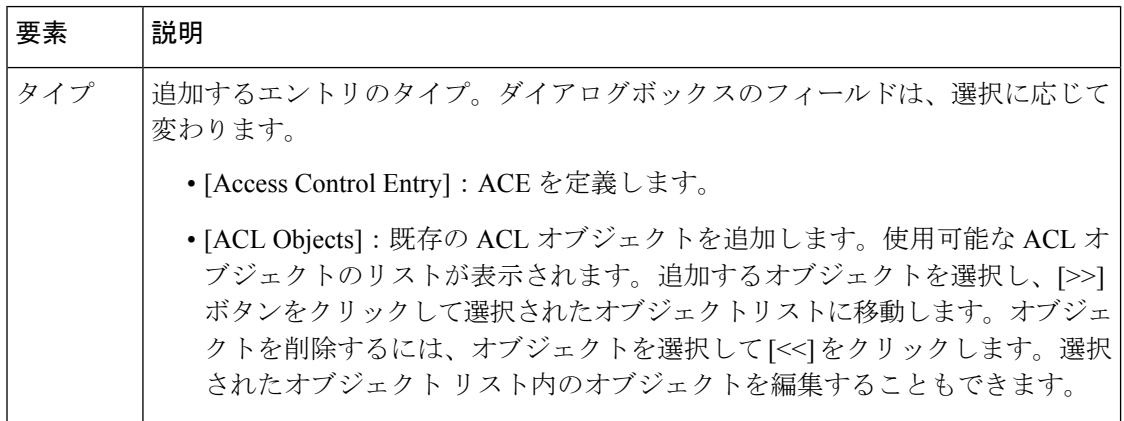

I

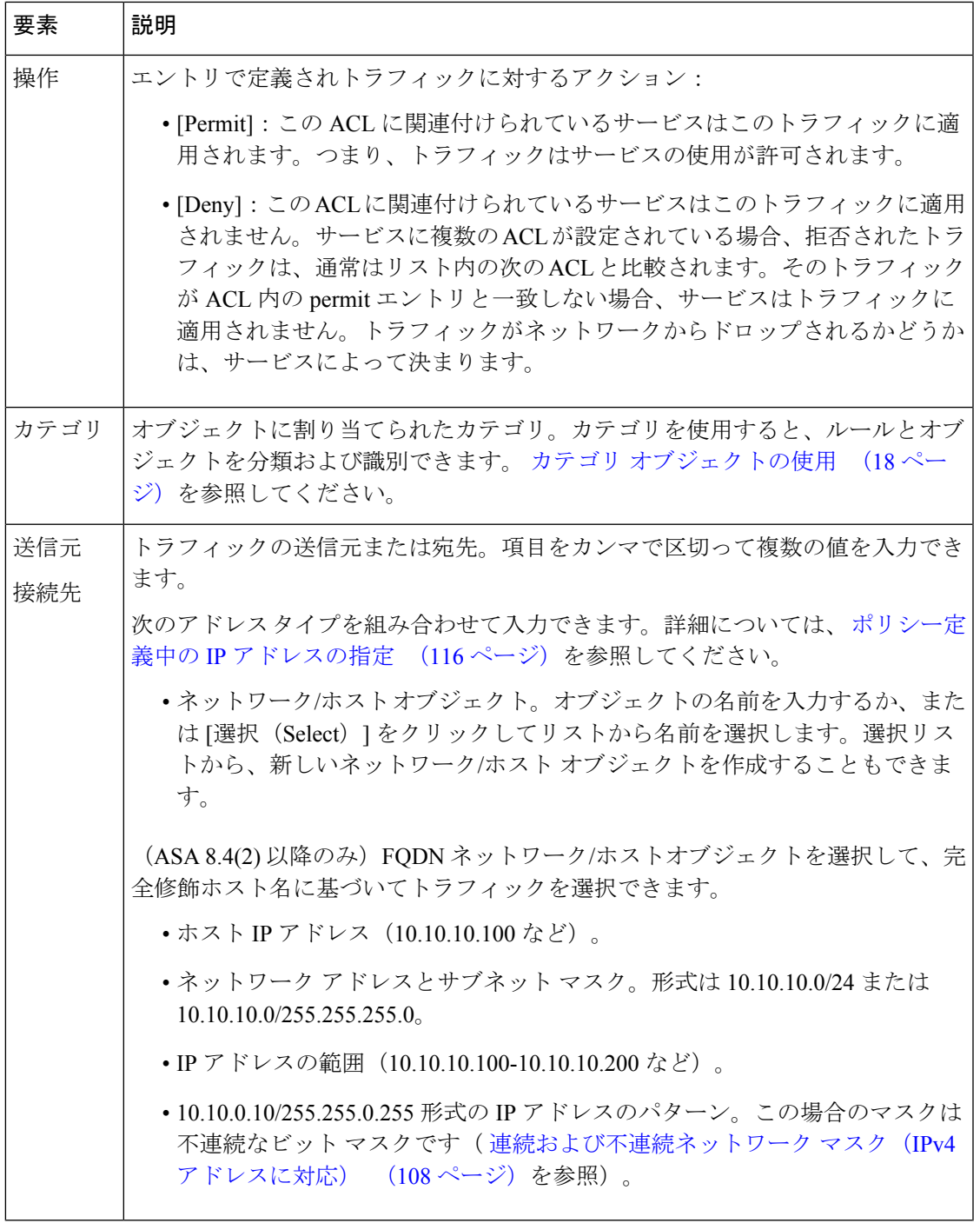

٦

I

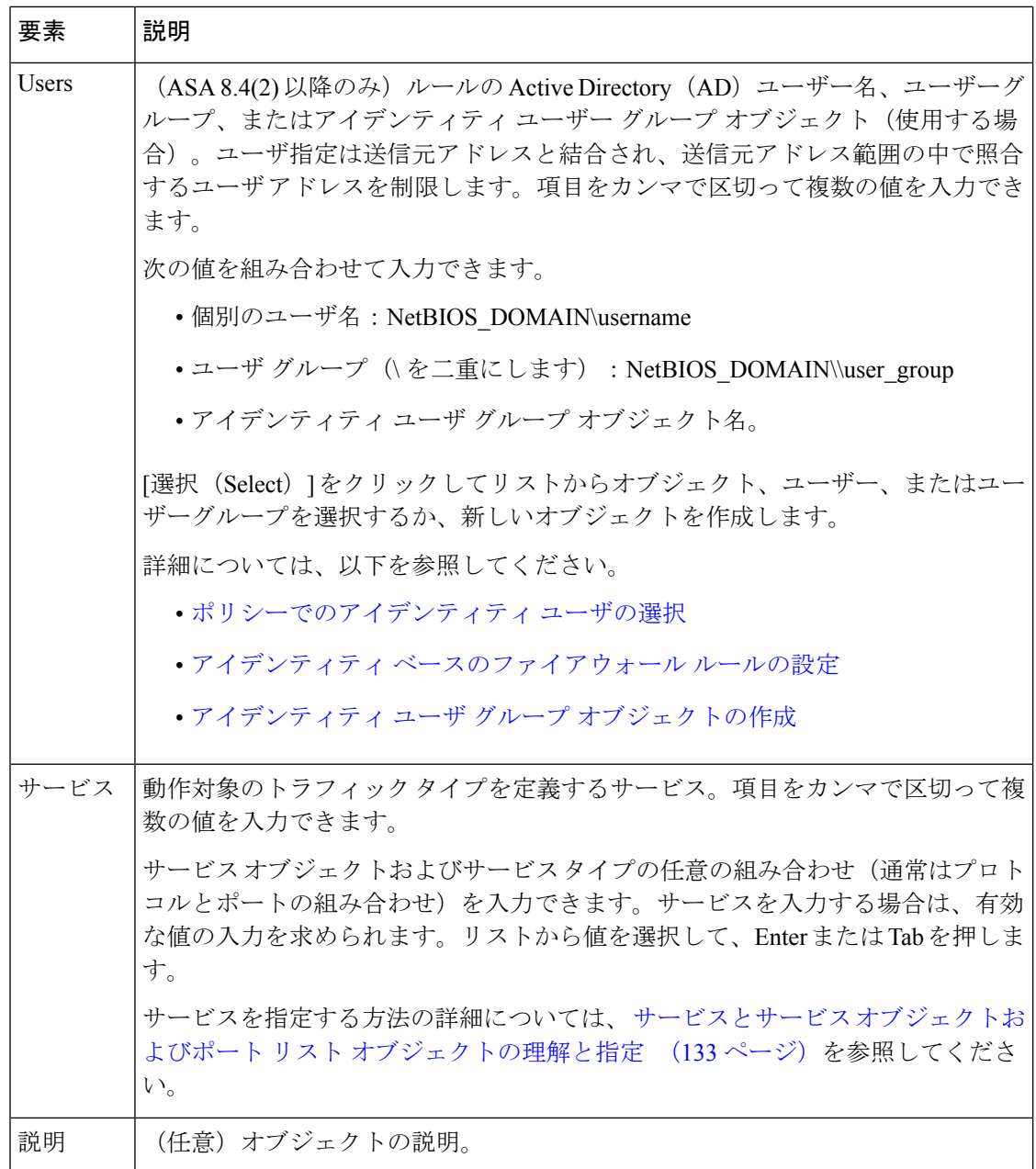

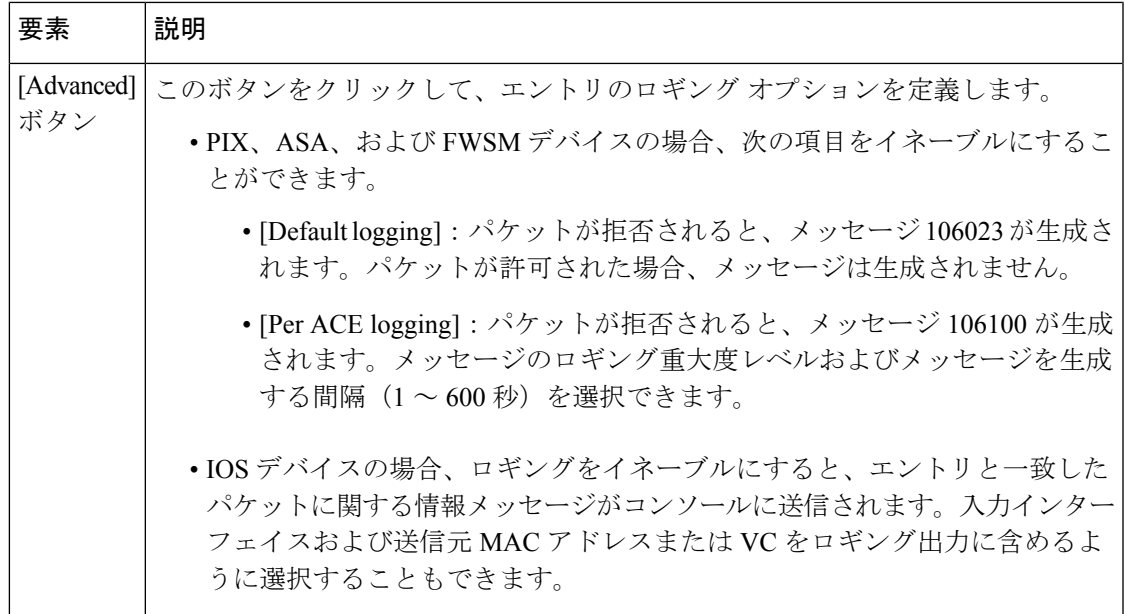

# **[Add Standard Access Control Entry]/[Edit Standard Access Control Entry]** ダイアログボックス

[Add Standard Access Control Entry]/[Edit Standard Access Control Entry] ダイアログボックスを使 用して、アクセス コントロール エントリ(ACE)または ACL オブジェクトを標準 ACL オブ ジェクトに追加します。

## ナビゲーション パス

標準 ACL オブジェクトの [Add Access List]/[Edit Access List] ダイアログボックス (80ページ) から、ACE テーブルの [追加 (Add) ] ボタンをクリックするか、行を選択して [編集 (Edit) ] ボタンをクリックします。

- 標準アクセス コントロール リスト オブジェクトの作成 (75 ページ)
- アクセス [ルールのアドレス要件およびルールの展開方法について](csm-user-guide-427_chapter16.pdf#nameddest=unique_411)
- ネットワーク/ホストオブジェクトについて (106 ページ)
- サービスとサービス オブジェクトおよびポート リスト オブジェクトの理解と指定 (133 ページ)
- [セレクタ内の項目のフィルタリング](csm-user-guide-427_chapter1.pdf#nameddest=unique_185)

フィールド リファレンス

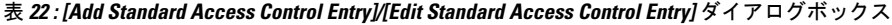

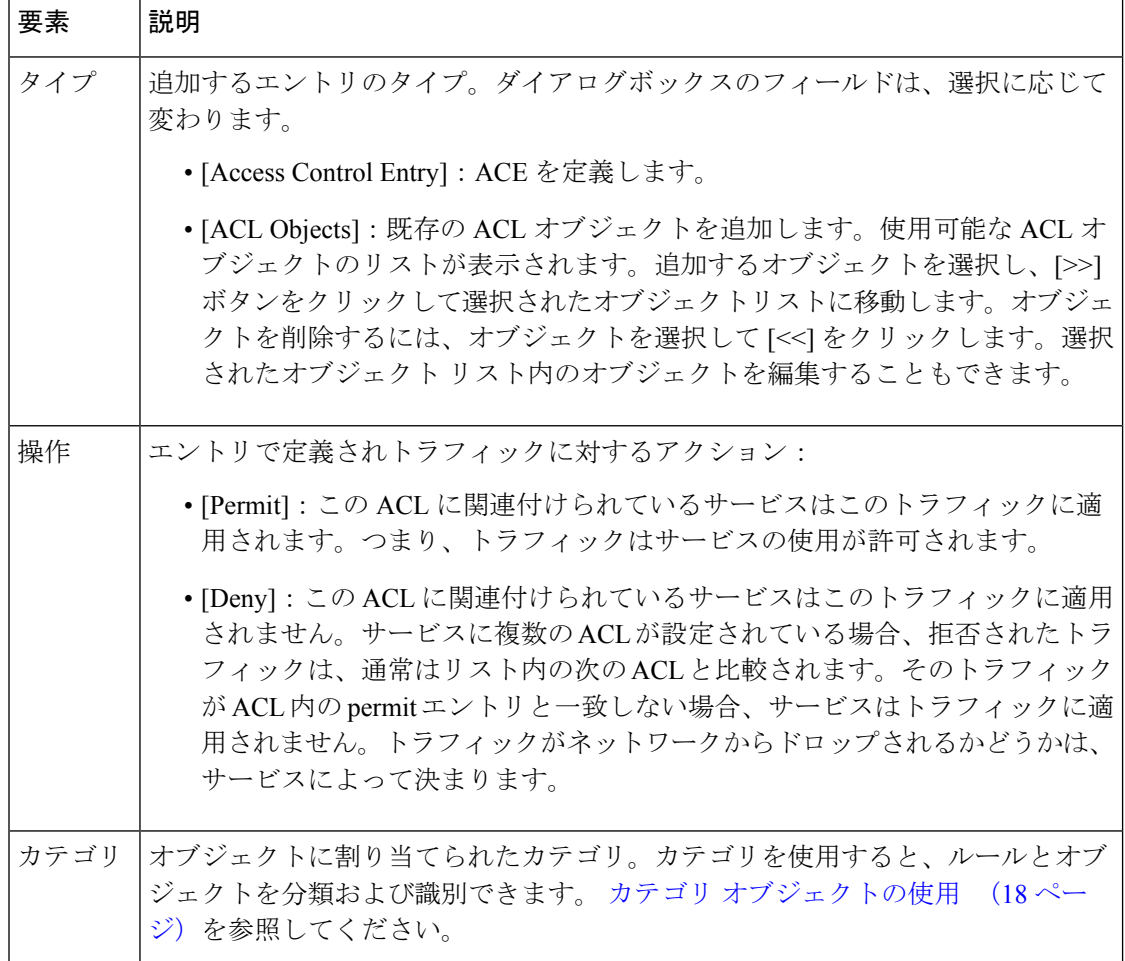

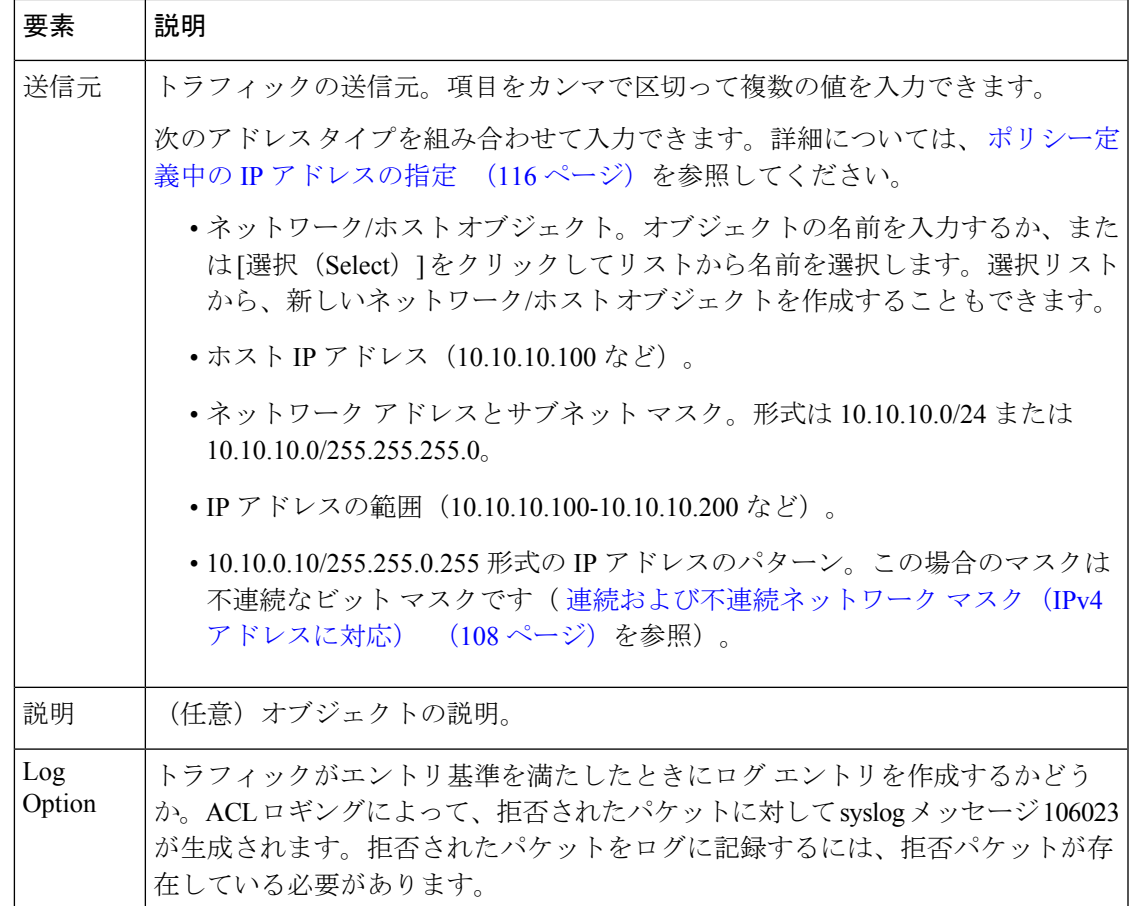

# **[Add Web Access Control Entry]/[Edit Web Access Control Entry]** ダイアログボックス

[Add Web Access Control Entry]/[Edit Web Access Control Entry] ダイアログボックスを使用して、 アクセス コントロール エントリ(ACE)または ACL オブジェクトを Web タイプ ACL オブ ジェクトに追加します。

### ナビゲーション パス

Web タイプ ACL オブジェクトの [Add Access List]/[Edit Access List] ダイアログボックス (80 ページ)から、ACE テーブルの [追加 (Add) 1ボタンをクリックするか、行を選択して [編集 (Edit)] ボタンをクリックします。

- Web アクセス コントロール リスト オブジェクトの作成 (76 ページ)
- アクセス [ルールのアドレス要件およびルールの展開方法について](csm-user-guide-427_chapter16.pdf#nameddest=unique_411)
- ネットワーク/ホストオブジェクトについて (106 ページ)
- サービスとサービス オブジェクトおよびポート リスト オブジェクトの理解と指定 (133 ページ)
- [セレクタ内の項目のフィルタリング](csm-user-guide-427_chapter1.pdf#nameddest=unique_185)

### フィールド リファレンス

#### 表 **<sup>23</sup> : [Add Web Access Control Entry]/[Edit Web Access Control Entry]** ダイアログボックス

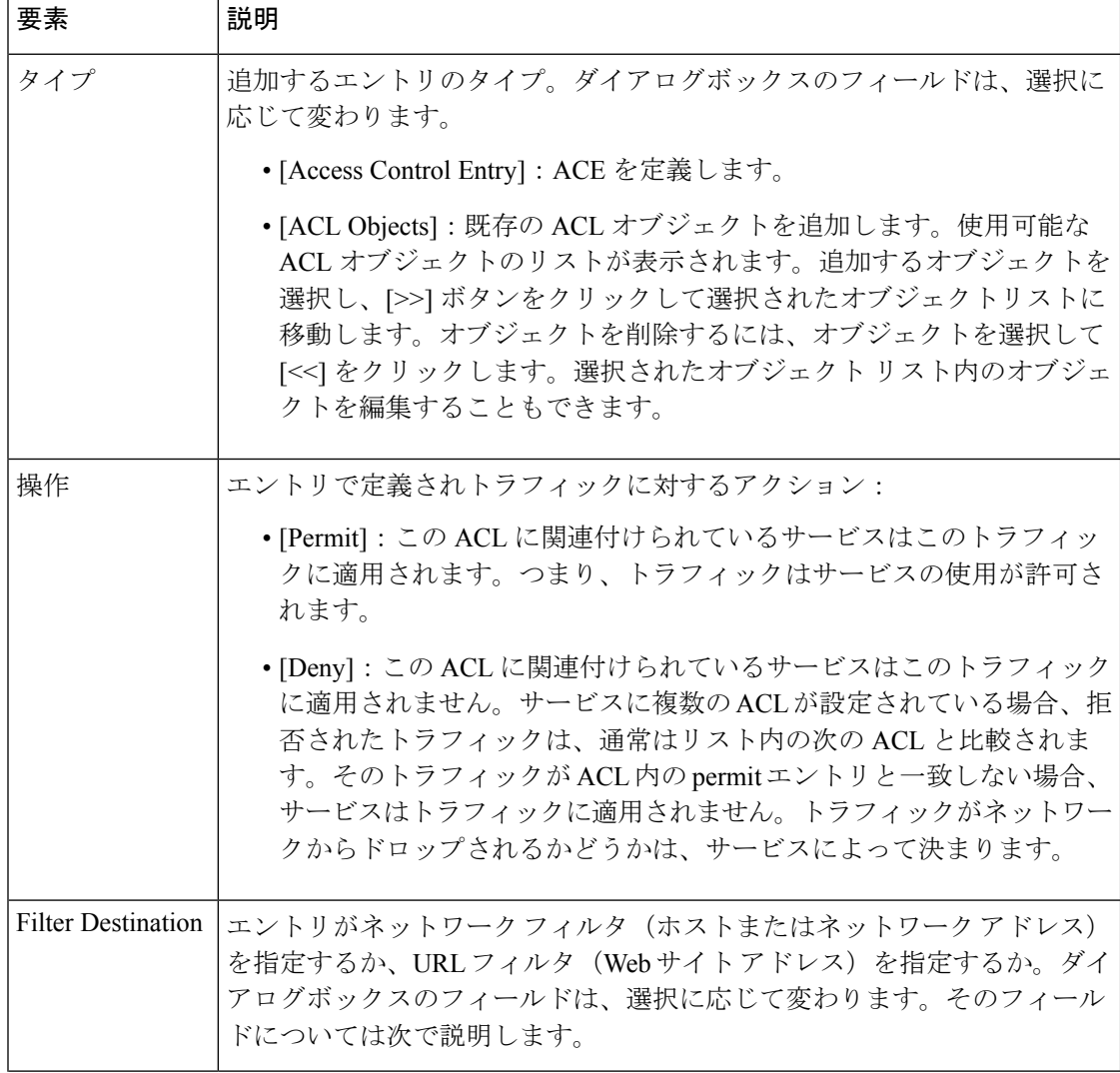

Ι

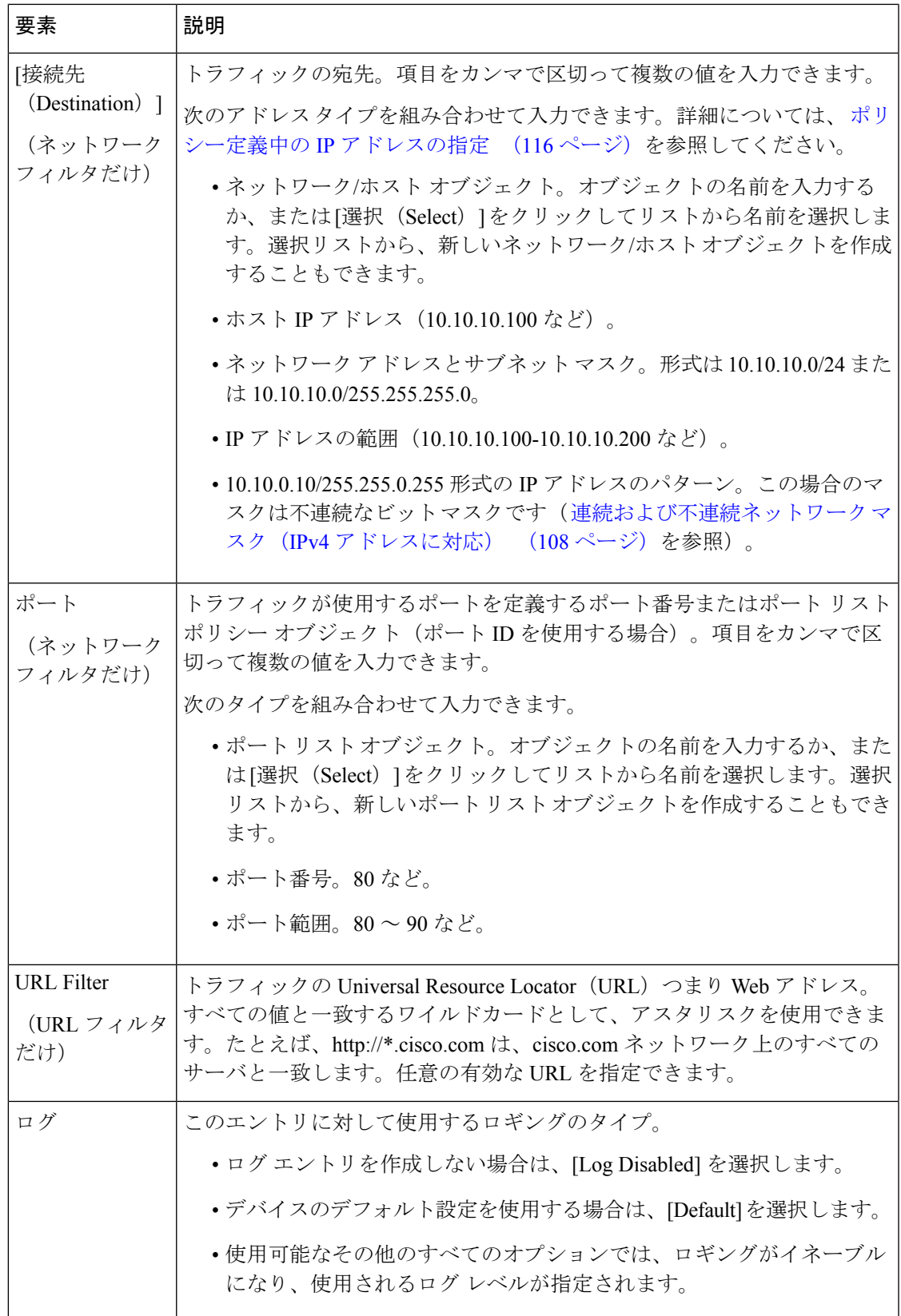

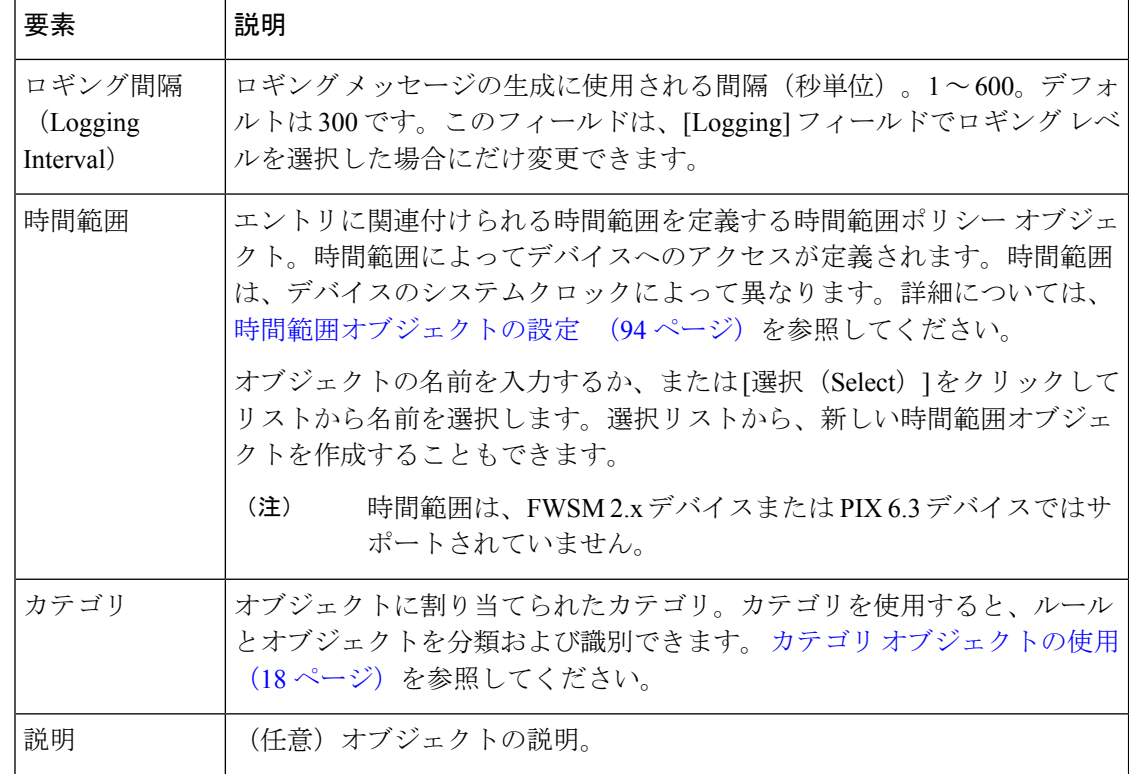

# **[Web**アクセスコントロールエントリの追加(**AddWebAccess Control Entry**)**]/[Web**アクセ スコントロールエントリの編集(**Edit Web Access Control Entry**)**]** ダイアログボックス

[ユニファイドアクセスコントロールエントリの追加(Add Unified AccessControlEntry)[/[ユニ ファイドアクセスコントロールエントリの編集(Edit Unified Access Control Entry)] ダイアロ グボックスを使用して、アクセス コントロール エントリ(ACE)または ACL オブジェクトを ユニファイド ACL オブジェクトに追加します。

## ナビゲーション パス

拡張 ACL オブジェクトの [Add Access List]/[Edit Access List] ダイアログボックス (80 ペー ジ)から、ACEテーブルの[追加 (Add) ]ボタンをクリックするか、行を選択して[編集 (Edit) ] ボタンをクリックします。

- 統合アクセス制御リストオブジェクトの作成 (78 ページ)
- アクセス [ルールのアドレス要件およびルールの展開方法について](csm-user-guide-427_chapter16.pdf#nameddest=unique_411)
- ネットワーク/ホストオブジェクトについて (106 ページ)
- サービスとサービス オブジェクトおよびポート リスト オブジェクトの理解と指定 (133 ページ)

### • [セレクタ内の項目のフィルタリング](csm-user-guide-427_chapter1.pdf#nameddest=unique_185)

#### フィールド リファレンス

表 **<sup>24</sup> : [Web**アクセスコントロールエントリの追加(**Add Web Access Control Entry**)**]/[Web**アクセスコントロールエント リの編集(**Edit Web Access Control Entry**)**]** ダイアログボックス

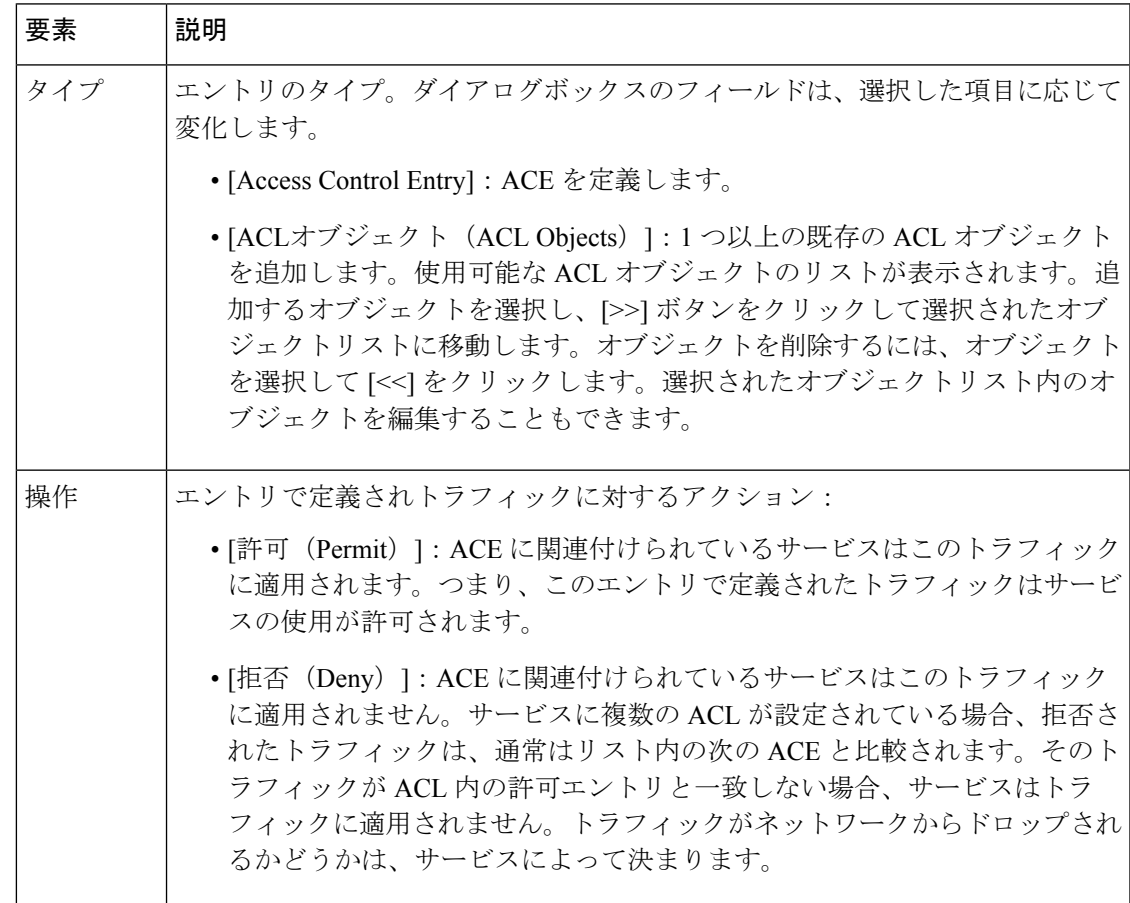

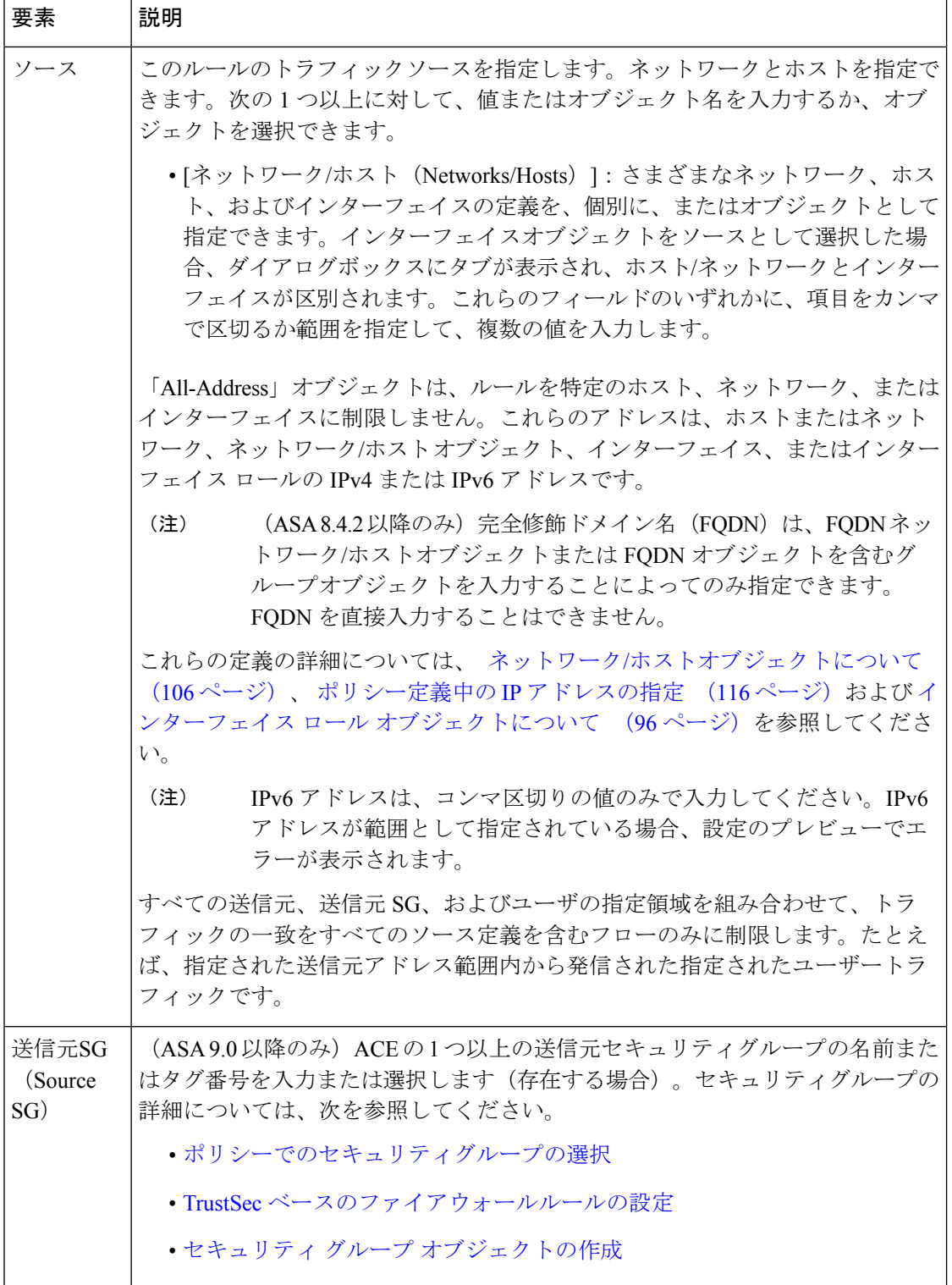

 $\overline{1}$ 

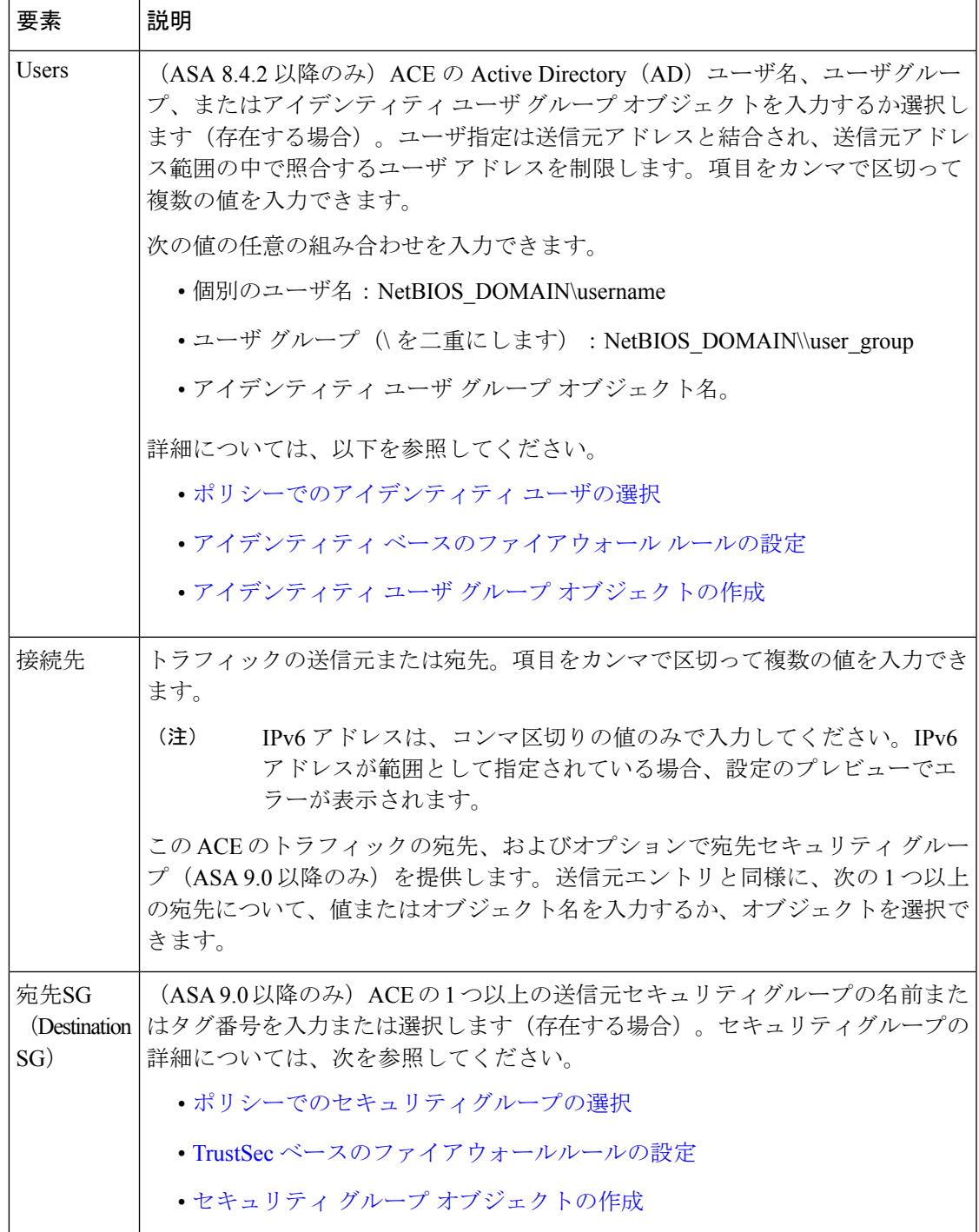

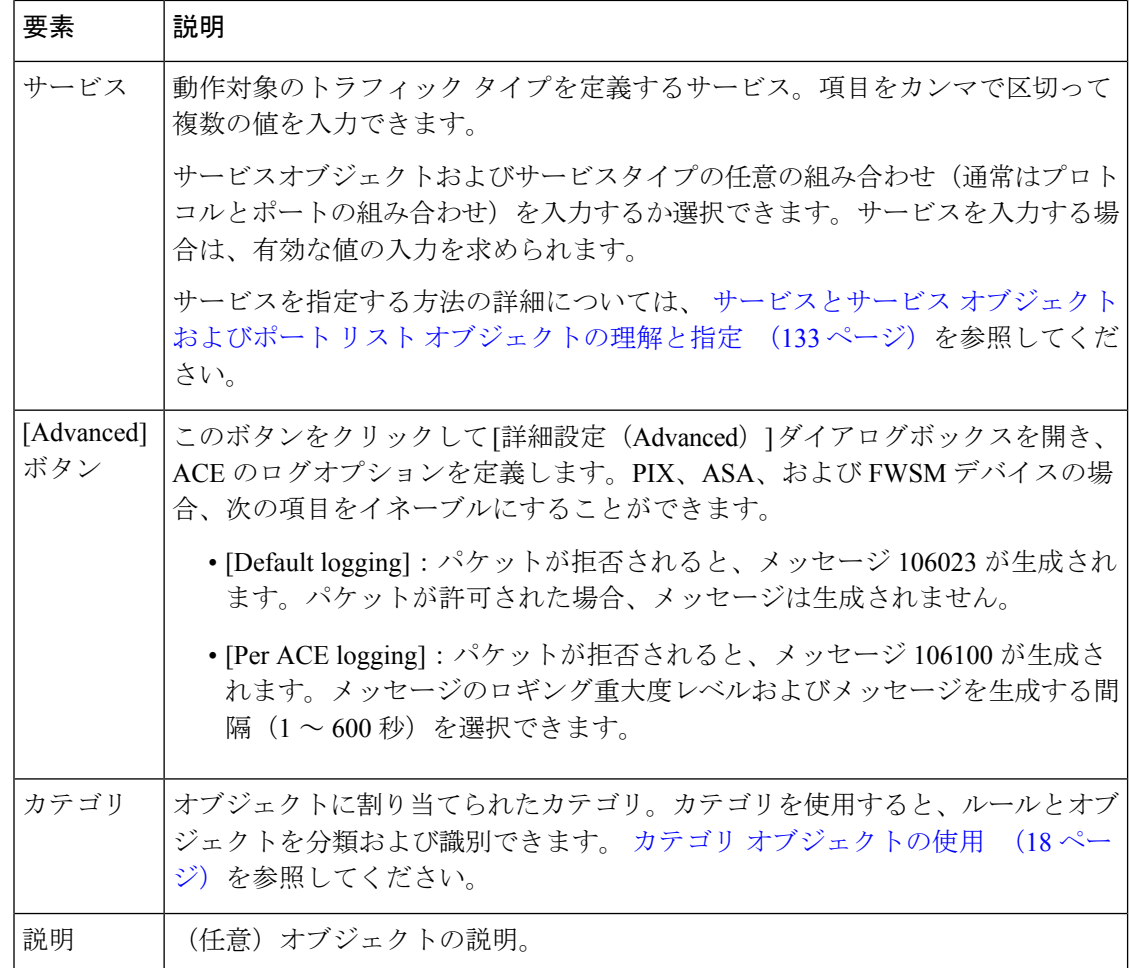

# 時間範囲オブジェクトの設定

[Add Time Range]/[Edit Time Range] ダイアログボックスを使用して、時間範囲オブジェクトを 作成、編集、またはコピーします。

時間ベースの ACL および一部のファイアウォール ルールを作成するときに使用する時間範囲 オブジェクトを作成できます。機能は拡張 ACL と同様ですが、時間ベースの ACL では時間を 考慮したアクセス コントロールが可能です。時間範囲が特定のルールに適用され、それらの ルールは範囲で定義された特定の時間アクティブになります。たとえば、特定のタイプのアク セスを許可または阻止する通常の勤務時間のルールを実装できます。

また、VPN アクセスを週のうちの特定の時間に制限するように ASA ユーザ グループを定義す る場合に、時間範囲オブジェクトを使用できます。詳細については、ASA [グループ](csm-user-guide-427_chapter34.pdf#nameddest=unique_423) ポリシー の SSL [VPN](csm-user-guide-427_chapter34.pdf#nameddest=unique_423) 設定を参照してください。

時間範囲オブジェクトは、デバイスのシステムクロックに依存させることができますが、ネッ トワーク タイム プロトコル (NTP) 同期を使用すると最適に動作します。

### ナビゲーション パス

**[**管理(**Manage**)**]>[**ポリシーオブジェクト(**PolicyObjects**)**]**を選択し、次に、オブジェクト タイプセレクタから [時間範囲(Time Ranges)] を選択します。作業領域内を右クリックして [新規オブジェクト(New Object)] を選択するか、行を右クリックして [オブジェクトの編集 (Edit Object)] を選択します。

### フィールド リファレンス

#### 表 **<sup>25</sup> : [Time Range]** ダイアログボックス

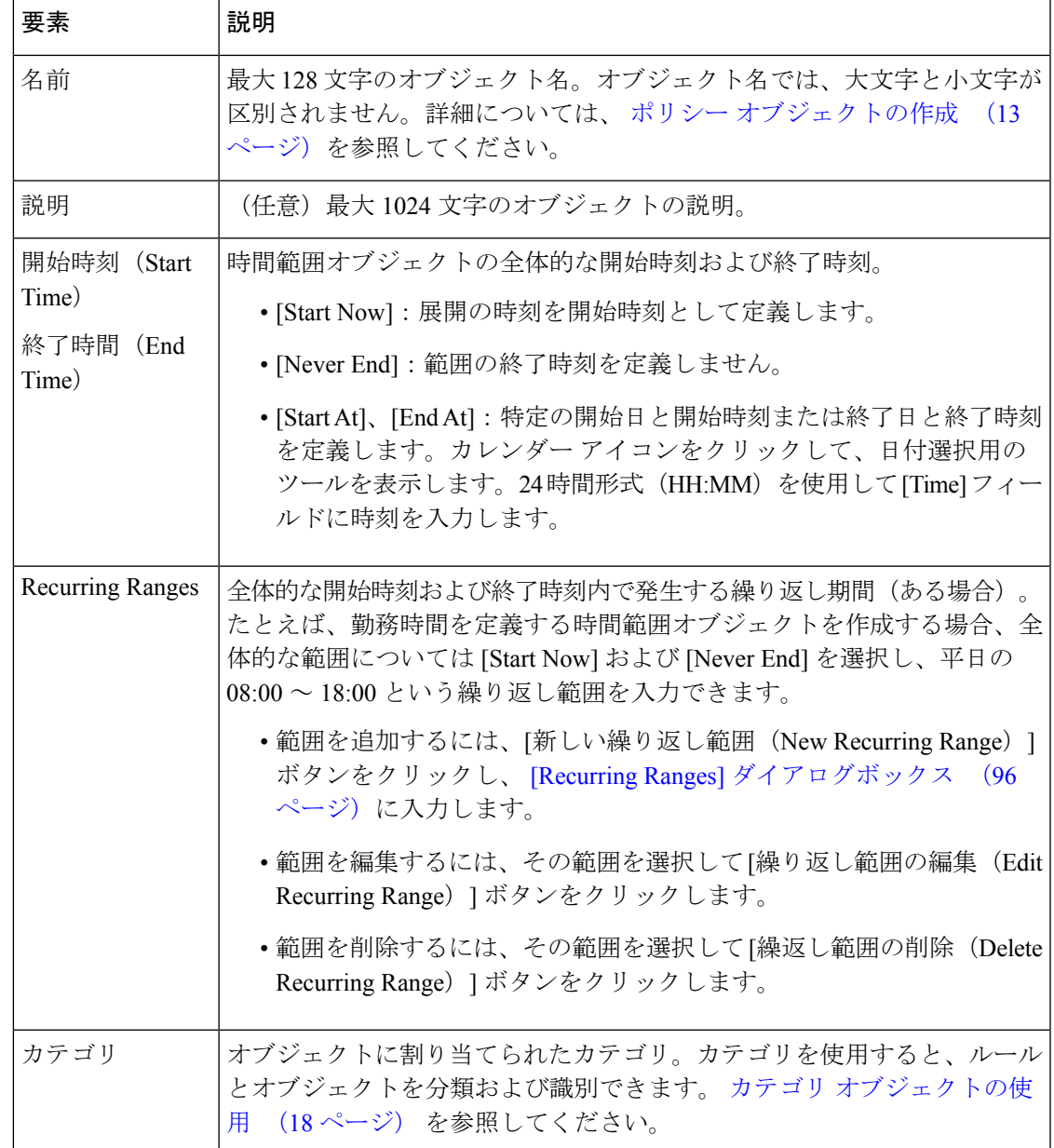

# **[Recurring Ranges]** ダイアログボックス

[RecurringRanges]ダイアログボックスを使用して、時間範囲オブジェクトの一部として定義さ れる繰り返し時間間隔を追加または編集します。必要な数の繰り返し範囲を定義できます。

### ナビゲーション パス

[時間範囲の追加(Add Time Range)]/[時間範囲の編集(Edit Time Range)] ダイアログボック スに移動し、[繰り返し範囲(Recurring Ranges)] の下の [新しい繰り返し範囲(New Recurring Range)] ボタンをクリックするか、範囲を選択して [繰り返し範囲の編集(Edit Recurring Range) | をクリックします。 時間範囲オブジェクトの設定 (94ページ) を参照してくださ い。

### フィールド リファレンス

表 **<sup>26</sup> : [Recurring Ranges]** ダイアログボックス

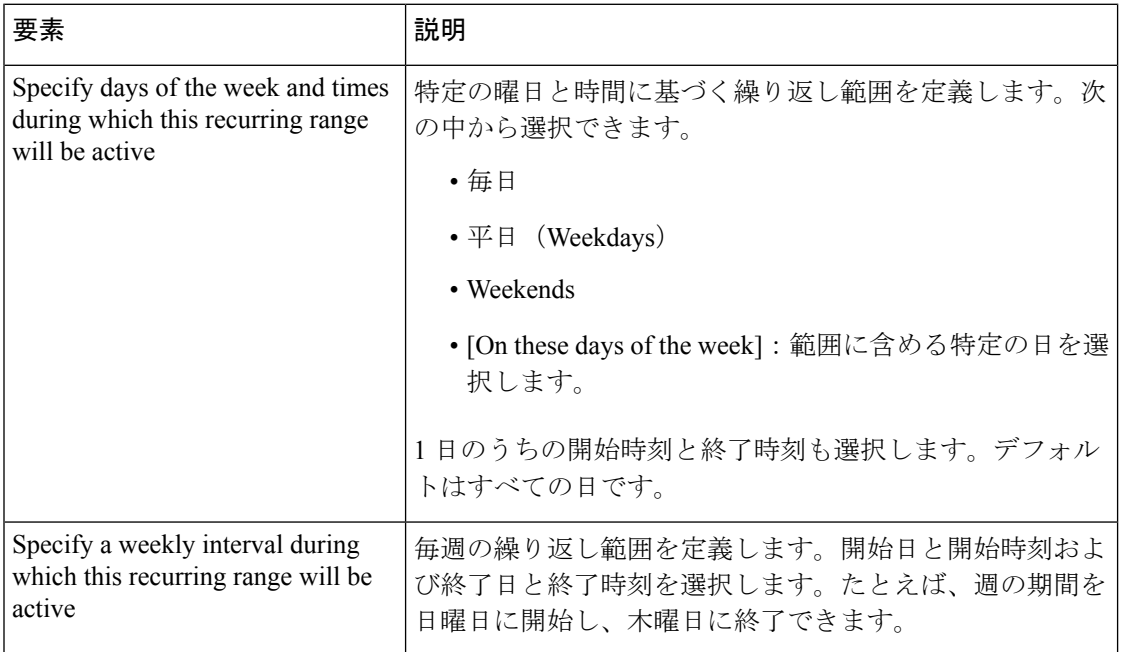

# インターフェイス ロール オブジェクトについて

インターフェイス ロール オブジェクトには次の用途があります。

• 複数のインターフェイスの指定:インターフェイス ロール オブジェクトを使用すると、 各インターフェイスの名前を手動で定義することなく、複数のデバイス上の特定のイン ターフェイスにポリシーを適用できます。ほとんどのデバイスはインターフェイスについ て標準的な命名ルールに従っているため、特定のインターフェイス タイプを示す命名パ ターンを定義し、そのパターンと一致するすべてのインターフェイスにポリシーを適用で きます。

• ゾーン:インターフェイス ロール オブジェクトを使用して、ゾーンベースのファイア ウォール ルール ポリシーでゾーンを定義できます。

たとえば、DMZ\*という命名パターンでインターフェイスロールを定義します。このインター フェイスロールをポリシーに含めると、そのポリシーは、選択したデバイス上の名前が「DMZ」 で始まるすべてのインターフェイスに適用されます。結果として、たとえばすべての DMZ イ ンターフェイスでアンチ スプーフィング チェックを有効にするポリシーを、該当するすべて のデバイス インターフェイスに 1 回のアクションで適用できます。インターフェイス ロール は、デバイス上の実際のインターフェイスのいずれかを参照できます。インターフェイスに は、物理インターフェイス、サブインターフェイス、仮想インターフェイス(ループバックイ ンターフェイスなど)があります。

インターフェイスロールは、一方のインターフェイスと他方のポリシー間の間接エンティティ として機能します。このことにより、割り当てられたロールに基づいて、特定のデバイスイン ターフェイスにポリシーを適用できます。また、特定のインターフェイスタイプに対して使用 されている命名ルールを変更する場合に、どのポリシーが変更を影響を受けるかを判別する必 要がありません。インターフェイス ロールを編集するだけで済みます。

インターフェイスロールは、新しいデバイスにポリシーを適用するときに特に役立ちます。追 加するデバイスが既存のデバイスと同じインターフェイス命名方式を共有しているかぎり、追 加割り当てを行わなくても、該当するポリシーをそれらに拡張できます。

Security Manager には、次の定義済みのインターフェイス ロールがあります。

- All-Interfaces:特定のデバイスで定義されているすべてのインターフェイスが含まれます。
- Internal:ネットワークの内側にある、特定のインターフェイスだけが含まれます。リスト についてはオブジェクト定義を参照してください。
- External:ネットワークの外側にある、特定のインターフェイスだけが含まれます。リス トについてはオブジェクト定義を参照してください。
- Self:いずれのインターフェイスも含まれません。Self インターフェイス ロールは、ゾー ンベースのファイアウォールルールポリシーに固有です。Selfゾーンはルータ自体です。 これを使用して、ルータから送信されたトラフィックまたはルータに送信されるトラフィッ クを識別できます。ルータを通過するトラフィックは含まれません。

次の項では、インターフェイス ロール オブジェクトを操作する方法について説明します。

- インターフェイス ロール オブジェクトの作成 (98 ページ)
- ポリシー定義中のインターフェイスの指定 (101 ページ)
- 単一のインターフェイス指定が許可されている場合のインターフェイス ロールの使用 (102 ページ)
- インターフェイスとインターフェイス ロール間の名前の競合の処理 (103 ページ)
- [トラフィック](csm-user-guide-427_chapter22.pdf#nameddest=unique_428) ゾーンの管理

# インターフェイス ロール オブジェクトの作成

デバイス上の 1 つ以上のインターフェイスを表すインターフェイス ロール オブジェクトを作 成できます。これらのロールは、インターフェイスまたはゾーンを必要とするポリシーを定義 するときに使用できます。インターフェイス ロール オブジェクトを作成する場合、オブジェ クトに含めるデバイスインターフェイスの命名パターンを定義する必要があります。インター フェイス ロールは、デバイス上の実際のインターフェイスのいずれかを参照できます。イン ターフェイスには、物理インターフェイス、サブインターフェイス、仮想インターフェイスが あります。

# $\Omega$

このオブジェクトタイプを使用するポリシーまたはオブジェクトを定義するときに、インター フェイス ロール オブジェクトを作成することもできます。詳細については、ポリシーのオブ ジェクトの選択 (2 ページ)を参照してください。 ヒント

### 関連項目

- ポリシー オブジェクトの作成 (13 ページ)
- ポリシー定義中のインターフェイスの指定 (101 ページ)
- インターフェイス ロール オブジェクトについて (96 ページ)
- 単一のインターフェイス指定が許可されている場合のインターフェイス ロールの使用  $(102 \le -\check{v})$
- オブジェクト オーバーライドの管理 (23 ページ)
- [トラフィック](csm-user-guide-427_chapter22.pdf#nameddest=unique_428) ゾーンの管理
- ステップ **1** [管理(Manage)] > [ポリシーオブジェクト(Policy Objects)] を選択して [Policy Object Manager] を開きま す( Policy Object Manager (4 ページ)を参照)。
- ステップ **2** オブジェクトタイプセレクタから [インターフェイスロール(Interface Roles)] を選択します。
- ステップ **3** 作業領域内で右クリックし、[新規オブジェクト(New Object)] を選択します。 [Interface Role] ダイアログボックスが表示されます。
- ステップ **4** オブジェクトの名前を入力し、任意でオブジェクトの説明を入力します。名前は最大 128 文字、説明は最 大 1024 文字です。
- ステップ **5** インターフェイス ロール オブジェクトの命名パターンを 1 つ以上入力します。名前は、インターフェイ ス、サブインターフェイス、およびその他の仮想インターフェイスの完全な名前または名前の一部です。 複数の名前パターンを指定する場合は、カンマで区切ります。

次のワイルドカードを使用して、複数のインターフェイスに適用する名前パターンを作成できます。

•ピリオド(.)は、1文字を表すワイルドカードとして使用します。ピリオドをパターン自体の一部と して使用するには、ピリオドの前にバックスラッシュ(\)を入力します。

•アスタリスク(\*)は、インターフェイス パターンの末尾にある 1 つ以上の文字を表すワイルドカー ドとして使用します。

たとえば、**DMZ\*** には名前が「DMZ」で始まるすべてのインターフェイスが含まれ、**DMZ.** は DMZ1 や DMZ2 などのインターフェイスには一致しますが、DMZ10 には一致しません。

パターンにワイルドカードが含まれていない場合は、インターフェイスの名前と正確に一致する必要があ ります。たとえば、パターン**FastEthernet**は、パターンの最後にアスタリスクを含めない限り、FastEthernet0/1 とは一致しません。

- ステップ **6** (任意)[Category]の下で、[Objects]テーブルでこのオブジェクトを識別するために使用するカテゴリを選 択します。 カテゴリ オブジェクトの使用 (18 ページ)を参照してください。
- ステップ **7** (任意)[デバイスごとに値のオーバーライドを許可(Allow Value Override per Device)] を選択して、この オブジェクトのプロパティを個々のデバイスで再定義できるようにします。ポリシーオブジェクトの上書 きの許可 (25 ページ)を参照してください。
- ステップ **8** [OK] をクリックしてオブジェクトを保存します。

## **[Interface Role]** ダイアログボックス

[Interface Role] ダイアログボックスを使用して、インターフェイス ロール オブジェクトを作 成、コピー、または編集します。インターフェイス ロール オブジェクトには次の用途があり ます。

- 複数のインターフェイスの指定:インターフェイス ロール オブジェクトを使用すると、 各インターフェイスの名前を手動で定義することなく、複数のデバイス上の特定のイン ターフェイスにポリシーを適用できます。
- ゾーン:インターフェイス ロール オブジェクトを使用して、ゾーンベースのファイア ウォール ルール ポリシーでゾーンを定義できます。

### ナビゲーション パス

**[**管理(**Manage**)**]>[**ポリシーオブジェクト(**PolicyObjects**)**]**を選択し、オブジェクトタイプ セレクタから [インターフェイスロール (Interface Roles) ] を選択します。作業領域内を右ク リックして [新規オブジェクト(New Object)] を選択するか、行を右クリックして [オブジェ クトの編集 (Edit Object) | を選択します。

- ポリシー オブジェクトの作成 (13 ページ)
- インターフェイス ロール オブジェクトの作成 (98 ページ)
- 単一のインターフェイス指定が許可されている場合のインターフェイス ロールの使用 (102 ページ)
- ポリシー定義中のインターフェイスの指定 (101 ページ)
- インターフェイス ロール オブジェクトについて (96 ページ)
- Policy Object Manager (4 ページ)

# フィールド リファレンス

表 **27 : [Interface Role]** ダイアログボックス

| 要素                                | 説明                                                                                                    |
|-----------------------------------|----------------------------------------------------------------------------------------------------|
| 名前                                | ポリシーオブジェクトの名前。最大128文字を使用できます。                                                                                                    |
| 説明                                | ポリシー オブジェクトの説明。最大 1024 文字を使用できます。                                                                                                    |
| <b>Interface Name</b><br>Patterns | このインターフェイスロールに含める名前。名前は、インターフェイス、<br>サブインターフェイス、およびその他の仮想インターフェイスの完全な名<br>前または名前の一部です。複数の名前パターンを指定する場合は、カンマ<br>で区切ります。                  |
|                                   | ファイアウォールデバイスの場合は、ハードウェアポート識<br>(注)<br>別子 (Ethernet0 など) ではなく、インターフェイスに割り当<br>てられた名前(内部、外部、またはDMZなど)を使用しま<br>す。                          |
|                                   | 次のワイルドカードを使用して、複数のインターフェイスに適用する名前<br>パターンを作成できます。                                                                                       |
|                                   | •ピリオド(.)は、1文字を表すワイルドカードとして使用します。ピ<br>リオドをパターン自体の一部として使用するには、ピリオドの前に<br>バックスラッシュ (\) を入力します。                                             |
|                                   | •アスタリスク(*)は、インターフェイス パターンの末尾にある1つ<br>以上の文字を表すワイルドカードとして使用します。                                                                           |
|                                   | たとえば、DMZ*には、名前が「DMZ」で始まるすべてのインターフェイ<br>スが含まれ、DMZ. はDMZ1 やDMZ2 などのインターフェイスには一致し<br>ますが、DMZ10には一致しません。                                    |
|                                   | パターンにワイルドカードが含まれていない場合は、インターフェイスの<br>名前と正確に一致する必要があります。たとえば、パターン「FastEthernet」<br>は、パターンの最後にアスタリスクを含めない限り、FastEthernet0/1 とは<br>一致しません。 |
| カテゴリ                              | オブジェクトに割り当てられたカテゴリ。カテゴリを使用すると、ルール<br>とオブジェクトを分類および識別できます。 カテゴリ オブジェクトの使<br>用 (18ページ) を参照してください。                                         |

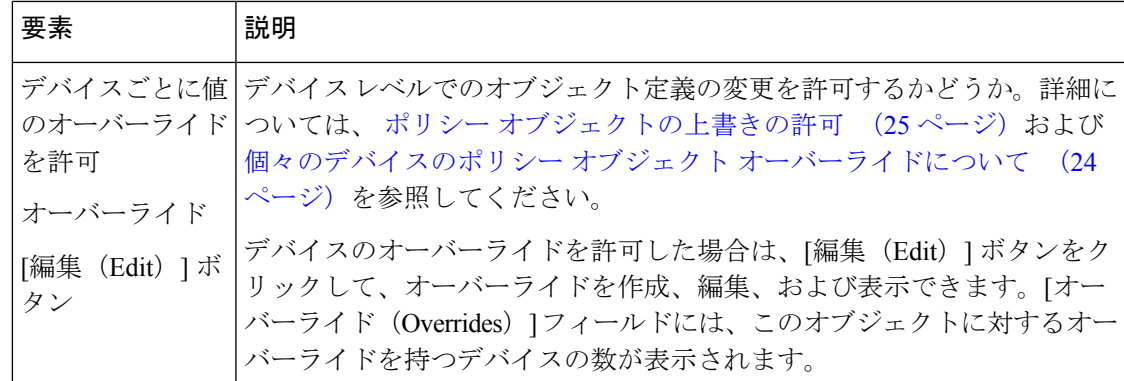

# ポリシー定義中のインターフェイスの指定

インターフェイスの識別を必要とするポリシーを設定する場合、次に示すように、インター フェイスを指定するための複数のオプションがあります。

• インターフェイスの名前 (Ethernet0 など) を手動で入力します。

ポリシー定義の一部としてサブインターフェイスを手動で指定するには、ピリオドの前にバッ クスラッシュ(\) を入力する必要があります。Ethernet0\1 などのように入力します。

バックスラッシュなしでピリオドを入力すると、ピリオドは Security Manager によって 1 文字 のワイルドカードとして処理されます。たとえば、Ethernet1/1.0 をアクセスルールの一部とし て定義する場合は、**Ethernet1/1\.0** と入力する必要があります。代わりに **Ethernet1/1.0** と入力 すると、単独のピリオドはワイルドカードとして処理されるため、名前は Ethernet1/1.0 や Ethernet1/1/0 というインターフェイスと一致します。

- インターフェイス ロールの名前を手動で入力します。インターフェイス ロールの詳細に ついては、インターフェイス ロール オブジェクトについて (96ページ)を参照してく ださい。
- インターフェイスまたはインターフェイスロールをリストから選択します。[インターフェ イス(Interfaces)]フィールドの横の[選択(Select)]をクリックすることにより、有効な インターフェイス名およびインターフェイスロールのリストが表示されます。サブイン ターフェイスは、名前の中のピリオドの前にバックスラッシュが付いて表示されます。

リストから選択することによって、エントリが有効であることを保証できます。詳細について は、ポリシーのオブジェクトの選択 (2 ページ)を参照してください。

ポリシーで複数のインターフェイスが許可されている場合、エントリをカンマで区切ります。

ポリシーおよびオブジェクト セレクタでは、インターフェイスとインターフェイス ロールは アイコンによって区別されます。インターフェイスと同じ名前のインターフェイスロールを作 成する場合は、必要なものを正確に選択するように注意してください。次の表でアイコンにつ いて説明します。

表 **28 :** インターフェイスおよびインターフェイス ロールのアイコン

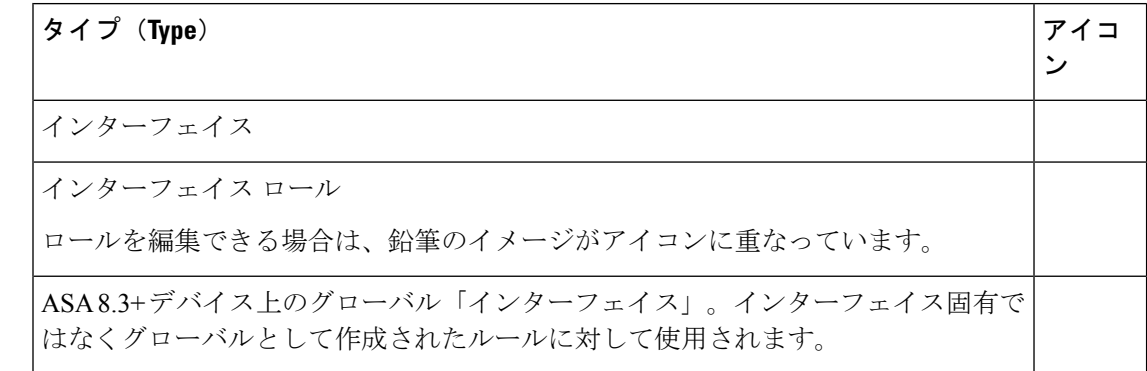

#### 関連項目

- Cisco IOS [ルータでの基本的なインターフェイス設定](csm-user-guide-427_chapter62.pdf#nameddest=unique_430)
- ファイアウォール [デバイスのインターフェイスの設定](csm-user-guide-427_chapter46.pdf#nameddest=unique_431)
- インターフェイス ロール オブジェクトについて (96 ページ)
- インターフェイス ロール オブジェクトの作成 (98 ページ)
- 単一のインターフェイス指定が許可されている場合のインターフェイス ロールの使用 (102 ページ)

# 単一のインターフェイス指定が許可されている場合のインターフェイ ス ロールの使用

インターフェイス ロール オブジェクトは、ロールの定義方法に応じて、デバイス上で定義さ れている実際のインターフェイスと一致する数が変化します。つまり、特定のデバイスについ て、インターフェイスロールが 0 個、1 個、または複数個のインターフェイスと一致する場合 があります。インターフェイスロールをポリシーで使用すると、SecurityManagerによってロー ルはコマンドに変換されます。これらのコマンドによって、デバイス上で定義されている、 ロールと一致するすべてのインターフェイスが設定されます。

ただし、多くのポリシーでは、単一のインターフェイス名を指定する必要があります。ポリ シーによって単一のインターフェイス名が許可されている状況でインターフェイスロールを使 用する場合は、単一のインターフェイスと一致するようにインターフェイスロールを定義する 必要があります。デバイス上の複数のインターフェイスと一致するインターフェイスロールを 使用すると、Security Manager によってロールと一致するデバイス上の最初のインターフェイ スが選択されますが、それが該当するインターフェイスではない場合があります(該当するイ ンターフェイスの場合は適切に機能します)。

#### 関連項目

• ポリシー定義中のインターフェイスの指定 (101 ページ)

• インターフェイス ロール オブジェクトについて (96 ページ)

• インターフェイス ロール オブジェクトの作成 (98 ページ)

# インターフェイスとインターフェイス ロール間の名前の競合の処理

通常の状況では、デバイス上の実際のインターフェイスと同じ名前のインターフェイスロール を設定できます。ポリシーを定義するときにオブジェクトセレクタを使用する場合(ポリシー のオブジェクトの選択 (2 ページ)を参照)、使用可能な選択肢としてインターフェイスと インターフェイスロールの両方が表示され、いずれかを選択できます。ポリシーを定義すると きにこの共通の名前を入力すると、Security Manager によって、インターフェイスではなくイ ンターフェイス ロールがポリシーに自動的に関連付けられます。

ただし、次の状況では名前の競合が発生する可能性があります。

- **1.** ポリシーを定義するときにインターフェイスの名前を入力します。
- **2.** その後、同じ名前のインターフェイス ロールを作成します。
- **3.** ポリシーを定義するときにこの名前を再度入力します。
- **4.** [選択(Select)]をクリックしてオブジェクトセレクタを表示するか、[保存(Save)]をク リックしてポリシーを保存するか、一部の場合には、[OK]をクリックしてポリシーを更新 します。

この一連のイベントが発生すると、インターフェイスを指定するかインターフェイスロールを 指定するかを選択できるように、[Interface Name Conflict] ダイアログボックスが自動的に開き ます。ダイアログボックスには、競合が発生している名前だけが表示されます。

#### 関連項目

- ポリシー定義中のインターフェイスの指定 (101 ページ)
- インターフェイス ロール オブジェクトについて (96 ページ)

# マップ オブジェクトについて

Policy Object ManagerのMapsフォルダ内のオブジェクトを使用すると、インスペクションルー ル、ゾーンベースのファイアウォール ルール、IPS、QoS、接続ルールの各ポリシーのクラス マップ、パラメータ マップ、およびポリシー マップを設定できます。これらのポリシーで使 用できるマップのタイプは、デバイスで実行されているオペレーティングシステムおよび特定 のバージョン番号によって異なるため、通常は、ポリシーを設定するときにマップを設定する のが最適です。

 $\mathcal{Q}$ 

デバイスでは、設定するすべてのマップに一意の名前が必要です。たとえば、同じデバイス上 の FTP と DNS クラス マップに対して同じ名前は使用できません。デバイスに対して同じ名前 のマップを選択すると、Security Manager によって、重複する名前に数値のサフィックスが自 動的に付加されます。dnsmap\_1 などです。 ヒント

Maps フォルダには、次のフォルダが含まれています。サブフォルダによって、マップはイン スペクションに使用されるか Web コンテンツ フィルタリングに使用されるかに基づいて整理 されます。

- Class Maps : 動作対象のトラフィックを識別するために使用されるレイヤ 7 クラス マッ プ。
- Parameter Maps:ゾーンベースのファイアウォール ルール ポリシーで使用される設定を設 定するパラメータ マップ、またはその他のマップ。
- PolicyMaps:選択されたトラフィックに対して実行するアクションを識別するために使用 されるレイヤ 7 ポリシー マップ。

Maps フォルダには、TCP マップ オブジェクト(レイヤ 4 オブジェクト)、正規表現オブジェ クト、および正規表現グループ オブジェクトのエントリも含まれています。

次の項では、さまざまなタイプのマップについて詳細に説明します。

#### クラス マップ

クラス マップは、ポリシー マップの下位にあります。クラス マップをデバイス ポリシーで直 接指定することはできません。代わりに、ポリシー マップを作成してクラス マップを組み込 みます。クラス マップ自体では、インスペクション ルールまたはゾーンベースのファイア ウォール ルールで対象とするトラフィックの一致条件が定義されます。

- ASA/PIX 7.2 以降、および FWSM デバイス:DNS、FTP、HTTP、IM、および SIP トラ フィックのインスペクション用のクラスマップを作成できます。トラフィック一致をポリ シー マップ オブジェクト内で直接定義するオプションもありますが、別々のクラス マッ プを作成すると、複数のポリシー マップで再利用できます。
- IOS12.4(6)T以降のデバイス:IMアプリケーション(AOL、ICQ、MSNMessenger、Windows Messenger、および Yahoo Messenger)、P2P アプリケーション(eDonkey、FastTrack、 Gnutella、Kazaa2)、H.323、HTTP、IMAP、POP3、SIP、SMTP、Sun RPC のインスペク ション用のクラスマップを作成できます。ローカル、N2H2、Trend、および Websense オ ブジェクトを使用して、Web コンテンツのフィルタリング用のクラス マップを作成する こともできます。

ASA/PIX/FWSM に使用されるクラス マップとは異なり、別々のクラス マップを作成し、関連 するポリシー マップから参照する必要があります。これらのポリシー マップは、ゾーンベー スのファイアウォール インスペクション ルールまたはコンテンツ フィルタリング ルールで使 用できます。詳細については、次の項を参照してください。

• [ゾーンベースのファイアウォール](csm-user-guide-427_chapter21.pdf#nameddest=unique_432) ポリシーのインスペクション マップの設定

• [ゾーンベースのファイアウォール](csm-user-guide-427_chapter21.pdf#nameddest=unique_433) ポリシーのコンテンツ フィルタリング マップの設定

クラス マップを作成するには、次の項を参照してください。

- インスペクション [ポリシーのクラス](csm-user-guide-427_chapter17.pdf#nameddest=unique_434) マップの設定
- [ゾーンベースのファイアウォール](csm-user-guide-427_chapter21.pdf#nameddest=unique_435) ポリシーのクラス マップの設定

クラス マップ、パラメータ マップ、およびポリシー マップで使用できる正規表現および正規 表現グループを作成するには、次の項を参照してください。

- [正規表現の追加](csm-user-guide-427_chapter17.pdf#nameddest=unique_436)/編集
- [正規表現グループの設定](csm-user-guide-427_chapter17.pdf#nameddest=unique_437)

#### パラメータ マップ

パラメータ マップによって、ゾーンベースのファイアウォール インスペクション ルールまた はコンテンツ フィルタリング ルール、あるいは他のポリシー マップ オブジェクトで使用でき る設定が定義されます。

- インスペクション:一般的なゾーンベースのファイアウォール ルール パラメータ用のイ ンスペクション パラメータ マップ、または IM アプリケーション インスペクションで使 用するプロトコル情報パラメータ マップを作成できます。
- コンテンツ フィルタリング:ローカル、N2H2、Trend、URL フィルタ、URLF Glob、 Websense パラメータ マップを作成して、Web コンテンツ フィルタリングを定義できま す。

#### ポリシー マップ

ポリシー マップを設定して、インスペクションのデフォルト アクションを変更したり、ゾー ンベースのファイアウォール設定ポリシーで Web コンテンツ フィルタリングを設定したりす ることができます。ポリシーマップは、通常、特別な処理を必要とするアプリケーションに適 用されます。特別な処理は、埋め込み IP アドレス情報が存在したり、動的に割り当てられた ポート上でトラフィックがセカンダリ チャネルを開く場合などに必要となります。

ポリシーマップによって、マップ内で指定された条件と一致するトラフィックに対して実行す るアクションが識別されます。ほとんどのポリシー マップでは、クラス マップを参照するこ とによってトラフィック一致条件を指定できます。ただし、一部のポリシーマップでは、ポリ シー マップ内で一致基準を指定する必要があります。

次のタイプのポリシー マップを設定できます。

• インスペクションルール:インスペクションルールを設定する場合、Security Manager を 使用して、次のアプリケーションのポリシーマップオブジェクトを作成できます。 DCE/RPC、DNS、ESMTP、FTP、GTP、H.323、HTTP、IM、IPoptions、IPsec、NetBIOS、 SIP、Skinny、およびSNMP。詳細については、[インスペクションのプロトコルおよびマッ](csm-user-guide-427_chapter17.pdf#nameddest=unique_438) [プの設定](csm-user-guide-427_chapter17.pdf#nameddest=unique_438)を参照してください。

- ゾーンベースのファイアウォール インスペクション ルール:ゾーンベースのファイア ウォール インスペクション ルールを設定する場合、Security Manager を使用して、次のア プリケーションのポリシーマップオブジェクトを作成できます。H.323、HTTP、IM(AOL、 ICQ、MSN Messenger、Windows Messenger、Yahoo Messenger を含む)、IMAP、P2P (eDonkey、FastTrack、Gnutella、Kazaa2 を含む)、POP3、SIP、SMTP、Sun RPC。詳細 については、[ゾーンベースのファイアウォール](csm-user-guide-427_chapter21.pdf#nameddest=unique_432) ポリシーのインスペクション マップの設 [定を](csm-user-guide-427_chapter21.pdf#nameddest=unique_432)参照してください。
- ゾーンベースのファイアウォールコンテンツフィルタリングルール:ゾーンベースのファ イアウォール コンテンツ フィルタリング ルールを設定する場合、Security Manager を使用 して Web フィルタ ポリシー マップを作成できます。HTTP トラフィックを検査するよう に HTTP ポリシー マップを設定することもできます。詳細については[、ゾーンベースの](csm-user-guide-427_chapter21.pdf#nameddest=unique_433) ファイアウォール [ポリシーのコンテンツ](csm-user-guide-427_chapter21.pdf#nameddest=unique_433) フィルタリング マップの設定を参照してくださ い。
- IPS、QoS、および接続ルール:PIX 7.x+ および ASA デバイスに固有のこのサービス ポリ シーを設定する場合、TCP マップを使用して TCP インスペクションをカスタマイズでき ます。詳細については、「TCP [マップの設定」](csm-user-guide-427_chapter58.pdf#nameddest=unique_439)および「[ファイアウォール](csm-user-guide-427_chapter58.pdf#nameddest=unique_440) デバイスでの サービス [ポリシールールの設定](csm-user-guide-427_chapter58.pdf#nameddest=unique_440)」を参照してください。

# ネットワーク**/**ホストオブジェクトについて

ネットワーク/ホストオブジェクトは、ネットワーク、ホスト、またはこれらの両方を表す IP アドレスの論理集合です。

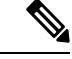

Security Manager 4.4 では、IPv4 と IPv6 で別々のネットワーク/ホストオブジェクトが使用され なくなりました。単一の統合されたネットワーク/ホストオブジェクトがあり、IPv4アドレス、 IPv6 アドレス、またはその両方(グループオブジェクトの場合)を受け入れることができま す。ただし、IPv4 アドレスと IPv6 アドレスが混在するグループオブジェクトは、ASA 9.0.1 以 降のデバイスのポリシーにのみ割り当てることができます。詳細については、Cisco [Security](csm-user-guide-427_chapter1.pdf#nameddest=unique_49) Manager 4.4 [でのポリシーオブジェクトの変更を](csm-user-guide-427_chapter1.pdf#nameddest=unique_49)参照してください。 (注)

ネットワーク/ホストオブジェクトを作成するときに、オブジェクトのタイプを選択する必要 があります。これにより、オブジェクトに含めることができるアドレスのタイプが定義および 制限されます。

- グループ:次のタイプのアドレスの組み合わせを含めることができます。
	- ネットワークまたはサブネット。IPv4 アドレスとサブネットマスク、または IPv6 プ レフィックスとプレフィックス長で指定されます。
	- IPv4 または IPv6 ネットワーク アドレスの範囲。
	- •個別のホスト。IPv4 または IPv6 アドレス(ドメイン名ではなく)で指定されます。
- その他のネットワーク/ホストオブジェクト。完全修飾ドメイン名 (FODN) オブジェ クトを含む、既存のネットワーク/ホストオブジェクトのリストから選択されます。
- FODN: (ASA 8.4(2) 以降のみ) このオブジェクトには、www.cisco.com などの単一ホス トの完全修飾ドメイン名を含めることができます。デバイスは DNS を使用して FQDN を その IP アドレスに定期的に解決します。
- ホスト:このオブジェクトには、単一のホストの IPv4 または IPv6 アドレスを含めること ができます(10.100.10.10、2001:DB8::0DB8:800:200C:417A など)。
- 属性:このオブジェクトには、1 つ以上のポリシーベースの VM 属性エージェントを含め ることができます。これにより、ユーザはネットワークオブジェクトを定義することによ り、VMware vCenter で管理している VMware ESXi 環境の 1 つ以上の仮想マシン(VM) に関連付けられている属性に従ってトラフィックをフィルタリングできます。各VM属性 エージェントは、単一の vCenter サーバーと通信します。
- アドレス範囲:このオブジェクトには、IPv4 または IPv6 アドレスの範囲を 1 つ含めるこ とができます。開始アドレスと終了アドレスは異ななる必要があり、開始アドレスが終了 アドレスよりも小さい必要があります。
- ネットワーク:このオブジェクトには、単一のIPv4ネットワークアドレスおよびサブネッ トマスク(10.100.10.0/24 など)、または単一の IPv6 プレフィックスおよびプレフィック ス長 (2001:DB8::/32 など) を含めることができます。

ネットワーク/ホストグループオブジェクトによって、スケーラブルなポリシーの管理が簡単 になります。ネットワーク/ホストオブジェクトの連携機能を使用することで、ネットワーク とともにポリシーを拡張できます。たとえば、ネットワーク/ホストオブジェクトに含まれて いるアドレスのリストを変更すると、変更は、その他のすべてのネットワーク/ホストオブジェ クトおよびそのネットワーク/ホストオブジェクトを参照するポリシーに伝播します。

ホスト、ネットワーク、アドレス範囲オブジェクトには、ASA 8.3 以降のデバイスのポリシー で使用される際の特別な用途があります。これらのデバイスでは、ポリシーオブジェクト自体 にオブジェクト NAT ルールを設定できます。その他のタイプのデバイスでオブジェクトを使 用した場合、この NAT 設定は無視されます。

次の項では、ネットワーク/ホストオブジェクトを操作する方法について説明します。

- 連続および不連続ネットワーク マスク(IPv4 アドレスに対応) (108 ページ)
- ネットワーク/ホストオブジェクトの作成 (109 ページ)
- 未指定ネットワーク/ホストオブジェクトの使用 (115 ページ)
- ポリシー定義中の IP アドレスの指定 (116 ページ)
- VM 属性ポリシー (118 ページ)

# 連続および不連続ネットワーク マスク(**IPv4** アドレスに対応)

ネットワーク マスクによって、IPv4 アドレスのどの部分でネットワークを識別し、どの部分 でホストを識別するかが決定されます。IPアドレスと同様に、マスクは4つのオクテットで表 されます (オクテットは、0 ~ 255 の範囲の 10 進数に相当する 8 ビットの 2 進数です。) マス クの特定のビットが1の場合、IPアドレスの対応するビットはアドレスのネットワーク部分に あり、マスクの特定のビットが0の場合、IPアドレスの対応するビットはホスト部分にありま す。

標準の(つまり、連続した)ネットワーク マスクは、0 個以上の 1 で始まり、そのあとに 0 個 以上の 0 が続きます。このようなネットワーク マスクは、連続した IP アドレス範囲で構成さ れるネットワークを表すため、連続と見なされます。たとえば、ネットワーク

192.168.1.0/255.255.255.0 には、192.168.1.0 ~ 192.168.1.255 の範囲のすべての IP アドレスが含 まれます。

次の表に、一般的に使用される標準のネットワークマスクを表すさまざまな方式を示します。

表 **29 :** 標準のネットワーク マスク

|                 | ドット付き10進表記   Classless Inter-Domain Routing (CIDR) 表記 |  |
|-----------------|-------------------------------------------------------|--|
| 255,0,0,0       | /8                                                    |  |
| 255.255.0.0     | /16                                                   |  |
| 255.255.255.0   | /24                                                   |  |
| 255.255.255.255 | /32                                                   |  |

たとえば、255.255.255.0 は、IP アドレスの最初の 3 つのオクテット(24 ビット、または CIDR 表記で /24) が 1 で構成され、ネットワークを示します。最後のオクテットは 0 で構成され、 ホストを示します。

#### 不連続ネットワーク マスク

非標準の(つまり、不連続の)ネットワークマスクは、連続フォーマットに準拠しないマスク です。たとえば、10.0.1.1/255.0.255.255 は、オクテット 1、3、および 4 と正確に一致するアド レスを照合するが、オクテット 2 については任意の値が受け入れられることを示します。

不連続ネットワークマスクは通常はネットワーク設定で使用しませんが、特定のコマンド用に 使用する場合があります。アクセス コントロール リスト(ACL)を定義するときのフィルタ リング コマンドなどです。Security Manager では、非標準のネットワーク マスクは、非標準の ネットワーク マスクの使用が CLI コマンドによってサポートされているポリシーで使用でき ます。不連続ネットワーク マスクがサポートされていないポリシーで不連続ネットワーク マ スクを定義しようとすると、エラーが表示されます。

#### ネットワーク マスクと検出

検出中に、Security Manager は、ネットワーク/ホスト オブジェクトを Policy Object Manager に 定義されている既存の同等のオブジェクトと照合しようとします。
- 連続ネットワーク マスクの場合:標準のネットワークだけを含む 2 つのネットワーク/ホ スト オブジェクトが同じ IP アドレスのセットで構成されている場合、同等と見なされま す。
- 不連続ネットワーク マスクの場合:標準のネットワークが同じ IP アドレスのセットで構 成され、非標準のネットワークが構文的に同等の場合にだけ、2つのネットワーク/ホスト オブジェクトは同等と見なされます。

#### ネットワーク マスクの表示方法

ドット付き 10 進表記を使用して連続ネットワーク マスクと不連続ネットワーク マスクの両方 を入力できますが、すべての連続ネットワークマスクはCIDR表記に変換されます。このこと により、ドット付き 10 進表記だけで表示される不連続ネットワーク マスクと区別しやすくな ります。

#### 関連項目

- ネットワーク/ホストオブジェクトの作成 (109 ページ)
- ポリシー定義中の IP アドレスの指定 (116 ページ)
- 未指定ネットワーク/ホストオブジェクトの使用 (115 ページ)
- ネットワーク/ホストオブジェクトについて (106 ページ)

### ネットワーク**/**ホストオブジェクトの作成

ネットワーク、個別のホスト、または両方のグループを表すネットワーク/ホストオブジェク トを作成できます。ネットワーク/ホストオブジェクトを作成するときは、オブジェクトのタ イプ(グループ、ホスト、FQDN、ネットワーク、属性、アドレス範囲)を選択する必要があ ります。作成後は、オブジェクト タイプを変更できません。

### $\varOmega$

このオブジェクトタイプを使用するポリシーまたはオブジェクトを定義するときに、ネット ワーク/ホストオブジェクトを作成できます。詳細については、ポリシーのオブジェクトの選 択 (2 ページ)を参照してください。 ヒント

ロールにマップされた変更権限を持っている場合にのみ、NATオブジェクトを指定できます。

#### 関連項目

- ネットワーク/ホストオブジェクトについて (106 ページ)
- ポリシー オブジェクトの作成 (13 ページ)
- 連続および不連続ネットワーク マスク(IPv4 アドレスに対応) (108 ページ)
- ポリシー定義中の IP アドレスの指定 (116 ページ)
- VM 属性ポリシー (118 ページ)
- 未指定ネットワーク/ホストオブジェクトの使用 (115 ページ)
- ネットワーク/ホスト オブジェクト、ポート リスト オブジェクト、およびサービス オブ ジェクトがオブジェクト グループとしてプロビジョニングされるときの命名方法 (142 ページ)
- ステップ **1** [管理(Manage)] メニューから [ポリシーオブジェクト(Policy Objects)] を選択するか、ボタンバーの [Policy Object Manager] ボタンをクリックして、[Configuration Manager] ウィンドウの下部にある [Policy Object Manager] ペインを開きます。詳細については、 Policy Object Manager (4 ページ)を参照してくだ さい。
- ステップ **2** オブジェクトタイプセレクタから [ネットワーク/ホスト(Networks/Hosts)] を選択します。
- ステップ **3** ウィンドウの下部にある[新規オブジェクト(NewObject)]ボタンをクリックし、次のタイプのネットワー ク/ホスト オブジェクトのいずれかを選択して [Add Network/Host]/[Edit Network/Host] ダイアログボックス (110ページ)を開きます。作業領域で右クリックして[新規オブジェクト(NewObject)]を選択し、次の オプションのいずれかを選択してダイアログボックスを開くこともできます。
	- [グループ(Group)]:1つ以上のエントリを持つオブジェクトを作成します。ネットワーク、ホスト、 アドレス範囲、または他のネットワーク/ホストオブジェクト(FQDNオブジェクトを含む)の組み合 わせを含めることができます。
	- [FQDN]:(ASA 8.4(2) 以降のみ)www.cisco.com などの単一ホストの完全修飾ドメイン名を持つオブ ジェクトを作成します。
	- [ホスト(Host)]: 単一のホストアドレス(10.100.10.10(IPv4)、2001:DB8::12ab:5689(IPv6)など) を持つオブジェクトを作成します。
	- [属性(Attribute)]:(ASA 9.7.1以降のみ)ネットワークオブジェクトを定義して、VMware vCenter で管理している VMware ESXi 環境の 1 つ以上の仮想マシン(VM)に関連付けられている属性に従っ てトラフィックをフィルタリングします。
	- [アドレス範囲(Address Range)]:単一のアドレス範囲(10.100.10.1-10.100.10.255 など)を持つオブ ジェクトを作成します。
	- [ネットワーク(Network)]:単一のネットワークアドレス(10.100.10.0/24、2001:DB8::/32など)を持 つオブジェクトを作成します。
	- ホスト、ネットワーク、およびアドレス範囲オブジェクトについては、ASA 8.3 以降のデバイ スのオブジェクト NAT 規則を設定することもできます。その他のデバイスでは NAT 設定は無 視されます。 ヒント

ステップ4 [Add Network/Host]/[Edit Network/Host] ダイアログボックス (110ページ)に、適切な情報を入力します。

### **[Add Network/Host]/[Edit Network/Host]** ダイアログボックス

[Add Network/Host]/[Edit Network/Host] ダイアログボックスを使用して、ネットワーク/ホスト オブジェクトを表示、作成、または編集します。ダイアログボックスのタイトル、コンテンツ および外観は、作成するネットワーク/ホストオブジェクトのタイプ(グループ、FQDN、ホス ト、属性、アドレス範囲、またはネットワーク)によってもいくらか異なります。FQDNオブ ジェクトには、ASA 8.4.2 以降のデバイスが必要です。属性オブジェクトには、ASA 9.7.1 以降 のデバイスが必要です。グループタイプでは、複数の定義を入力できるため、ネットワーク、 ホスト、および他のネットワーク/ホストオブジェクトの集合にすることができますが、他の タイプでは単一の定義のみを入力できます。

[ホスト (Host) ]、[ネットワーク (Network) ]、および[アドレス範囲 (Address Range) ] バー ジョンのダイアログボックスには、[全般(General)] と [NAT] の 2 つのタブ付きパネルオプ ションがあります。次の表で、[全般(General)]パネルのオプションと、タブのないバージョ ンのダイアログボックスについて説明します。 NAT オプションについては[\[Add](csm-user-guide-427_chapter24.pdf#nameddest=unique_446) [Network/Host\]/\[Edit](csm-user-guide-427_chapter24.pdf#nameddest=unique_446) Network/Host] ダイアログボックス - [NAT] タブで説明されています。

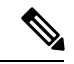

Security Manager 4.4 では、IPv4 と IPv6 で別々のネットワーク/ホストオブジェクトが使用され なくなりました。単一の統合されたネットワーク/ホストオブジェクトがあり、IPv4アドレス、 IPv6アドレス、またはその両方(グループオブジェクトのみの場合)を受け入れることができ ます。ただし、IPv4 アドレスと IPv6 アドレスが混在するグループオブジェクトは、ASA 9.0.1 以降のデバイスのポリシーにのみ割り当てることができます。 (注)

ASA 8.3以降のデバイスで使用するIPv4ベースのホスト、ネットワーク、またはアドレス範囲 オブジェクトを作成する場合や、ASA 9.0.1 以降のデバイスで使用する統合されていないホス ト、ネットワーク、またはアドレス範囲オブジェクトを作成する場合は、ダイアログボックス の [NAT] タブでオブジェクト NAT ルールを設定することもできます。どちらの場合も、オブ ジェクト NAT を許可するには、[デバイスごとに値のオーバーライドを許可(Allow Value Override per Device) 1を選択する必要があります。[NAT] タブの参照情報については、[\[Add](csm-user-guide-427_chapter24.pdf#nameddest=unique_446) Network/Host]/[Edit Network/Host] [ダイアログボックス](csm-user-guide-427_chapter24.pdf#nameddest=unique_446) - [NAT] タブを参照してください。

加えて、アドレスを持たないオブジェクトを作成できます。このようなオブジェクトの場合、 [デバイスごとに値のオーバーライドを許可(Allow Value Override per Device)] を選択し、そ のオブジェクトを使用するすべてのデバイスに対してオーバーライドを作成する必要もありま す。未指定アドレスの使用の詳細については、 未指定ネットワーク/ホストオブジェクトの使 用 (115ページ)を参照してください。

#### ナビゲーション パス

[管理 (Manage) ]メニューから[ポリシーオブジェクト (Policy Objects) ]を選択するか、ボタ ンバーの [Policy Object Manager] ボタンをクリックして、[Configuration Manager] ウィンドウの 下部にある [Policy Object Manager] ペインを開きます。オブジェクトタイプセレクタから [ネッ トワーク/ホスト(Networks/Hosts)] を選択します。作業領域内で右クリックして [新規オブ ジェクト(New Object)] を選択し、オブジェクトタイプを選択するか、または行を右クリッ クして [オブジェクトの編集(Edit Object)] を選択します。ペインの下部にある関連ボタンを 使用して、いずれかのダイアログボックスを開くこともできます。

#### 関連項目

• ネットワーク/ホストオブジェクトの作成 (109 ページ)

- ネットワーク/ホストオブジェクトについて (106 ページ)
- Policy Object Manager  $(4 \sim -\gamma)$
- ネットワーク/ホスト オブジェクト、ポート リスト オブジェクト、およびサービス オブ ジェクトがオブジェクト グループとしてプロビジョニングされるときの命名方法 (142 ページ)
- [セレクタ内の項目のフィルタリング](csm-user-guide-427_chapter1.pdf#nameddest=unique_185)

#### フィールド リファレンス

表 **30 : [**ネットワーク**/**ホスト(**Networks/Hosts**)**]** ダイアログボックス(**[**全般(**General**)**]** タブ)

| 要素                                                   | 説明                                                                                                    |  |
|------------------------------------------------------|----------------------------------------------------------------------------------------------------|--|
| 名前                                                   | オブジェクト名(最大64文字)。オブジェクト名では、大文字と小<br>文字が区別されません。詳細については、ポリシーオブジェクトの<br>作成 (13 ページ)を参照してください。                                                                                                    |  |
| 説明                                                   | (任意) オブジェクトの説明。                                                                                                    |  |
| カテゴリ                                                 | オブジェクトに割り当てられたカテゴリ。カテゴリを使用すると、<br>ルールとオブジェクトを分類および識別できます。 カテゴリ オブ<br>ジェクトの使用 (18ページ)を参照してください。                                                                                                    |  |
| デバイスごとに値のオー<br>バーライドを許可<br>オーバーライド<br>[編集(Edit)] ボタン | デバイスレベルでのオブジェクト定義の変更を許可するかどうか。<br>詳細については、 ポリシー オブジェクトの上書きの許可 (25 ペー<br>ジ)および 個々のデバイスのポリシー オブジェクト オーバーライ<br>ドについて (24ページ) を参照してください。<br>ヒント<br>ホスト、アドレス範囲、またはネットワークオブジェク<br>トの NAT を設定する場合は、このオプションを選択す<br>る必要があります。NAT 設定はデバイスのオーバーラ<br>イドとして作成され、オブジェクト内には保持されませ<br>$\mathcal{W}_{\alpha}$<br>デバイスのオーバーライドを許可した場合は、[編集 (Edit) ]ボタ<br>ンをクリックして、オーバーライドを作成、編集、および表示でき<br>ます。[オーバーライド(Overrides)]フィールドには、このオブジェ<br>クトに対するオーバーライドを持つデバイスの数が表示されます。 |  |
| グループオブジェクトのオプション                                     |                                                                                                    |  |

I

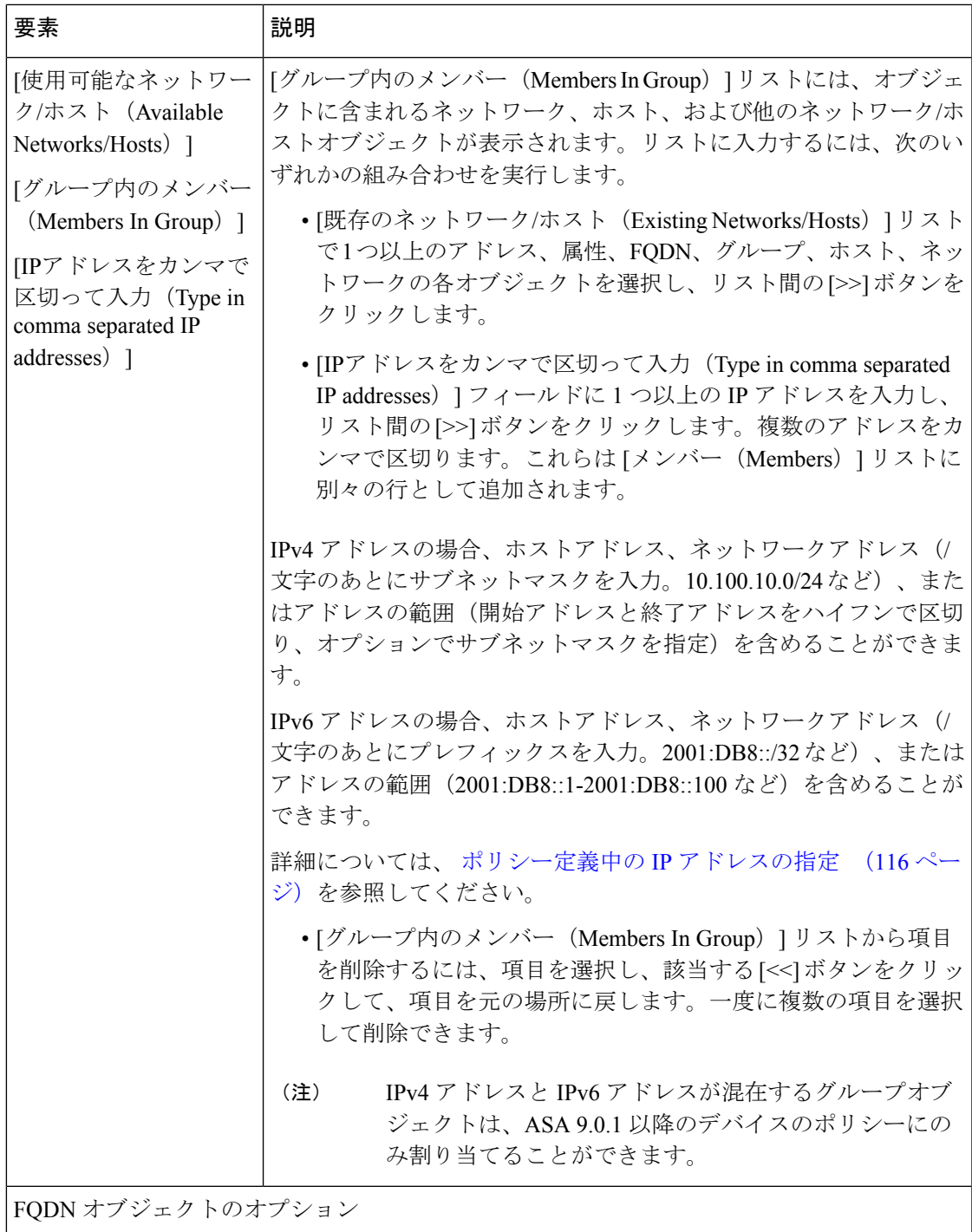

ı

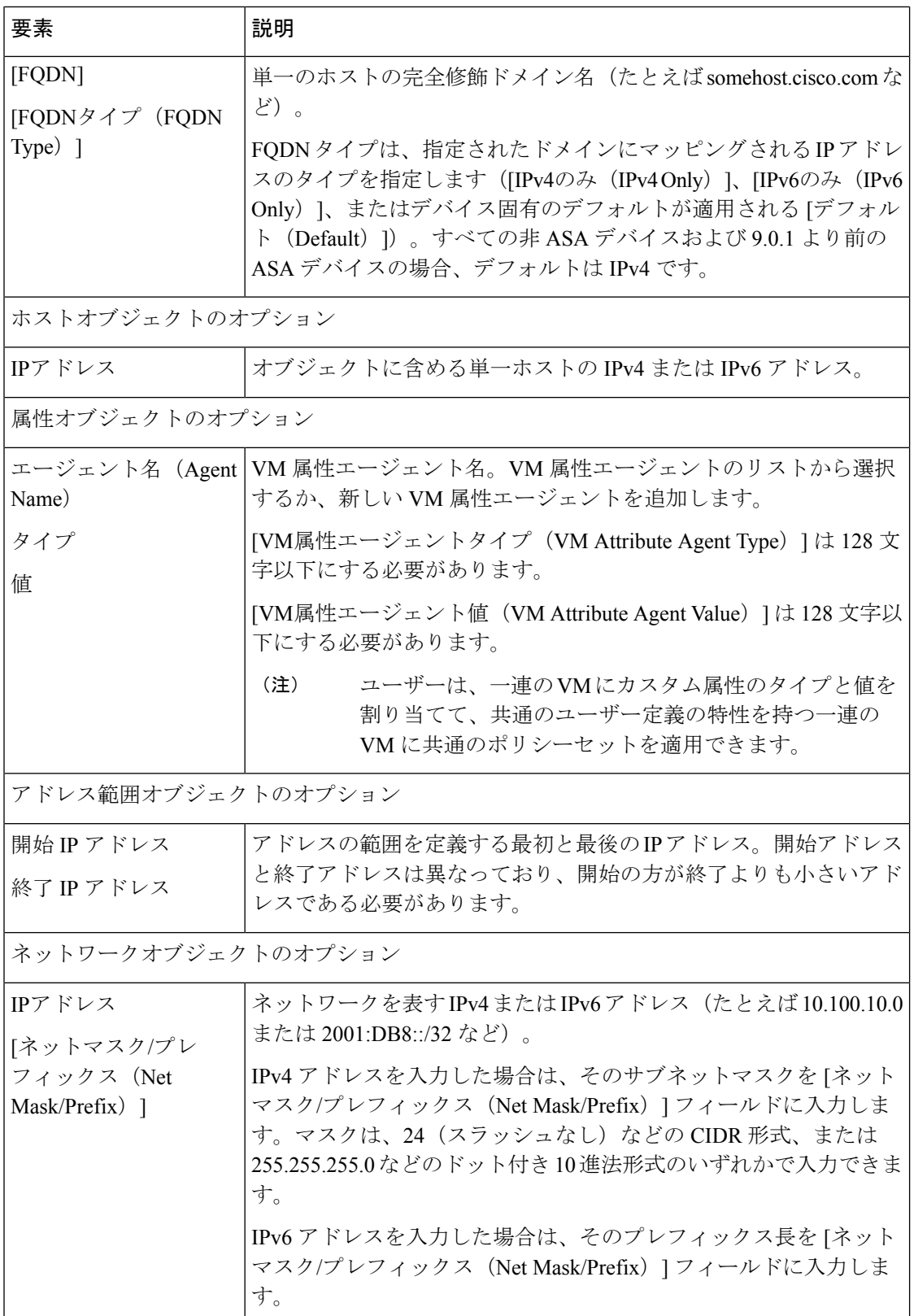

٦

### 未指定ネットワーク**/**ホストオブジェクトの使用

ネットワーク/ホストオブジェクトを定義するときに、[アドレス(address)]フィールドをブラ ンクのままにして、値が未指定のネットワーク/ホストオブジェクトを作成できます。値が未 指定のネットワーク/ホストオブジェクトでは、それらを使用するすべてのデバイスでオーバー ライドを作成する必要があります。

値が指定されていないネットワーク/ホストオブジェクトを使用する利点は、そのオブジェク トを使用するすべてのデバイスで、デバイスレベルのオーバーライドを作成せずに変更を送信 すると、Security Manager がエラーを表示することです。対照的に、プレースホルダ値

(10.10.10.10など)でグローバルオブジェクトを定義する場合、オーバーライドの定義に失敗 すると、そのグローバル値が誤って展開される可能性があります。

次の手順では、値が未指定のネットワーク/ホストオブジェクトを作成および導入する方法に ついて説明します。

#### 関連項目

- 個々のデバイスのポリシー オブジェクト オーバーライドについて (24 ページ)
- ネットワーク/ホストオブジェクトの作成 (109 ページ)
- 連続および不連続ネットワーク マスク(IPv4 アドレスに対応) (108 ページ)
- ポリシー定義中の IP アドレスの指定 (116 ページ)
- ネットワーク/ホストオブジェクトについて (106 ページ)

ステップ **1** ネットワーク/ホストオブジェクトを作成します。次の点に注意します。

- [アドレス(address)] フィールドをブランクのままにします(Members In Group、IP Address、Net Mask/Prefix、FQDN、または Start IP Address、End IP Address など)。
- [デバイスごとの値のオーバーライドを許可(Allow Value Override per Device)] チェックボックスをオ ンにします。

詳細については、 ネットワーク/ホストオブジェクトの作成 (109 ページ)を参照してください。

- ステップ **2** オブジェクトを使用する各デバイスのオーバーライドを作成します。
	- a) [ネットワーク/ホスト (Networks/Hosts) 1テーブルのオブジェクトの [オーバーライド (Overridable)] カラムで、緑色のチェックマークをクリックして、 [Policy Object Overrides] ウィンドウ (28 ページ) を開きます。
	- b) [オーバーライドの作成(Create Override)] ボタンをクリックし、オーバーライドを作成するデバイス を選択して、[アドレス(address)] フィールドの値を定義します。この時点で、このオーバーライド 値は選択したすべてのデバイスに適用されます。詳細については、 複数デバイスのオブジェクト オー バーライドの一括での作成または編集 (26 ページ)を参照してください。
	- c) [Policy Object Overrides] ダイアログボックスで各デバイスをダブルクリックし、そのデバイスが必要と する値のアドレス フィールドを変更します。
- ステップ **3** このオブジェクトを必要とするポリシーを定義します。次の 2 つの方式のいずれかを使用できます。
	- デバイス ビューで、1 つのデバイス上でポリシーを定義し、ポリシーを共有し、ポリシーを他のデバ イスに割り当てます。ローカル [ポリシーの共有お](csm-user-guide-427_chapter5.pdf#nameddest=unique_128)よびデバイス [ビューまたは](csm-user-guide-427_chapter5.pdf#nameddest=unique_286) Site-to-Site VPN Manager [における共有ポリシー割り当ての変更を](csm-user-guide-427_chapter5.pdf#nameddest=unique_286)参照してください。
	- ポリシー ビューで、共有ポリシーを作成し、[Assignments] タブを使用してポリシーを他のデバイスに 割り当てます。ポリシー [ビューにおけるポリシー割り当ての変更](csm-user-guide-427_chapter5.pdf#nameddest=unique_133)を参照してください。
	- 値が未指定のネットワーク/ホストオブジェクトを参照するネットワーク/ホストグループオブ ジェクトを作成できます。オブジェクトを含むポリシーをデバイスに割り当てる前に、デバイ スレベルのオーバーライドを作成する必要はありません。 (注)

### ポリシー定義中の **IP** アドレスの指定

多くのポリシーおよびポリシー オブジェクトでは、ホストまたはネットワークの IP アドレス を入力する必要があります。一部のポリシーまたはオブジェクトについては、1 つのホストだ け、または1つのネットワークだけを入力する必要があります。その他のポリシーまたはオブ ジェクトについては、ホストとネットワークの組み合わせを入力できます。状況に合わないア ドレスを入力または選択することはできません。

次に、IPv4およびIPv6アドレスの両方に使用できるすべての形式の説明を示します。ただし、 特定のポリシーやオブジェクトでは使用できない形式もあります(たとえば、インターフェイ スロールは、非常に限定された数のポリシーでのみアドレス指定として使用できます)。ポリ シーまたはオブジェクトで許可されている場合、複数のアドレスをカンマで区切って入力でき ます。

• ネットワーク/ホストオブジェクト。オブジェクトの名前を入力するか、または [選択 (Select)]をクリックしてリストから名前を選択します。選択リストから、新しいネット ワーク/ホストオブジェクトを作成することもできます

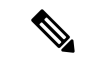

完全修飾ドメイン名 (FQDN) を指定するには、FQDNネットワーク/ホストオブジェクトまた はFQDNオブジェクトを含むグループオブジェクトを使用する必要があります。FQDNを直接 入力することはできません。 (注)

• v4 または v6 形式のホスト IP アドレス。

- 完全な IPv4 アドレス(10.10.10.100 など)
- 8 つのコンポーネントすべてを示す完全な IPv6 アドレス。たとえば、 2001:DB8:0:0:0DB8:800:200C:417A のように使用します。個々のフィールドに先行ゼ ロを含める必要はありません。Security Manager では、アドレスを可能な限り圧縮形 式に変換します。
- •圧縮 IPv6 アドレス。フィールドのグループは2つのコロン (::) で置き換えられま す。IPv6 アドレスには、通常、連続するゼロの 16 進フィールドが含まれます。IPv6 アドレスの先頭、中間、または末尾にある連続した 0 の 16 進フィールドを 2 つのコ ロン(::) を使用して圧縮すると、IPv6 アドレスが扱いやすくなります(2 つのコロ ンは連続した 0 の 16 進フィールドを表します)。IPv6 アドレスで :: は最大 1 回しか 使えません。たとえば、2001:DB8::0DB8:800:200C:417Aのように使用します。未指定 のアドレス 0:0:0:0:0:0:0:0 は :: として表すことができます。ループバック アドレスは ::1 です。
- IPv4 アドレスの IPv6 表現。IPv4/IPv6 混合環境では、IPv4 アドレスを別の IPv6 形式 (x:x:x:x:x:x:d.d.d.d)で表現できます(xは最初の6つのフィールドの16進値を示し、 d はピリオドで区切られたオクテットで表した IPv4 アドレスを示します)。最初の 6 つのフィールドはすべて 0、::FFFF、または 2001:DB8:: のいずれかです。たとえば、 0:0:0:0:0:0:10.1.68.3 は圧縮形式では ::10.1.68.3、0:0:0:0:0:FFFF:10.1.68.3、または 2001:DB8::10.1.68.3 になります。
- IPv4 または IPv6 形式のネットワークアドレス:
	- IPv4 アドレス(サブネットマスクを含む)。CIDR 形式(10.10.10.0/24)またはドッ ト付き 10 進法形式(10.10.10.0/255.255.255.0)で指定。
	- IPv6 アドレス。IPv4 の CIDR 表記と同様の方法で指定する 10 進形式のプレフィック ス長を含む(/64 など)。数字は、プレフィックスを構成する左端の連続したアドレ ス ビットの数を指定します。たとえば、2001:DB8:0:CD30::/60 のように使用します。

2001:DB8:0:CD30::/60 を 2001::CD30:0:0:0:0/60 のように入力することもできます。ただし、末 尾の 0 を圧縮する方法を推奨します。Security Manager では、アドレスを 2001:DB8:0:CD30::/60 に変換します。 (注)

IPv6 アドレッシングの詳細については、IETF RFC 4291、IP Version 6 Addressing Architecture [英 語] ([http://www.ietf.org/rfc/rfc4291.txt](https://www.ietf.org/rfc/rfc4291.txt)) を参照してください。

• IPアドレスの範囲。最初のアドレスと最後のアドレスはハイフンで区切ります。この範囲 は、ポリシーで要求されていないかぎり、1 つのサブネット内である必要はありません。

CIDR 形式のプレフィックスやサブネットマスクを含めることもできます。例:2001:db8::1 ~  $2001:db8::2/64$  または 10.10.10.100  $\sim$  10.10.10.200/24。

- 10.10.0.10/255.255.0.255 形式の IPv6 アドレスのパターン。この場合のマスクは不連続な ビットマスクです(連続および不連続ネットワークマスク(IPv4アドレスに対応) (108 ページ)を参照)。
- インターフェイス ロール オブジェクト(まれな場合)。オブジェクトの名前を入力する か、または [選択 (Select) ] をクリックしてリストから名前を選択します(オブジェクト タイプとして [インターフェイスロール(Interface Role)] を選択する必要があります)。 インターフェイス ロールを使用する場合は、選択したインターフェイスの IP アドレスを

指定した場合と同様にルールが動作します。デバイスに割り当てられる IP アドレスを把 握できないため、DHCPを経由してアドレスを取得するインターフェイスの場合に有効で す。詳細については、 インターフェイス ロール オブジェクトについて (96 ページ)を 参照してください。

ネットワーク/ホストオブジェクトを作成するか、ポリシーの一部として IP アドレスを定義す ると、CiscoSecurity Manager によって、アドレスの構文が正しいこと、および必要に応じてマ スクやプレフィックスが入力されていることが検証されます。たとえば、ホストを必要とする ポリシーを定義する場合、マスクやプレフィックスを入力する必要はありません。ただし、サ ブネットを必要とするポリシーを定義する場合、マスクやプレフィックスとともにアドレスを 入力するか、マスクやプレフィックスが定義されたネットワーク/ホストオブジェクトを選択 する必要があります。

#### 関連項目

- ネットワーク/ホストオブジェクトの作成 (109 ページ)
- 連続および不連続ネットワーク マスク(IPv4 アドレスに対応) (108 ページ)
- 未指定ネットワーク/ホストオブジェクトの使用 (115 ページ)
- Policy Object Manager  $(4 \sim -\gamma)$
- ネットワーク/ホストオブジェクトについて (106 ページ)

### **VM** 属性ポリシー

VMware ESXi 環境の 1 つ以上の仮想マシン(VM)に関連付けられている属性に基づき、ネッ トワークオブジェクトを定義し、トラフィックをフィルタリングできます。この環境は、 VMware vCenter によって管理されます。ユーザは、ESXi 環境内の VM に属性を割り当て、属 性エージェントを設定できます。属性エージェントは、HTTPS および要求を使用して vCenter または単一の ESXi ホストに接続し、特定の属性を ESXi VM のプライマリ IP アドレスに関連 付ける 1 つ以上のバインディングを取得します。

1 つの ASA では複数の属性エージェントを定義でき、それぞれを異なる vCenter と通信させる か、または 複数の属性エージェントを同じ vCenter と通信させることができます。

これにより、ユーザはアクセス制御リスト(ACL)を定義して、1 つ以上の属性を共有する VMのグループからのトラフィックにポリシーを割り当てることができます。この機能は、VM 属性に基づくポリシーと呼ばれます。

VM 属性機能は、すべてのハードウェア プラットフォームと、ESXi、KVM または HyperV ハ イパーバイザで動作するすべての ASAv プラットフォームでサポートされます。VM 属性は、 ESXi ハイパーバイザ上で動作する VM からのみ取得できます。

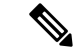

ASAでは、属性または属性タイプという用語を使用して、監視対象の特性を表します。VMWare では、同じ特性に対してプロパティという用語を使用します。これらの用語は同義で使用され る場合があります。 (注)

#### **VM** 属性エージェントと **vCenter** 間の通信

VM 属性エージェントと vCenter の間で交換されるメッセージには、プロパティリクエストと バインド更新の 2 種類があります。

- プロパティリクエスト:これは、ASA から vCenter Server の IP アドレスに送信される HTTPSメッセージであり、設定されている属性エージェントの属性に関連付けられたネッ トワークオブジェクトに現在設定されている属性タイプの完全なリストを示します。この メッセージには、vCenter への接続を認証するために必要な SSL ログイン情報が含まれて います。vCenter は、対応する HTTPS 応答で応答します。
- バインド更新:これは、1 つ以上の VM の属性が変更されるたびに、vCenter から ASA に 送信される非同期HTTPSメッセージです。各バインド更新は、属性の変更を報告するVM のIPアドレスによって識別されます。複数の属性が1つのエージェントによってモニター されている場合、1 件のバインド更新に各 VM のすべてのモニター対象属性の現在の値が 含まれます。エージェントによってモニターされている特定の属性が、あるVMには設定 されていない場合、その VM のバインドには空の属性値が含まれます。ある VM にモニ ター対象の属性が設定されていない場合、vCenter はバインド更新を ASA に送信しませ  $h_{\rm o}$

属性エージェントが新しい属性タイプを含むプロパティリクエストを発行すると、vCenterは、 その属性タイプが設定されている各 VM に関するバインド更新で応答します。これ以降、VM で属性値が追加または変更されると、vCenter だけが新しいバインドを発行します。

#### 属性エージェントの状態

属性エージェントの状態には、接続状態とエージェント状態の 2 種類があります。

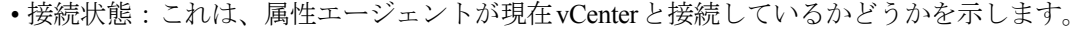

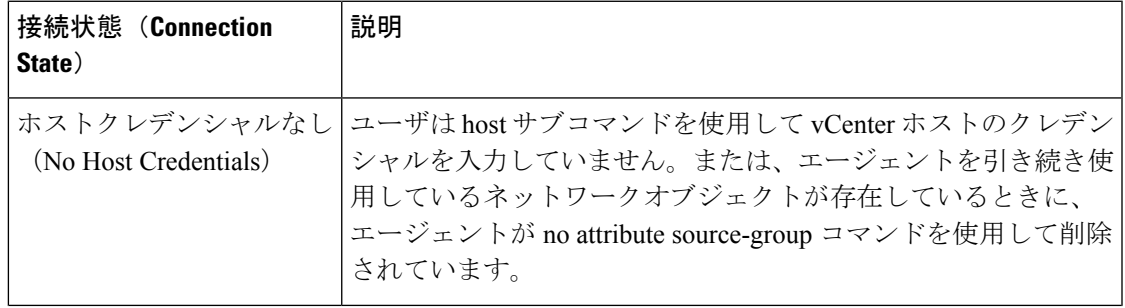

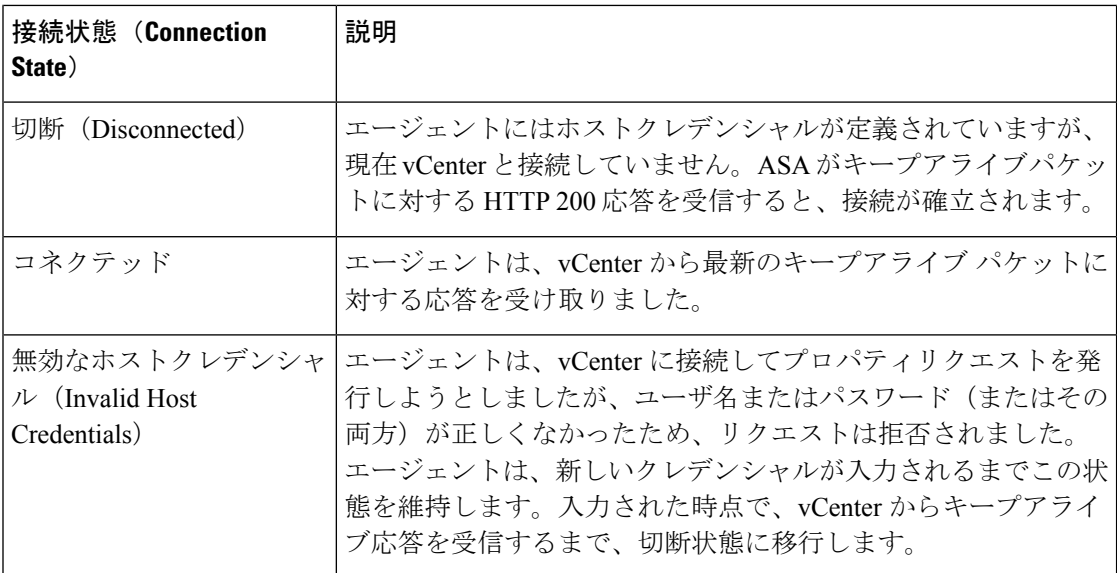

• [エージェントの状態 (Agent State) ]:このエージェントを介して属性タイプをモニター するようにネットワークオブジェクトが構成されているかどうかを示します。

#### 表 **31 :** エージェント状態の表

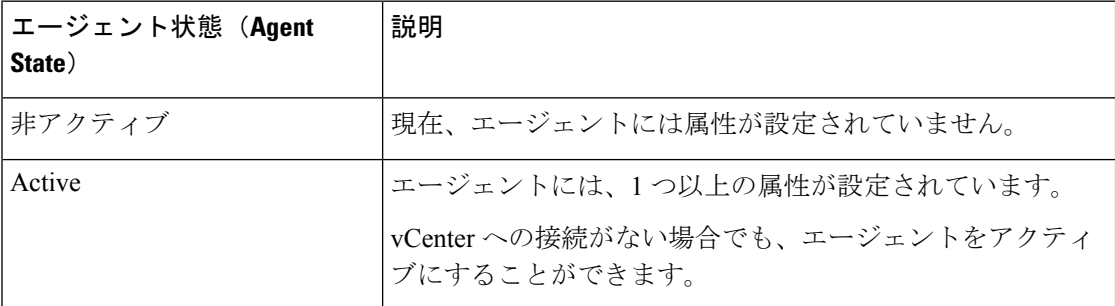

### **vCenter** 仮想マシンの設定に関するガイドライン

VM 属性機能を利用するには、管理対象の仮想マシンがそれらの属性を vCenter サーバーで使 用できるようにする必要があります。例として、いくつかの属性について説明します。

- summary.config.name:仮想マシンに関連付けられたユーザー定義の名前(例: VM-build-machine-1)
- summary.config.guestFullName:仮想マシンで実行されているゲストOSの完全な名前(例: Red Hat Enterprise Linux 7 (64 ビット))
- summary.config.annotation:仮想マシンのテキスト説明フィールド。

文字列の属性値(summary.config.annotationなど)の場合、ネットワークオブジェクト属性の定 義に含まれる値は、VM から vCenter に報告される値と完全に一致している必要があります。 たとえば、ネットワークオブジェクトの属性値「This is a Build Machine」は、VM の

summary.config.annotation 値「thisis a build machine」と一致しません。後者の文字列を含むバイ ンド更新は、前者のホストマップに追加されません。

VM 属性機能によってモニタリングされている VM には、VMware ツールがインストールされ ている必要があります。VMwareツールは、VMのIPv4アドレスまたはIPv6アドレスをvCenter サーバーに報告するソフトウェアコンポーネントです。VM属性の機能は、IPアドレスを属性 タイプ/値のペアにバインドすることであるため、vCenter は、VMware ツールを実行していな い VM のバインド情報を報告しません。

ESXi 環境内では、VM はプライマリ IP アドレスによって定義されます。これは ASA の管理 IP アドレスにほぼ対応します。VM ごとに設定可能なプライマリアドレスは 1 つのみです。 IPv4 アドレスと IPv6 アドレスのいずれかを使用できます。バインドは、常にプライマリ IP ア ドレスと属性のタイプ/値のペアの間で設定されます。VM に複数の IP アドレス(IPv6 リンク ローカルアドレスなど)が設定されている場合、vCenter は、プライマリアドレス(通常は最 初に設定されたアドレス)のバインド更新のみを送信します。

ユーザーは、一連のVMにカスタム属性のタイプと値を割り当てて、共通のユーザー定義の特 性を持つ一連の VM に共通のポリシーセットを適用できます。 (注)

属性の包括的なリストと関連するガイドラインについては、VMware vCenter 5.5/6.0のドキュメ ントを参照してください。

#### **VM** 属性ポリシーの設定

VM 属性に基づいてポリシーを設定するには、次の 3 つの手順があります。

ステップ **1** ネットワークオブジェクト属性を設定します。

- a) [管理(Manage)] メニューから [ポリシーオブジェクト(Policy Objects)] を選択するか、ボタンバー の [Policy Object Manager] ボタンをクリックして、[Configuration Manager] ウィンドウの下部にある [Policy Object Manager] ペインを開きます。オブジェクトタイプセレクタから [ネットワーク/ホスト (Networks/Hosts)] を選択します。作業領域内を右クリックし、[新規オブジェクト(New Object)] > [属性(Attribute)] を選択します。ペインの下部にある [+] ボタンを使用して新しいネットワークオブ ジェクト属性を追加することもできます。
	- ネットワーク属性オブジェクトは、object-group-search が有効になっている場合にのみ使用 できます。 (注)
- b) VM 属性エージェントを選択し、VM 属性タイプを指定して、VM 属性値の値を追加します。

ステップ **2** VM 属性エージェントを追加します。

- a) VM 属性エージェントの名前を指定し、VM 属性エージェントの説明を追加します。
- b) デフォルトでは、エージェントタイプは esxi です。
- c) [DNS のホスト名/IP アドレス (DNS Host Name/IP Address)] フィールドに vCenter サーバーのプライマ リ IP アドレスを入力します。
- d) vCenter サーバーへの認証を受けるユーザー名とパスワードを指定します。
- e) エージェントがvCenterサーバーに接続しているときに接続がアクティブな状態を維持する時間を指定 します。再試行間隔のデフォルト値は 30 秒です。
- f) [再試行回数(Retry Count)] フィールドで、エージェントが vCenter サーバーを非アクティブと宣言す る前にサーバーへの接続を試行する回数を指定します。デフォルト値は 3 です。
- g) OK をクリックします。
- ステップ **3** VM 属性を使用してアクセスリストを設定します。詳細については、 アクセス コントロール リスト オブ ジェクトの作成 (71 ページ)を参照してください。
	- (注) VM 属性は、アクセスリストオブジェクトのみをサポートします。

# プールオブジェクトについて

プールオブジェクトには次の用途があります。

- ASA クラスタのレイヤ 3 ロードバランシングで使用するプールの指定
- ASA クラスタのレイヤ 3 EIGRP および OSPFv3 で使用するプールの指定

次の項では、プールオブジェクトを操作する方法について説明します。

- [IPv4プールの追加または編集(Add or Edit IPv4 Pool)] ダイアログボックス (122 ページ)
- [IPv6プールの追加または編集(Add orEditIPv6Pool)]ダイアログボックス (124ページ)
- [MACアドレスプールの追加または編集 (Add or Edit MAC Address Pool) ] ダイアログボッ クス (125 ページ)
- [NETプールオブジェクトの追加/編集(Add or Edit NET Pool Object)] ダイアログボックス  $(126 \sim -\frac{1}{2})$
- [DHCPv6 プールの追加または編集(Add or Edit DHCPv6Pool)] ダイアログボックス (128 ページ)

### **[IPv4**プールの追加または編集(**Add or Edit IPv4 Pool**)**]** ダイアログボッ クス

[IPv4プールの追加または編集(Add or Edit IPv4 Pool)] ダイアログボックスを使用して、IPv4 プールオブジェクトを表示、作成、または編集します。

#### ナビゲーション パス

[管理 (Manage) レメニューから[ポリシーオブジェクト (Policy Objects) ]を選択するか、ボタ ンバーの [Policy Object Manager] ボタンをクリックして、[Configuration Manager] ウィンドウの 下部にある [Policy Object Manager] ペインを開きます。オブジェクトタイプセレクタから **[**プー ルオブジェクト(**Pool Objects** )**] > [IPv4**プールオブジェクト(**IPv4 Pool Object**)**]** を選択し

ます。作業領域内で右クリックして[新規オブジェクト (New Object) ] を選択し、オブジェク トタイプを選択するか、または行を右クリックして [オブジェクトの編集 (Edit Object) ] を選 択します。ペインの下部にある関連ボタンを使用して、いずれかのダイアログボックスを開く こともできます。

#### 関連項目

- Policy Object Manager  $(4 \sim -\gamma)$
- ポリシーのオブジェクトの選択 (2 ページ)

#### フィールド リファレンス

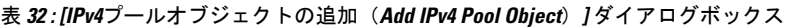

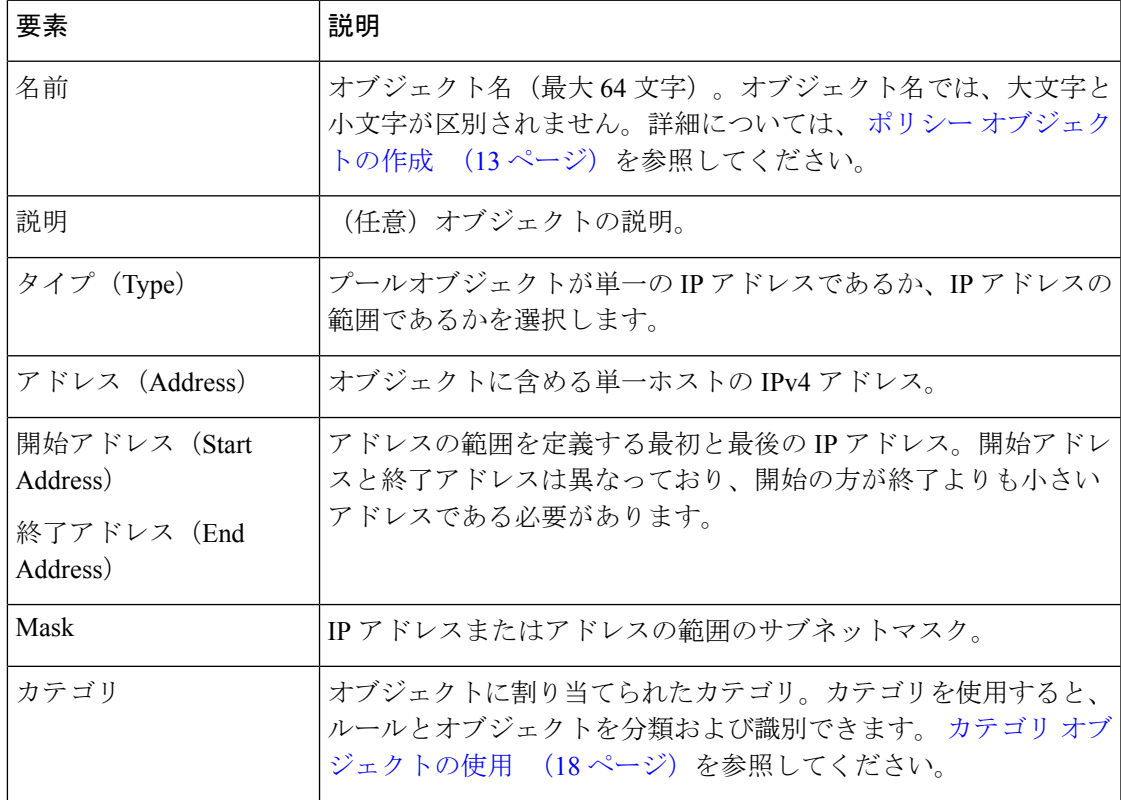

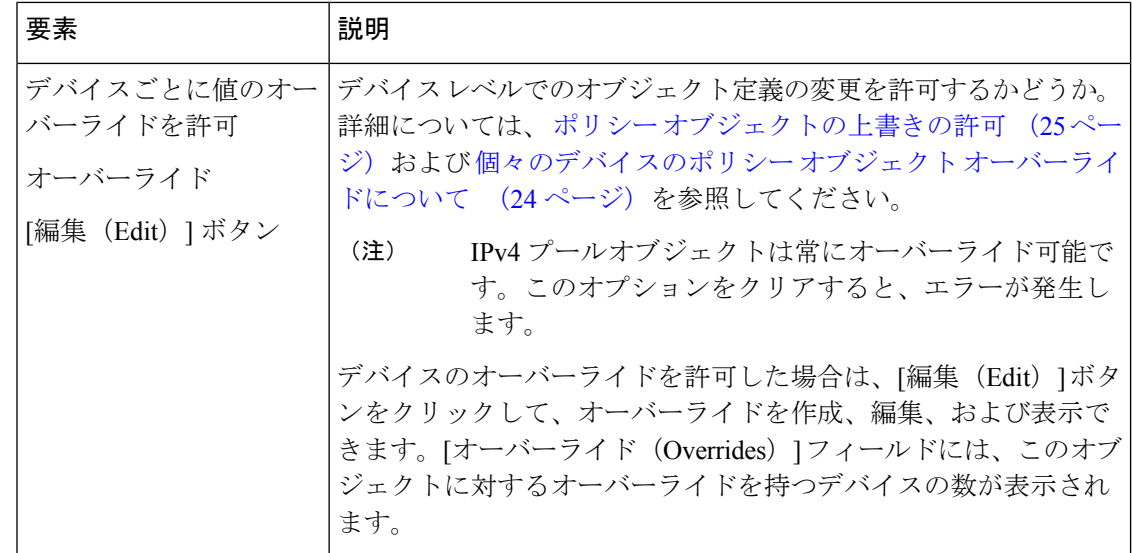

## **[IPv6**プールの追加または編集(**Add or Edit IPv6 Pool**)**]** ダイアログボッ クス

[IPv6プールの追加または編集(Add or Edit IPv6 Pool)] ダイアログボックスを使用して、IPv6 プールオブジェクトを表示、作成、または編集します。

#### ナビゲーション パス

[管理 (Manage) ]メニューから[ポリシーオブジェクト (Policy Objects) ]を選択するか、ボタ ンバーの [Policy Object Manager] ボタンをクリックして、[Configuration Manager] ウィンドウの 下部にある [Policy Object Manager] ペインを開きます。オブジェクトタイプセレクタから [プー ルオブジェクト (Pool Objects) ] > [IPv6プールオブジェクト (IPv6 Pool Object) ] を選択しま す。作業領域内で右クリックして「新規オブジェクト (New Object) ] を選択し、オブジェクト タイプを選択するか、または行を右クリックして [オブジェクトの編集 (Edit Object) ] を選択 します。ペインの下部にある関連ボタンを使用して、いずれかのダイアログボックスを開くこ ともできます。

#### 関連項目

- Policy Object Manager  $(4 \sim \rightarrow \sim)$
- ポリシーのオブジェクトの選択 (2 ページ)

フィールド リファレンス

表 **<sup>33</sup> : [IPv6**プールオブジェクトの追加(**Add IPv6 Pool Object**)**]** ダイアログボックス

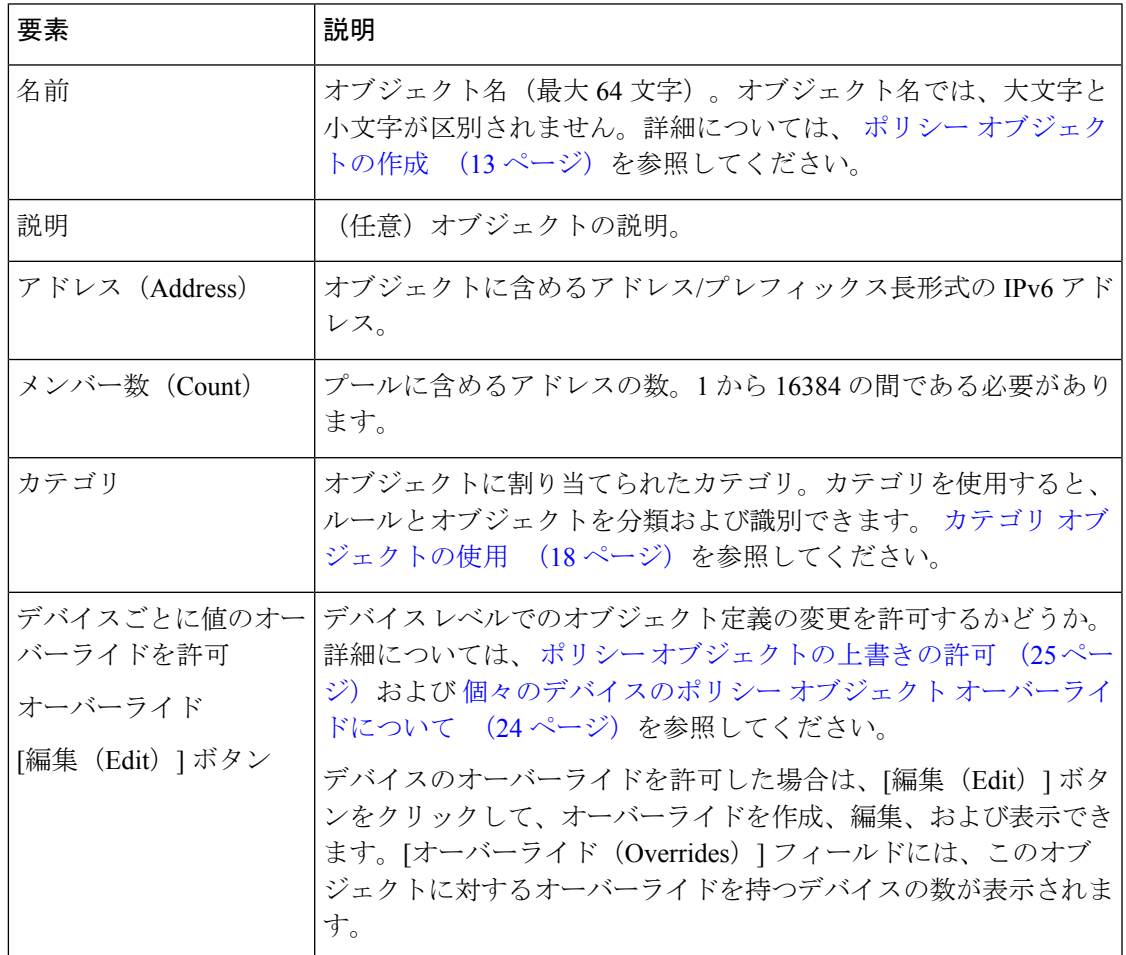

# **[MAC**アドレスプールの追加または編集(**AddorEditMACAddressPool**)**]** ダイアログボックス

[MACアドレスプールの追加または編集(Add or Edit MAC AddressPool)] ダイアログボックス を使用して、MAC アドレスプールオブジェクトを表示、作成、または編集します。

#### ナビゲーション パス

[管理 (Manage) ]メニューから[ポリシーオブジェクト (Policy Objects) ]を選択するか、ボタ ンバーの [Policy Object Manager] ボタンをクリックして、[Configuration Manager] ウィンドウの 下部にある [Policy Object Manager] ペインを開きます。オブジェクトタイプセレクタから **[**プー ルオブジェクト(**Pool Objects** )**] > [MAC**アドレスプールオブジェクト(**MAC Address Pool Object**)**]** を選択します。作業領域内で右クリックして [新規オブジェクト(New Object)] を 選択し、オブジェクトタイプを選択するか、または行を右クリックして [オブジェクトの編集

(EditObject)]を選択します。ペインの下部にある関連ボタンを使用して、いずれかのダイア ログボックスを開くこともできます。

#### 関連項目

- Policy Object Manager  $(4 \sim -\gamma)$
- ポリシーのオブジェクトの選択 (2 ページ)

#### フィールド リファレンス

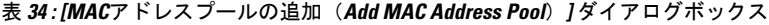

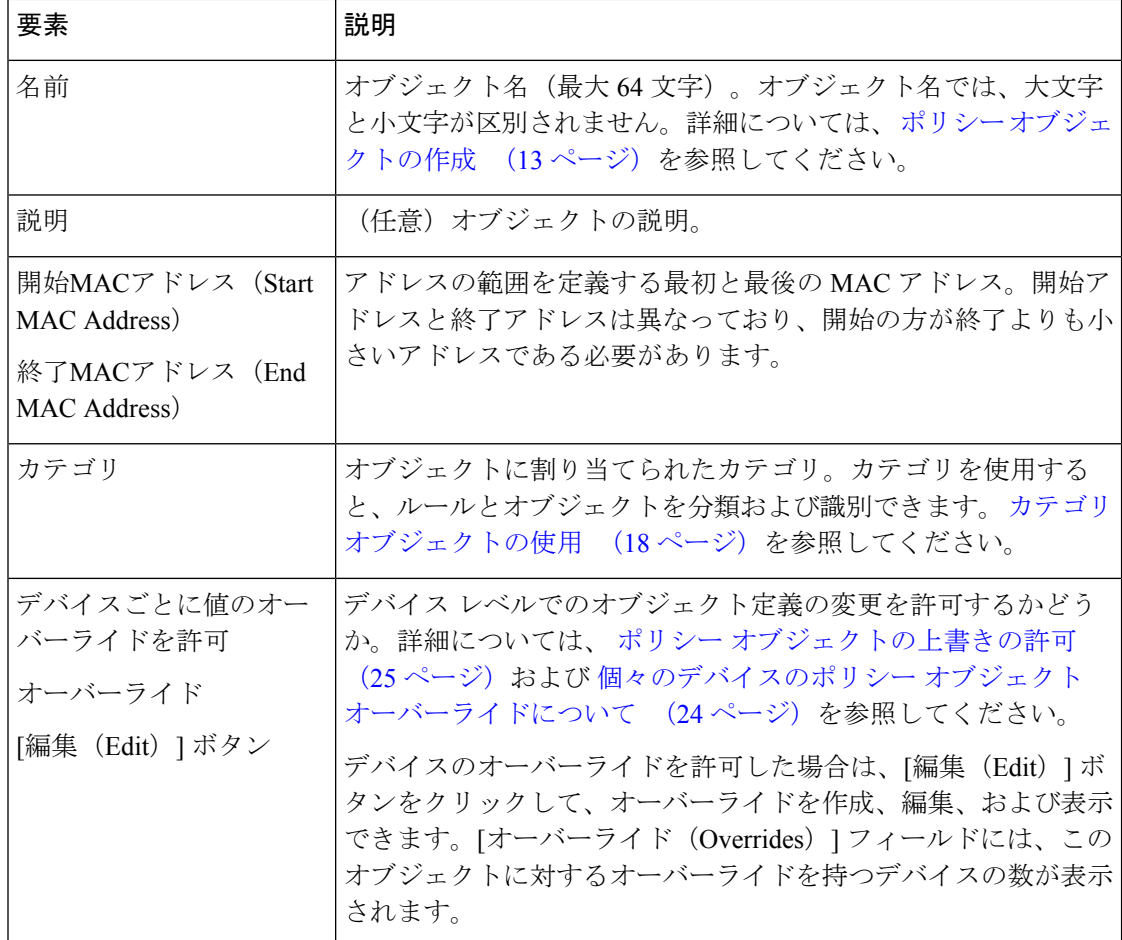

# **[NET**プールオブジェクトの追加**/**編集(**Add or Edit NET Pool Object**)**]** ダ イアログボックス

[NETプールオブジェクトの追加または編集(Add or Edit NET Pool Object)] ダイアログボック スを使用して、Network Entity Title プールオブジェクトを表示、作成、または編集します。

#### ナビゲーション パス

[管理(Manage)]メニューから[ポリシーオブジェクト(Policy Objects)]を選択するか、ボタ ンバーの [Policy Object Manager] ボタンをクリックして、[Configuration Manager] ウィンドウの 下部にある [Policy Object Manager] ペインを開きます。オブジェクトタイプセレクタから **[**プー ルオブジェクト(**Pool Objects**)**] > [NET**プールオブジェクト(**NET Pool Object**)**]** を選択しま す。作業領域内で右クリックして「新規オブジェクト (New Object) ] を選択し、オブジェクト タイプを選択するか、または行を右クリックして [オブジェクトの編集(Edit Object)] を選択 します。ペインの下部にある関連ボタンを使用して、いずれかのダイアログボックスを開くこ ともできます。

#### 関連項目

- Policy Object Manager  $(4 \sim \rightarrow \sim)$
- ポリシーのオブジェクトの選択 (2 ページ)

#### フィールド リファレンス

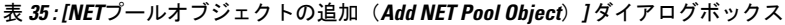

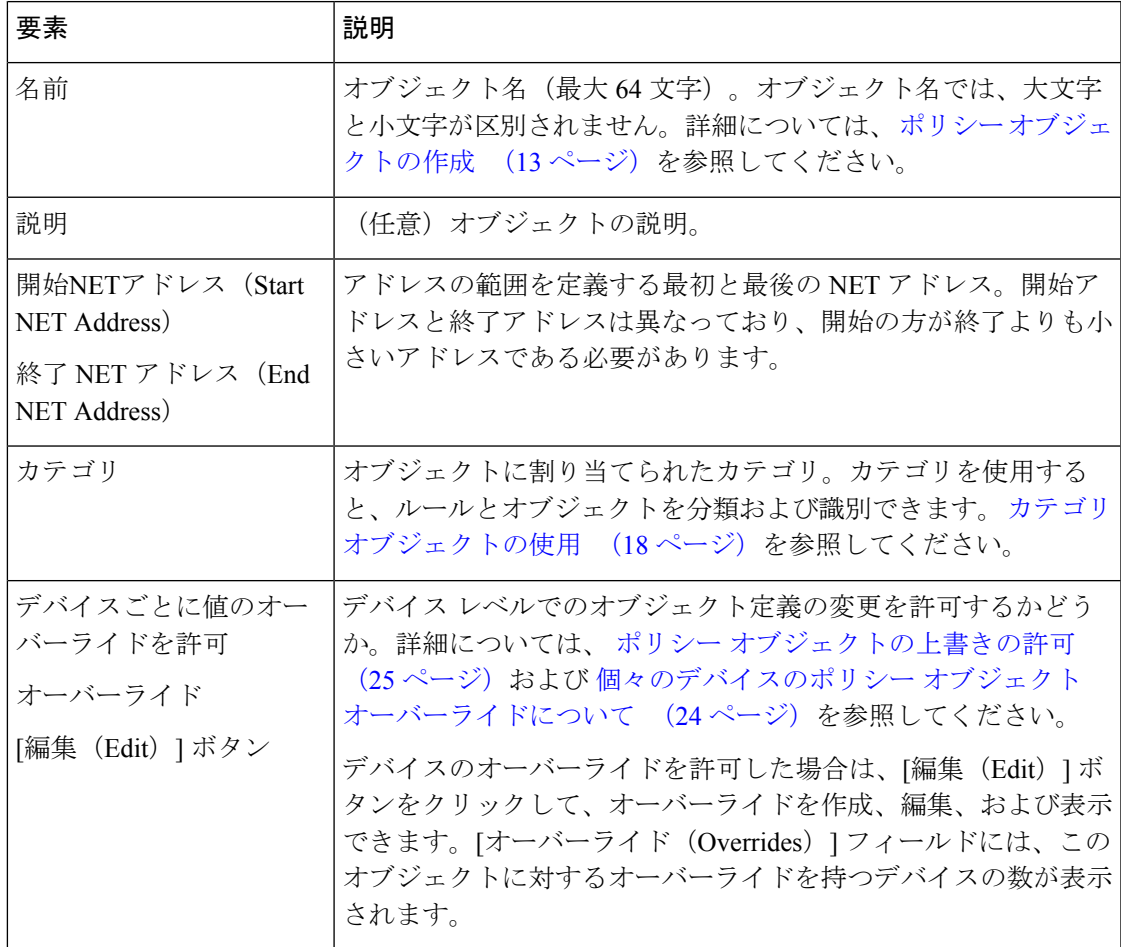

### **[DHCPv6** プールの追加または編集(**Add or Edit DHCPv6 Pool**)**]** ダイアロ グボックス

このダイアログボックスを使用して、DHCPv6 サーバープールを追加または編集します。ス テートレスアドレス自動設定(SLAAC)をプレフィックス委任機能と併用するクライアント については、クライアントが情報要求 (IR) パケットを ASA に送信する際に情報(DNS サー バー、ドメイン名など)を提供するように ASA を設定できます。ASA は、IR パケットを受け 取るだけで、クライアントにアドレスを割り当てません。

#### ナビゲーション パス

• [管理(Manage)]メニューから[ポリシーオブジェクト(Policy Objects)]を選択するか、 ボタンバーの [Policy Object Manager] ボタンをクリックして、[Configuration Manager] ウィ ンドウの下部にある [Policy Object Manager] ペインを開きます。オブジェクトタイプセレ クタから**[**プールオブジェクト(**PoolObjects**)**] > [DHCPv6**プールオブジェクト(**DHCPv6 Pool Object**)**]** を選択します。作業領域内で右クリックして [新規オブジェクト(New Object)] を選択し、オブジェクトタイプを選択するか、または行を右クリックして [オブ ジェクトの編集(EditObject)]を選択します。ペインの下部にある関連するボタンを使用 して、いずれかのダイアログボックスを開くこともできます。

#### または

• [DHCPv6 プールの追加(Add DHCPv6 Pool)] ダイアログボックスには、[DHCPv6 プール セレクタ(DHCPv6PoolSelector)]ダイアログボックスからアクセスできます。[使用可能 な DHCPv6プール(Available DHCPv6 Pool)] テーブルの下にある [行の追加(Add Row)] または [行の編集(Edit Row)] ボタンをクリックします。[DHCPv6 プールセレクタ (DHCPv6 Pool Selector)] ダイアログボックスには、[インターフェイスの追加(Add Interface)]および[インターフェイスの編集(EditInterface)]ダイアログボックスの[IPv6] パネルの [インターフェイス IPv6 DHCP(Interface IPv6 DHCP)] セクションにある [サー バープール(Server Pool)] オプションボタンからアクセスできます。

#### 関連項目

- [IPv6 Address for Interface] [ダイアログボックス](csm-user-guide-427_chapter46.pdf#nameddest=unique_456)
- [[インターフェイスの追加](csm-user-guide-427_chapter46.pdf#nameddest=unique_457)/編集(Add/Edit Interface)] ダイアログボックス(PIX 7.0 以 降[/ASA/FPR/FWSM](csm-user-guide-427_chapter46.pdf#nameddest=unique_457))
- デバイス [インターフェイス、ハードウェア](csm-user-guide-427_chapter46.pdf#nameddest=unique_458) ポート、ブリッジ グループの管理
- Policy Object Manager  $(4 \sim \rightarrow \sim)$
- ポリシーのオブジェクトの選択 (2ページ)

フィールド リファレンス

表 **36 : [DHCPv6** プールの追加(**Add DHCPv6 Pool**)**]** ダイアログボックス

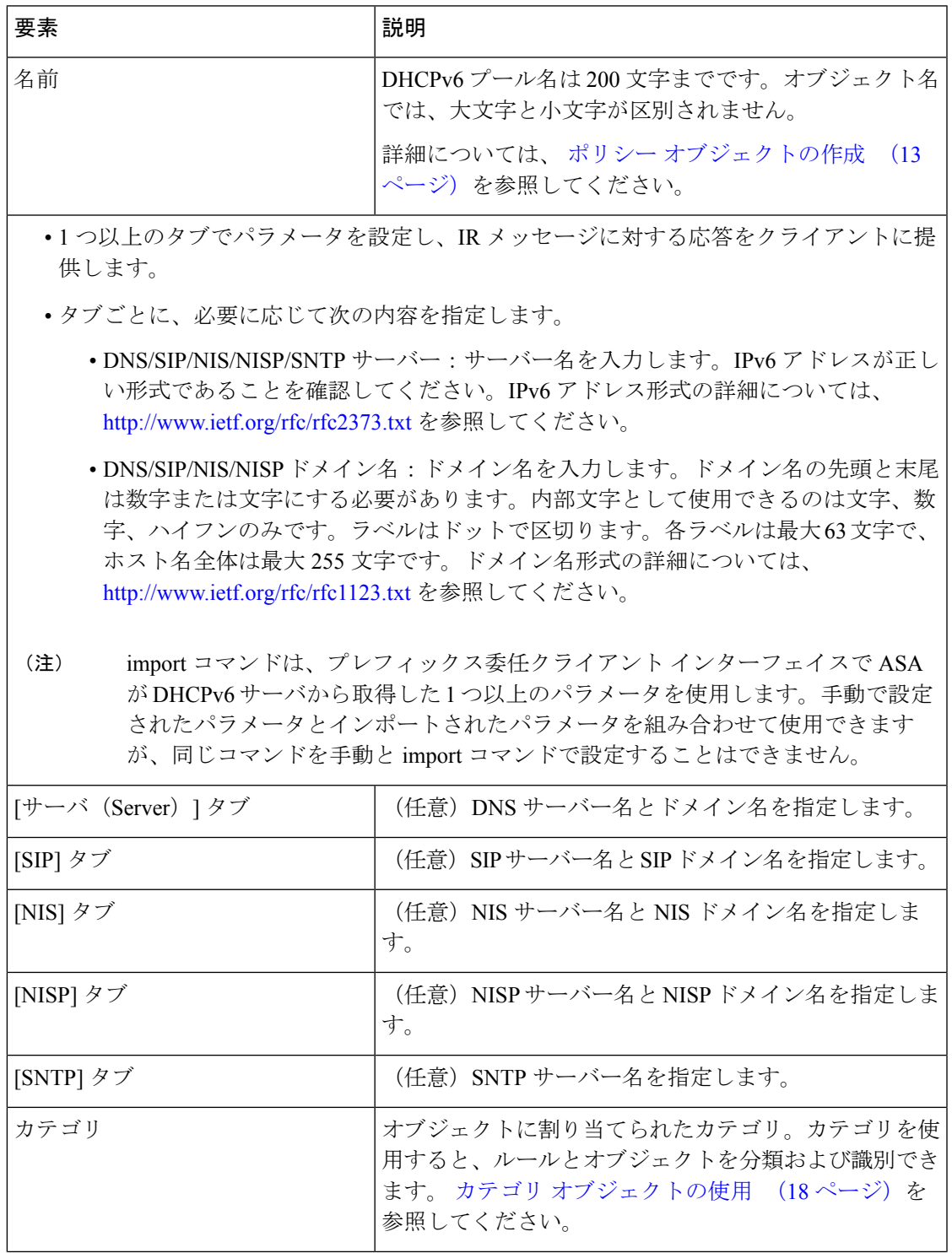

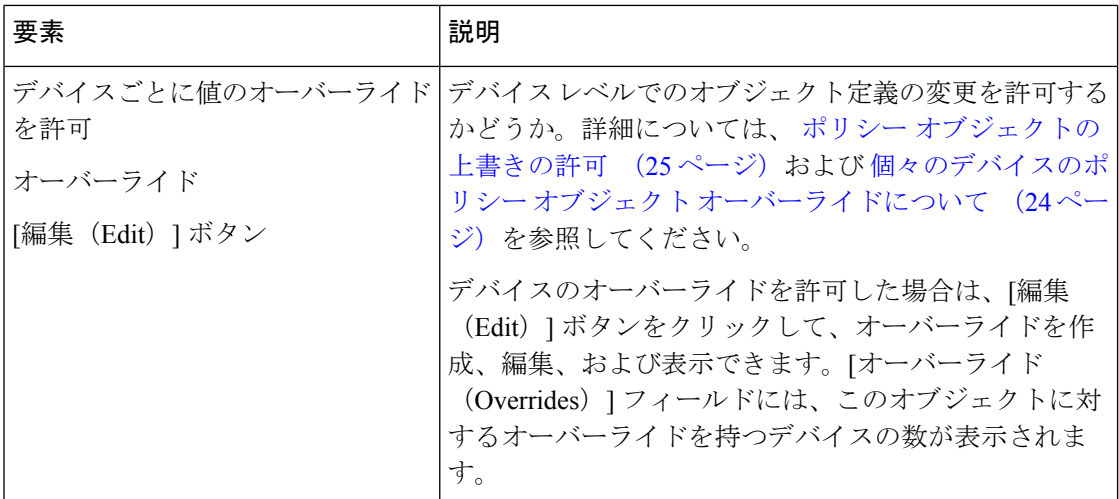

# **SAML ID** プロバイダの構成

バージョン 4.10 以降、Security Manager では、ASA VPN の Security Assertion Markup Language (SAML)2.0 ベースのシングルサインオンおよびシングルログアウトを設定できます。シン グルサインオンサーバーの設定は、ASAバージョン9.5(2)からサポートされなくなりました。 これは SAML ID プロバイダーに置き換えられました。

セキュリティ アサーション マークアップ言語 (SAML) は、当事者間、特に ID プロバイダー とサービスプロバイダーの間で認証および許可データを交換するための XML ベースのオープ ン標準のデータ形式です。アイデンティティプロバイダーは、ユーザーのアイデンティティを 別のリソースにアサートできるサービスです。アイデンティティ プロバイダーは、アイデン ティティ管理システムでユーザーを認証する責任があります。サービスプロバイダーは、ユー ザーがアクセスするサービスです(パブリックまたはプライベート Web アプリケーションな ど)。

#### ナビゲーション パス

[管理(Manage)] > [ポリシーオブジェクト(Policy Objects)] を選択し、次にオブジェクトタ イプセレクタから [SAMLアイデンティティプロバイダー(SAML Identity Provider)] を選択し ます。

### **SAML** アイデンティティ プロバイダーの追加または編集

[SAMLアイデンティティプロバイダーの追加または編集 (Add or Edit SAML Identity Provider) ] ダイアログボックスを使用して、新しいSAMLアイデンティティプロバイダーを追加するか、 既存の行を編集します。

#### ナビゲーション パス

[管理(Manage)] > [ポリシーオブジェクト(Policy Objects)] を選択し、次にオブジェクトタ イプセレクタから [SAMLアイデンティティプロバイダー(SAML Identity Provider)] を選択し ます。作業領域内を右クリックして[新規オブジェクト (New Object)] を選択するか、行を右 クリックして [オブジェクトの編集(Edit Object)] を選択します。

フィールド リファレンス

表 **<sup>37</sup> : [SAML**アイデンティティプロバイダーの追加または編集(**Add or Edit SAML Identity Provider**)**]**

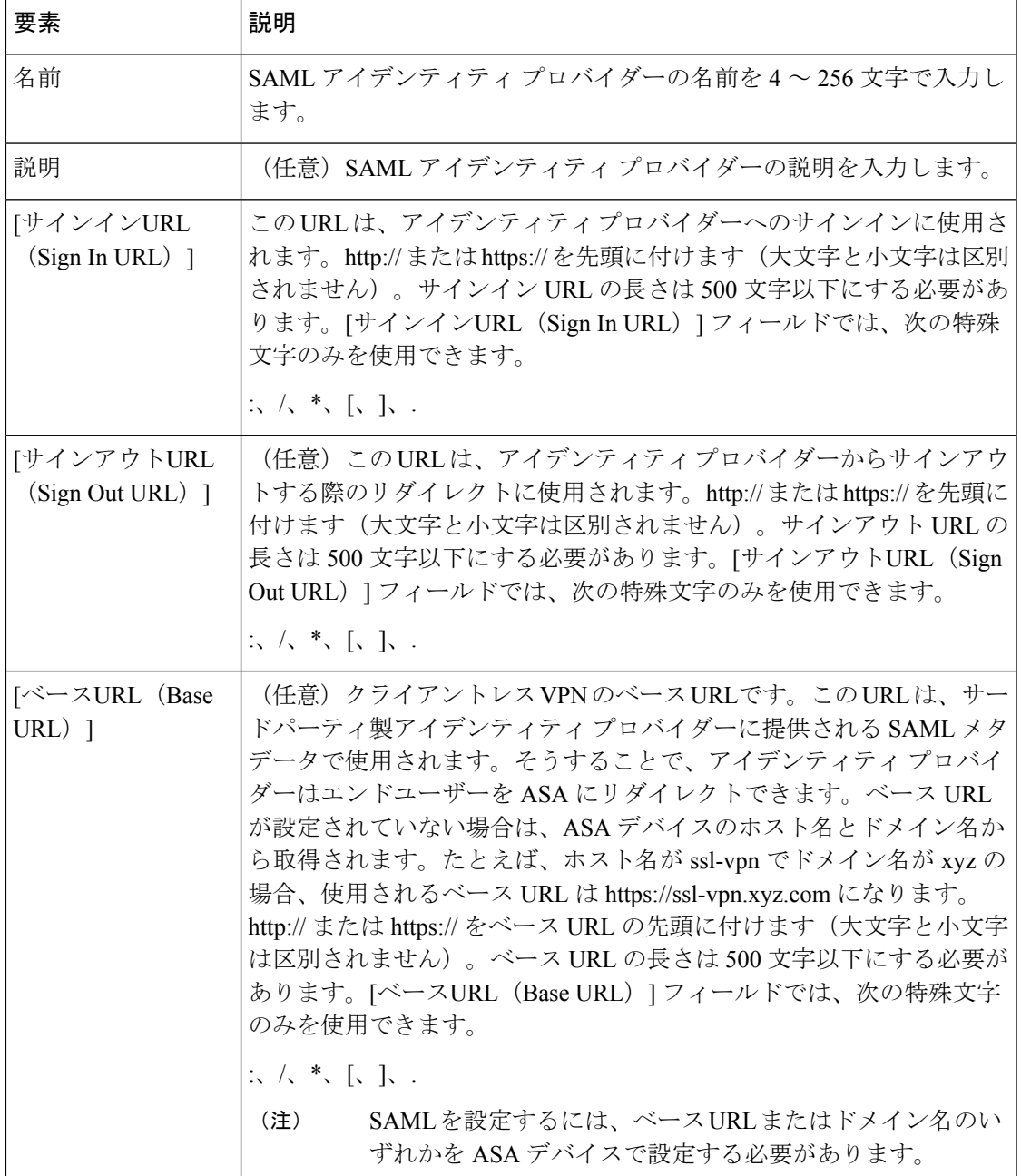

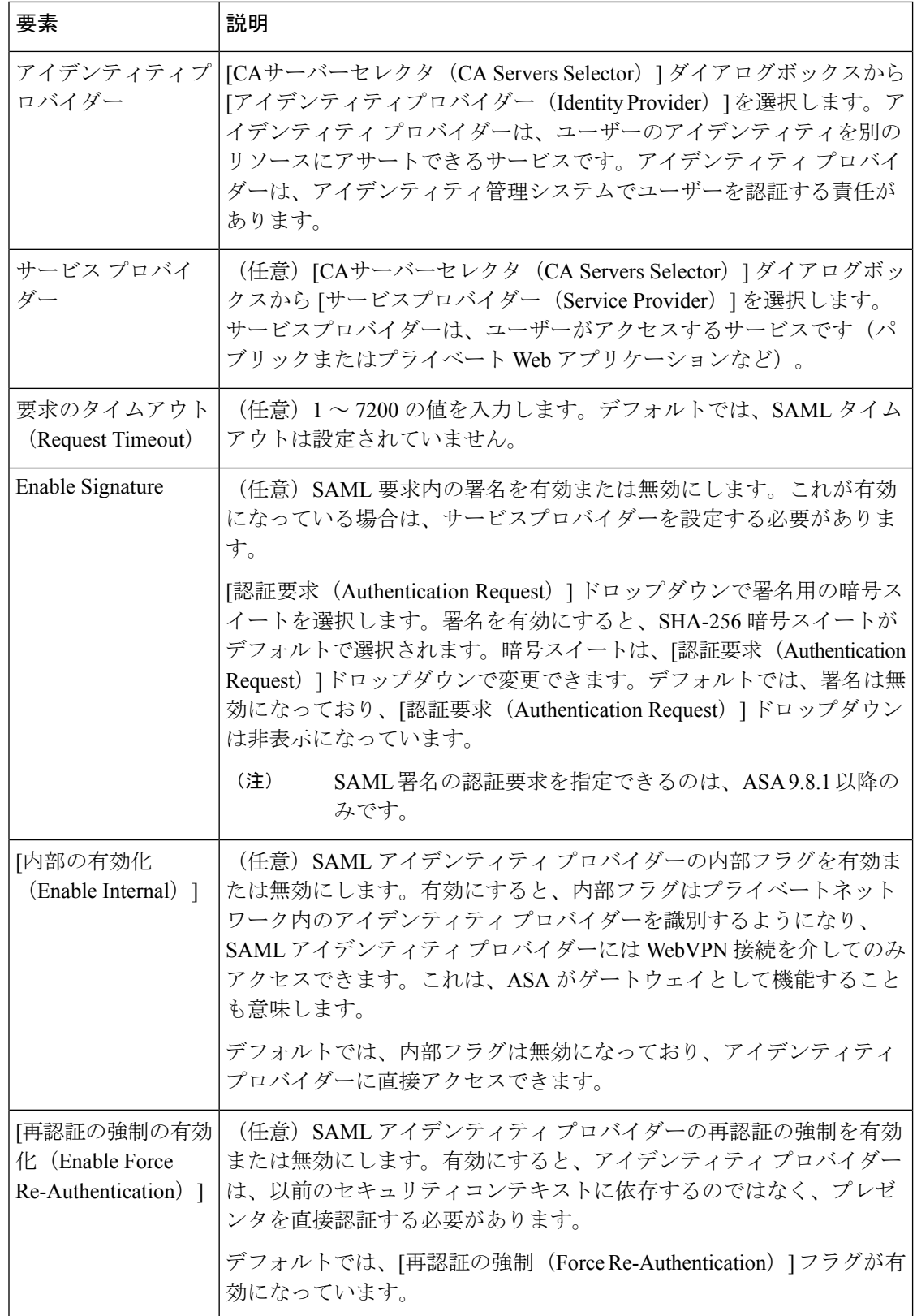

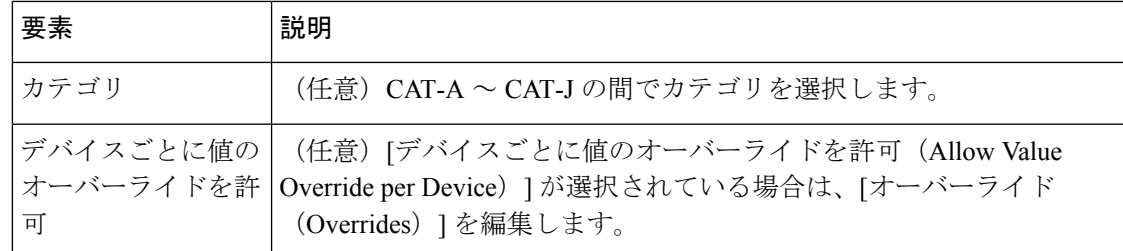

# サービスとサービス オブジェクトおよびポート リスト オブジェクトの理解と指定

Security Manager の多くのポリシーでは、ポリシーが適用されるサービスを識別する必要があ ります。サービスは、プロトコルと、特定のタイプのトラフィックを識別するポート定義で す。多くの場合、サービスはポリシー内に直接指定できます。必要なサービスを定義するサー ビス ポリシー オブジェクトを選択するか、サービス オブジェクトとポリシー固有のサービス 指定の組み合わせを使用することもできます。

サービスオブジェクトを使用すると、特定のアプリケーションの構成を表すオブジェクトを作 成したり、ネットワーク上に存在する論理組織(開発チームや企業部門など)を基にしてオブ ジェクトをモデル化したりできるため、サービスオブジェクトは有用です。次の2つのタイプ のサービス ポリシー オブジェクトがあります。

- サービスグループ:1つ以上のサービス(他のサービスオブジェクトを含む)を含めるこ とができます。これは、すべてのSecurity Manager 3.xリリースで使用可能だったサービス オブジェクトのタイプです。
- サービス オブジェクト:1 つのサービスを含めることができます。

サービスを識別する必要があるポリシーを設定するときに、[サービス(Services)] フィール ドの横の [選択(Select)] ボタンをクリックして、サービスオブジェクトを選択または作成で きます。選択ダイアログボックスから新しいサービスを作成するには、サービスリストの下の [追加(Add)] ボタンをクリックし、タイプ(グループまたはオブジェクト)を選択します。 コンテンツテーブルから**[**サービス(**Services**)**]>[**サービス(**Services**)**]**を選択し、[オブジェ クトの追加(AddObject)]ボタンをクリックし、グループまたはオブジェクトを選択すること によって、[Policy ObjectManager]からサービスを作成することもできます。サービスオブジェ クトを作成するときに使用できる特定のフィールドについては、 サービス オブジェクトの設 定 (137 ページ)を参照してください。

Security Manager には、定義済みのサービス グループ オブジェクトの包括的なコレクションが あります。HTTP、Syslog、POP3、Telnet、SNMPなど、一般的に使用されるサービス用のICMP メッセージおよびオブジェクトが含まれています。定義済みのサービス グループ オブジェク トを使用する前に、オブジェクト定義を確認して、使用しているネットワーク実装に準拠して いることを確認する必要があります。定義済みのオブジェクトがニーズに合わない場合(別の 宛先ポートが必要な場合など)、新しいサービスオブジェクトを最初から作成するか、既存の オブジェクトのコピーを基に作成できます。詳細については、 オブジェクトのクローニング (複製) (19 ページ)を参照してください。

サービスオブジェクトを作成する場合もポリシー内にサービスを直接指定する場合も、次の形 式を使用してサービスを指定できます。入力に応じて、Security Manager によってエントリに 関連するテキストコンプリートオプションが示される場合があります。リストから値を選択し て、Enter または Tab を押します。複数のサービスをカンマで区切って入力できます。

- *protocol*:プロトコルは、1 ~ 255 または tcp、udp、gre、icmp などの広く知られているプ ロトコル名です。数字を入力すると、その数字は関連付けられている名前に変換されま す。
- **icmp/***message\_type* /*message\_code* :メッセージタイプは 1 ~ 255 またはエコーなどの既知 の ICMP メッセージタイプ名であり、メッセージコードは0~255 です(たとえば、 **icmp/unreachable/1** または **icmp/echo-reply**)。
- **icmp6/***message\_type* /*message\_code* :メッセージタイプは 1 ~ 255 またはエコーなどの既知 の ICMP メッセージタイプ名であり、メッセージコードは0~255 です(たとえば、 **icmp6/unreachable/1** または **icmp6/echo-reply**)。
- **{tcp | udp | tcp&udp}/**{*destination\_port\_number* | *port\_list\_object* } :宛先ポート番号は、1 ~ 65535 またはポートリストオブジェクトの名前です。ハイフンを使用してポート範囲を入 力できます(たとえば、10-20)。送信元ポート番号は、Default Range ポート リスト オブ ジェクトです。DefaultRangeオブジェクトには、[Policy [Objects\]](csm-user-guide-427_chapter11.pdf#nameddest=unique_303)ページ([ツール(Tools)] > [Security Manager管理 (Security Manager Administration) ]> [ポリシーオブジェクト (Policy Objects) ]を選択) で選択した設定に応じて、すべてのポート (1~65535) またはすべて のセキュアポート (1024~65535) が含まれています。

たとえば、サービスをtcp/10として定義すると、10が宛先ポートであり、送信元ポートは定義 されないことを意味します。

ポートを指定するときに、番号の前に特別なキーワード**lt**(より小さい)、**gt**(より大きい)、 **eq**(等しい)、および **neq**(等しくない)を使用することもできます。たとえば、**lt 440** と入 力すると、440 未満のすべてのポートが指定されます。

### $\varOmega$

- ポートリストオブジェクトを作成するには、[Policy Object Manager] で **[**サービス(**Services**)**] > [**ポートリスト(**PortLists**)**]**を選択し、[オブジェクトの追加(Add Object)]ボタンをクリッ クします。詳細については、 ポート リスト オブジェクトの設定 (135 ページ)を参照してく ださい。 ヒント
	- **{tcp | udp | tcp&udp}/**{*source\_port\_number* | *port\_list\_object* }**/** {*destination\_port\_number* | *port\_list\_object* }:送信元ポート番号および宛先ポート番号は、1 ~ 65535 またはポートリ ストオブジェクトの名前です。ハイフンを使用してポート範囲を入力できます(たとえ ば、10-20)。

たとえば、サービスを tcp/10/20 として定義すると、10 が送信元ポート、20 が宛先ポートであ ることを意味します。宛先ポートを指定しない場合は、Default Range ポート リスト オブジェ クトを使用します。tcp/10/Default Range などです。

• (サービスグループのみ)*service\_object\_name*:別の既存のサービスオブジェクトの名前。 他のオブジェクトを指定する場合、オブジェクト定義を入れ子にすることができます。[選 択(Select)]をクリックしてサービスオブジェクトを選択するか、新しいオブジェクトを 作成します。

IOSデバイスにのみ適用される次のICMPメッセージタイプは、ASA/PIX/FWSMデバイスでサ ポートされる ICMP メッセージタイプに自動的に置き換えられます。

- ICMP-Mobile-Redirect
- ICMP-Host-Unreachable
- ICMP-Network-Redirect
- ICMP-Port-Unreachable
- ICMP-Protocol-Unreachable
- ICMP-Reassembly-Timeout
- ICMP-Redirect
- ICMP-protocol-redirect

#### 関連項目

- ポリシーのオブジェクトの選択 (2 ページ)
- ポリシー オブジェクトの作成 (13 ページ)
- オブジェクトの編集 (17 ページ)
- カテゴリ オブジェクトの使用 (18 ページ)
- サービスオブジェクトがオブジェクトグループとしてプロビジョニングされる方法 (144 ページ)
- オブジェクト オーバーライドの管理 (23 ページ)
- ポリシー オブジェクトの上書きの許可 (25 ページ)

### ポート リスト オブジェクトの設定

[Port List] ダイアログボックスを使用して、ポート リスト オブジェクトを作成、編集、または コピーします。各ポートリストオブジェクトには、1つ以上のポートまたはポート範囲(1-1000 や 2000-2500 など)を含めることができます。また、ポート リスト オブジェクトに他のポー ト リスト オブジェクトを含めることもできます。

通常はサービスを定義するときにポート リスト オブジェクトを使用しますが、ポート番号を 入力しないで、ポートを識別するためにさまざまなポリシーで使用することもできます。サー ビス定義でのポート リストの使用の詳細については、 サービスとサービス オブジェクトおよ びポート リスト オブジェクトの理解と指定 (133 ページ)を参照してください。

$$
\boldsymbol{\mathcal{L}}
$$

ヒント 定義済みの Default Range ポートリストオブジェクトには、[Security Manager管理(Security Manager Administration) ] ウィンドウ ([ツール (Tools) ] > [Security Manager管理 (Security Manager Administration) ] > [ポリシーオブジェクト (Policy Objects) ] を選択。[Policy [Objects\]](csm-user-guide-427_chapter11.pdf#nameddest=unique_303) [ページを](csm-user-guide-427_chapter11.pdf#nameddest=unique_303)参照)で選択した設定に応じて、すべてのポート(1~65535)またはすべてのセキュ アポート (1024~65535) が含まれます。

#### ナビゲーション パス

[管理 (Manage) ] > [ポリシーオブジェクト (Policy Objects) ] を選択し、次にオブジェクトタ イプセレクタから [サービス(Services)] > [ポートリスト(Port Lists)] を選択します。作業領 域内を右クリックして [新規オブジェクト(New Object)] を選択するか、行を右クリックして [オブジェクトの編集(Edit Object)] を選択します。

#### 関連項目

- サービスとサービス オブジェクトおよびポート リスト オブジェクトの理解と指定 (133 ページ)
- サービス オブジェクトの設定 (137 ページ)

#### フィールド リファレンス

#### 表 **38 : [Port List]** ダイアログボックス

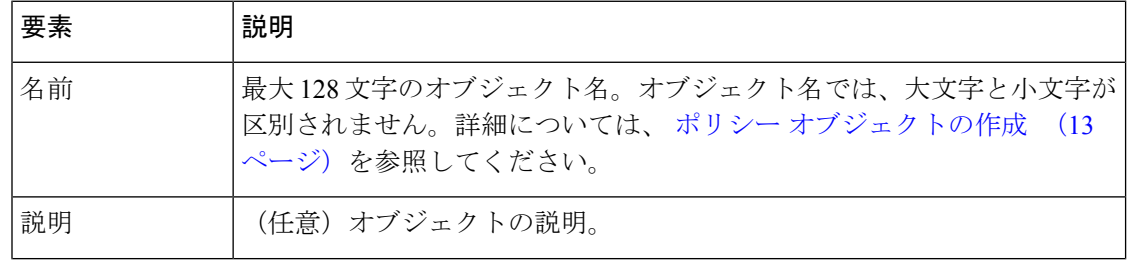

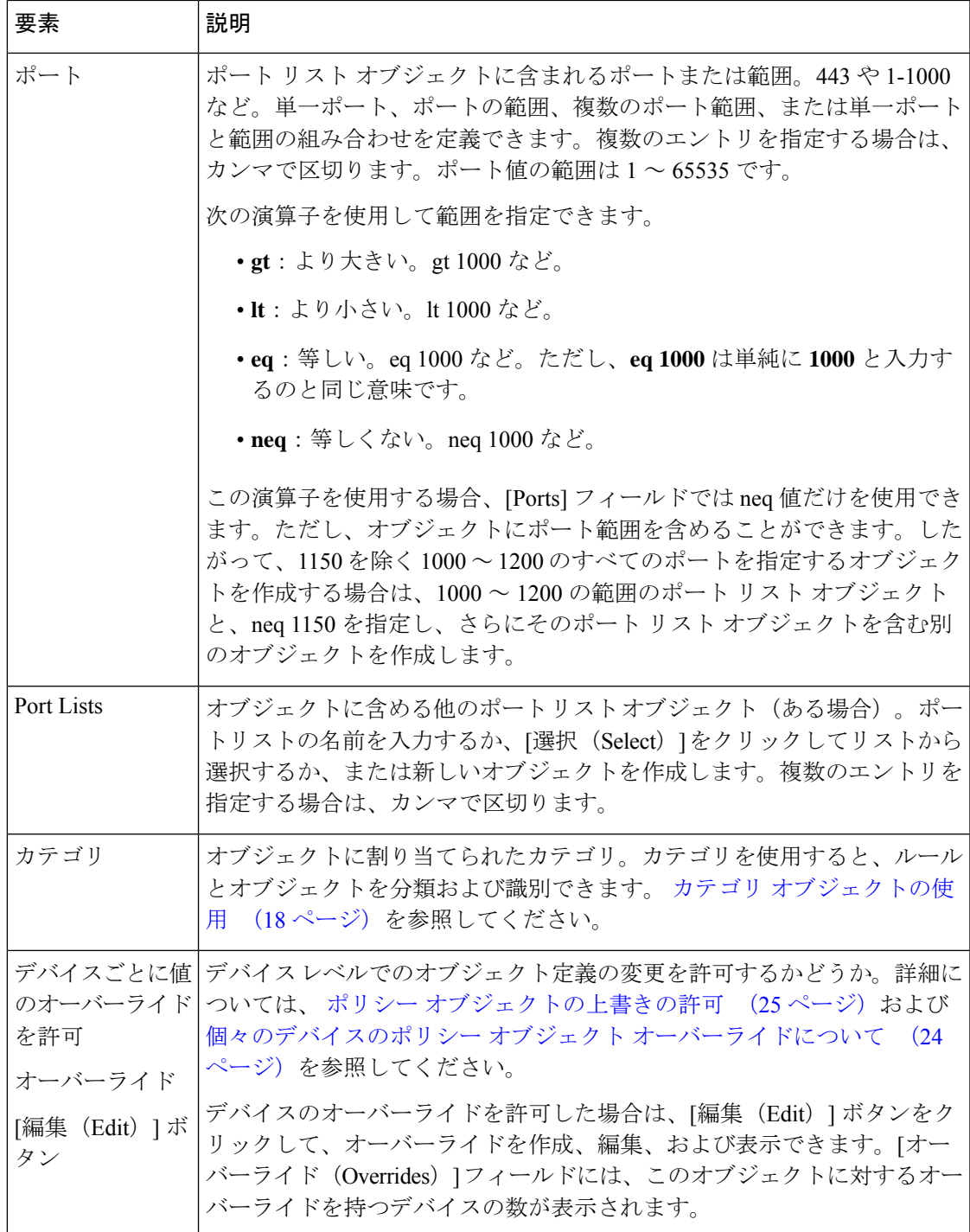

# サービス オブジェクトの設定

[Add Service]/[Edit Service] ダイアログボックスを使用して、サービス オブジェクトを作成また は編集します。サービスオブジェクトを作成して、ネットワーク内のデバイスによって伝送さ れるトラフィックのタイプを記述できます。サービスオブジェクトを作成するときは、サービ スによって使用されるプロトコルを指定する必要があります。

サービス オブジェクトを作成するときは、オブジェクト タイプを選択する必要があります。

- サービスグループ:1つ以上のサービス(他のサービスオブジェクトを含む)を含めるこ とができます。これは、すべての Security Manager 3.x リリースで使用可能なサービス オ ブジェクトのタイプです。
- サービス オブジェクト:1 つのサービスを含めることができます。

Security Manager には、定義済みのサービス グループ オブジェクトが数多く用意されていま す。オブジェクトを作成する前に、Policy Object Manager でリストを参照し、既存のオブジェ クトがニーズに合うかどうかを確認します。定義済みのオブジェクトは複製できますが、編集 することはできません。

CiscoSecurity Manager は、show running configuration で使用可能な定義を持つサービスオブジェ クトをサポートします。定義済みオブジェクトの場合、定義を show running configuration で使 用することはできません。そのため、ASAデバイスの定義済みオブジェクトを使用して設定さ れたポリシーは、Cisco Security Manager では検出されません。

デバイスの動作に合わせるために、Cisco Security Manager バージョン 4.17 で、定義済みオブ ジェクトのサポートが導入されました。新しい定義済みサービスオブジェクトが ASA に追加 されるたびにデバイスがそのオブジェクトを使用して更新される場合、ASA定義済みオブジェ クトが検出されます。この機能は、イメージをサポートするすべてのバージョンの ASA でサ ポートされています。

(注)

ユーザー定義のサービスグループで定義済みサービスを参照するには、タイプをサービスグ ループではなくサービスオブジェクトとして設定した定義済みサービスを使用する必要があり ます。定義済みサービスがサービスオブジェクトタイプに属していない場合は、同じ値でユー ザー定義のサービスオブジェクトを作成し、ユーザー定義のサービスグループで参照します。

(注) PPTP の定義済みオブジェクトはサポートされていません。

ただし、CiscoSecurity Managerは、ASAバージョンに関するアクティビティの検証をサポート していません。また、Cisco Security Manager の ICMP および ICMPv6 の定義済みオブジェクト は、デバイスの定義済みオブジェクトに変換されます。したがって、CiscoSecurity Manager の 定義済みオブジェクトを使用すると、そのポリシーが無効になり再作成されます。

#### ナビゲーション パス

[管理(Manage)] > [ポリシーオブジェクト(Policy Objects)] を選択し、次にオブジェクトタ イプセレクタから [サービス(Services)] > [サービス(Services)] を選択します。作業領域内 を右クリックして[新規オブジェクト (New Object) ] を選択するか (その後オブジェクトタイ プを選択)、行を右クリックして [オブジェクトの編集(Edit Object)] を選択します。

#### 関連項目

- サービスとサービス オブジェクトおよびポート リスト オブジェクトの理解と指定 (133 ページ)
- Policy Object Manager  $(4 \sim -\gamma)$

#### フィールド リファレンス

表 **39 : [Add Service]/[Edit Service]** ダイアログボックス

| 要素                                                    | 説明                                                                                                    |
|-------------------------------------------------------|----------------------------------------------------------------------------------------------------|
| 名前                                                    | オブジェクト名。ソフトウェア バージョン 8.x を実行する ASA または PIX<br>デバイス用のオブジェクトを使用する場合は、名前の長さを64文字に制限<br>します。その他のデバイスの場合、名前は最大128文字です。                                                                             |
|                                                       | オブジェクト名では、大文字と小文字が区別されません。詳細については、<br>ポリシー オブジェクトの作成 (13ページ)を参照してください。                                                                                                    |
| 説明                                                    | (任意) オブジェクトの説明。                                                                                                    |
| Services (グ<br>ループの場合)<br>Service (オブ<br>ジェクトの場<br>合) | このポリシー オブジェクトに含めるサービス。サービス グループを作成す<br>る場合、複数のサービスをカンマで区切って入力できます。サービス オブ<br>ジェクトを作成する場合、1つのサービスだけを入力できます。                                                                                    |
|                                                       | 次の形式を使用して、サービスを指定できます。入力に応じて、Security<br>Managerによってエントリに関連するテキストコンプリートオプションが示<br>される場合があります。定義済みのサービス オブジェクトに直接変換され<br>るサービスを入力した場合、エントリは定義済みのオブジェクト名に変換さ<br>れます。たとえば、TCP/80 は HTTP に変換されます。 |
|                                                       | • protocol : プロトコルは、1 ~ 255 または tcp、udp、gre、icmp などの広<br>く知られているプロトコル名です。数字を入力すると、その数字は関連<br>付けられている名前に変換されます。                                                                                |
|                                                       | • icmp/message_type /message_code : メッセージタイプは1~255 または<br>エコーなどの既知のICMPメッセージタイプ名であり、メッセージコー<br>ドは0~255です(たとえば、icmp/unreachable/1または<br>$\mathbf{i} \text{cmp/echo-reply}$                     |
|                                                       | • icmp6/message_type /message_code:メッセージタイプは1~255または<br>エコーなどの既知のICMPメッセージタイプ名であり、メッセージコー<br>ドは0~255です(たとえば、icmp6/unreachable/1または<br>$\mathbf{icmp6/echo}\cdot\mathbf{reply}$ .              |

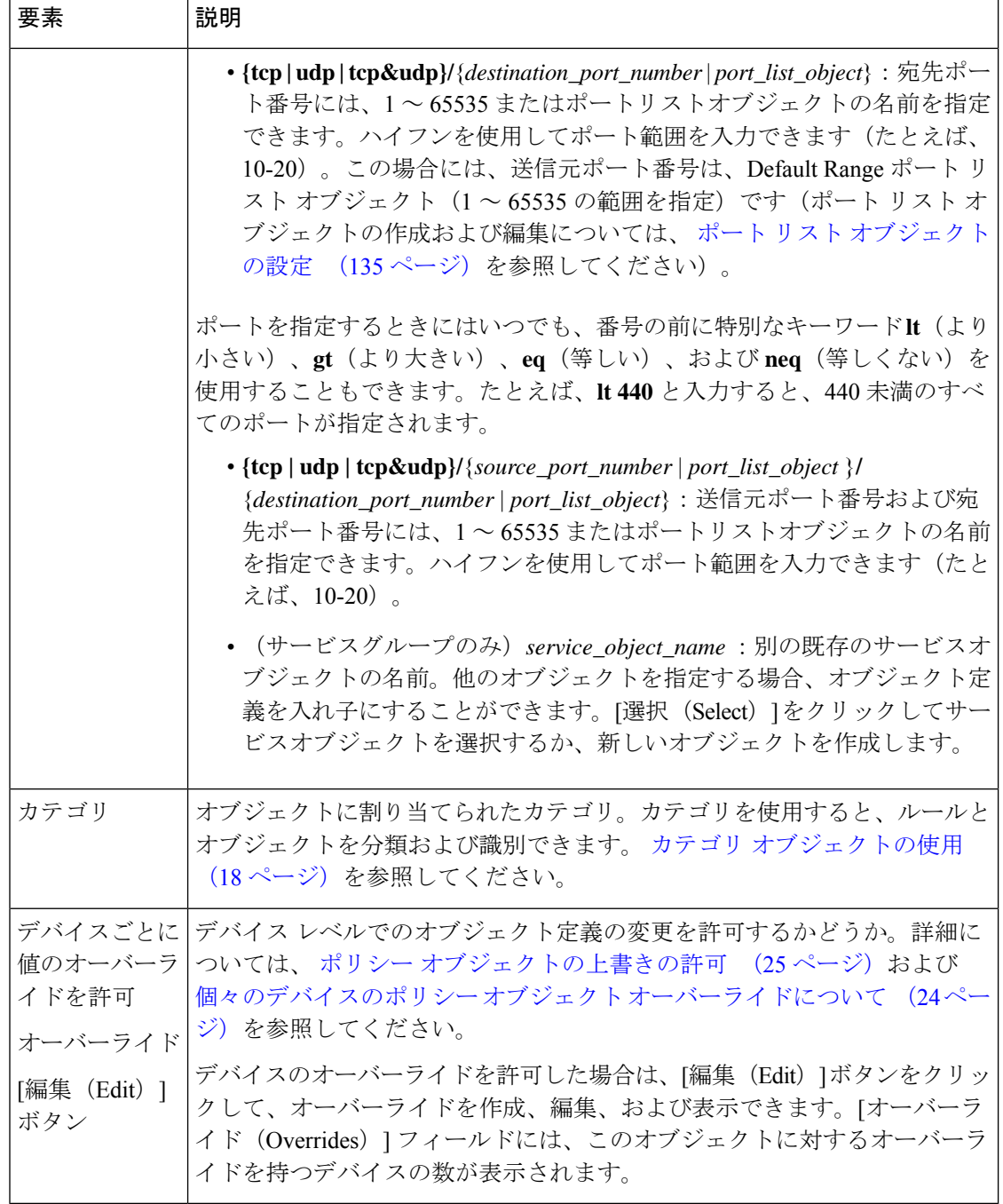

IOSデバイスにのみ適用される次のICMPメッセージタイプは、ASA/PIX/FWSMデバイスでサ ポートされる ICMP メッセージタイプに自動的に置き換えられます。

- ICMP-Mobile-Redirect
- ICMP-Host-Unreachable
- ICMP-Network-Redirect
- ICMP-Port-Unreachable
- ICMP-Protocol-Unreachable
- ICMP-Reassembly-Timeout
- ICMP-Redirect
- ICMP-protocol-redirect

# ポリシーオブジェクトグループとしてプ ロビジョニングされる方法

オブジェクトグループは、ASA、PIX、FWSM、およびIOS12.4(20)T以降のデバイスの機能で あり、IP ホスト、ネットワーク、プロトコル、ポート、ICMP メッセージ タイプなどのオブ ジェクトをグループ化することによって、アクセスルールのサイズを減らすことができます。 オブジェクト グループの機能は Security Manager のポリシー オブジェクトの機能と似ています が、実装において重要な違いがいくつかあります。

このため、ポリシーをデバイスに展開するときに、Security Manager で設定したポリシー オブ ジェクトの正確なコピーであるオブジェクトグループを作成できるとはかぎりません。たとえ ば、ポリシー オブジェクト名は Security Manager ではオブジェクト タイプごとに一意ですが (つまり、ネットワーク/ホスト オブジェクトとサービス オブジェクトを同じ名前で定義でき ます)、デバイス上で定義されるすべてのタイプのオブジェクトグループは、1つの命名方式 を共有します。したがって、デバイス上の既存のサービス オブジェクト グループと名前が一 致するネットワーク/ホストオブジェクトを展開する場合、サービスオブジェクトグループと 区別するために、ネットワーク/ホスト オブジェクトの名前にサフィックスが付加されます。

オブジェクトグループを展開するときに使用できるオプションについては、[\[Deployment\]](csm-user-guide-427_chapter11.pdf#nameddest=unique_91)ペー [ジ](csm-user-guide-427_chapter11.pdf#nameddest=unique_91)を参照してください。 (注)

同様に、デバイス上のポリシーを検出するときに、デバイス上で設定されたオブジェクト グ ループの正確なコピーであるポリシーオブジェクトを作成できるとはかぎりません。ただし、 元の設定は Security Manager によって可能なかぎり保持されます。

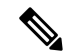

IOSデバイスの場合、アクセスコントロールリストオブジェクトによって使用されるポリシー オブジェクトは、あとで展開中にオブジェクトのコンテンツによって置き換えられます。ACL オブジェクトで使用されるオブジェクト グループは保持されませんが、Security Manager ポリ シー オブジェクトとして検出されます。 (注)

次の項では、ポリシー オブジェクトをデバイス上のオブジェクト グループにプロビジョニン グするとき、またはこれらのデバイス上のポリシーの検出時にポリシーオブジェクトを作成す るときに行われる変更について説明します。

ネットワーク**/**ホスト オブジェクト、ポート リスト オブジェクト、およびサービス オブジェクトがオブジェクト グループとしてプロビジョニ ングされるときの命名方法

- ネットワーク/ホスト オブジェクト、ポート リスト オブジェクト、およびサービス オブ ジェクトがオブジェクト グループとしてプロビジョニングされるときの命名方法 (142 ページ)
- サービスオブジェクトがオブジェクトグループとしてプロビジョニングされる方法 (144 ページ)

# ネットワーク**/**ホスト オブジェクト、ポート リスト オブジェクト、お よびサービスオブジェクトがオブジェクトグループとしてプロビジョ ニングされるときの命名方法

ほとんどの場合、ネットワーク/ホスト オブジェクト、ポート リスト オブジェクト、および サービス オブジェクトは、オブジェクト名が変更されることなく、オブジェクト グループと してプロビジョニングされます。次のテーブルに、サポート対象デバイス上のオブジェクトグ ループにオブジェクト名を直接変換できない場合に、名前が変更される方法を示します。

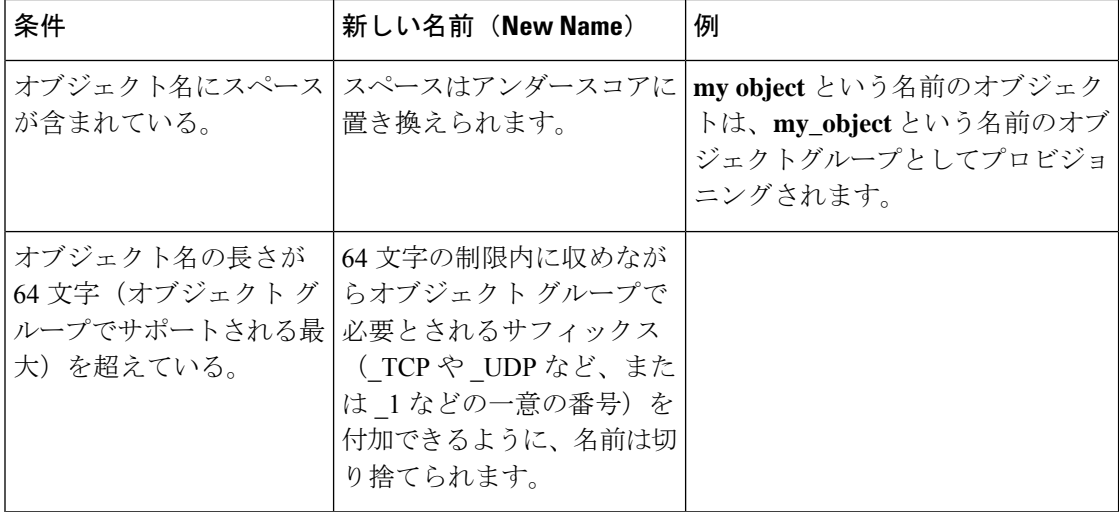

表 **40 :** ネットワーク**/**ホスト オブジェクト、ポート リスト オブジェクト、およびサービス オブジェクトのオブジェク ト グループとしての命名方法

定義済みのネットワーク/ホストオブジェクト**any**は、オブジェクトグループとしてプロビジョ ニングされません。 (注)

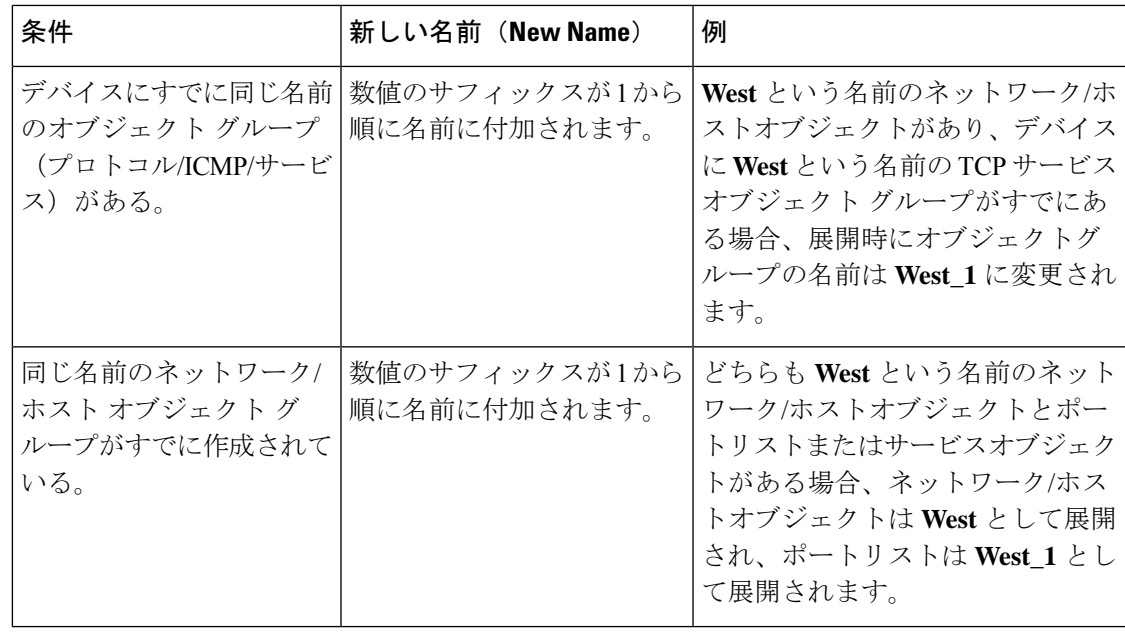

ASA ソフトウェアバージョン 8.2 以前の場合、Security Manager でネットワーク オブジェクト タイプのオブジェクトを作成する場合、オブジェクト名は同じでネットワーク オブジェクト グループ タイプのオブジェクトを持つ ASA デバイスを検出すると、Security Manager は新しい オブジェクトを作成しません。代わりに、既存のオブジェクトを再利用します。ただし、ASA ソフトウェアバージョン 8.3 以降では、Security Manager でネットワーク オブジェクト タイプ のオブジェクトを作成する場合、オブジェクト名は同じでネットワーク オブジェクト グルー プ タイプのオブジェクトを持つ ASA デバイスを検出すると、Security Manager は、name\_1、 name\_2 などのような新しいオブジェクトを作成します。これは、ソフトウェアバージョン 8.2 以前を実行している ASA デバイスを管理する Security Manager の場合、ASA をバージョン 8.3 以降にアップグレードすると、新しいオブジェクトが作成されることを意味します。 (注)

#### 関連項目

- ネットワーク/ホストオブジェクトについて (106 ページ)
- サービスとサービス オブジェクトおよびポート リスト オブジェクトの理解と指定 (133 ページ)
- サービスオブジェクトがオブジェクトグループとしてプロビジョニングされる方法 (144 ページ)
- ポリシーオブジェクトがオブジェクトグループとしてプロビジョニングされる方法 (141 ページ)

 $\mathcal{Q}$ 

# サービス オブジェクトがオブジェクト グループとしてプロビジョニ ングされる方法

次の表に、サービスオブジェクトをサポート対象デバイスに展開するときに、SecurityManager によってオブジェクト グループが作成される方法を示します。

ASA 8.3以降のデバイスの場合、サービスオブジェクトは**object-group**コマンドではなく**object service** コマンドを使用してプロビジョニングされます。 ヒント

表 **<sup>41</sup> :** サービス オブジェクトがオブジェクト グループとしてプロビジョニングされる方法

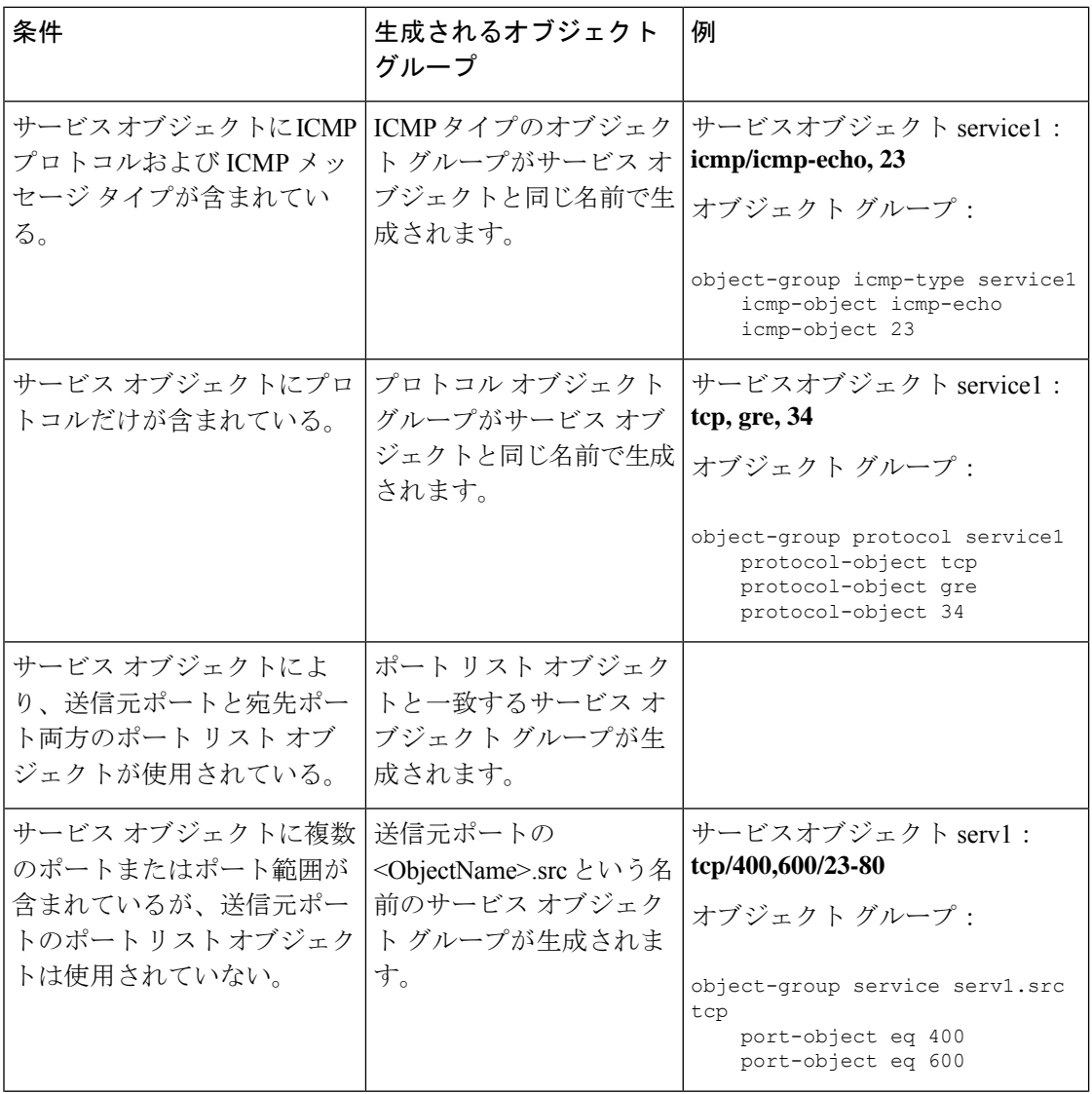
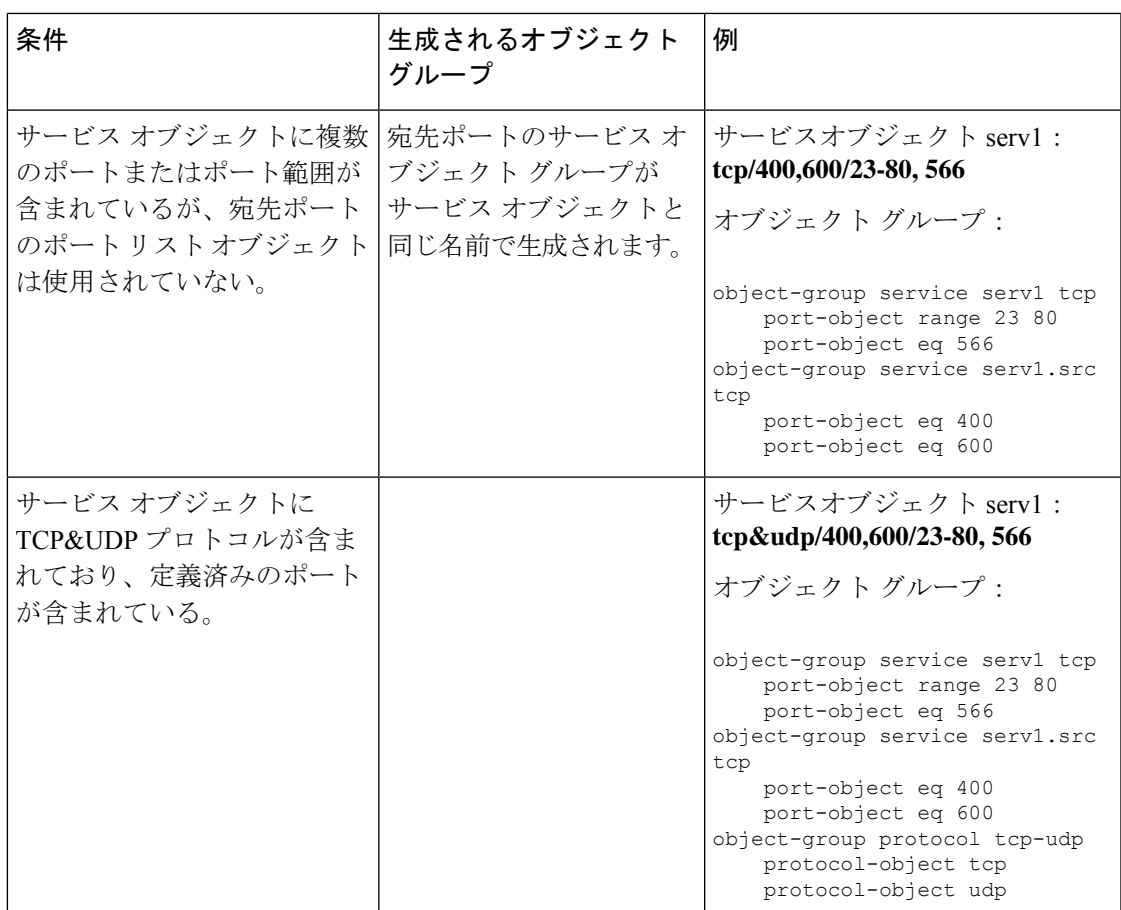

## 関連項目

- サービスとサービス オブジェクトおよびポート リスト オブジェクトの理解と指定 (133 ページ)
- ネットワーク/ホスト オブジェクト、ポート リスト オブジェクト、およびサービス オブ ジェクトがオブジェクト グループとしてプロビジョニングされるときの命名方法 (142 ページ)
- ポリシーオブジェクトがオブジェクトグループとしてプロビジョニングされる方法 (141 ページ)

 $\overline{\phantom{a}}$ 

翻訳について

このドキュメントは、米国シスコ発行ドキュメントの参考和訳です。リンク情報につきましては 、日本語版掲載時点で、英語版にアップデートがあり、リンク先のページが移動/変更されている 場合がありますことをご了承ください。あくまでも参考和訳となりますので、正式な内容につい ては米国サイトのドキュメントを参照ください。